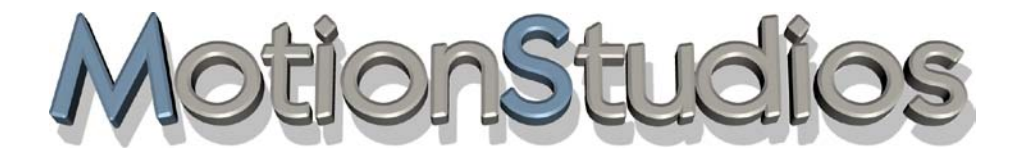

# **Vasco da Gama 17**

**Kreative Routengestaltung**

**Benutzerhandbuch**

# **Informationen**

Copyright © 2023 MotionStudios Osterholzer Dorfstr. 55 28307 Bremen Deutschland

Diese Anleitung darf ohne die vorherige schriftliche Zustimmung von MotionStudios nicht vervielfältigt, übersetzt oder anderweitig verwendet werden – weder ganz noch auszugsweise. Ausgenommen, der Inhaber der Urheberrechte stimmt zu oder die Urheberrechtsgesetze lassen dies zu.

Internetseite: http://www.motionstudios.de Email: customerservice@motionstudios.de

Konzept und Entwicklung: Ingo Kleefeld

Haftungsausschluss:

Die in der Anleitung enthaltenen Informationen wurden mit größter Sorgfalt zusammengestellt. Dennoch können eventuelle Fehler nicht vollkommen ausgeschlossen werden.

MotionStudios übernimmt keine Haftung für direkte, indirekte, zufällige oder sonstige Schäden oder Folgeschäden, die aus dem Gebrauch oder durch die Verwendung der in dieser Anleitung enthaltenen Informationen entstehen.

MotionStudios behält sich vor, die in dieser Anleitung enthaltenen Informationen ohne Vorankündigung zu ändern. Es wird keine Haftung für die Fehlerfreiheit des Programms oder die Richtigkeit der gemachten Angaben übernommen. Insbesondere wird keine Gewähr dafür übernommen, dass das Programm den Anforderungen und Zwecken des Erwerbers genügt oder mit anderen von ihm ausgewählten Programmen zusammenarbeitet.

Eine Haftung für Folgeschäden wird nicht übernommen. Dies gilt auch dann, wenn der Lizenzgeber von der Gefahr eines solchen Schadens unterrichtet ist. In jedem Fall ist die Haftung auf den Betrag, den der Lizenznehmer für das Programm entrichtet hat, beschränkt. Gegenüber Kaufleuten ist die Haftung für grobe Fahrlässigkeit ausgeschlossen. Ansprüche, die auf nicht abdingbaren gesetzlichen Vorschriften zur Produkthaftung beruhen, bleiben unberührt.

Verwendete Warenzeichen:

Windows ist ein Warenzeichen der Microsoft Inc. USA.

Andere Produkt- und Markennamen können Marken oder eingetragene Marken der jeweiligen Eigentümer sein.

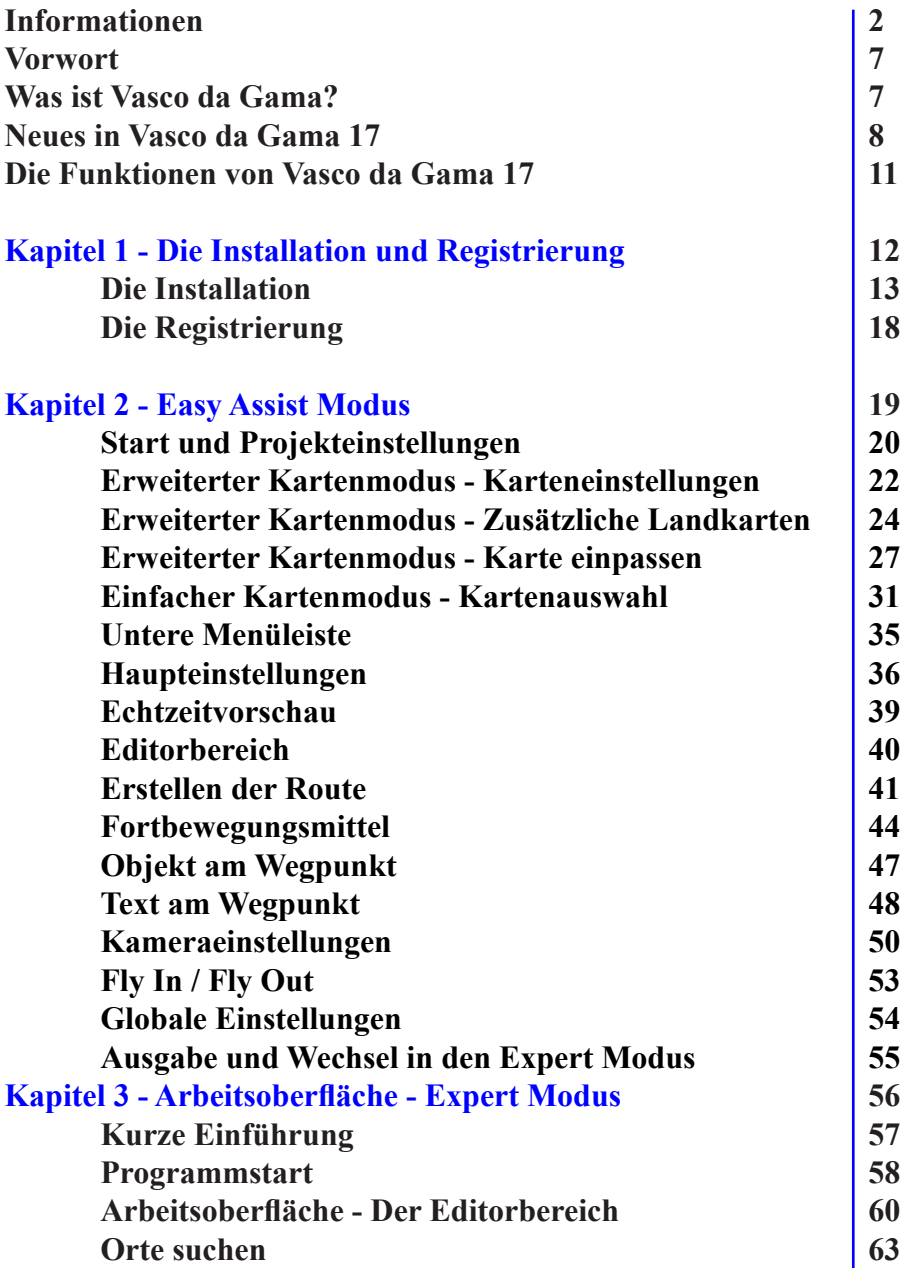

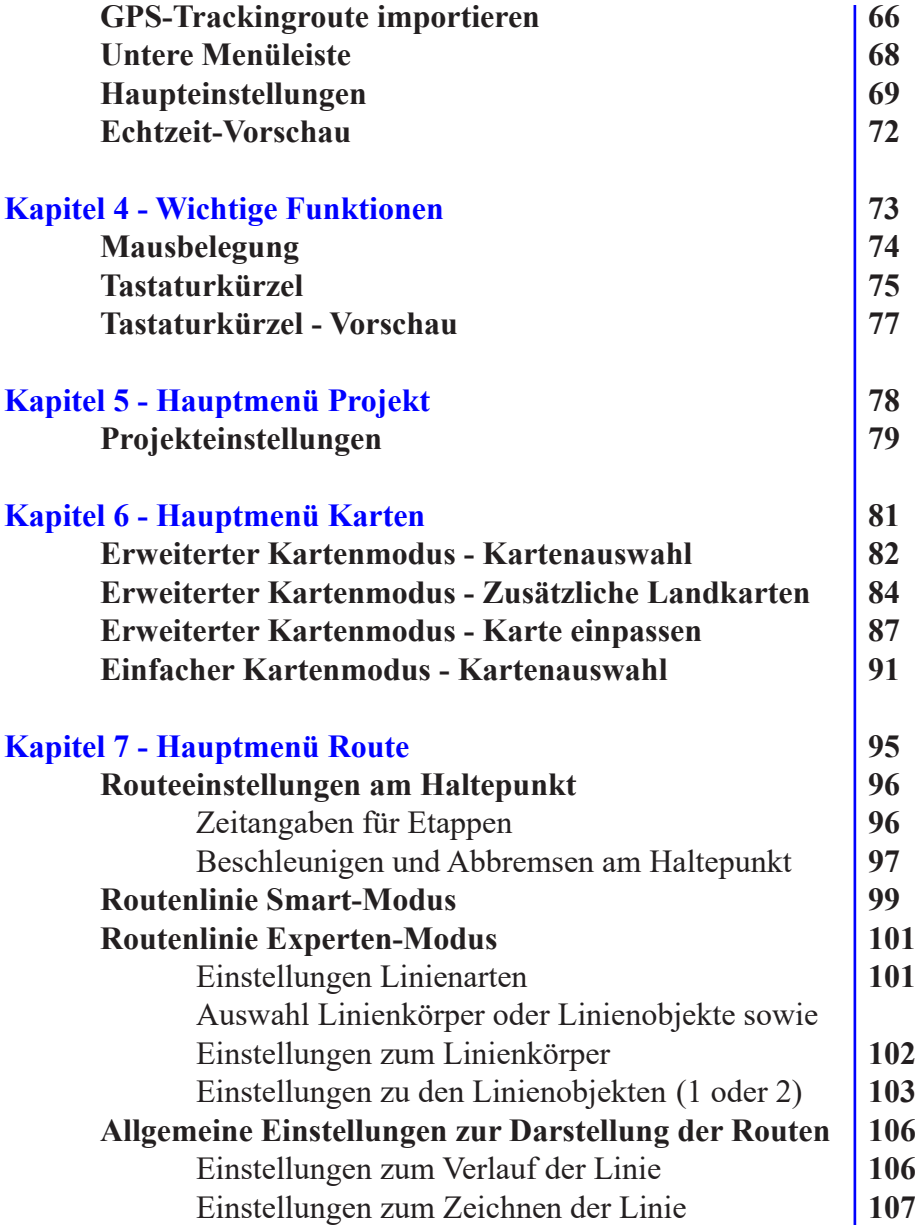

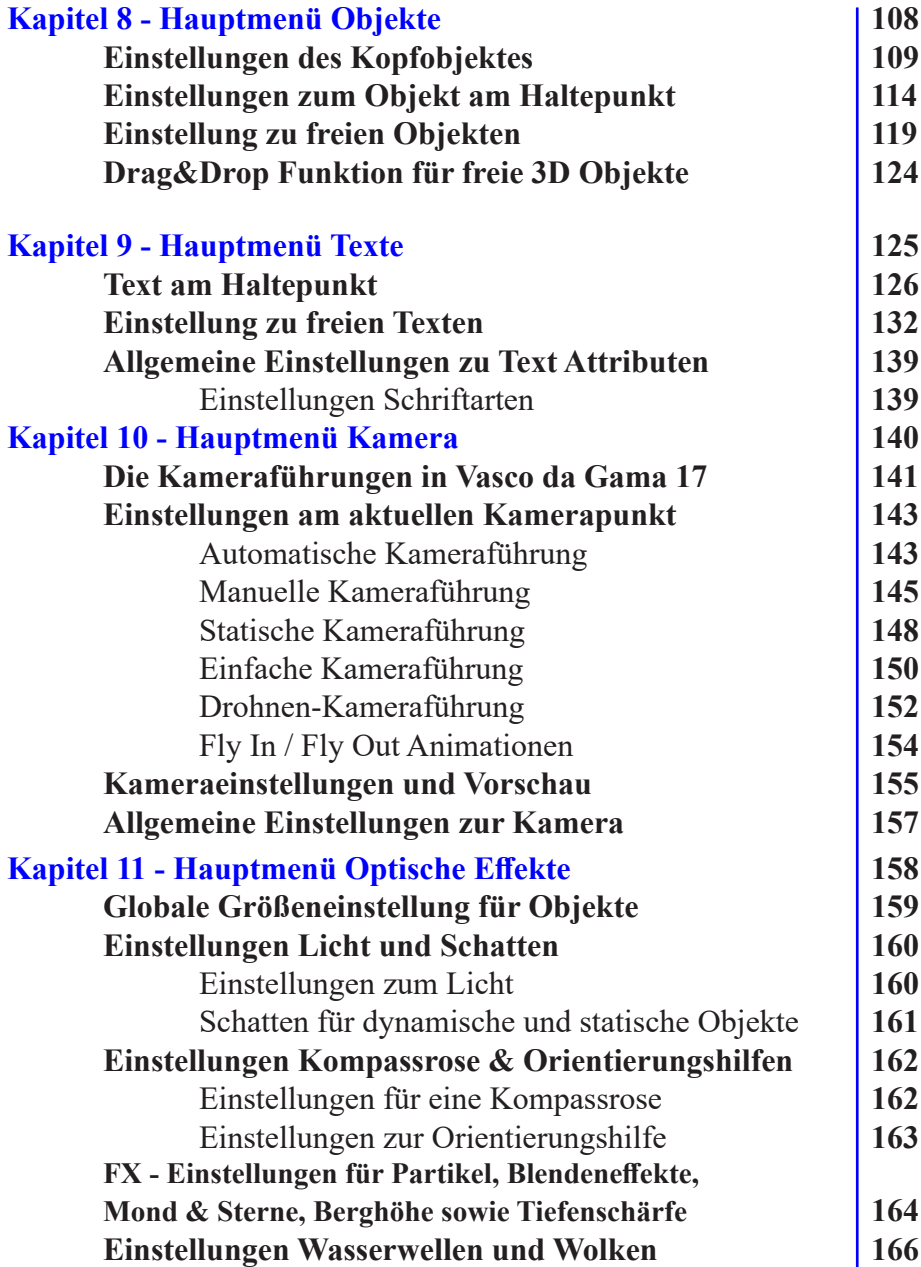

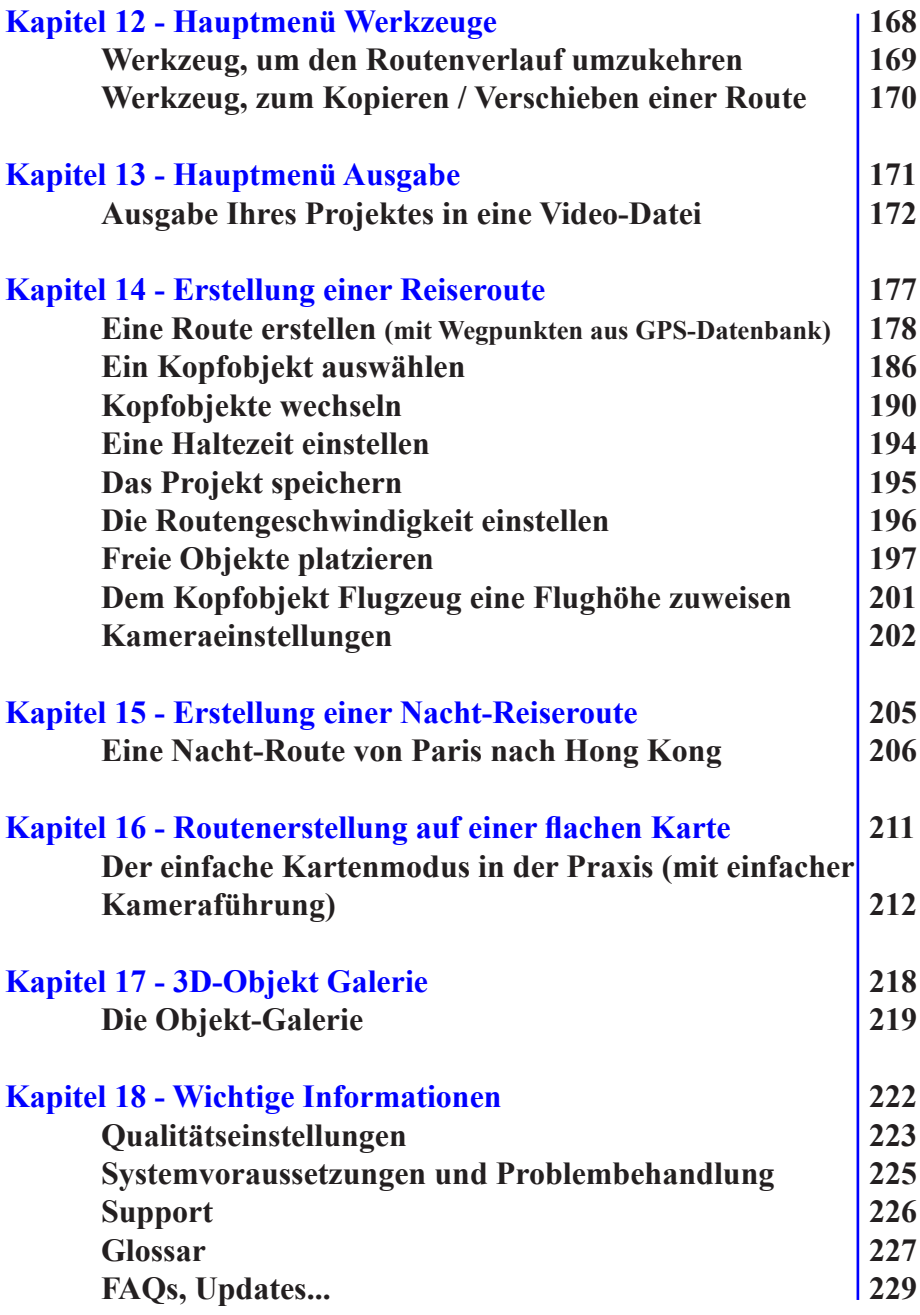

# **Vorwort**

Sehr geehrte Kundin, sehr geehrter Kunde,

vielen Dank, dass Sie sich für unsere Software **Vasco da Gama** entschieden haben.

**Vasco da Gama** bietet Ihnen eine Reihe von Funktionen zum Aufwerten Ihrer Videoproduktionen. Diese Bedienungsanleitung wird Sie in die vielfältigen Möglichkeiten der Software einführen und Ihnen Tipps für einen effektiven Einsatz in der Praxis vermitteln. Das Handbuch ist in diverse Hauptabschnitte untergliedert, was Ihnen die Navigation zum jeweiligen Abschnitt erleichtert.

Am Ende des Handbuches finden Sie außerdem ein kleines Glossar, in dem Fachbegriffe erklärt werden. Treffen Sie auf einen unbekannten Begriff, können Sie seine Bedeutung kurzerhand nachschlagen.

Wir wünschen Ihnen nun viel Spaß mit Ihrer neuen Software **Vasco da Gama**.

Ihr MotionStudios-Team

# **Was ist Vasco da Gama?**

#### **Vasco da Gama 17 - Der nächste Schritt zur Routengestaltung**

Erleben Sie die neuen Möglichkeiten von Vasco da Gama 17 und erstellen Sie noch abwechslungsreichere Reisereoutenanimationen als bisher. Starten Sie im Morgengrauen mit einem Camper in Hamburg, fahren Sie in den Sonnenuntergang nach München und fliegen von dort aus wieder der Sonne entgegen... Sie erstellen die Reiseroute bequem und intuitiv am PC – ohne Zuhilfenahme von Stift und Papier! Geben Sie in Vasco da Gama 17 per GPS-Datenbank Ihren Standort ein oder drehen Sie kurzerhand die Weltkugel in die passende Position, um zu großen Reisen aufzubrechen. Hervorragende 3D-Elemente sorgen für eine plastische und ansprechende Routengestaltung, die Ihre Präsentation vor Familie und Freunden oder vor Fachpublikum hervorragend unterstützen.

#### **Inszenieren Sie Ihre Reiseroute**

Die Art und Weise der Routengestaltung liegt ganz bei Ihnen. Planen Sie eine Kreuzfahrt, zeigen Sie mit hochwertigen Objekten, wie Ihre Traumreise aussehen soll. Haben Sie sich zu Forschungs- oder Dokumentarzwecken in die Tiefen Afrikas begeben? Stellen Sie Ihre Exkursion in einer Präsentation oder in einem Dokumentarfilm vor. Mithilfe von Vasco da Gama 17 gestalten Sie anspruchsvolle Reisefilme für TV oder Vorträge mit einer animierten Reise über den gesamten Globus. Peppen Sie Ihr Filmmaterial auf und sorgen Sie für entsprechende Reaktionen Ihrer Zuschauer.

### **Was ist Vasco da Gama?**

#### **Vasco da Gama 17 in der Praxis**

Lassen Sie Ihren Fantasien freien Lauf! Gestalten Sie Ihre Route nach individuellen Kriterien und verwenden Sie die Möglichkeit zahlreicher und vielseitiger Effekte. Profitieren Sie von der Echtzeitvorschau, um Änderungen direkt und präzise vorzunehmen. Nutzen Sie die professionelle, hochauflösende Technologie, mit der Sie Ihre Videos in hoher Qualität erstellen. Binden Sie Ihre Videos nach der Produktion kurzerhand in alle gängigen Videoschnittsysteme ein! Bringen Sie Ihre Filmaufnahmen mit Vasco da Gama 17 zusammen, um Urlaubs- und Reisefilme zu erzeugen, die man sonst nur aus Fernsehproduktionen kennt!

### **Neue Funktionen in Vasco da Gama 17**

### **Vasco da Gama 17 – Spektakuläre Routenanimationen**

#### **Neu: Revolutionäre Objektverfolgung: Immer im Mittelpunkt des Geschehens**

Unsere neueste Innovation ermöglicht es Ihnen, den Kamerafokus automatisch auf das von Ihnen gewünschte Objekt zu richten. Entscheiden Sie selbst, ob die Kamera sich weiterhin auf die Routenlinie oder jetzt ganz neu auf das ausgewählte Fahrzeug ausrichten soll. Mit dieser Funktion haben Sie die volle Kontrolle darüber, wohin die Aufmerksamkeit Ihrer Zuschauer gelenkt wird. Egal ob Flugzeug, Auto oder Schiff – mit dieser Technologie behalten Sie Ihr Lieblingsobjekt immer im Blick.

#### **Neu: Länderflaggen als visuelles Highlight: Ihre Reisen im Rampenlicht**

Mit unserer neuen Funktion können Sie aus einer Auswahl von 150 Länderflaggen wählen und diese als aufregendes Overlay auf Ihr Urlaubsland legen. Die Möglichkeiten sind grenzenlos und besonders beeindruckend in Kombination mit unseren wunderschönen Fly-In/Out Effekten. Starten Sie Ihre Reise aus dem Weltraum und zoomen Sie auf die strahlend blaue Erde – dabei heben Sie Ihr Urlaubsland mit der passenden Länderflagge hervor. Sie haben die volle Kontrolle, da Sie die Transparenz individuell einstellen können, und die Flaggen je nach Kamerazoom ein- und ausblenden können.

## **Neue Funktionen in Vasco da Gama 17**

#### **Neu: Fokuspunkt: Perfekter Überblick mit nur einem Klick**

Wenn Sie die manuelle Kameraführung schätzen, um jedes Detail im Blick zu haben, kennen Sie sicher das Problem, den Fokus auch mal aus den Augen zu verlieren. Aber jetzt gibt es eine Lösung – mit nur einem Klick können Sie die Kamera automatisch zurück zum Geschehen lenken. Diese smarte Funktion ist Ihre Geheimwaffe, um stets den perfekten Fokuspunkt zu halten und das lästige Suchen danach zu vermeiden.

#### **Neu: Mehr Flexibilität mit Kamerabrennweiten: Alle Details einfangen**

Wir alle kennen das: Sie möchten ein Foto aufnehmen, aber die Kamera erfasst nicht das gesamte Bild. Es fehlt Platz links und rechts. Doch zum Glück gibt es eine Lösung: Schalten Sie einfach auf Weitwinkel um und sehen Sie, wie die verlorenen Details wieder auftauchen. Mit Vasco da Gama 17 haben Sie jetzt die volle Kontrolle mit einer Vielzahl von verschiedenen Kamerabrennweiten, die Ihre kreativen Möglichkeiten erweitern. Gerade im Nahbereich können Sie so wichtige Details in Ihr Kamerabild integrieren.

#### **Neu: Berglandschaften imposanter denn je: Erweiterte Höhenbetonung**

Mit Vasco da Gama 17 können Sie Berglandschaften jetzt noch eindrucksvoller in Szene setzen. Vergrößern Sie die Höhen um bis zu atemberaubende 400%, sodass die Konturen der Berge selbst aus der Ferne sichtbar bleiben und Ihren Reisevideos eine beeindruckende Plastizität verleihen. Dank unserer brandneuen Höhenberechnung gehören frühere störende Lücken der Vergangenheit an und Sie erzielen in jeder Situation beeindruckende Ergebnisse.

#### **Neu: Horizonte für Ihre Kreativität: MP4-Format für grenzenlose Möglichkeiten**

Mit Vasco da Gama 17 können Sie jetzt Routenanimationen im äußerst beliebten MP4- Format erstellen. Wählen Sie ganz nach Ihrem Geschmack zwischen dem bewährten MPEG4-Codec und dem modernen H.264-Format. So wird das Einbinden Ihrer Reisevideos in populäre Videoschnittprogramme so einfach wie nie zuvor. Gestalten Sie mit Leichtigkeit aufregende Routenanimationen, die Ihre Zuschauer in den Bann ziehen.

## **Neue Funktionen in Vasco da Gama 17**

#### **Neu: Erweiterte Perspektiven: Maximale Sicht und Kreativität**

Mit unserem neuen Update haben wir den Editorbereich auf die volle Breite erweitert, sodass Sie nun noch mehr Raum für Ihre Ideen haben. Dies ermöglicht Ihnen, Routen zu bearbeiten und Texte sowie Objekte zu platzieren, ohne Einschränkungen. Kein Platz bleibt ungenutzt, nutzen Sie die volle Auflösung Ihres Monitors. In den Haupteinstellungen können Sie jederzeit zwischen der klassischen Ansicht und der vollen Breite wählen, je nachdem, was gerade am besten zu Ihrem kreativen Workflow passt.

#### **Neu: Kreative Freiheit: Landkarten-Effekte nach Ihren Wünschen**

Mit unseren erweiterten Einstellungen für das Ein- und Ausblenden von Landkarten geht Ihre Kreativität in die nächste Runde. Abgesehen von den bewährten Optionen können Sie jetzt auch die maximale Transparenz der Landkarten festlegen. Ob dauerhaft oder als Maximalwert beim Einblenden – Sie haben die Kontrolle. Erschaffen Sie einzigartige Kartenkombinationen und erzeugen Sie völlig neue visuelle Variationen. Besonders in Kombination mit unseren neuen Länderflaggen eröffnen sich aufregende Möglichkeiten. Eine Deckkraft von 50% ermöglicht es beispielsweise, die Landkartenkonturen durch die Länderflagge hindurchscheinen zu lassen, was zu beeindruckenden Ergebnissen führt.

#### **Neu: Grafik-Highlights: Städtenamen, Ländergrenzen, Städtelichter und Landmaske**

Tauchen Sie ein in unsere frisch gestalteten Layer, die Städtenamen, Ländergrenzen, Städtelichter und die Landmaske auf ein völlig neues Level heben. Dünne Linien akzentuieren die Landesgrenzen, während Städtelichter mit noch mehr Detailtreue erstrahlen. Darüber hinaus bieten wir Ihnen zwei aufregende Varianten für die Anzeige von Städtenamen. Unsere Landmaske ist auf dem neuesten Stand und abhängig von Ihrer Auswahl sind alle Layer bis Level 10 verfügbar. Verleihen Sie Ihren Routenanimationen mit diesen raffinierten Verbesserungen das gewisse Etwas.

#### **Neu: Intelligenz im Dienst der Kreativität: Ressourcenschonend und blitzschnell**

Unsere neueste Version ist intelligenter denn je. Durch clevere Berechnungen werden jetzt nur noch Kartenkacheln erzeugt, die tatsächlich sichtbare Veränderungen mit sich bringen. Das Ergebnis? Sie sparen wertvollen Speicherplatz und erleben gleichzeitig höhere Geschwindigkeiten bei der Bearbeitung. Wir haben außerdem weitere Optimierungen implementiert, um die Vorschau und die Erstellung Ihrer Routenanimationen auf ein neues Level der Geschwindigkeit zu heben.

# **Die Funktionen von Vasco da Gama 17**

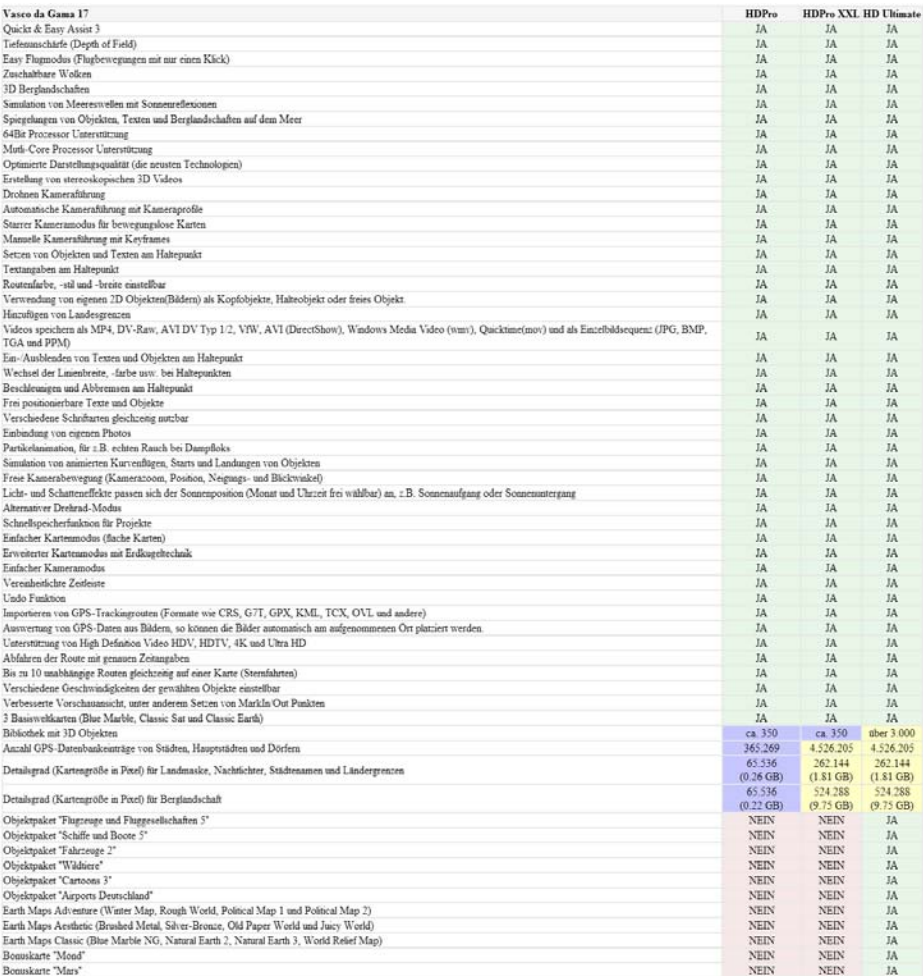

# MotionStudios

# **Kapitel 1**

# Die Installation und Registrierung

In diesem Kapitel steht die Installation und Registrierung von

Vasco da Gama 17 im Vordergrund

In Ihrem **Vasco da Gama** Softwarepaket befinden sich diese Anleitung, die Seriennummer und je nach gewählter Version eine DVD oder Blu-ray (bei der Download-Version nicht enthalten). Bevor Sie Ihre Projekte mit Vasco da Gama 17 realisieren können, muss die Software installiert werden.

#### *Hinweis zur PC Konfiguration:*

*Ihr PC sollte mindestens mit einem 2,4-GHz-64Bit-Prozessor und 4GB-RAM Hauptsspeicher ausgestattet sein. Weiterhin verwenden Sie eines der Betriebssysteme Windows 7 64Bit, Windows 8 64Bit, Windows 10 64Bit oder Windows 11 64Bit. Ihre Desktopauflösung muss mindestens 1024x768 Pixel und eine Farbtiefe von 24/32Bit betragen. Wenn Sie über eine Installations-DVD verfügen, legen Sie diese in Ihr DVD-Laufwerk ein, ansonsten starten Sie die Download-Datei.*

Nachdem die automatische Installation von der DVD gestartet oder die Download-Datei entpackt und gestartet wurde, erscheint der Installationsdialog.

Wählen Sie hier den bevorzugten Speicherort oder belassen Sie das Standard-Zielverzeichnis. Klicken Sie nun auf die Schaltfläche Installieren.

Nun entpackt Vasco da Gama alle erforderlichen Dateien und speichert sie auf Ihrem Computer. Das kann einige Minuten dauern. Nach Beendigung des Kopiervorgangs klicken Sie bitte auf die Schaltfläche *Weiter*.

Im Installations-Assistenten sehen Sie jetzt die Information, welche Sprachen installiert werden können. Klicken Sie hier auf die gewünschte *Flagge*.

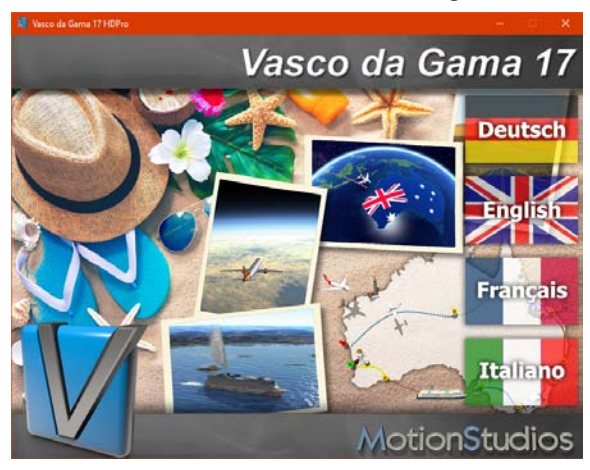

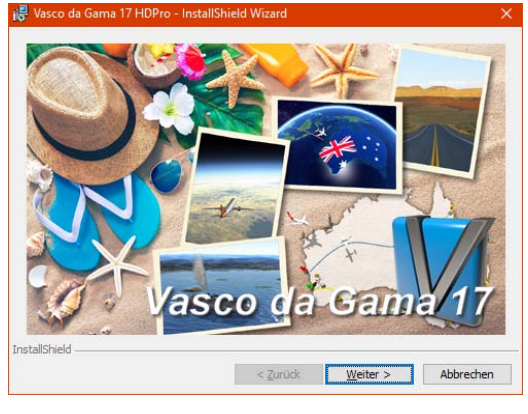

Im Assistenten sehen Sie die Information, welche Software installiert werden soll.

Klicken Sie wieder auf *Weiter*.

Im Assistenten sehen nun den Willkommensbildschirm.

Klicken Sie erneut auf *Weiter*.

Die Lizenzvereinbarung erscheint. Um **Vasco da Gama** zu nutzen, müssen Sie diesen mit *Ich akzeptiere die Bedingungen der Lizenzvereinbarung* bestätigen.

Wenn Sie die Lizenzvereinbarung nicht bestätigen, wird die Installation abgebrochen.

Klicken Sie danach auf *Weiter*.

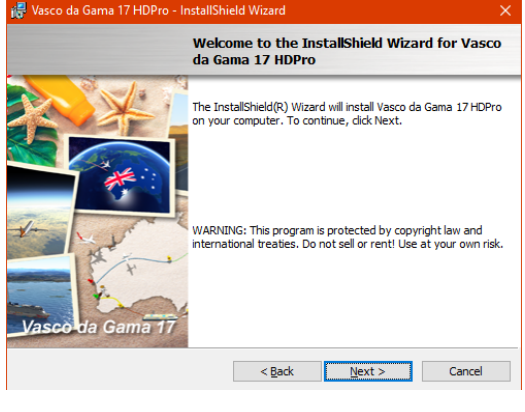

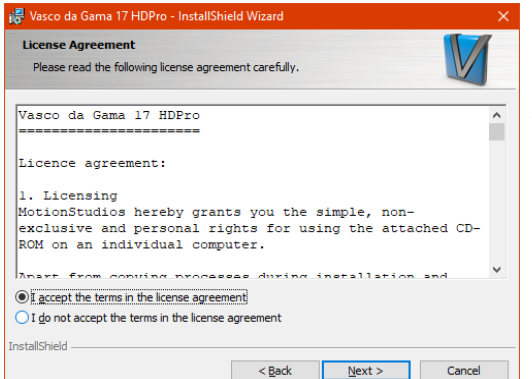

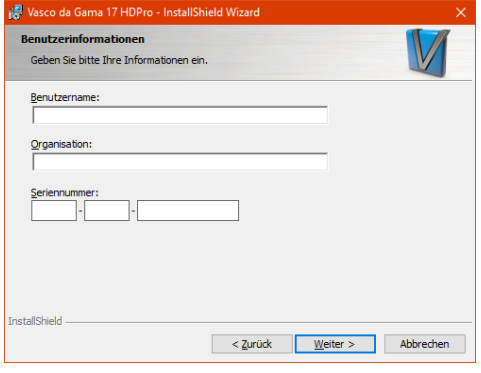

Vasco da Gama 17 HDPro - InstallShield Wizard **Zielordner** Klicken Sie auf "Weiter", um diesen Ordner zu installieren oder klicken Sie auf<br>"Ändern", um in einen anderen Ordner zu installieren. Installiere Vasco da Gama 17 HDPro nach: C:\Program Files\MotionStudios\Vasco da Gama 17 HDPro\ Andern... **InstallShield** < Zurück Weiter > Abbrechen

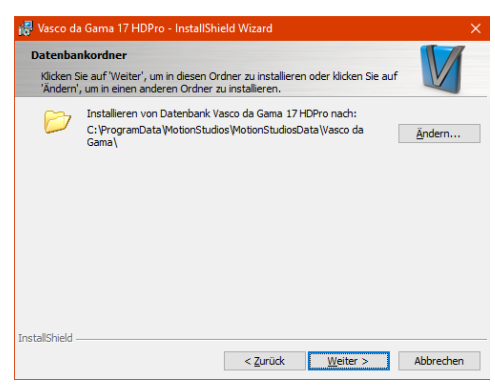

Im nächsten Dialog geben Sie *Benutzername*, *Organisation* und *Seriennummer* ein. Die *Seriennummer* finden Sie in der DVD-Box. Alternativ wurde Ihnen die *Seriennummer* per E-Mail mitgeteilt.

#### *Hinweis:*

*Bitte achten Sie bei der Eingabe der Seriennummer auf eine korrekte Schreibweise, da* Vasco da Gama *sonst nicht freigeschaltet wird. Wenn Sie die Felder für die Seriennummer freilassen, wird Vasco da Gama automatisch als Demo-Version installiert.*

Klicken Sie nun wieder auf *Weiter*.

Im folgenden Dialog können Sie das Zielverzeichnis der Installation bestimmen. Hier werden alle notwendigen Informationen für das Programm gespeichert.

Sie können hier den voreingestellten Pfad benutzen oder durch Klick auf *Ändern* einen eigenen Pfad/Speicherort wählen.

Im Anschluss daran klicken Sie auf *Weiter*.

Im folgenden Dialog können Sie das Zielverzeichnis für die Daten bestimmen. Hier werden alle notwendigen Informationen (3D-Objekte etc.) für das Programm gespeichert.

Sie können hier den voreingestellten Pfad nutzen oder durch Klick auf *Ändern* einen eigenen Pfad festlegen.

Im Anschluss daran klicken Sie auf *Weiter*.

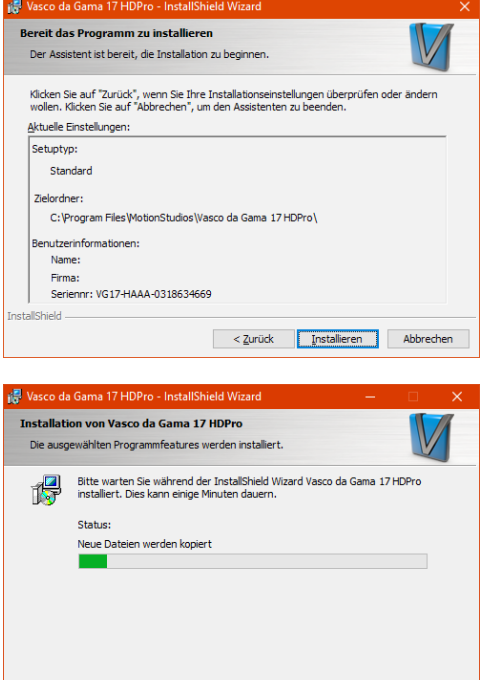

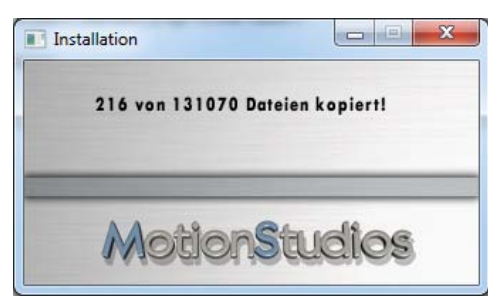

InstallShield

Nun wird Ihnen ein Dialog angezeigt, der alle getroffenen Einstellungen zusammenfasst.

Mithilfe der Schaltfläche *Zurück* können Sie erneut zu diversen Einstellungen navigieren, um diese nachträglich zu ändern.

Anschließend klicken Sie auf die Schaltfläche *Installieren*.

Die Installation startet.

Die Installation kann je nach DVD-Laufwerk und Schnelligkeit des Computers zwischen 30-90 Minuten in Anspruch nehmen.

Während der Installation erscheint eine zusätzliche Ladeanzeige der Grafikdateien, die den Kopiervorgang anzeigt.

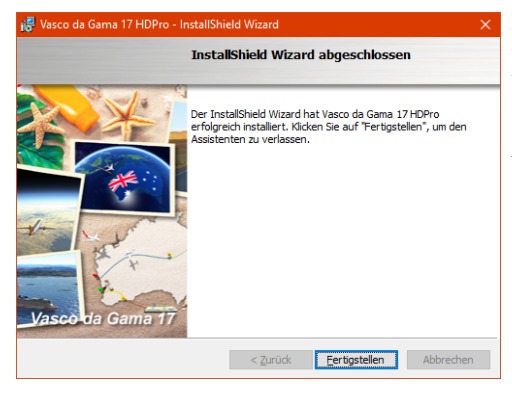

Zum Schluss werden Systemkomponenten installiert, die für Vasco da Gama benötigt werden. Nach Abschluss der Installation klicken Sie auf die Schaltfläche *Fertigstellen*.

# **Die Registrierung**

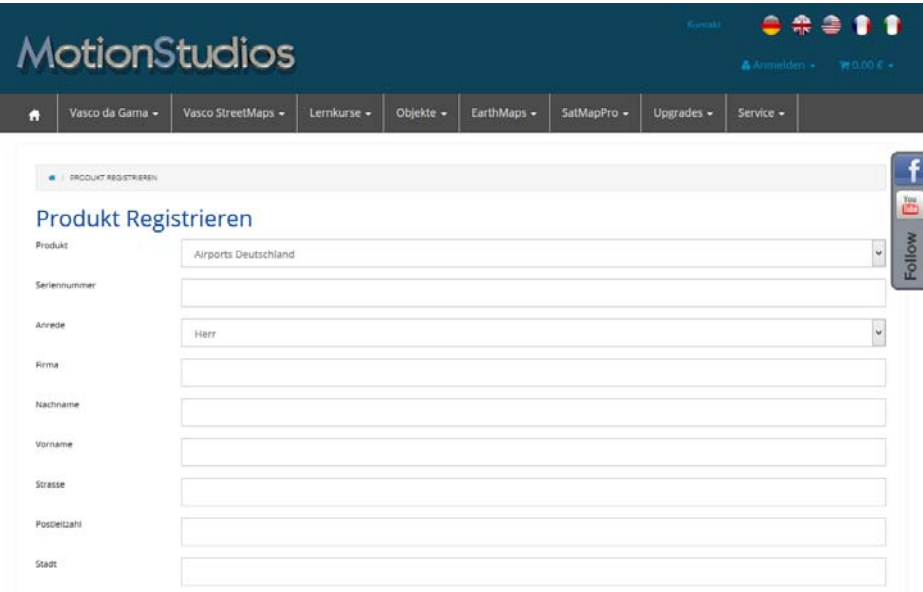

Sie sollten Vasco da Gama 17 registrieren.

Das hat einige Vorteile: Verlieren Sie Ihre Seriennummer, so können wir diese durch Ihre Registrierung ermitteln und Ihnen kostenlos mitteilen. Darüber hinaus profitieren Sie von attraktiven Angeboten, die ausschließlich für unsere registrierten Kunden verfügbar sind.

Sofern Sie Fragen an unseren Support richten, ist eine vorherige Registrierung ebenfalls erforderlich.

Es ist auch empfehlenswert unseren Servicebereich auf www.motionstudios.de zu besuchen, hier finden Sie alle aktuellen Softwareupdates und auch Gratis-Tutorials. Ausserdem finden Sie interessante Workshops und Video-Tutorials auf unserem YouTube-Kanal: www.youtube.com/user/MotionStudios1 sowie auf FaceBook: www.facebook.com/MotionStudios1

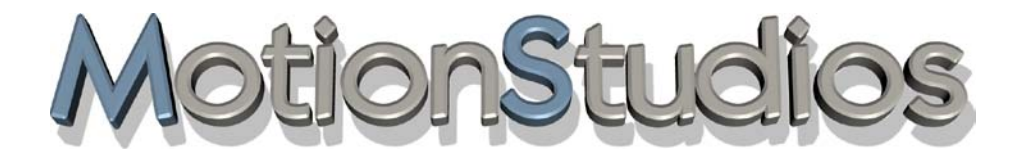

# **Kapitel 2**

# Die Arbeitsoberfläche von Vasco da Gama 17

Der Easy Assist Modus

-

# **Easy Assist Modus Start und Projekteinstellungen**

Nach erfolgreicher Software-Installation starten Sie Vasco da Gama 17 über das nach der Installation abgelegte Ikon auf dem Desktop. Vasco da Gama 17 verfügt über zwei Arbeitsmodi: den Easy Assist Modus und den Expert Modus. Direkt nach dem Programmstart, bzw. beim Erstellen eines neuen Projektes, kann jetzt zwischen beiden Modi gewählt werden.

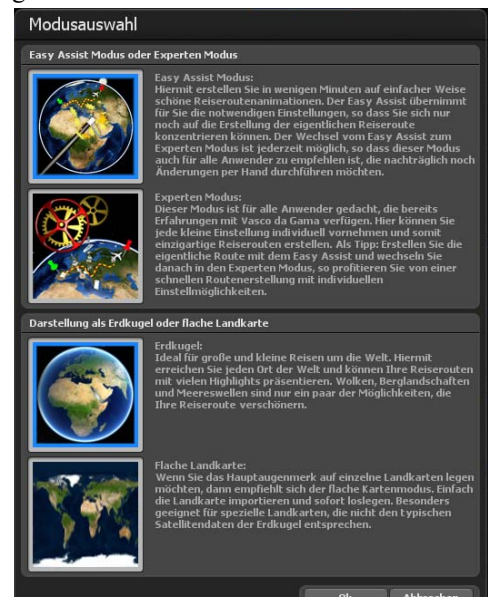

Der Easy Assist Modus bietet eine einfachere Arbeitsoberfläche mit den wichtigsten Parametern, während der Expert Modus alle Werkzeuge zur Verfügung stellt. Der Easy Assist erleichtert neuen Nutzern den Einstieg in die Routenanimation, ist aber ebenso für erfahrene Nutzer hilfreich, denn das Erstellen eines neuen Projektes gelingt viel schneller, da die wichtigsten Parameter direkt zur Verfügung stehen. Zu jedem Zeitpunkt kann dann vom Easy Assist Modus in den Expert Modus gewechselt werden.

#### **Kartenmodus wählen:**

Sie können im einfachen oder im erweiterten Kartenmodus arbeiten. Wählen Sie z.B. den erweiterten Kartenmodus, dann ist die Erstellung von Reiserouten auf dem 3D Globus umsetzbar. Die hier gewählte Einstellung gilt dann für dieses Projekt und lässt sich später nicht mehr ändern. Um den Kartenmodus zu ändern, müssen Sie ein neues Projekt anlegen.

# **Der Easy Assist Modus Projekteinstellungen**

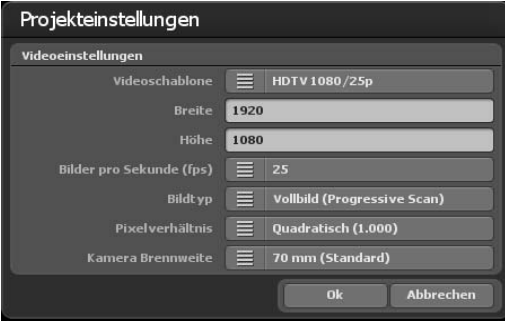

#### **Die Videoeinstellungen:**

Im Bereich Videoeinstellungen nehmen Sie die projektbezogenen **Videoeinstellungen** vor, wie z. B. die Auswahl der Videoschablone (PAL, NTSC, HDV und HDTV-Formate, 2,7k und 4k u. a.) sowie die Videoeinstellungen (z.B. das SD-Videoformat 720x576, Bilder/Sek oder HD-Videoformat HDTV 1080/30p).

Weiterhin können Sie hier Einstellungen zu den Bildern pro Sek, dem Bildtyp ( z.B. Progressive Scan) und zum Pixelverhältnis (Quadratisch, 4:3 oder 16:9) vornehmen. Beim Bildtyp ist zu beachten, dass dieses je nach verwendetem Video-Ausgabeformat entsprechend eingestellt werden muss. Wenn Sie mit Interlace-Videos arbeiten möchten, stellen Sie den Bildtyp für die Format DV-RAW, AVI DV Type 1 und AVI DV Type 2 auf unteres Halbbild zuerst; für Video für Windows und AVI (DirectShow) auf oberes Halbbild zuerst um. Da das Video bei modernen PC-Monitoren, Projektoren, LCD- und Plasma-Fernsehgeräten fast nur noch als Vollbild (Progressive) angezeigt wird, empfiehlt es sich, den Bildtyp auf Vollbild (Progressive Scan) zu stellen. Wählen Sie dann in der Videoschablone z.B. eines der verfügbaren HD-Formate aus um das Routevideo später auf Ihrem HD-TV abzuspielen. Probieren Sie einfach Ihre Videoeinstellung aus, die

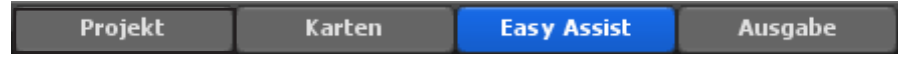

abhängig ist von der weiteren Verarbeitung des Routevideos.

#### Pixelverhältnis:

Im Grunde sollten Sie immer mit den Videoschablonen arbeiten, da hier alle notwendigen Einstellungen (bis auf den Bildtyp, siehe weiter oben) korrekt voreingestellt sind. Sofern Sie einmal andere Einstellungen benötigen, ist hier zu beachten, dass das Pixelverhältnis nicht mit dem Seitenverhältnis identisch ist! Z. B. ist das Pixelverhältnis bei HDTV 1920x1080 quadratisch (1:1), aber das Seitenverhältnis 16:9.

Während der weiteren Arbeit können die Projekteinstellungen jederzeit mit einem Klick auf den Button Projekt in der Hauptnavigation aufgerufen werden.

#### **Die Kartenauswahl - Erweiterter Kartenmodus:**

Klicken Sie oben im Hauptmenü auf **Karten (1)**, es startet der Kartenauswahl-Dialog. Hier können Sie die gewünschte Basiskarte wählen, diese mit Ländergrenzen versehen und eigene Karten hinzufügen und verwalten.

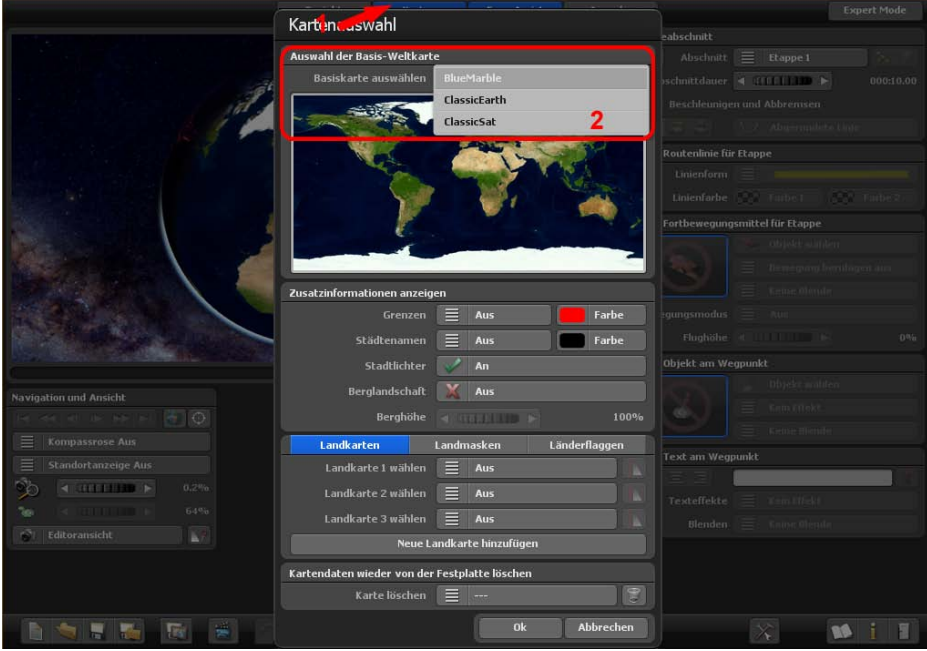

#### **Auswahl der Basis-Weltkarte**

Im Grundpaket von Vasco da Gama 17 finden Sie im Bereich Basiskarte auswählen drei Basiskarten (ClassicEarth, ClassicSat und BlurMarble) von der Erde, diese Karten liegen lokal auf Ihre Festplatte vor und können auch Offline genutzt werden.

Bei bestehender Internetverbindung steht Ihnen weiterhin die SatMapPro 2 bis zum 31.12.2024 gratis zur Verfügung. Diese Satellitenkarte ist höher aufgelöst und bietet daher deutlich mehr Details bei der Ansicht. Sollte keine Internetverbindung bestehen, werden nur die lokalen Basiskarten von Ihrer Festplatte angezeigt.

Die jeweils ausgewählte Karte wird dann in der darunterliegenden Vorschau angezeigt und nach Klick auf Ok um den im Editorbereich dargestellten 3D-Globus gelegt.

#### **Zusatzinformationen anzeigen**

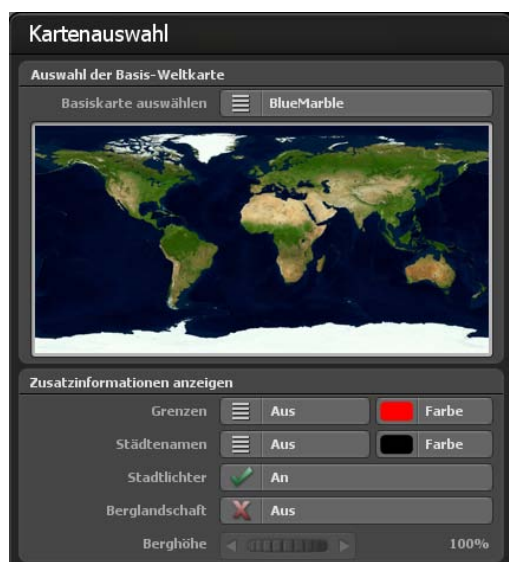

#### Grenzen:

Hier entscheiden Sie, ob Sie Länderund Meergrenzen darstellen möchten oder nicht. Die Länder- und Meergrenzen sind ab Vasco da Gama 17 getrennt zuschaltbar. Setzen Sie ein Häkchen, wenn Grenzen angezeigt werden sollen.

#### Farbe:

Die Farbe der Länder- und Meergrenzen können Sie ebenfalls wählen. Die Änderung wird in der kleinen Vorschau der Weltkarte (darüberliegend) sofort sichtbar.

#### Städtenamen:

Hiermit können Sie eine vorgefertigte Schablone für Städtenamen auf Ihrer Erdkugel anzeigen lassen. Dabei haben Sie die Wahl, ob beim Zoomen die Städtenamen sanft überblenden oder direkt umschalten.

#### Farbe:

Hiermit können Sie die Schriftfarbe der Städtenamen einstellen.

#### Stadtlichter:

Setzen Sie hier ein Häkchen, so werden Lichter in Städten angezeigt, wenn Sie z.B. eine Nachtroute erstellen (z.B. einen Nachtflug)

#### Berglandschaften:

Schalten Sie diese Funktion "An", wenn Vasco da Gama richtige 3D Berglandschaften berechnen soll. Diese Funktion ist besonders geeignet, wenn Sie Routenanimationen mit dem Flugzeug erstellen möchten.

#### Berghöhe:

Wenn in der Kartenauswahl die Berglandschaften eingeschaltet sind, dann können Sie die Höhe der Berge hiermit anpassen. Gerade bei eine Reiseroute, wo die Ansicht von weiter Weg stattfindet, könnten Sie mit der Vergrößerung der Höhe die Berglandschaften sichtbarer machen.

# **Der Easy Assist Modus Erweiterter Kartenmodus - zusätzliche Landkarten**

#### **Zusätzliche Landkarten auswählen**

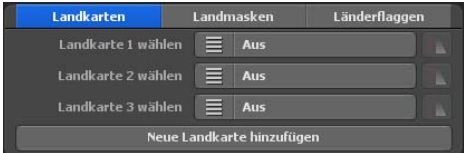

#### Neue Landkarte hinzufügen:

Möchten Sie eine eigene Karte hinzufügen, welche später auf der Basiskarte platziert wird, klicken Sie auf den Button Neue Landkarte hinzufügen.

Nun öffnet ein weiterer Dialog, wo Sie zu Ihrer gewünschten Karte (Bilddatei) navigieren können. Nach der Auswahl der eigenen Karte öffnet der Dialog Eigene Landkarte wählen mit Angaben zum Pfad zur gewählten Karte, zum Verzeichnis für den Cache sowie der Anzeige des Kartennamens. Siehe hierzu auch Eigene Landkarte wählen (ab Seite 27).

#### Karte 1 bis Karte 3 wählen:

Hier können Sie nun Ihre eigene Karte wählen. Dabei verwenden Sie – abhängig von der verwendeten Variante von Vasco da Gama 17 – bis zu 3 eigene Karten gleichzeitig, um die Basiskarte zu ergänzen.

Landkarten Landmasken Länderflaggen Landkarte 1 wählen  $\equiv$ Europa R Landkarte 2 wählen  $\equiv$ **Aus** Landkarte 3 wählen  $\equiv$ Aus Neue Landkarte hinzufügen

Wenn Sie nun eine der angepassten Karten bei der Auswahl Karte 1 wählen auswählen, dann können Sie weitere Einstellungen zur Sichtbarkeit für diese Karte vornehmen, indem Sie auf die Option rechts neben der Kartenauswahl klicken.

#### **Sichtbarkeitseinstellungen**

Hier können Sie nun angeben, in welchem Zoombereich der Kamera Ihre Karte angezeigt werden soll.

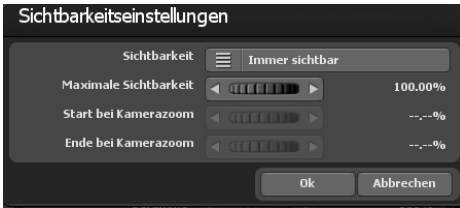

#### Sichtbarkeit:

Wählen Sie Immer sichtbar, wenn Ihre Karte unabhängig vom Kamerazoom immer angezeigt werden soll.

Mit Einblenden wird die Karte erst beim hineinzoomen in die Karte sichtbar. Im Gegensatz dazu, wird die Karte mit Aus-

blenden beim hineinzoomen unsichtbar.

Mit der maximalen Sichtbarkeit geben Sie die Deckkraft der Karte an.

Mit Starthöhe und Endhöhe geben Sie den Wert des Kamerazooms ein, ab wann die Karte ein- bzw. ausgeblendet werden soll. Die Überblendung findet zwischen der Starthöhe und der Endhöhe statt. Bei Kamerazoomwerten über oder unter der Start- und Endhöhe wird Ihre Karte, je nach gewählte Sichtbarkeit, komplett sichtbar oder unsichtbar dargestellt. Mit Ok bestätigen Sie Ihre Eingaben.

# **Der Easy Assist Modus Erweiterter Kartenmodus - zusätzliche Landmasken**

#### **Zusätzliche Landmasken auswählen**

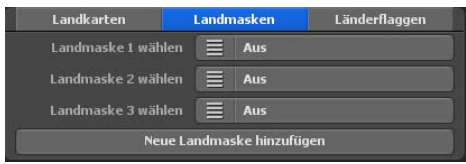

Neben den Landkarten können Sie mit Vasco da Gama 17 nun auch passende Landmaske für Ihre Landkarte hinzufügen. Das hat den Vorteil, dass Wasser- und Landbereiche genauer getrennt werden können. Das kann z.B. von Vorteil sein, wenn Sie

eine Städtekarte erstellen, wo auch viele Flüsse zu sehen sind. Ohne entsprechende Landmaske würden die Flüsse bei eingeschalteten Wasserwellen praktisch über die Ufer schwappen und somit auch viele Landbereiche beeinflussen. Das können Sie mit der Erstellung eine Landmaske verhindern und so eine perfekte Trennung ermöglichen.

Die Vorgehensweise ist, wie bei den Landkarten, identisch. Achten Sie nur darauf, dass Sie einen anderen Namen für die Landmaske verwenden und dieser nicht mehr als 30 Buchstaben hat. Zum Beispiel können Sie die Landkarte "Berlin" nennen und die Landmaske "Berlin\_Maske", so können Sie die Karten auch auf der Festplatte gut unterscheiden.

#### **Zusätzliche Länderflaggen auswählen**

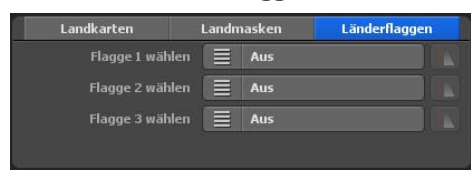

Ein weiteres Highlight von Vasco da Gama ist die Möglichkeit, die Länderflagge auf das dazugehörige Land auf der Erdkugel zu legen. Dabei wird die Flagge nur innerhalb der Landesgrenzen angezeigt. Es stehen Ihnen 150 verschiedene Länderflaggen zur

Verfügung.

Wie auch schon bei den Länderkarten, können Sie bei den Länderflaggen ebenfalls die Sichtbarkeit individuell einstellen.

# **Der Easy Assist Modus Erweiterter Kartenmodus - zusätzliche Landkarten**

#### **Kartendaten wieder von der Festplatte löschen:**

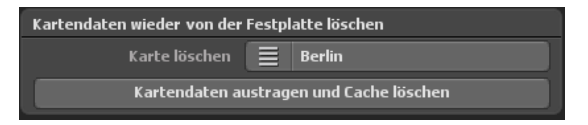

Hier können Sie eigene Karten, die Sie nicht mehr benötigen, löschen. Dadurch wird die Karte aus Vasco da Gama ausgetragen und der Speicher (Cache) auf der Festplatte wieder freigegeben. Die Originalkarte ist hiervon nicht betroffen und bleibt auch weiterhin auf Ihrer Festplatte erhalten.

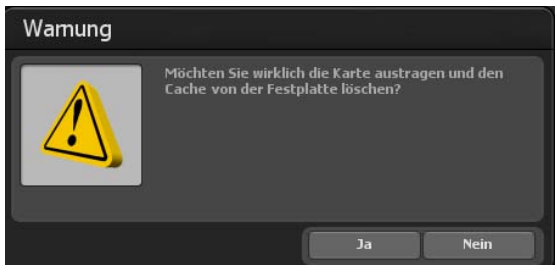

#### *Hinweis:*

*Sollten Sie eine Karte löschen wollen, die Sie derweil noch in einem Projekt verwenden, werden diese Projektdaten gelöscht! In diesem Fall sollten Sie die fehlende Karte wieder neu erstellen.*

#### Karte löschen:

Wählen Sie hier die Karte aus, die Sie aus Vasco da Gama austragen und von der Festplatte entfernen möchten.

#### Kartendaten austragen und Cache löschen:

Nachdem Sie die Karte gewählt haben, die Sie entfernen möchten, klicken Sie auf den Button Kartendaten austragen und Cache löschen.

Nun folgt noch eine Warnung, wo Sie aufgefordert werden, die Löschung der Kartendaten nochmals zu bestätigen. Drücken Sie hier auf Ja, um die Karten unwiderruflich zu löschen.

#### **Eigene Landkarte wählen:**

Vor Ihnen befinden sich 3 Eingabefelder, mit denen Sie Ihre eigene Karte in Vasco da Gama einbinden können.

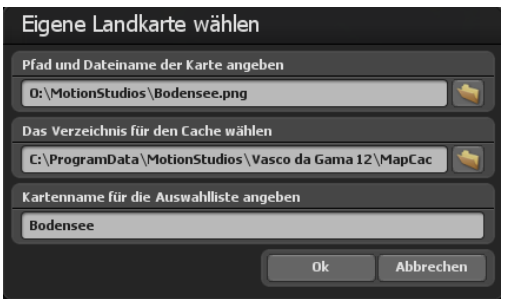

Im ersten Feld können Sie das Verzeichnis und Dateinamen direkt eintragen. Oder Sie klicken rechts von diesem Feld auf den Ordner-Button um das Dateiauswahlfenster zu öffnen. Hier können Sie nun zu Ihrer Karte navigieren und diese dann auswählen, der Pfad zur Karte wird dann übernommen und angezeigt. Diese Karte sollte in einem gängigen Grafikformat (PNG, JPG, TIF, GeoTiff, BMP usw.) vorliegen.

#### *Hinweis:*

*Vasco da Gama unterstützt unterschiedliche Grafikformate mit zusätzlichen Koordinaten zur Georeferenzierung des Bildausschnitts, wie z. B. GeoTiff oder XML-Dateien. Hiermit kann Vasco da Gama die Karten automatisch zuordnen und auf der Basiskarte einfügen.*

#### **Das Verzeichnis für den Cache wählen**

Die Karte wird in ein für Vasco da Gama lesbares Format umgewandelt; die Daten werden in einem sogenannten Cache gespeichert. Wählen Sie hier ein Verzeichnis auf Ihrer Festplatte mit genügend Speicherplatz. Abhängig von Ihrer Karte kann das Datenvolumen schnell mehrere 100 MByte betragen. Wenn Sie mit vielen eigenen Karten arbeiten, wählen Sie zum Speichern am besten gleich eine Festplatte mit mehreren GByte Platz aus (z.B. eine weitere Video-Festplatte im System). Sie können den Cache aber auch für jede Karte separat angeben, um die Daten auf mehrere Festplatten zu verteilen.

#### **Kartenname für die Auswahlliste angeben**

Als Letztes geben Sie noch den Kartennamen an, der später in der Auswahlliste von Vasco da Gama erscheinen soll. Ohne spezifische Nutzereinstellungen verwendet Vasco da Gama automatisch den Dateinamen als Kartennamen. Sie können diesen aber nach Belieben ändern. Es empfiehlt sich, einen Namen zu wählen, der den Inhalt der Karte

beschreibt und somit später leichter zu finden ist. Nach Auswahl Ihrer Karte klicken Sie im Dialog Eigene Landkarte wählen auf Ok. Es öffnet der Dialog **Karte einpassen**, hierin wird die neue Karte verkleinert eingefügt.

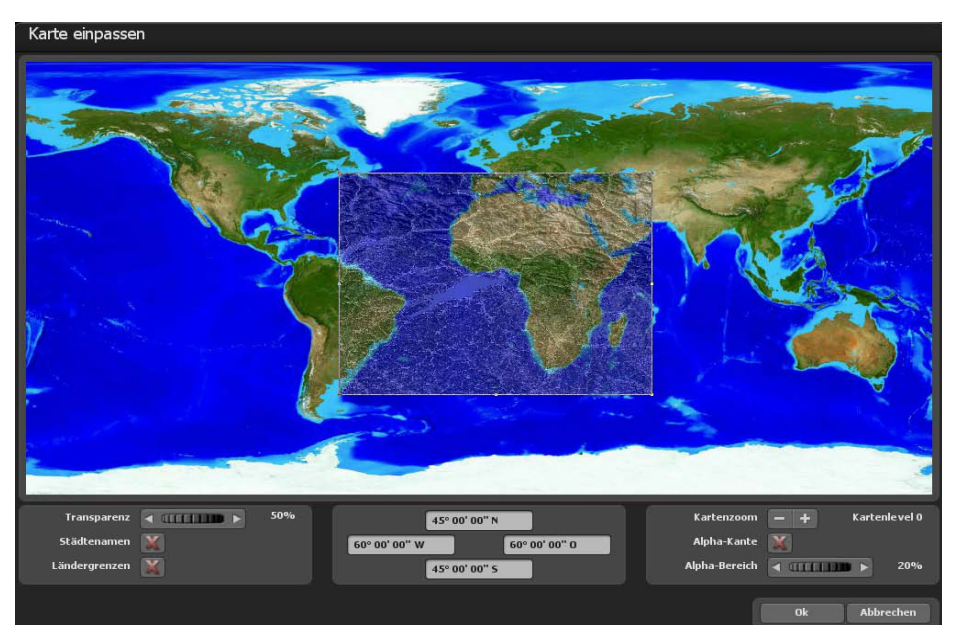

In diesem Dialog können Sie die eigene Karte exakt einpassen, sodass diese später auf der Erdkugel am korrekten Platz angezeigt wird.

#### Einstellungen mit der linken Maustaste:

Sie können den Bereich Ihrer Karte anpassen, in dem Sie mit der linken Maustaste auf die Eckpunkte oder Randpunkte klicken und diese mit gedrückter Maustaste in die gewünschte Richtung ziehen. Wenn Sie auf die Eckpunkte klicken und gleichzeitig noch die "STRG"-Taste auf Ihrer Tastatur gedrückt halten, werden die Proportionen der Karte beibehalten. Um den ganzen Bereich zu bewegen, klicken Sie einfach mit der linken Maustaste innerhalb des Bereichs und ziehen Sie die Karte an den gewünschten Platz.

#### Einstellungen mit der rechten Maustaste:

Mit der rechten Maustaste können Sie die Referenzkarte (die Hintergrundskarte) verschieben und so, bei höheren Kartenzooms, die Referenzkarte zur benötigen Position verschieben.

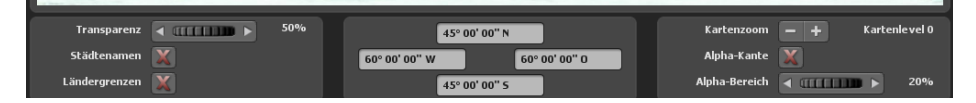

#### Transparenz:

Stellen Sie hiermit die Transparenz der Karte ein. So können Sie die Referenzkarte (im Hintergrund) durch Ihre Karte hindurchsehen und somit Ihre eigene Karte besser einpassen. Dieser Wert wird nur zum Einpassen der Karte verwendet und hat somit auf das spätere Erscheinungsbild auf der Erdkugel keinen Einfluss.

#### Städtenamen:

Als Orientierungshilfe beim Einpassen der Karte, können Sie zusätzlich die Städtenamen anzeigen lassen, so können Sie anhand der Städtepunkte Ihre Karte entsprechend zurechtrücken. Setzen Sie ein Häkchen, um die Städtenamen anzuzeigen.

#### Ländergrenzen:

Die Ländergrenzen dienen ebenfalls als Orientierungshilfe und werden beim Setzen eines Häkchens angezeigt.

#### Kartenzoom:

Mit den Knöpfen "-" und "+" können Sie den Kartenlevel (bis 8) und somit den Zoomfaktor der Referenzkarte einstellen. So können Sie Ihre Karte immer genauer auf die Referenzkarte einpassen und die Übereinstimmung dadurch erhöhen.

#### Alpha-Kante:

Sollten Sie Ihrer eigenen Karte in einem Malprogramm nicht bereits einen weichen Übergangsbereich zugedacht haben, dann können Sie das mit dieser Funktion nachträglich vornehmen. Dadurch wird Ihre Karte nicht mehr mit einer harten Kante auf den Globus angezeigt, sondern fügt sich so mit einem weichen Übergang in die Basiskarte ein. Setzen Sie das Häkchen, um diese Funktion zu nutzen.

#### Alpha-Bereich:

Wählen Sie hier den Bereich, also die Dicke der Alpha-Kante, die um Ihre Karte gelegt werden soll. Beachten Sie bitte, dass Ihre Karte genügend Reserven im äußeren Bereich hat, ansonsten könnten wichtige Informationen im Alpha-Bereich verloren gehen.

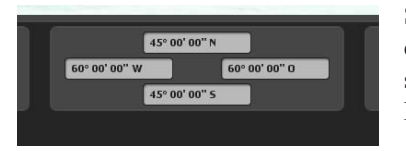

Sie können die Koordinaten Ihrer Karte auch manuell in die verfügbaren 4 Felder eintragen. Die Felder sind so angelegt, dass sie jeweils die entsprechende Kante Ihrer Karte wiederspiegeln.

Beim linken und rechten Eingabefeld geben Sie den Längengrad ein und im oberen und unteren Eingabefeld den Breitengrad.

#### *Hinweis:*

*Beachten Sie hierbei das Eingabeformat, damit Vasco da Gama Ihre Daten korrekt lesen kann. Es stehen Ihnen drei Varianten zur Eingabe der Koordinaten zur Verfügung.*

#### Grad, Minuten, Sekunden:

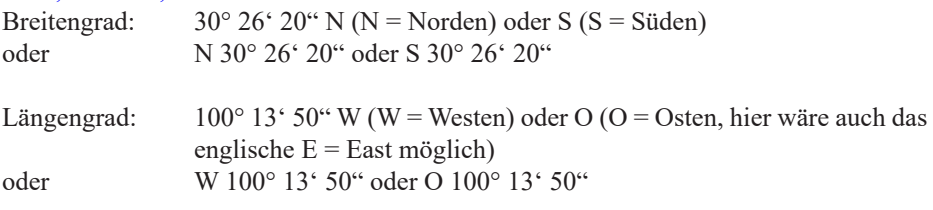

#### Grad, Dezimalminuten:

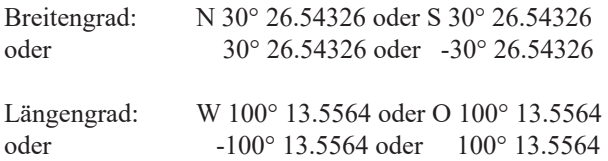

#### Dezimalgrad:

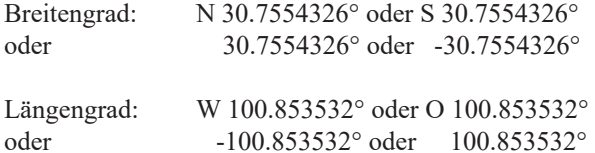

#### *Hinweis:*

*Die Kürzel "N", "S", "W" und "O" (oder die englische Variante "E" für Osten) können am Anfang oder am Ende der Koordinaten angegeben werden.*

# **Der Easy Assist Modus Flacher Kartenmodus - Kartenauswahl**

#### **1. Der flache Kartenmodus:**

Der flache Kartenmodus ermöglicht, wie schon in früheren Versionen (Vasco da Gama 1-4) den Import von flachen 2D-Karten. Hier besteht nun die Möglichkeit die Reiseroute auf Ihrer importierten flachen 2D-Karte zu erstellen.

Die Funktion zur exakten Positionierung von Karten (mit GPS-Kartendaten) wird ab Vasco da Gama 17 jetzt auch im einfachen Kartenmodus unterstützt. Bisher war die exakte Positionierung von Karten nur im erweiterten Kartenmodus möglich. Bei Verwendung von georeferenzierten Karten (mit GPS Koordinaten, z.B. erstellt mit Vasco StreetMaps) können jetzt auch Funktionen, wie "Orte suchen" genutzt, aber auch Sehenswürdigkeiten (3D-Objekte), Texte und Wegpunkte per GPS exakt positioniert werden. Auch eine exakte Standortanzeige ist möglich.

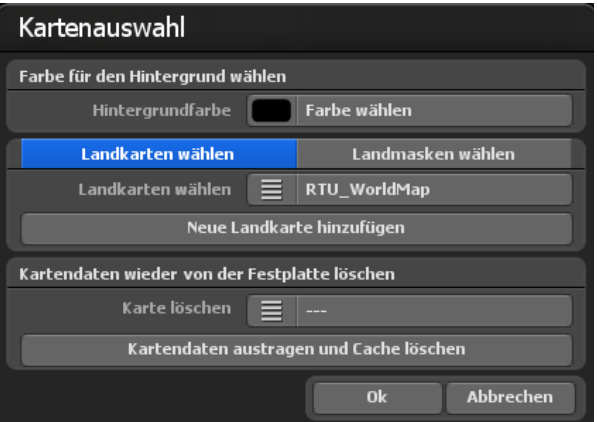

Kartenauswahl: Hier können Sie eine Hintergrundfarbe festlegen, die dann ausserhalb der eingefügten Karte angezeigt wird, das kann z.B. bei verschiedenen Kameraeinstellungen (Winkel) der Fall sein. Zur Auswahl klicken Sie auf Farbe wählen, nun besteht die Möglichkeit eine Farbe auszuwählen.

# **Der Easy Assist Modus Flacher Kartenmodus - Kartenauswahl**

#### Zusätzliche Landkarten auswählen

Möchten Sie eine eigene Karte hinzufügen, auf der Ihre Route erstellt werden soll, dann klicken Sie auf den Button Neue Karte hinzufügen. Im folgenden Dialog navigieren Sie zu Ihrer Karte und klicken auf Öffnen. Es erscheint der Dialog Eigene Landkarte wählen.

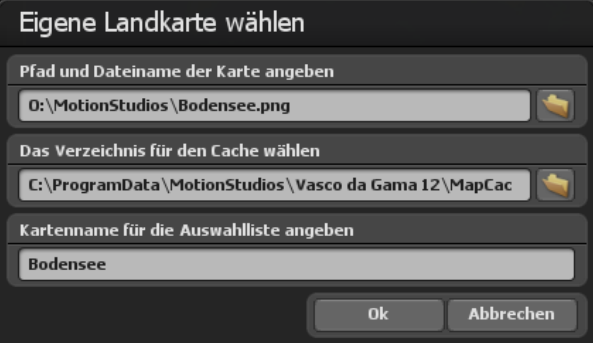

Vor Ihnen befinden sich 3 Eingabefelder, mit denen Sie Ihre eigene Karte in Vasco da Gama einbinden können.

Im ersten Feld können Sie das Verzeichnis und Dateinamen direkt eintragen. Oder Sie klicken rechts von diesem Feld auf den Ordner-Button um das Dateiauswahlfenster zu öffnen. Hier können Sie nun zu Ihrer Karte navigieren und diese dann auswählen, der Pfad zur Karte wird dann übernommen und angezeigt. Diese Karte sollte in einem gängigen Grafikformat (PNG, JPG, TIF, BMP usw.) vorliegen.

#### Zusätzliche Landmaske auswählen

Auch für den flachen Kartenmodus können Sie für Ihre Landkarten auch eine Landmaske hinzufügen. Wählen Sie dazu den Karteireiter "Landmaske wählen". Die Vorgehensweise ist, wie bei den Landkarten, identisch. Achten Sie nur darauf, dass Sie einen anderen Namen für die Landmaske verwenden und dieser nicht mehr als 30 Buchstaben hat. Zum Beispiel können Sie die Landkarte "Berlin" nennen und die Landmaske "Berlin Maske", so können Sie die Karten auch auf der Festplatte gut unterscheiden.

# **Der Easy Assist Modus Flacher Kartenmodus - Kartenauswahl**

#### **Das Verzeichnis für den Cache wählen**

Die Karte wird in ein für Vasco da Gama lesbares Format umgewandelt; die Daten werden in einem sogenannten Cache gespeichert. Wählen Sie hier ein Verzeichnis auf Ihrer Festplatte mit genügend Speicherplatz. Abhängig von Ihrer Karte kann das Datenvolumen schnell mehrere 100 MByte betragen. Wenn Sie mit vielen eigenen Karten arbeiten, wählen Sie zum Speichern am besten gleich eine Festplatte mit mehreren GByte Platz aus (z.B. eine weitere Video-Festplatte im System). Sie können den Cache aber auch für jede Karte separat angeben, um die Daten auf mehrere Festplatten zu verteilen.

#### **Kartenname für die Auswahlliste angeben**

Als Letztes geben Sie noch den Kartennamen an, der später in der Auswahlliste von Vasco da Gama erscheinen soll. Ohne spezifische Nutzereinstellungen verwendet Vasco da Gama automatisch den Dateinamen als Kartennamen. Sie können diesen aber nach Belieben ändern. Es empfiehlt sich, einen Namen zu wählen, der den Inhalt der Karte beschreibt und somit später leichter zu finden ist. **Zur Übernahme der Karte** klicken Sie auf Ok. In der Kartenauswahl unter Zusätzliche Landkarten auswählen erscheint nun die neu gewählte Karte, die hier auch ausgeschaltet werden kann.

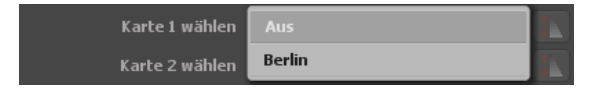

#### **Kartendaten wieder von der Festplatte löschen:**

Hier können Sie eigene Karten, die Sie nicht mehr benötigen, löschen. Dadurch wird die Karte aus Vasco da Gama ausgetragen und der Speicher (Cache) auf der Festplatte wieder freigegeben. Die Originalkarte ist hiervon nicht betroffen und bleibt auch weiterhin auf Ihrer Festplatte erhalten.

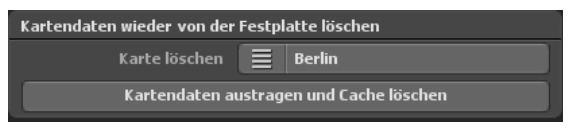

#### *Hinweis:*

*Sollten Sie eine Karte löschen wollen, die Sie derweil noch in einem Projekt verwenden, werden diese Projektdaten gelöscht! In diesem Fall sollten Sie die fehlende Karte wieder neu erstellen.*

#### Karte löschen:

Wählen Sie hier die Karte aus, die Sie aus Vasco da Gama austragen und von der Festplatte entfernen möchten.

# **Der Easy Assist Modus Einfacher Kartenmodus - Kartenauswahl**

#### Kartendaten austragen und Cache löschen:

Nachdem Sie die Karte gewählt haben, die Sie entfernen möchten, klicken Sie auf den Button Kartendaten austragen und Cache löschen.

Nun folgt noch eine Warnung, wo Sie aufgefordert werden, die Löschung der Kartendaten nochmals zu bestätigen. Drücken Sie hier auf Ja, um die Karten unwiderruflich zu löschen.

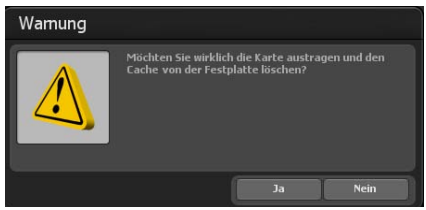

Möchten Sie die neue 2D-Karte übernehmen, dann klicken Sie im Dialog Kartenauswahl auf Ok. Die Karte wird in der Editoransicht von Vasco da Gama 17 übernommen. Damit ist der Kartenimport einer flachen 2D Karte abgeschlossen, Sie können nun mit der Routenerstellung starten. Zur Positionierung der Kamera innerhalb Ihrer Route beachten Sie die Hinweise im Kapitel Kamera.

#### *Hinweis:*

*Weitere Praxistipps und die Routenerstellung auf einer flachen 2D-Karte mit einfacher Kameraführung finden Sie im Kapitel 16*.

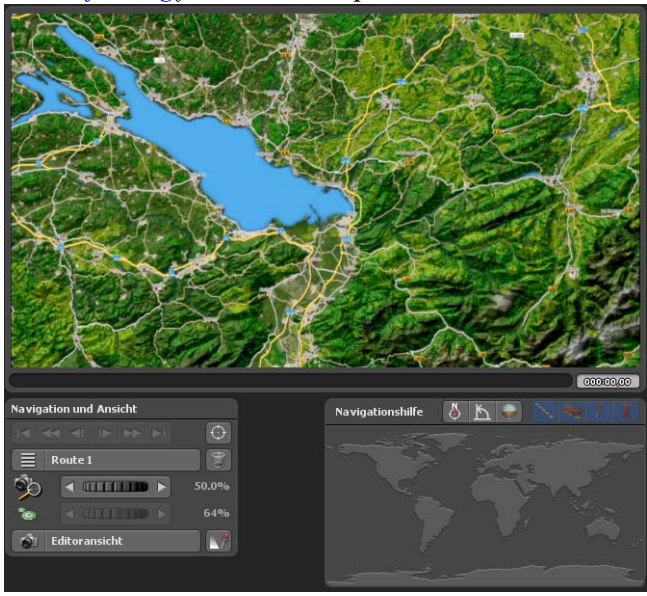

# **Der Easy Assist Modus Untere Menüleiste**

Auf der **unteren Menüleiste** finden Sie alle Funktionen, um ein Projekt zu laden/sichern, das Video zu speichern oder das Programm zu beenden. Desweiteren gelangen Sie von hier aus in die Projekt- sowie Haupteinstellungen des Programms.

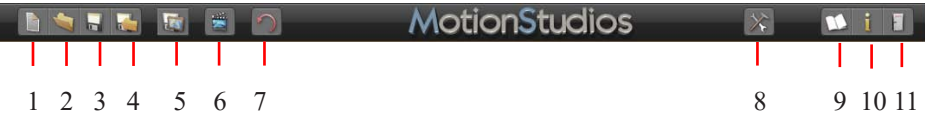

#### **Alle Funtionen der unteren Menüleiste im Detail:**

1. Ein neues Projekt erstellen.

2. Ein vorhandenes Projekt öffnen (auch ältere Projekt von Vasco da Gama-Vorgänger-Versionen sind ladbar)

3. Das aktuelle Projekt speichern.

4. Das aktuelle Projekt mit Dateiauswahlfenster speichern (das Zielverzeichnis festlegen).

- 5. Die aktuelle Ansicht im Editorbereich als Bild speichern.
- 6. Eine Vorschau des aktuellen Projektes anzeigen.
- 7. Undo, um eine oder mehrere Aktionen rückgängig zu machen.

8. Zu den Haupteinstellungen des Programms navigieren (weitere Details erhalten Sie auf der nächste Seite).

9. Die Hilfedatei öffnen.

10. Zu den Programminformationen navigieren.

11. Programm beenden.

# **Der Easy Assist Modus Haupteinstellungen**

#### **Die Haupteinstellungen zum Programm Vasco da Gama 17:**

Wechseln Sie hierfür in die untere Menüleiste des Programms. Starten Sie über den Button Zu den Haupteinstellungen des Programmes den Dialog **Programmeinstellungen**.

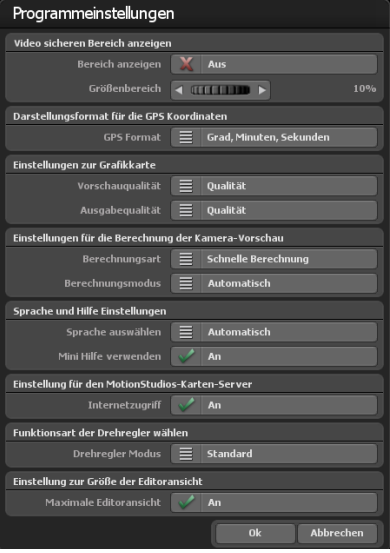

Aktivieren Sie im **Video sicheren Bereich anzeigen** die Option Bereich anzeigen, wird im Kameramodus und in der Vorschau der Video sichere Bereich angezeigt, d.h. das was später auch tatsächlich am TV gezeigt wird. Der unsichtbare Bereich wird abgedunkelt. Steht der Button auf aus wird der Video sichere Bereich nicht angezeigt. Hier ist zu beachten, dass der Video sichere Bereich nicht beim Speichern des Videos verwendet wird. Sie können also ständig mit dem Video sicheren Bereich arbeiten, ohne später das Video dadurch zu beeinflussen.

Mit dem Regler Größenbereich können Sie den im Video sicheren Bereich von 5 % bis 25 % einstellen. Je größer der gewählte Wert ist desto größer ist der dunkle Rand um das Video, was als Video unsicherer Bereich gilt.

Mit der Option GPS Format können Sie das Ausgabeformat zur **Darstellung der GPS Koordinaten** Ihren Wünschen entsprechend ändern. Sie können zwischen Grad, Minute, Sekunden sowie Grad, Dezimalminuten und Dezimalgrad wählen. An Stellen, wo Sie GPS Koordinaten eingeben können, werden immer, unabhängig von dieser Einstellung, alle drei Varianten automatisch erkannt und umgerechnet.

#### **Einstellungen zur Grafikkarte**

Um ein flüssiges Arbeiten auch auf Leistungsschwächere Grafikkarten zu gewährleisten, können Sie hier die gewünschte Vorschauqualität/Ausgabequalität einstellen. Es wird empfohlen, die Vorschauqualität auf "Leistung" und die Ausgabequalität auf "Qualität" zu stellen.

Leistung: Beste Performance für flüssiges Arbeiten. Einige Funktionen, wie Spiegelungen auf dem Wasser und die Berechnung für sanfte Übergänge bei den Berglandschaften, sind abgeschaltet.

Ausgeglichen: Bewirkt ein ausgeglichenes Verhältnis zwischen Leistung und Qualität, nur einige Effekte sind für eine bessere Performance ausgeschaltet.

Qualität: Best Qualität für die Darstellung. Sämtliche optische Verbesserungen sind eingeschaltet.
### **Der Easy Assist Modus Haupteinstellungen**

### **Einstellungen für die Berechnung der Kamera-Vorschau**

Berechnungsart: Sie können hier entscheiden, ob die kleinen Mini-Vorschaubilder im Kameramodus erstellt werden sollen oder nicht. Bei der schnelleren Berechnung wird nicht auf eventuell noch nicht geladene Kacheln der Karte gewartet, dadurch kann es bei langsameren Systemen zu unscharfen Bildern kommen. Die akkurate Berechnung wartet länger (dadurch dauert die Berechnung länger), somit wird die Vorschau präziser aussehen. 1. Berechnungsmodus - Automatisch: Hier wird die Vorschau automatisch neu berechnet, sobald eine Änderung vorgenommen wird.

2. Manuell: Die Vorschaubilder werden nur berechnet, wenn Sie den entsprechenden Button drücken. Gerade bei Verwendunmg von sehr vielen Kamerapunkten, kann die manuelle Variante die bessere Wahl sein, da sonst sehr viel Zeit zur Berechnung der Vorschaubilder verwendet wird.

#### **Sprache und Hilfe Einstellungen**

Vasco da Gama wird in 4 Sprachen Deutsch, Englisch, Französisch und Italienisch ausgeliefert. Die gewählte Sprache wird von Vasco da Gama automatisch im Windows-System ausgelesen. Soll die automatisch gewählte Sprache geändert werden, können Sie diese hier manuell auf Ihre Wunschsprache einstellen. Mini-Hilfe verwenden:

Für Symbol-Buttons werden zusätzlich Hilfe-Texte in der unteren Leiste angezeigt, die zum besseren Verständnis beitragen. Möchten Sie diese Ergänzung nicht verwenden, stellen Sie die Mini-Hilfe auf Aus.

### **Einstellungen für den MotionStudios-Karten-Server**

Als Standard-Einstellung ist der Internetzugriff auf "An". Sollten Sie keinen Internetzugriff wünschen oder Sie verfügen über keinen Internetzugang, dann können Sie hier den Internetzugriff abschalten. Das hat den Vorteil, dass der Start von Vasco da Gama schneller durchgeführt wird, da nicht unnötigt auf eine Internetverbindung gewartet werden muss, die gar nicht vorhanden ist. Beachten Sie, dass Sie dann auch über keinen Zugriff auf die "SatMapPro 2" verfügen, in dem Fall stehen Ihnen weiterhin alle lokalen Landkarten von Ihrer Festplatte zur Verfügung.

### **Der Easy Assist Modus Haupteinstellungen**

### **Funktionsrad und Drehregler wählen**

Die Option Standard ermöglicht das Einstellen der Wheels (Drehregler im Programm) mit der Maus. Die Option Klick-Mausrad-Klick aktiviert mit einem linken Mausklick das Wheel (Drehregler), zu erkennen am dann blauen Wheel. Nun können mit dem Mausrad die Werte eingestellt werden. Ein weiterer Links-Klick auf das Wheel und der Wert wird übernommen. Drückt man stattdessen die rechte Maustaste, dann wird der alte Wert wieder hergestellt. Es können auch, wenn das Wheel mit der linken Maustaste aktiviert wurde, über die Pfeil-Tasten die Werte verändert werden, Pfeil-Links und Pfeil-Unten verkleinern die Werte. Pfeil-Rechts und Pfeil-Oben vergrößern die Werte. Der Wert kann dann mit der Enter-Taste oder der linken Maustaste übernommen werden.

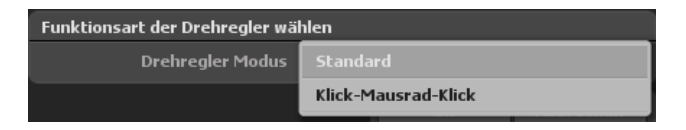

### **Maximale Editoransicht**

Wählen Sie diese Option, um in der Editoransicht die maximale Größe für die Ansicht zu erhalten. Je nach Fenster- und Monitorgröße/Auflösung erhalten Sie dadurch mehr Überblick bei der Bearbeitung der Route.

In der Kameraansicht und im Kameramenü wird, wie bisher, die gewählte Projektgröße und Seitenverhältnis verwendet, so wie das spätere Video auch aussehen würde.

Mit Ok bestätigen Sie die gewählten Haupteinstellungen.

# **Der Easy Assist Modus Echtzeit-Vorschau**

In der Echtzeit-Vorschau von Vasco da Gama 17 können Sie Ihre bisherige Arbeit begutachten und als Video ansehen. So wie die Route hier dargestellt wird, so wird sie später auch im exportierten Video aussehen.

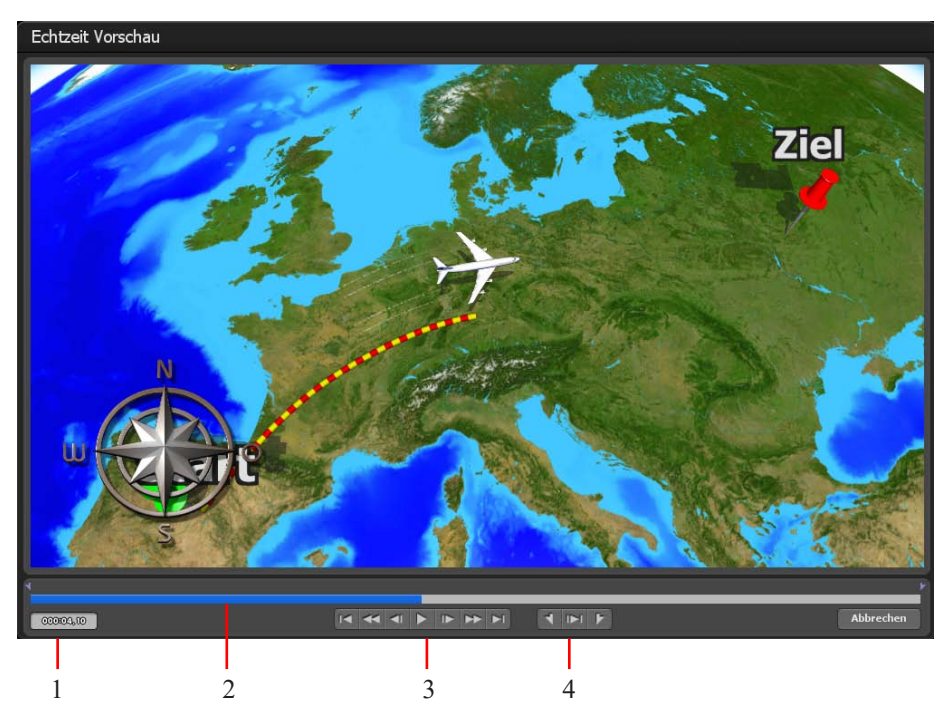

In Vasco da Gama haben Sie neben der Echtzeit-Vorschau auch noch weitere Möglichkeiten, um die Anzeige der Route gezielt zu steuern.

**1.** Hier wird der aktuelle Zeitpunkt der Route im Verlauf angezeigt.

**2.** Einerseits wird hier die Zeit visuell dargestellt; andererseits können Sie mit der linken gedrückten Maustaste in diesem Bereich (blaue Linie) scrubben, um somit die Route in Ihrem Bewegungsverlauf zu simulieren.

**3.** Hier finden Sie diverse Standard-Button zum Playback der Route (von links nach rechts): zum Anfang der Route springen, schneller Rücklauf, Einzelbild-Rücklauf, das Playback des Videos starten, Einzelbild-Vorlauf, schneller Vorlauf und zum Ende der Route springen.

**4.** Mit diesen Buttons können Sie die IN- und OUT-Position für einen gewünschten Routenabschnitt setzen und dann diesen festgelegten Bereich abspielen.

## **Easy Assist Modus Editorbereich**

Im Editorbereich (Easy Assist) von Vasco da Gama stehen unterhalb der angezeigten Karte verschiedene Optionen (in Form von Button) für die Bearbeitung des Projektes zur Verfügung.

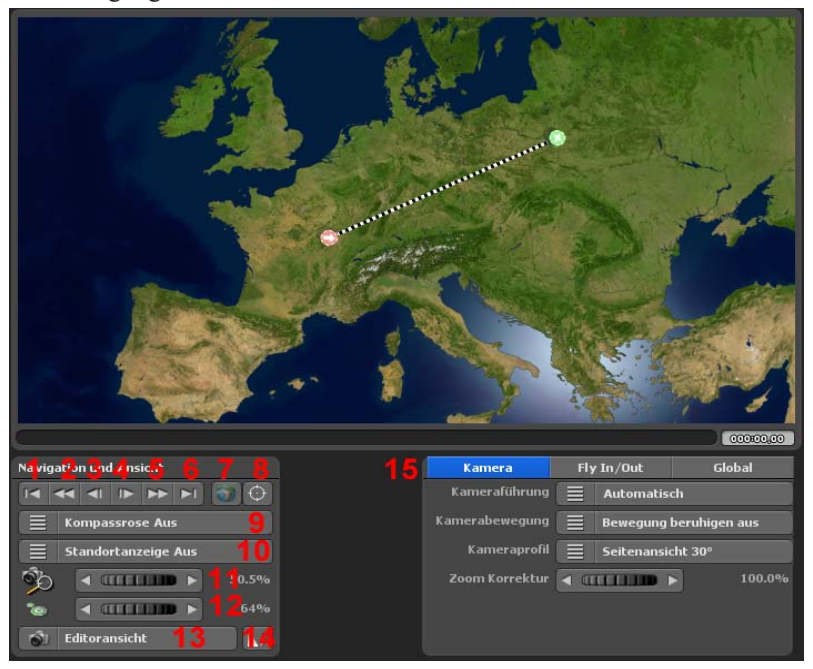

### **Diese Button im Editorbereich (Easy Assist) haben folgende Bedeutung - Navigation und Ansicht:**

- 1. Zum Startpunkt der Route wechseln
- 2. Zum Startpunkt der Etappe wechseln
- 3. Zum vorherigen Stützpunkt wechseln
- 4. Zum nächsten Stützpunkt wechseln
- 5. Zum Endpunkt der Etappe wechseln
- 6. Zum Endpunkt der Route wechseln
- 7. Kamera zurücksetzen
- 8. Blickpunkt auf eine Position aus der GPS-Datenbank setzen

9. Kompassrose ein/auschalten sowie weitere Positionen (links unten/oben und rechts oben/unten) einstellbar

- 10. Standortanzeige ein/ausschalten und Positioniereung (nur verfügbar bei GPS-Karten)
- 11. Einstellung des Kamerazooms
- 12. Größe der Halte/Stützpunkte auf der Karte einstellen

### **Easy Assist Modus Erstellen der Route**

- 13. Umschaltung zwischen Editoransicht und Kameraansicht
- 14. Objekte anzeigen An oder in Abhängigkeit der Zeitleiste darstellen
- 15. Kameraeinstellungen u.a. mit Kameraberuhigung (ab Seite 47)
- 16. Globale Einstellungen (ab Seite 50)

Das Projekt ist bis jetzt noch leer und somit muss zuerst die Reiseroute erstellt werden. Klicken Sie hierzu mit der linken Maustaste auf die gewünschte Startposition auf der Weltkarte. Der grüne Startpunkt erscheint nun an der gewünschten Position und ein weiterer Klick erzeugt den nächsten Routenpunkt.

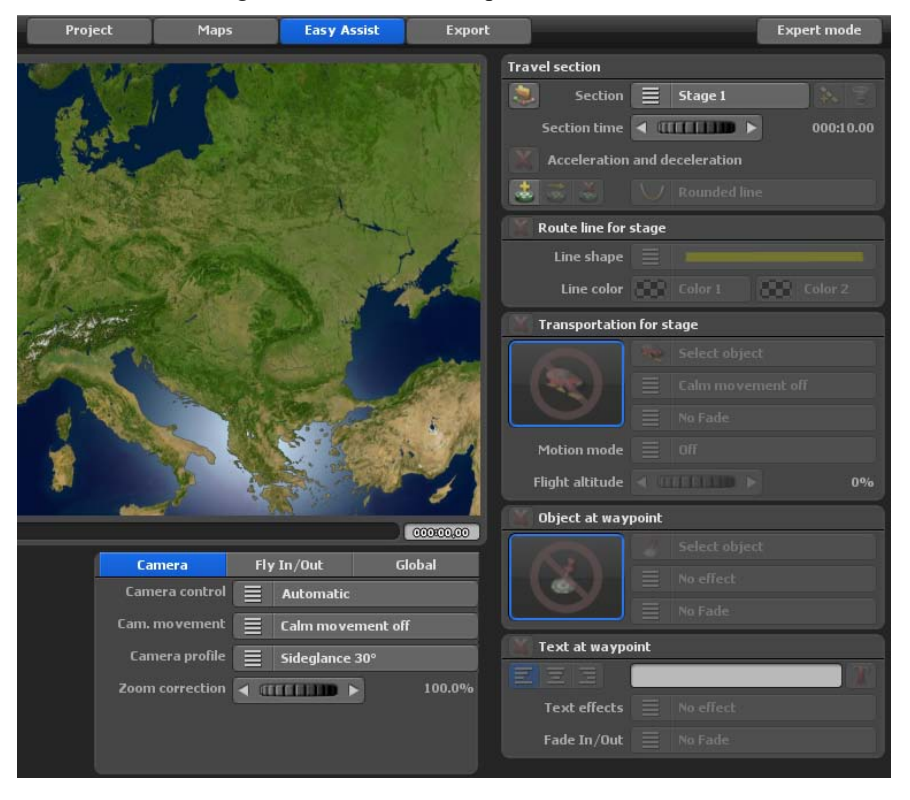

Mit gedrückter linker Maustaste können die gesetzten Routenpunkte auf der Karte verschoben werden.

#### *Hinweis:*

*Sie können auch einen Startpunkt der Route sowie weitere Wegpunkte direkt aus der GPS-Datenbank setzen, Informationen dazu erhalten Sie auf Seite 59.*

# **Easy Assist Modus Erstellen der Route**

Jede Reiseroute besteht aus mindestens einem Reiseabschnitt oder Etappe. Die Parameter zu der jeweiligen Etappe finden Sie rechts oben unter Reiseabschnitt.

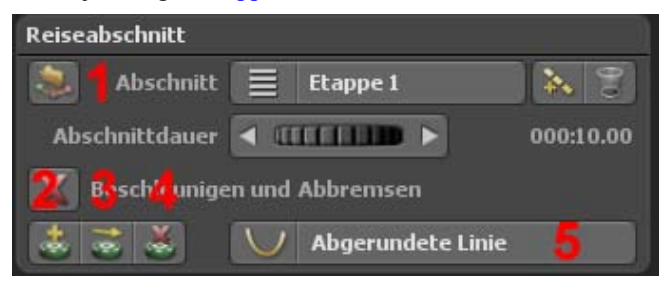

Mit dem Button **fügen** Sie eine neue Etappe hinzu und der Button Papierkorb löscht eine Etappe.

Der Regler Abschnittdauer legt fest, wie lange die jeweilige Etappe dauert.

Die Option Beschleunigen und Abbremsen bewirkt ein sanftes Beschleunigen des jeweilig gewählten Kopfobjektes am Beginn und ein langsames Anhalten am Ende einer Etappe.

### **Zusätzlich stehen folgende Funktionen zur Verfügung:**

**1.** Einen GPS-Track importieren und daraus eine Route erstellen, diese Option ist auch im einfachen Kartenmodus möglich, wenn die verwendete Karte georeferenziert ist)

**2.** Einen Wegpunkt mit Hilfe aus der GPS-Datenbank erstellen (auch im einfachen Kartenmodus möglich, wenn die verwendete Karte georeferenziert ist)

**3.** Einen Wegpunkt auf eine Position aus der GPS-Datenbank verschieben (auch im einfachen Kartenmodus möglich, wenn die verwendete Karte georeferenziert ist)

- **4.** Einen Wegpunkt löschen
- **5.** Abgerundete oder eckige Linienführung darstellen

*Hinweis: Weitere Informationen zur GPS-Datenbank erhalten Sie auf Seite 59.*

# **Easy Assist Modus Erstellen der Route**

Im Bereich Routenlinie für Etappe bestimmen Sie das Aussehen der Routenlinie.

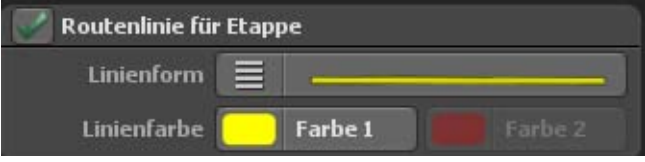

Zunächst kann die Anzeige der Routenlinie ein- oder ausgeschaltet werden.

Bei aktivierter Routenline kann dann die gewünschte Linienform ausgewählt werden, Es werden Ihnen folgende Linienformen angeboten.

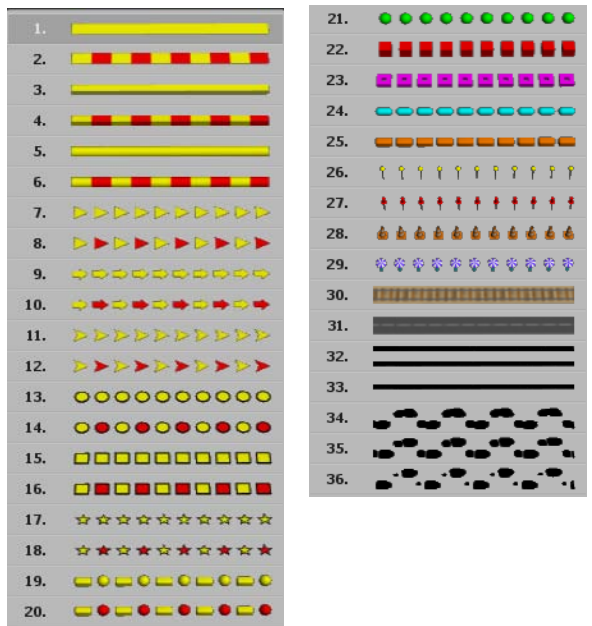

Nun besteht die Möglickeit der Änderung der Linienfarbe. Bei einer einfarbigen Linie ist nur eine Farbe einstellbar. Wählen Sie beispielsweise eine 2-farbige Routenlinie, dann besteht auch die Möglickeit die 2. Farbe zu ändern.

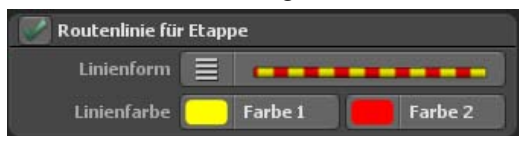

Wenn Sie auf einer Etappe ein Objekt bewegen möchten, so aktivieren Sie zuerst diese Funktion. Ein Klick auf Objekt wählen öffnet dann das Objektauswahlfenster.

# **Easy Assist Modus Fortbewegungsmittel**

Wenn Sie auf einer Etappe ein Objekt bewegen möchten, so aktivieren Sie zuerst diese Funktion.

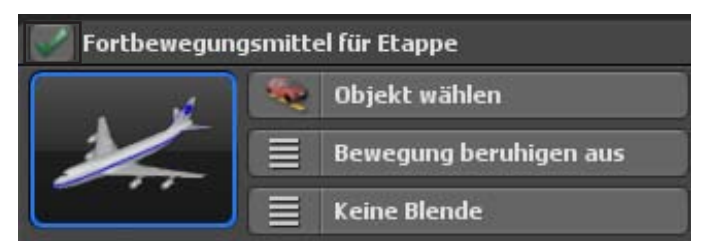

Ein Klick auf Objekt wählen öffnet dann das Objektauswahlfenster.

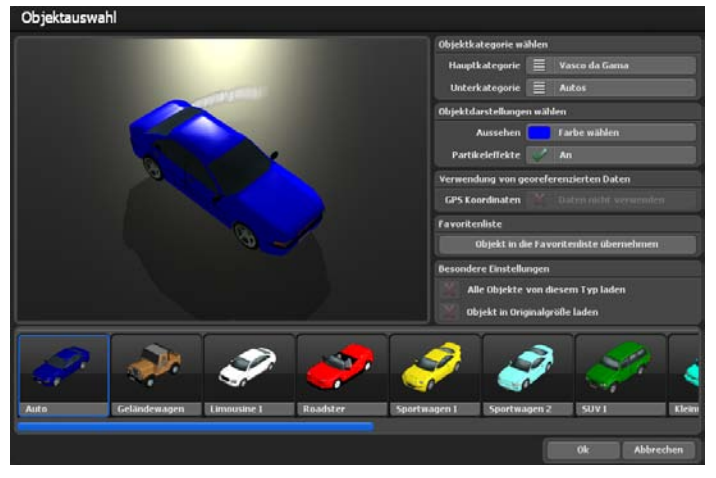

Da Vasco da Gama über eine Vielzahl von Objekten verfügt, müssen Sie zunächst die Hauptkategorie auswählen. Die Hauptkategrie Vasco da Gama enthält alle Objekte, die mit der Standardversion von Vasco da Gama mitgeliefert werden.

Sollten Sie weitere Objektpakete installiert haben, erscheinen diese ebenfalls als eigene Kategorie. Zusätzlich stehen noch die Kategorien Favoriten und Zuletzt verwendet zur Verfügung.

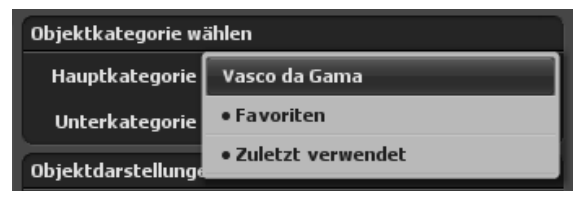

# **Easy Assist Modus Fortbewegungsmittel**

Im Menü Unterkategorie kann jetzt die entsprechende Objektgruppe ausgewählt werden.

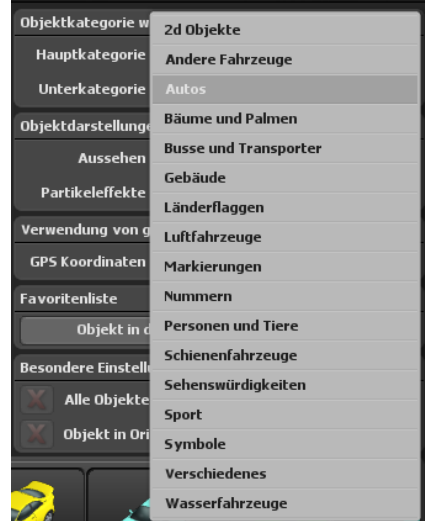

Alle Objekte dieser Unterkategorie werden dann am unteren Fensterrand in einer Bildlaufleiste angezeigt, und das aktuelle Objekt (orange umrahmt) wird im Vorschaubereich dargestellt.

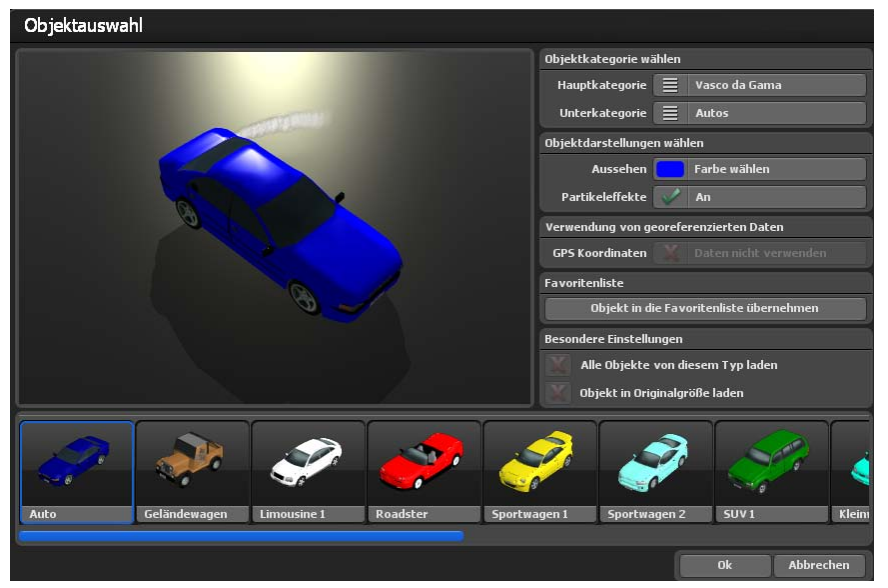

# **Easy Assist Modus Fortbewegungsmittel**

Für die Objektdarstellung können Sie die Farbe des Objektes ändern, sowie die Partikeleffekte ein- oder ausschalten. Ihre Einstellungen können Sie direkt im Vorschaubereich sehen.

Bestimmte Objekte, speziell die Objekte aus der Kategorie Sehenswürdigkeiten, verfügen über GPS-Koordinaten, und Vasco da Gama kann diese Objekte an ihrer exakten Position platzieren. Wenn Sie dies nicht möchten, so wählen Sie Daten nicht verwenden aus.

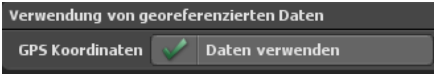

Sollten Sie ein Objekt häufiger verwenden, so können Sie dieses Objekt mit einem Klick auf Objekt in die Favoritenliste übernehmen als Favorit markieren. Ab sofort erscheint dieses Objekt dan in der Hauptkategorie Favoriten.

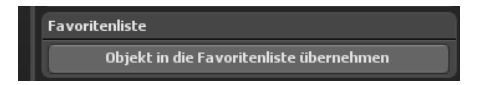

Wenn Sie Zusatzpakete mit Sehenswürdigkeiten erworben und installiert haben, dann können Sie alle Objekte eines Typs, z.B. alle Gebäude einer Stadt, auf einmal laden. Dabei ist es auch möglich diese Objekte in ihrer Originalgröße zu platzieren.

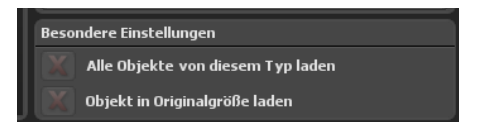

Nachdem Sie Ihr Objekt mit Ok ausgewählt haben, können Sie die Option Bewegung beruhigen (mit den Optionen Aus sowie geringe-, mittel- und starke Beruhigung) aktivieren. Sie macht die Objektbewegungen sanfter, besonders in Situationen, wo das Objekt auf seiner Route viele Richtungswechsel vornehmen muss. Die Option Bewegung beruhigen kann mit der automatischen und einfachen Kamera genutzt werden, mit der statischen Kameraführung jedoch nicht.

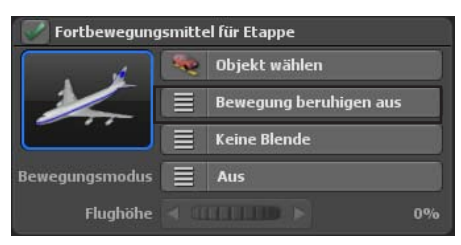

# **Easy Assist Modus Objekt am Wegpunkt**

Um das Objekt ein- oder auszublenden stehen Ihnen im Auswahlmenü für die Blenden die Varianten Fade In/Out, Zoom In/Out und Dive In/Out mit jeweils einer oder zwei Sekunden Dauer zur Verfügung. Sollten Sie keinen Blendeffekt wünschen, wählen Sie Keine Blende.

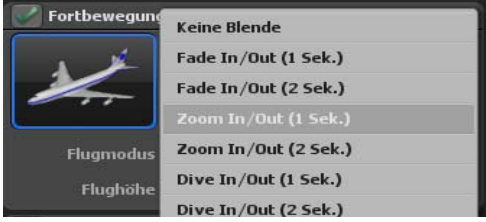

#### Bewegungsmodus:

Beim Bewegungsmodus können Sie zwischen dem Flugmodus und dem Motorradmodus wählen. Je nach Modus werden Flug- oder Motorradbewegungen nachempfunden.

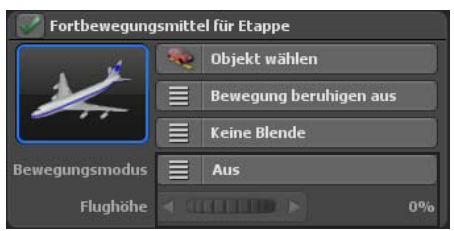

An jedem Wegpunkt können Sie ein Objekt anzeigen lassen. Die Auswahl des Objektes erfolgt genauso, wie bei den Fortbewegungsmitteln und Sie können zwischen allen installierten Objekten wählen. Nach dem Sie das Objekt ausgewählt haben, können Sie aus dem Auswahlmenü Effekt einen der Effekte Drehen, Skalieren, Skalieren oder Drehen anwenden. Andernfalls wählen Sie Kein Effekt, um die Funktion zu deaktivieren.

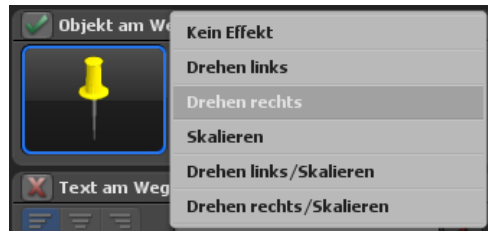

Im Auswahlmenü Blende stehen Ihnen Fade, Zoom und Dive zur Verfügung, jeweils für das Ein- und Ausblenden oder nur für einen Einblendeffekt und all dies für jeweils eine oder zwei Sekunden Dauer. Wählen Sie Keine Blende, um die Funktion zu deaktivieren.

# **Easy Assist Modus Objekt/Text am Wegpunkt**

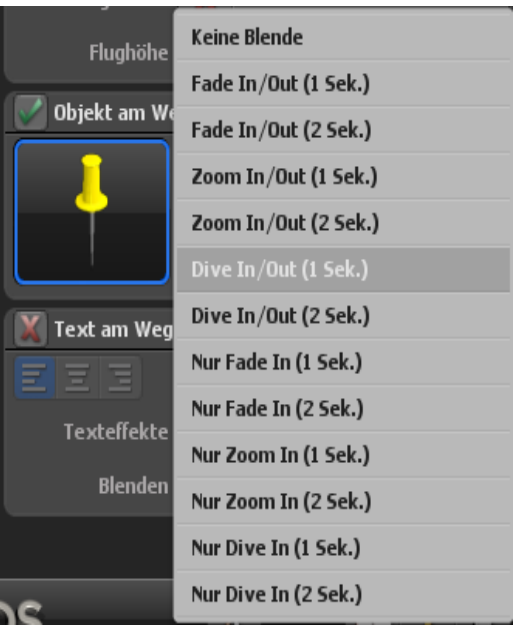

Text am Wegpunkt bietet Ihnen die Möglichkeit Texte, wie z.B. Städtnamen, zu platzieren. Aktivieren Sie die Funktion zunächst mit einem Haken und geben Sie den gewünschten Text in das Textfeld ein. Mit den 3 Button links vom Eingabefeld formatieren Sie Ihren Text linksbündig, zentriert oder rechtsbündig am Wegpunkt.

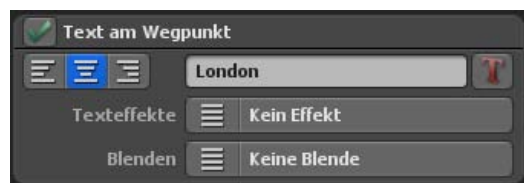

Ein Klick auf den rechten Button T öffnet das Fenster Schriftart wählen. Hier können Sie nicht nur zwischen allen auf Ihrem System installierten Schriften wählen, sondern auch die Schriftfarbe ändern, die Umrandung der Buchstaben aktivieren, und auch deren Farbe auswählen. Nachdem Sie Ihre Anpassungen vorgenommen haben bestätigen Sie mit Ok, danach können Ihre Änderungen sofort im Vorschaufenster sehen.

# **Easy Assist Modus Text am Wegpunkt**

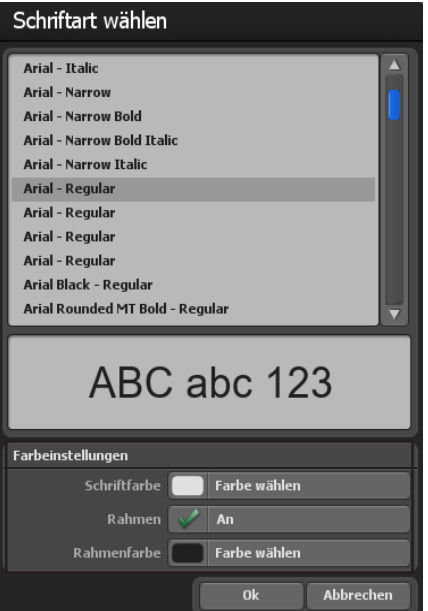

Sie können dem Text am Wegpunkt auch verschiedene Effekte (wie Skalieren, Hüpfen oder Skalieren/Hüpfen) hinzufügen.

Über Blenden stellen Sie ein, wie Sie die Texte Ein- und Ausblenden lassen möchten. Verschiedene Möglichkeiten stehen Ihnen hierzu zur Verfügung.

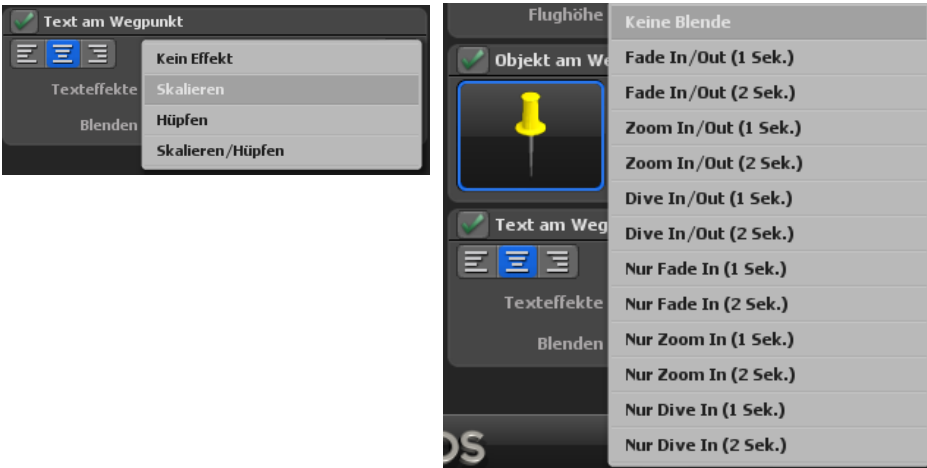

### **Easy Assist Modus Kameraeinstellungen**

#### **Kameraeinstellungen:**

Zum Abschluß der Routenerstellungen können Sie im Easy Assist zwischen 3 verschiedenen Kameraführungen wählen, Automatisch, Statisch und Einfache Kamera.

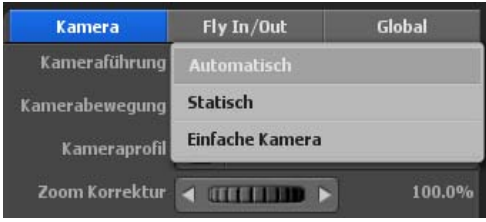

#### **a. Kameraführung - Automatisch**

Vasco da Gama 17 setzt die Kameraposition automatisch an die verfügbaren Haltepunkten in der Reiseroute. Es stehen jedoch verschiedene Kameraprofile zur Auswahl, die unterschiedliche Blickwinkel auf die erstellte Route anbieten. Hier

kann man leicht zwischen den Profilen umschalten und die geeignetste Ansicht übernehmen. Auch eine Zoomkorrektur ist in der automatischen Kameraführung auswählbar, der den automatisch berechneten Kamerazoom nach Ihren Vorgaben korrigiert.

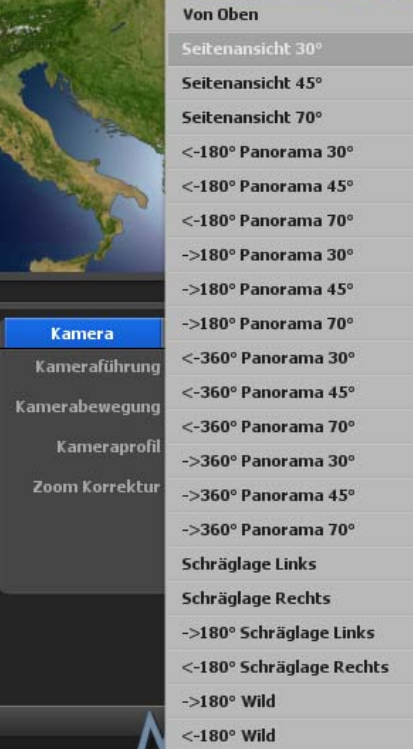

Die Option Kamerabewegung beruhigen ist neu in Vasco da Gama 17, sie kann in 3 Stufen eingestellt werden, verwenden Sie die Option Kamerabewegung beruhigen aus, dann erfolgt keine Bewegungsberuhigung. Bei Auswahl der statischen Kameraführung ist keine Bewegungsberuhigung der Kamera auswählbar.

In den Kameraprofilen stehen verschiedene Vorlagen von Kameraansichten zur Verfügung, die den Blick auf das gewählte Kopfobjekt im Routenverlauf innerhalb Karte (Globus) vorgeben.

# **Easy Assist Modus Kameraeinstellungen**

Unter Zoom Korrektur legen Sie den Zoomfaktor der automatischen Kamera fest.

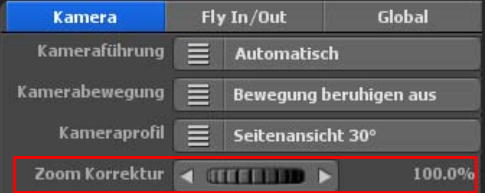

### **b. Kameraführung - Statisch**

Wählen Sie die statische Kameraführung, wenn Sie den gesamten Reiserotenverlauf immer auf einen Blick betrachten möchten. So bleibt die Kamera während des Routenverlaufs statisch (unbewegt).

Unter Zoom Korrektur legen Sie den Zoomfaktor der statischen Kamera fest.

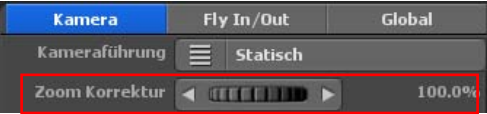

### **c. Einfache Kameraführung**

Die einfache Kameraführung erlaubt das schnelle Einstellen von Blick- und Neigungswinkel sowie dem Kamerazoom, der für die gesamte Wegstrecke beibehalten wird. Die Kameraposition wird automatisch der Routenlinie nachgeführt, so dass Sie mit dieser Einstellung zu schnellen und schönen Ergebnissen für die Kamerafahrt erhalten.

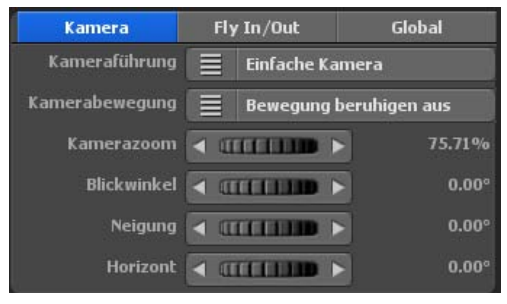

Die Option Kamerabewegung beruhigen (für ruckartige Kameraschwenks) kann auch bei Verwendung der einfachen Kamera in 3 Stufen eingestellt werden, verwenden Sie die Option Kamerabewegung beruhigen aus, dann erfolgt keine Bewegungsberuhigung.

### Kamerazoom:

Mit dem Regler Kamerazoom zoomen Sie in die Karte (zur Detailvergrößerung) bzw. aus der Karte (zur Detailverkleinerung). Desweiteren können Sie Kameraeinstellungen zum Blickwinkel, zur Neigung und zum Horizont. Im Editor auf der Karte ist sofort die Änderung der Kameraeinstellung sichtbar.

# **Easy Assist Modus Kameraeinstellungen**

### Blickwinkel:

Hier wird der Ansichtswinkel zur Karte verändert.

### Neigung:

Regeln Sie hier in Richtung 100% so wird die Erdkrümmung sichtbarer.

### Horizont:

Dieser Regler kippt den sichtbaren Horizont (am Globus) in vertikaler Richtung.

 $Horizontal = 0^{\circ}$  Horizont = 10°

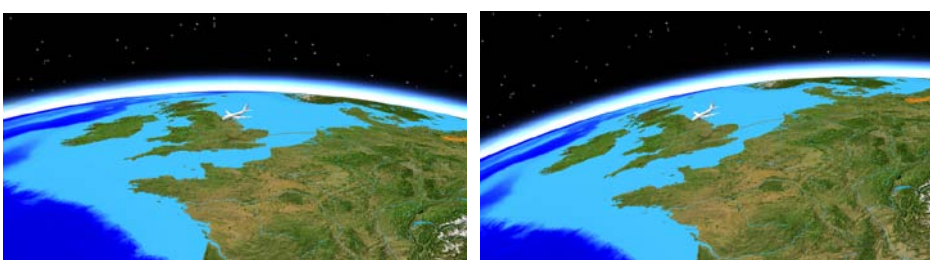

# **Easy Assist Modus Fly In / Fly Out**

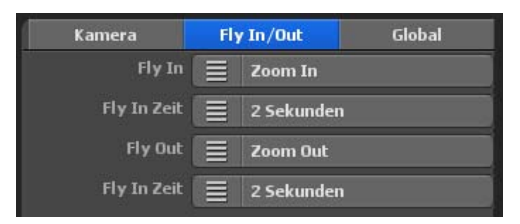

**Fly In / Fly Out Animationen**

Mit Vasco da Gama 17 ist es jetzt ganz leicht eine atemberaubende Kamerafahrten am Startpunkt festzulegen und am Ende einen monumentalen Abspann. Wählen Sie den jeweiligen Animationseffekt und eine Ablaufdauer dafür. Sie können für den Fly In und für den Fly Out getrennt eine Animation und Zeit wählen, so dass Ihnen noch mehr Varianten zur Verfügung stehen.

### Fly In

Hier wählen Sie eine von 23 Animationen, die vor den Beginn der eigentlichen Route angezeigt werden soll.

### Fly In Zeit

Hier wählen Sie die Dauer der Animation. Sie können zwischen verschiedenen gängigen Zeiten auswählen.

### Fly Out

Auch für den Abspann können Sie eine von 23 Animationen wählen, die nach der eigentlichen Route abgespielt wird.

### Fly Out Zeit

Hier wählen Sie die Dauer des Abspanns.

# **Easy Assist Modus Globale Einstellungen**

Die Optionen in den globalen Einstellungen gelten für alle Objekte der gleichen Gruppe:

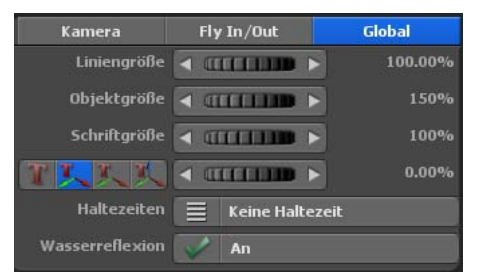

Der Regler Liniengröße legt die Stärke aller Routenlinien fest.

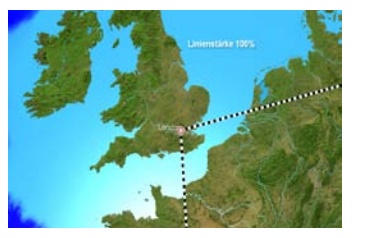

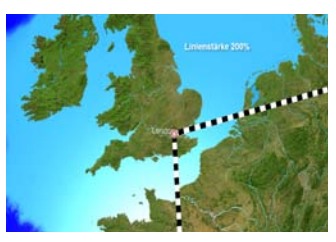

Der Regler Objektgröße bestimmt die prozentuale Größe aller in einem Projekt platzierten Objekte.

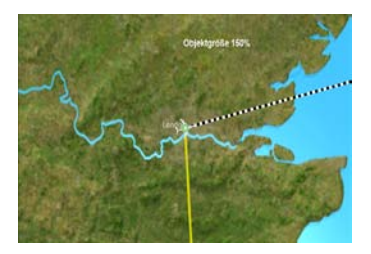

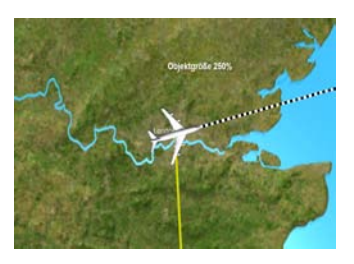

Der Regler Schriftgröße definiert die Größe aller in einem Projekt platzierten Texte. Zusätzlich können Sie die Orientierung der Texte am Wegpunkt mit den 3 Button links unten beeinflussen.

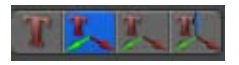

### 1. Der Text wird flach auf dem Boden dargestellt

Dieser Schalter, mit einem Pfeil nach oben, bewirkt, dass der Text flach auf der Karte liegt und sich nicht dreht. Diese Einstellung ist besonders für Projekte mit statischer oder einfacher Kameraführung geeignet.

# **Easy Assist Modus - Globale Einstellungen - Ausgabe und Wechsel in den Expert Modus**

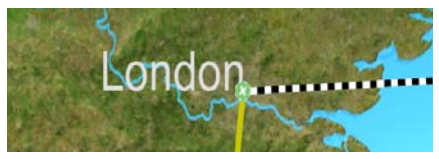

### 2. Der Text wird über 2 Achsen zur Kamera gerichtet

Dieser Button, mit den zwei Pfeilen, bewirkt, dass der Text sich nun in zwei Achsen bewegen kann. Der Text steht jetzt immer aufrecht und dreht sich immer zur Kamera. Dieses Modus eignet sich besonders für seitliche Kameraansichten.

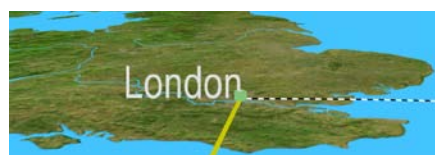

### 3. Der Text wird über 3 Achsen zur Kamera gerichtet

Dieser Button, mit den drei Pfeilen, erlaubt schließlich, dass der Text sich auf allen drei Achsen bewegen kann. Das bewirkt, dass der Text immer Horizontal zur Kamera ausgerichtet wird und somit immer gut lesbar erscheint. Dieser Modus ist ebenfalls besonders für seitliche Kameraansichten geeignet.Der Regler neben diesen 3 Button definiert die Höhe des Textobjektes vom Boden. Sollte das Textobjekt zum Teil im Boden versinken - dies kann bei Bewegungen des Textes im Modus 3 (3 Achsen) vorkommen - so kann mit dem Höhenregler der Text angehoben werden, damit er komplett sichtbar ist.

Mit der Option Haltezeiten legen Sie fest, ob Objekte am Haltepunkt eine globale Haltezeit (von 1-4 Sekunden) erhalten sollen oder nicht. Weiterhin ist es möglich die Wasserreflektion ein- und auszuschalten. Die Veränderung wird in der Vorschau sichtbar.

Die Option Wasserreflektion schaltet Reflektionen auf der Wasseroberfläche ein/aus, je nach Auswahl sichtbar in der Editor-Vorschau auf der Karte.

### **Ausgabe und Wechsel in den Expert Modus**

Möchten Sie Ihre Route, erstellt im Easy Assist Modus, also ein Video erstellen bzw. exportieren, um es mit einem Software-Player abzuspielen oder es in einer Videobearbeitungsoftware weiterzuverarbeiten, dann klicken Sie oben im Hauptmenü auf den Button Ausgabe. Alle Details zum Videoexport (Ausgabe) finden Sie im Kapitel 13.

Über den Button Expert Mode gelangen Sie in die erweiterten Routeneinstellungen von Vasco da Gama 17, in den Expert Modus. Hier können Sie Ihre Route mit weitere Detaileinstellungen weiter optimieren, alle Details zum Expert Modus können Sie in den nun folgenden Kapiteln nachlesen.

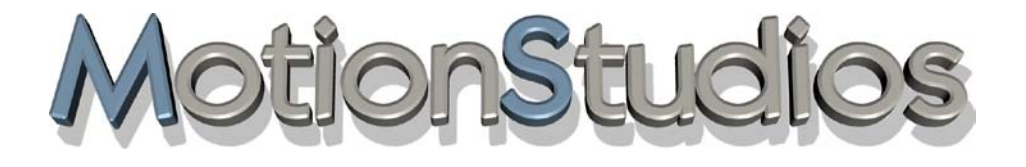

# **Kapitel 3**

# Die Arbeitsoberfläche von Vasco da Gama 17

Expert Modus

-

# **Einführung**

In diesem Kapitel stehen die Oberfläche der Software Vasco da Gama sowie die Grundfunktionen im Experten-Modus im Mittelpunkt. Vasco da Gama 17 – Das kreative Werkzeug, um Reisevideos interessant aufzuarbeiten –

Hiermit gestalten Sie Ihre Urlaubsroute vor bzw. nach der Reise. Sie können Ihre Strecke Schritt für Schritt auf Grundlage umfangreicher Darstellungsmaterialien und diverser 3D-Objekte (z. B. Flugzeuge, Fahrzeuge oder Schiffe u.v.m.) abfliegen oder abfahren. Darüber hinaus bestimmen Sie Haltepunkte (z. B. einen Zwischenstopp auf einer Reise) und arbeiten mithilfe einer Videobearbeitungssoftware Ihr eigentlich gefilmtes Videomaterial nachträglich ein.

Das in Vasco da Gama erstellte Videoprojekt (Ihre Route) wird zum Abschluss z. B. als WMV-Datei oder Quicktime-Datei H.264 (mov) exportiert. Diese erstellte Videodatei kann dann in verschiedenen Videobearbeitungsprogrammen weiter verarbeitet werden.

*Hinweis: Wenn Sie schon Vasco da Gama 15 eingesetzt hatten, dann können diese Projekte in Vasco da Gama 17 importiert und dort weiter bearbeitet werden.*

### **Programmstart**

Nach erfolgreicher Software-Installation starten Sie Vasco da Gama 17 über das nach der Installation abgelegte Icon auf dem Desktop

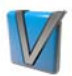

oder über den Windows-Start Button/Alle Programme/MotionStudios/Vasco da Gama 17 HDPro.

Danach erscheint die Auswahlmöglichkeit in welchem Modie Vasco da Gama 17 gestartet werden soll.

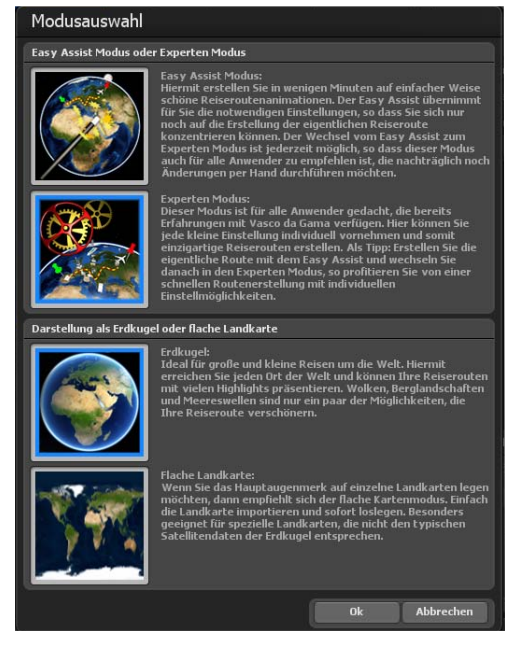

### **Programmstart**

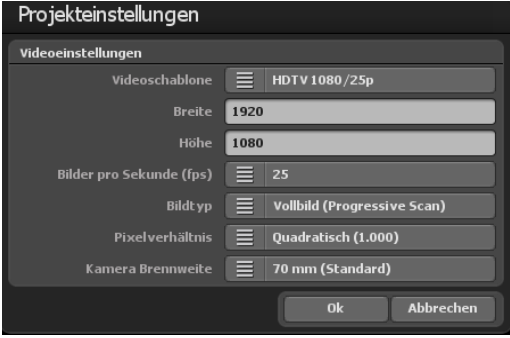

Es erscheint nun der Dialog zu den Projekteinstellungen in Vasco da Gama 17, alle Details zum bevorzugten Videoeinstellung und zur Zeitberechnung der gesamten Route finden Sie im Kapitel 5.

Nach der Auswahl der Projekteinstellungen klicken Sie auf Ok, nun erscheint die Arbeitsoberfläche von Vasco da Gama 17 im Expert-Modus.

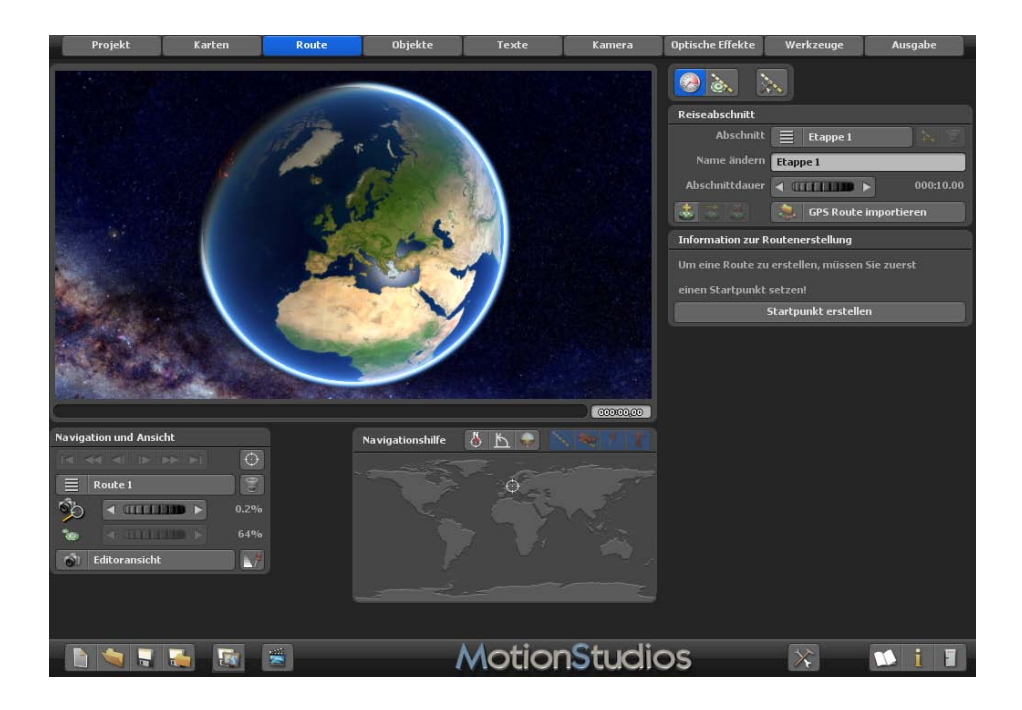

# **Arbeitsoberfläche - Der Editorbereich**

Im Editorbereich von Vasco da Gama stehen unterhalb der angezeigten Karte verschiedene Optionen (in Form von Button) für die Bearbeitung des Projektes zur Verfügung.

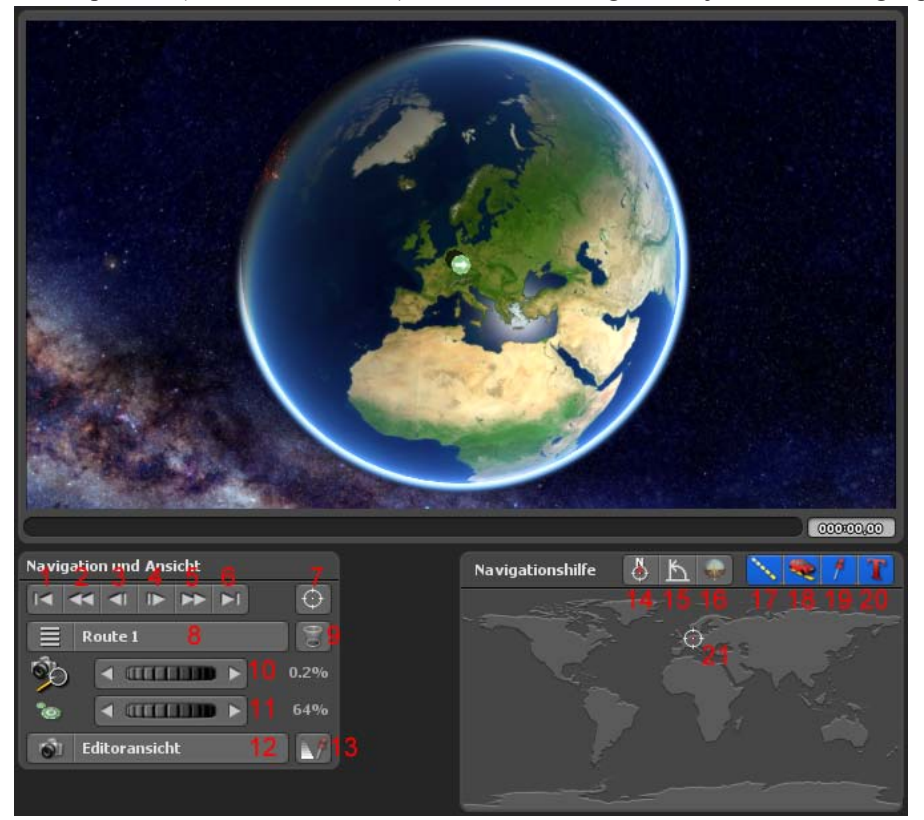

### **Diese Button im Editorbereich haben folgende Bedeutung:**

- 1. Zum Startpunkt der Route wechseln
- 2. Zum Startpunkt der Etappe wechseln
- 3. Zum vorherigen Wegpunkt wechseln
- 4. Zum nächsten Wegpunkt wechseln
- 5. Zum Endpunkt der Etappe wechseln
- 6. Zum Endpunkt der Route wechseln
- 7. Blickpunkt auf eine Position aus der GPS-Datenbank setzen
- 8. Multi-Routenauswahl Erstellen von mehreren Routen auf einer Karte
- 9. Aktuelle Route löschen

### **Arbeitsoberfläche - Der Editorbereich**

- 10. Einstellung des Kamerazooms
- 11. Größe der Halte/Stützpunkte auf der Karte einstellen
- 12. Umschaltung zwischen Editoransicht und Kameraansicht
- 13. Objekte anzeigen An oder in Abhängigkeit der Zeitleiste darstellen

#### **Die Navigationshilfe:**

Im Bereich Navigationshilfe auf der rechten unteren Seite wird die aktuelle Position zur besseren Orientierung auf einer Weltkartenübersicht angezeigt.

#### **Desweiteren finden Sie hier folgende Optionen zur Routengestaltung:**

- 14. Karte nach Norden ausrichten
- 15. Kamera senkrecht ausrichten
- 16. Kamera horizontal ausrichten
- 17. Darstellung der Routenlinie einstellen
- 18. Kopfobjekt anzeigen Ja/Nein
- 19. Halteobjekte anzeigen Ja/Nein
- 20. Textobjekte anzeigen Ja/Nein
- 21. Aktuelle Position der Route in der Weltkartenübersicht

*Mit der Einführung der einheitlichen Zeitleiste für die Editor- und Kameransicht (siehe Punkt 12), erhalten Sie größtmögliche Kontrolle über das tatsächliche Aussehen der bisher erstellten Reiseroute und der Position von eingefügten Objekten und Texten. Sie erhalten eine einheitliche Zeitleiste sowohl im Editor- als auch im Kameramodus, die die gesamte Projektzeitspanne abbildet. Die einheitliche Zeitleiste ist, wie im Kameramodus, routenübergreifend, es werden sämtliche Routenanimationen berücksichtigt. Das heißt, die Zeitleiste beginnt am Anfang der ersten Animation und endet am Ende der letzten Route. So kann das ganze Projekt im Auge behalten werden. Jedes Objekt können Sie zeitgenau verfolgen und bearbeiten, so gelingt die perfekte Abstimmung der Routenanimation.*

*Neben der Zeitleiste finden Sie im Editor nun auch die Möglichkeit direkt zwischen der aktuellen Editoransicht und der genauen Kameraansicht zum gewählten Zeitpunkt zu wechseln. Dadurch können Sie schon beim Bearbeiten der Reiseroute sehen, ob die Objekte und Texte korrekt in der Kamera später angezeigt werden. Der Clou ist, dass Sie auch direkt in der Kameraansicht Objekte und Text verschieben oder platzieren können. So erhalten Sie maximalen Überblick und Kontrolle über die gesamte Routenanimation.*

### **Arbeitsoberfläche - Der Editorbereich**

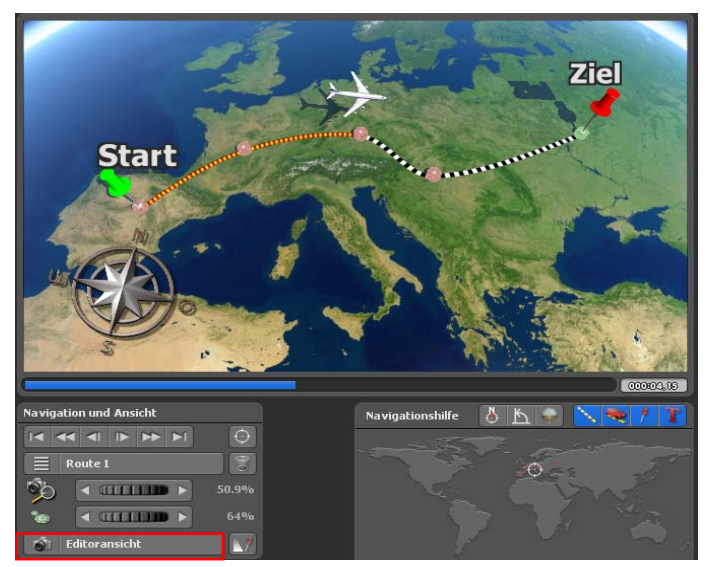

Die Editoransicht:

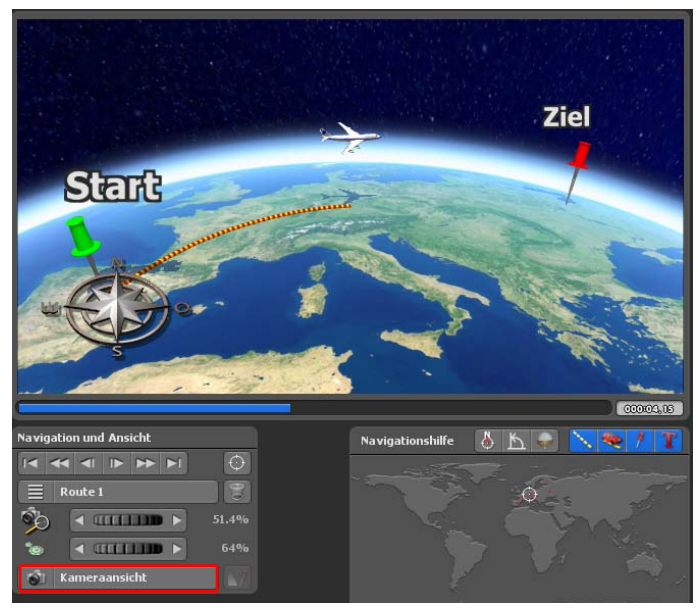

Die Kameraansicht:

### **Arbeitsoberfläche - Orte suchen**

**Einen Wegpunkt aus der GPS-Datenbank erstellen** (Punkt **14** aus der Übersicht des Editorbereichs, anwendbar im erweiterten Kartenmodus). Nach Klick auf den Button Einen Wegpunkt mit Hilfe aus der GPS-Datenbank erstellen (verfügbar unterhalb der Kartenansicht) erscheint der Dialog **Ort suchen**. Hier können Sie nun z.B. den Startpunkt der Route suchen und festlegen bzw. weitere Wegpunkte im Routenverlauf exakt positionieren.

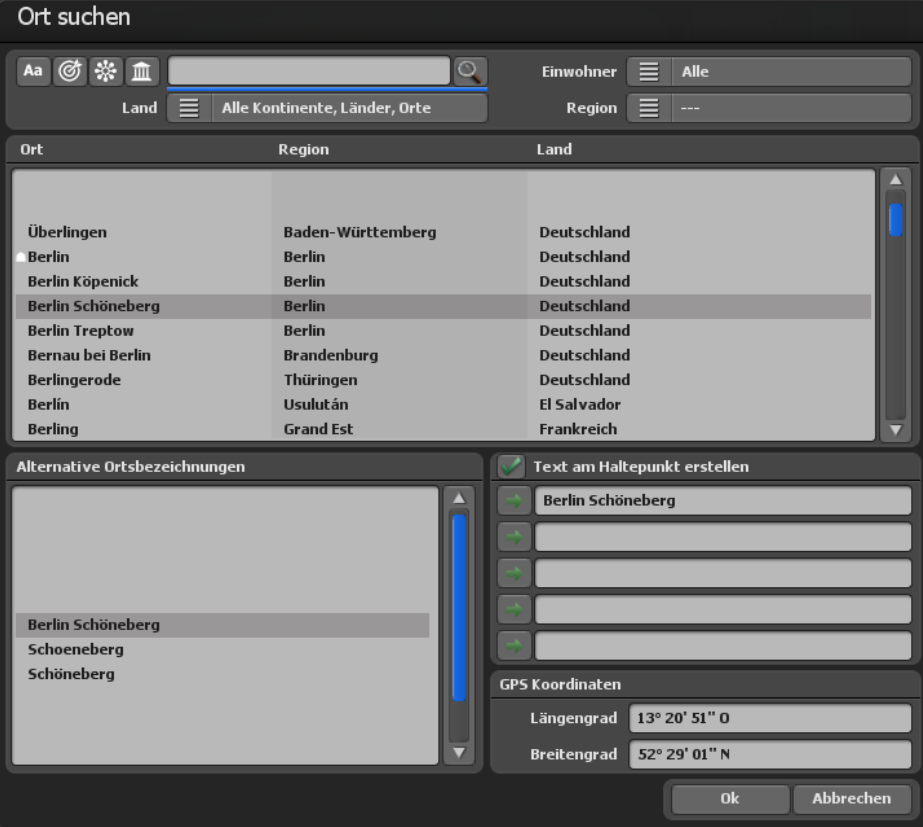

#### **Ort suchen:**

Sie können die GPS-Datenbank an diversen Stellen im Programm aufrufen, um nach bestimmten Orten zu suchen. Hierzu geben Sie oben links in das Eingabefeld den gesuchten Ort ein und drücken Sie dann die "Eingabe"-Taste auf Ihrer Tastatur, um die Suche zu starten. Natürlich werden Sie hierbei von verschiedenen Suchfiltern unterstützt, so dass Sie die Suche besser einschränken können und so die gewünschte Stadt schneller finden.

### **Arbeitsoberfläche - Orte suchen**

Sollten Sie die Schreibweise des Ortes nicht wissen, können Sie z.B. über die Land und Region einschränken und so die Anzahl der gefundenen Orte minimieren. Oder Sie nutzen diese Möglichkeit, um nur die Orte einer bestimmten Region anzuzeigen, indem Sie z.B. für das Land "Deutschland" wählen und als Region "Bayern".

Nun werden Ihnen nur die Orte in der Region "Bayern" angezeigt und Sie können selber entscheiden, welchen Ort Sie wünschen.

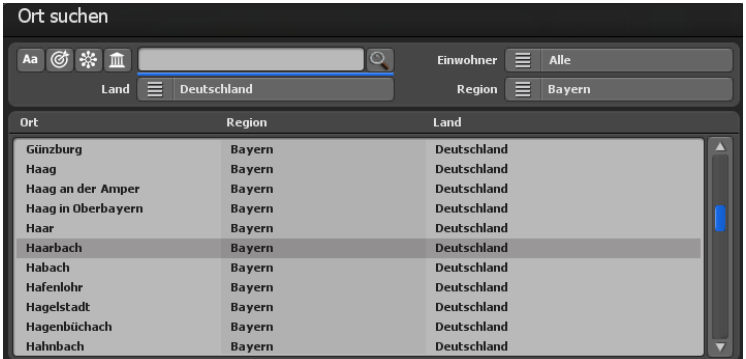

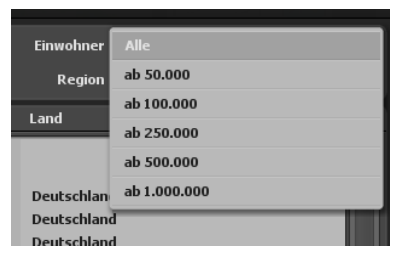

### Einwohner:

Eine weitere Möglichkeit die Anzahl der Orte einzuschränken ist, dass Sie nur Orte zulassen, die über eine Mindestzahl von Einwohnern aufweisen. Dadurch können Sie ganz kleine Ort mit niedriger Einwohnerzahl ausschließen.

**Vasco da Gama** verfügt über folgende Funktionen zum Suchen von Orten:

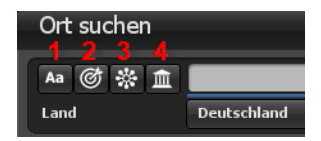

**1. Groß-/Kleinschreibung beachten:** Ist die Option eingeschaltet, dann wird auf Groß-/Kleinschreibung geachtet, dadurch kann die Anzahl der gefundenen Orte minimiert werden.

**2. Exakt Match:** Der gesuchte Ort muss dem exakten Suchbegriff entsprechen. Wenn der Suchbegriff z.B. "München" ist, dann werden nur Orte gefunden, die nur den Begriff "München" enthalten. Orte wie "Garching bei München" oder "Münchenbernsdorf" werden in diesem Fall nicht gefunden.

### **Arbeitsoberfläche - Orte suchen**

**3. Alternative Ortsbezeichnungen:** Wenn diese Funktion eingeschaltet ist, dann werden auch alle alternativen Ortsbezeichnungen durchsucht. Alternative Bezeichnungen für München sind z.B. "Gorad Mjunkhen" oder "Lunsod ng München" und viele andere. Bei Verwendung dieser Funktion ist zu beachten, dass die Suchzeit sich deutlich verlängern kann.

**4. Hauptstädte:** Wenn dieser Filter verwendet wird, dann werden nur Landes- und Bundeshauptstädte mit dem gesuchten Namen gesucht.

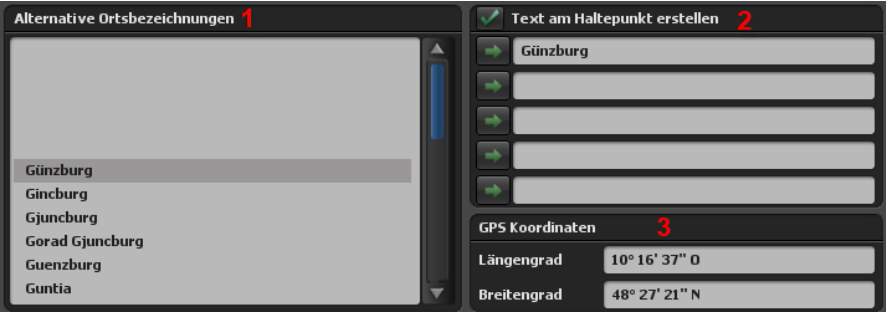

**1. Alternative Ortsbezeichnungen:** Hier werden zusätzlich alternative Ortsnamen angezeigt, wie zum Beispiel der Ortsname in einer anderen Sprache.

**2. Text am Haltepunkt erstellen:** Dieser Schalter erscheint, wenn Sie die GPS-Datenbank aufgerufen haben, um einen weiteren Wegpunkt zu erstellen. Setzen Sie hier einen Haken, um gleichzeitig den Namen des Ortes als Text am Haltepunkt anzeigen zu lassen.

### **3. GPS Koordinaten mit Längengrad und Breitengrad:**

Hier sehen Sie die genauen Koordinaten des gesuchten Ortes. Sie können hier aber auch eigene Koordinaten eingeben und so die Position Ihren Wünschen nach anpassen.

### *Hinweis:*

*Sobald Sie ein Ort aus der Suchliste anklicken, werden die Eingabefelder Längengrad, Breitengrad mit den Daten aus der GPS-Datenbank überschrieben! Falls Sie also nur den Ortsnamen ändern möchten, aber die Koordinaten eines Ortes aus der Suchliste beibehalten möchten, dann wählen Sie zuerst den Ort aus der Suchliste und danach ändern Sie die gewünschten Eingabefelder!*

Zum Schluss bestätigen Sie Ihre Eingaben mit Ok, um diese zu übernehmen. Wählen Sie Abbrechen, um alle Eingaben zu verwerfen.

## **Arbeitsoberfläche - GPS-Trackingroute importieren**

#### **Aus einem GPS-Track eine Route erstellen:**

GPS-Tracks können im erweiterten Kartenmodus und ab Vasco da Gama 17 auch im einfachen Kartenmodus importiert werden, wenn die verwendeten Karten georeferenziert sind.

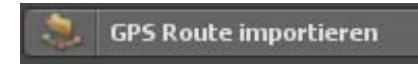

Um eine GPS-Trackingroute zu importieren, drücken Sie auf das angezeigte Symbol unterhalb der angezeigten Karte im Editor. Nun öffnet sich das Dateiauswahlfenster, in dem Sie Ihre GPS-Trackingroute auswählen können. Vasco da Gama 17 unterstützt dabei die gängigsten Formate, die von unterschiedlichen Herstellern verwendet werden, darunter Formate wie GPX, KML, KMZ, G7T, CRS, OVL, TCX, TK, TRK und TXT.

*Hinweis: Da andere Hersteller Ihre Formate ständig weiterentwickeln, kann es vorkommen, dass Vasco da Gama 17 das Format nicht erkennt oder die Daten nicht korrekt lesen kann. Sollte das bei Ihnen der Fall sein, wenden Sie sich einfach an unseren Support und schicken uns eine Beispiel-Datei. Wir werden dann nach Möglichkeit das geänderte Format in Vasco da Gama 17 einpflegen.*

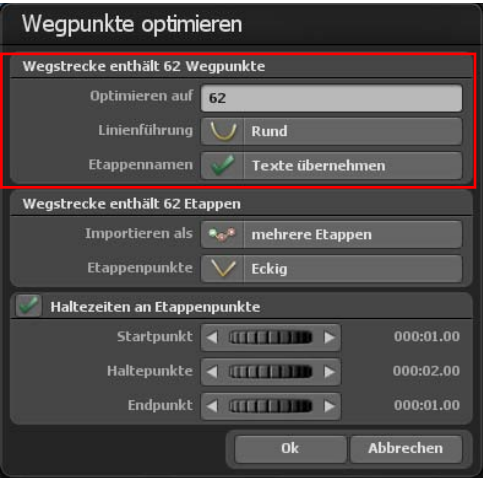

#### **Wegpunkte optimieren:**

In verschiedenen Fällen kann es vorkommen, dass die Anzahl der Wegpunkte in einer GPS-Trackingroute zu groß ist und für Sie überflüssig sind. Vasco da Gama bietet hier die Möglichkeit, diese Route zu optimieren und damit die Anzahl der Wegpunkte zu minimieren.

Als erstes sehen Sie im Dialog-Fenster die Anzahl der gefundenen Wegpunkte in der GPS-Trackingroute.

### Optimieren auf:

Wählen Sie hier die Anzahl der gewünschten Wegpunkte aus, auf die die Route optimiert werden soll. In den meisten Fällen sind Werte zwischen 50-100 Wegpunkten völlig ausreichend. Vasco da Gama unterstützt maximal bis zu 2.500 Wegpunkte je Route.

## **Arbeitsoberfläche - GPS-Trackingroute importieren**

#### Linienführung:

Wählen Sie hier, ob die Routenlinie einen runden oder eckigen Verlauf haben soll.

### Etappennamen:

Falls der GPS-Track über Ortsbezeichnungen verfügt, können die Texte übernommen werden.

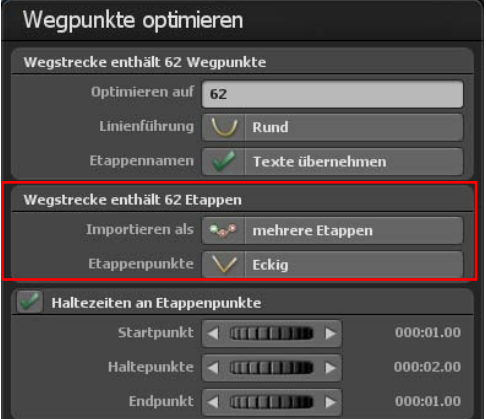

Im mittleren Teil können Sie entscheiden, ob Sie den GPS-Track als eine einzige oder als mehrere Etappen importieren möchten. Die Anzahl der enthaltenen Etappen finden Sie in der Menü-Überschrift. In manchen Fällen ist es eher sinnvoll den GPS-Track als eine einzige Etappe zu importieren, da die Anzahl der Etappen identisch mit der Anzahl der Wegpunkte ist. Je Route können maximal 200 Etappen erstellt werden.

### Importieren als:

Sie können entscheiden, ob der GPS-Track in "mehrere Etappen" oder als "eine Etappe" importiert werden soll.

### Etappenpunkte:

Hier können Sie wählen, ob die Routenlinie jeweils zum Etappenpunkt "eckig" oder "rund" verlaufen soll.

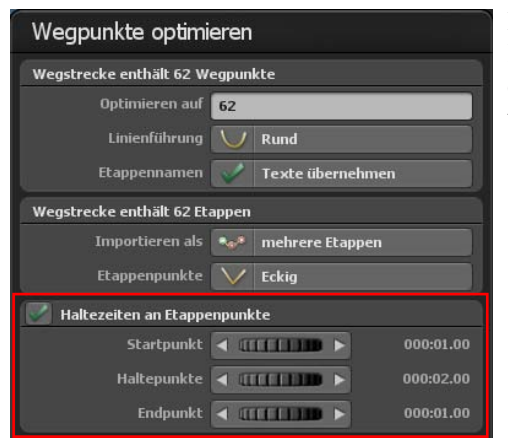

Im unteren Abschnitt können Sie zusätzliche noch angeben, ob Haltezeiten für die jeweiligen Etappenpunkte gesetzt werden sollen.

### **Arbeitsoberfläche - Untere Menüleiste**

Auf der **unteren Menüleiste** finden Sie alle Funktionen, um ein Projekt zu laden/sichern, das Video zu speichern oder das Programm zu beenden. Desweiteren gelangen Sie von hier aus in die Projekt- sowie Haupteinstellungen des Programms.

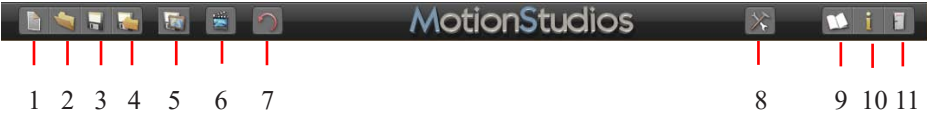

#### **Alle Funtionen der unteren Menüleiste im Detail:**

1. Ein neues Projekt erstellen.

2. Ein vorhandenes Projekt öffnen (auch ältere Projekt von Vasco da Gama-Vorgänger-

- Versionen sind ladbar)
- 3. Das aktuelle Projekt speichern.
- 4. Das aktuelle Projekt mit Dateiauswahlfenster speichern (das Zielverzeichnis festlegen).

5. Die aktuelle Ansicht im Editorbereich als Bild speichern.

6. Eine Vorschau des aktuellen Projektes anzeigen.

7. Undo, um eine oder mehrere Aktionen rückgängig zu machen.

8. Zu den Haupteinstellungen des Programms navigieren (weitere Details erhalten Sie auf der nächste Seite).

9. Die Hilfedatei öffnen.

10. Zu den Programminformationen navigieren.

11. Programm beenden.

### **Arbeitsoberfläche - Haupteinstellungen**

### **Die Haupteinstellungen zum Programm Vasco da Gama 17:**

Wechseln Sie hierfür in die untere Menüleiste des Programms. Starten Sie über den Button Zu den Haupteinstellungen des Programmes den Dialog **Programmeinstellungen**.

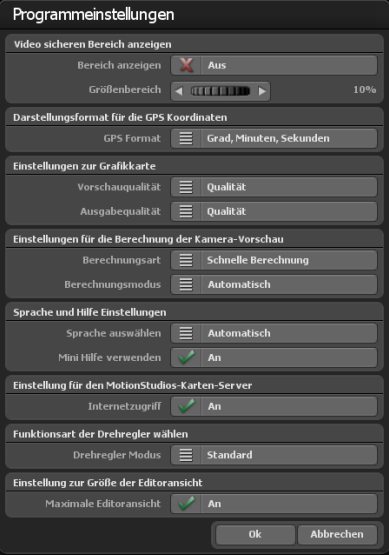

Aktivieren Sie im **Video sicheren Bereich anzeigen** die Option Bereich anzeigen, wird im Kameramodus und in der Vorschau der Video sichere Bereich angezeigt, d.h. das was später auch tatsächlich am TV gezeigt wird. Der unsichtbare Bereich wird abgedunkelt. Steht der Button auf aus wird der Video sichere Bereich nicht angezeigt. Hier ist zu beachten, dass der Video sichere Bereich nicht beim Speichern des Videos verwendet wird. Sie können also ständig mit dem Video sicheren Bereich arbeiten, ohne später das Video dadurch zu beeinflussen.

#Mit dem Regler Größenbereich können Sie den im Video sicheren Bereich von 5 % bis 25 % einstellen. Je größer der gewählte Wert ist desto größer ist der dunkle Rand um das Video, was als Video unsicherer Bereich gilt.

Mit der Option GPS Format können Sie das Ausgabeformat zur **Darstellung der GPS Koordinaten** Ihren Wünschen entsprechend ändern. Sie können zwischen Grad, Minute, Sekunden sowie Grad, Dezimalminuten und Dezimalgrad wählen. An Stellen, wo Sie GPS Koordinaten eingeben können, werden immer, unabhängig von dieser Einstellung, alle drei Varianten automatisch erkannt und umgerechnet.

### **Einstellungen zur Grafikkarte**

Um ein flüssiges Arbeiten auch auf Leistungsschwächere Grafikkarten zu gewährleisten, können Sie hier die gewünschte Vorschauqualität/Ausgabequalität einstellen. Es wird empfohlen, die Vorschauqualität auf "Leistung" und die Ausgabequalität auf "Qualität" zu stellen.

Leistung: Beste Performance für flüssiges Arbeiten. Einige Funktionen, wie Spiegelungen auf dem Wasser und die Berechnung für sanfte Übergänge bei den Berglandschaften, sind abgeschaltet.

Ausgeglichen: Bewirkt ein ausgeglichenes Verhältnis zwischen Leistung und Qualität, nur einige Effekte sind für eine bessere Performance ausgeschaltet.

Qualität: Best Qualität für die Darstellung. Sämtliche optische Verbesserungen sind eingeschaltet.

### **Arbeitsoberfläche - Haupteinstellungen**

#### **Einstellungen für die Berechnung der Kamera-Vorschau**

Berechnungsart: Sie können hier entscheiden, ob die kleinen Mini-Vorschaubilder im Kameramodus erstellt werden sollen oder nicht. Bei der schnelleren Berechnung wird nicht auf eventuell noch nicht geladene Kacheln der Karte gewartet, dadurch kann es bei langsameren Systemen zu unscharfen Bildern kommen. Die akkurate Berechnung wartet länger (dadurch dauert die Berechnung länger), somit wird die Vorschau präziser aussehen. 1. Berechnungsmodus - Automatisch: Hier wird die Vorschau automatisch neu berechnet, sobald eine Änderung vorgenommen wird.

2. Manuell: Die Vorschaubilder werden nur berechnet, wenn Sie den entsprechenden Button drücken. Gerade bei Verwendunmg von sehr vielen Kamerapunkten, kann die manuelle Variante die bessere Wahl sein, da sonst sehr viel Zeit zur Berechnung der Vorschaubilder verwendet wird.

#### **Sprache und Hilfe Einstellungen**

Vasco da Gama wird in 4 Sprachen Deutsch, Englisch, Französisch und Italienisch ausgeliefert. Die gewählte Sprache wird von Vasco da Gama automatisch im Windows-System ausgelesen. Soll die automatisch gewählte Sprache geändert werden, können Sie diese hier manuell auf Ihre Wunschsprache einstellen. Mini-Hilfe verwenden:

Für Symbol-Buttons werden zusätzlich Hilfe-Texte in der unteren Leiste angezeigt, die zum besseren Verständnis beitragen. Möchten Sie diese Ergänzung nicht verwenden, stellen Sie die Mini-Hilfe auf Aus.

#### **Einstellungen für den MotionStudios-Karten-Server**

Als Standard-Einstellung ist der Internetzugriff auf "An". Sollten Sie keinen Internetzugriff wünschen oder Sie verfügen über keinen Internetzugang, dann können Sie hier den Internetzugriff abschalten. Das hat den Vorteil, dass der Start von Vasco da Gama schneller durchgeführt wird, da nicht unnötigt auf eine Internetverbindung gewartet werden muss, die gar nicht vorhanden ist. Beachten Sie, dass Sie dann auch über keinen Zugriff auf die "SatMapPro 2" verfügen, in dem Fall stehen Ihnen weiterhin alle lokalen Landkarten von Ihrer Festplatte zur Verfügung.

### **Arbeitsoberfläche - Haupteinstellungen**

#### **Funktionsrad und Drehregler wählen**

Die Option Standard ermöglicht das Einstellen der Wheels (Drehregler im Programm) mit der Maus. Die Option Klick-Mausrad-Klick aktiviert mit einem linken Mausklick das Wheel (Drehregler), zu erkennen am dann blauen Wheel. Nun können mit dem Mausrad die Werte eingestellt werden. Ein weiterer Links-Klick auf das Wheel und der Wert wird übernommen. Drückt man stattdessen die rechte Maustaste, dann wird der alte Wert wieder hergestellt. Es können auch, wenn das Wheel mit der linken Maustaste aktiviert wurde, über die Pfeil-Tasten die Werte verändert werden, Pfeil-Links und Pfeil-Unten verkleinern die Werte. Pfeil-Rechts und Pfeil-Oben vergrößern die Werte. Der Wert kann dann mit der Enter-Taste oder der linken Maustaste übernommen werden.

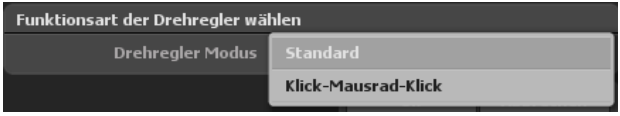

#### **Maximale Editoransicht**

Wählen Sie diese Option, um in der Editoransicht die maximale Größe für die Ansicht zu erhalten. Je nach Fenster- und Monitorgröße/Auflösung erhalten Sie dadurch mehr Überblick bei der Bearbeitung der Route.

In der Kameraansicht und im Kameramenü wird, wie bisher, die gewählte Projektgröße und Seitenverhältnis verwendet, so wie das spätere Video auch aussehen würde.

Mit Ok bestätigen Sie die gewählten Haupteinstellungen.

# **Arbeitsoberfläche - Echtzeit-Vorschau**

In der Echtzeit-Vorschau von Vasco da Gama 17 können Sie Ihre bisherige Arbeit begutachten und als Video ansehen. So wie die Route hier dargestellt wird, so wird sie später auch im exportierten Video aussehen.

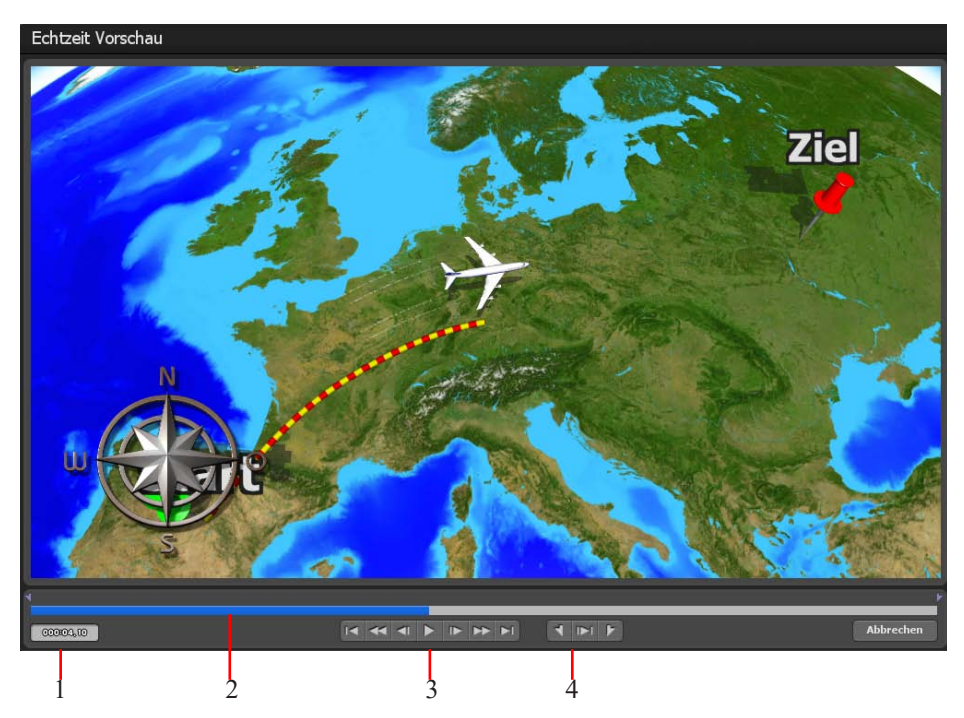

In Vasco da Gama haben Sie neben der Echtzeit-Vorschau auch noch weitere Möglichkeiten, um die Anzeige der Route gezielt zu steuern.

**1.** Hier wird der aktuelle Zeitpunkt der Route im Verlauf angezeigt.

**2.** Einerseits wird hier die Zeit visuell dargestellt; andererseits können Sie mit der linken gedrückten Maustaste in diesem Bereich (blaue Linie) scrubben, um somit die Route in Ihrem Bewegungsverlauf zu simulieren.

**3.** Hier finden Sie diverse Standard-Button zum Playback der Route (von links nach rechts): zum Anfang der Route springen, schneller Rücklauf, Einzelbild-Rücklauf, das Playback des Videos starten, Einzelbild-Vorlauf, schneller Vorlauf und zum Ende der Route springen.

**4.** Mit diesen Buttons können Sie die IN- und OUT-Position für einen gewünschten Routenabschnitt setzen und dann diesen festgelegten Bereich abspielen.
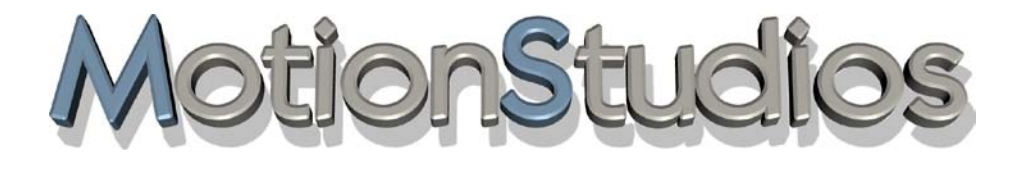

## **Kapitel 4**

# Wichtige Funktionen Mausbelegung & Tastaturkürzel

### **Wichtige Funktionen - Mausbelegung**

### **Linke Maustaste:**

Mit der linken Maustaste können Sie diverse Aktionen durchführen:

1. Auf der Routenlinie Hier können Sie Wegpunkte anwählen, verschieben und neue Wegpunkte setzen.

2. Auf der Erdkugel Zeigen Sie mit der Maus auf die Erdkugel, können Sie den Globus frei drehen.

#### 3. Bei den freien Objekten

Haben Sie das Menü für die freien Objekte ausgewählt, können Sie diese entsprechend anwählen und verschieben. In Verbindung mit der STRG-Taste können Sie die Objekte in Ihrer Größe verändern.

#### **Rechte Maustaste:**

Mit der rechten Maustaste sind ebenfalls diverse Aktionen möglich:

#### 1. Auf der Routenlinie

Wenn Sie der Routenlinie folgen und mit der rechten Maustaste auf bereits festgelegte Wegpunkte klicken, werden diese gelöscht.

#### 2. Auf der Erdkugel

Hier können Sie den Blickwinkel und den Neigungswinkel einstellen.

#### 3. Unterschiedliche Button-Aktionen:

Haben Sie z. B. bei einem Pop-up- oder Wheel-Button (Drehrad) eine Veränderung vorgenommen und diese noch nicht bestätigt, können Sie mit der rechten Maustaste die Änderung abbrechen und den vorherigen Wert wieder übernehmen.

#### 4. Bei den freien Objekten

Mit der rechten Maustaste können Sie die Objekte drehen. In Verbindung mit der STRGoder SHIFT-Taste können Sie die Objekte um die anderen Achsen drehen.

#### **Mittleres Mausrad:**

Mit dem mittleren Mausrad (zwischen der linken und rechten Maustaste) können Sie in der Kartenansicht im Editor den Kamerazoom einstellen.

### **Wichtige Funktionen - Tastaturkürzel**

Die Bedienung von Vasco da Gama erfolgt, bis auf Texteingaben, mit der Maus. Davon abgesehen gibt es auch Tastaturkommandos. Diese erleichtern dem fortgeschrittenen Anwender die Bedienung, da einige Aktionen schneller durchgeführt werden können. In ..Vasco da Gama" gibt es folgende Tastaturkommandos:

**Strg - C:** (Copy Key)

Mit Strg - C werden die wichtigsten Daten eines Haltepunktes in den Zwischenspeicher kopiert.

**Strg - D:** (Copy Kamera) Mit diesem Tastaturkürzel werden Kameraposition und Einstellung in den Zwischenspeicher kopiert.

**Strg - V:** (Paste)

Hiermit wird der Zwischenspeicher (von Strg-C oder Strg-D) in den Haltepunkt kopiert.

**Strg - Z:** (Undo) Die Undo-Funktion (zurücksetzen).

### **Strg - I:**

Hiermit kann man einen Stütz-/Haltepunkt auf der Karte einfügen, die Mausposition ist hierbei wichtig. Es werden die Daten von Strg-C verwendet.

### **Bild hoch:**

Mit diesem Tastenkürzel aktivieren Sie den vorherigen Stütz-/Haltepunkt.

### **Bild runter:**

Hiermit aktivieren Sie den nächsten Stütz-/Haltepunkt.

### **Shift-Bild hoch:**

Mit diesem Tastenkürzel aktivieren Sie den vorherigen Stütz-/Haltepunkt, der einen Kamerapunkt enthält.

### **Shift- Bild runter:**

Hiermit aktivieren Sie den nächsten Stütz-/Haltepunkt, der einen Kamerapunkt enthält.

### **Wichtige Funktionen - Tastaturkürzel**

### **Shift F1 - F4** (nur Editorbereich)

Mit der Tastenkombination Shift F1 bis F4 können Sie bis zu 4 Kamerapositionen speichern.

**F1 - F4** (nur Editorbereich)

Mit der Funktionstaste F1 bis F4 können Sie die gespeicherten Kamerapositionen abrufen und anzeigen lassen. Diese Funktion ist sehr nützlich, wenn Sie während der Arbeit zwischen verschiedenen Kameraperspektiven wechseln müssen.

### **Pos 1:**

Aktivieren Sie den Startpunkt.

### **Ende:**

Aktivieren Sie den Endpunkt.

### **Einfg.:** (Stützpunkt setzen)

Hiermit wird ein Stützpunkt auf die Karte gesetzt; die Mausposition ist hierbei zu beachten.

**Entf.:** (Delete Key) Mit Entf löschen Sie den aktiven Stütz-/Haltepunkt.

**Esc:** (Cancel)

Hiermit kann eine Aktion abgebrochen werden. Bewegen Sie beispielsweise ein freies Objekt mit der Maus, haben die Maustaste jedoch noch nicht losgelassen, sodass sich das Objekt noch in der 'Schwebe' befindet, können Sie die ESC-Taste drücken, womit der Vorgang abgebrochen und das Objekt wieder auf die Ausgangsposition gesetzt wird. Denselben Effekt erzielen Sie, wenn Sie auf die rechte Maustaste klicken, während die linke kontinuierlich gedrückt wird.

### **1-9 und 0:**

Mit diesen Tasten können Sie die jeweilige Route 1 bis Route 10 selektieren

**Q:** Darstellung der Routenlinie festlegen

**W:** Kopfobjekte anzeigen: Ein/Aus

**E:** Halteobjekte anzeigen: Ein/Aus

**R:** Textobjekte anzeigen: Ein/Aus

### **Wichtige Funktionen - Tastaturkürzel-Vorschau**

**I:** (nur in der Vorschau) MarkIn Position setzen

**O:** (nur in der Vorschau) MarkOut Position setzen

**P:** (nur in der Vorschau) Vorschau starten/stoppen

**Strg-P:** (nur in der Vorschau) Vorschau des markierten Bereichs (MarkIn/MarkOut) starten/stoppen

**+:** (nur in der Vorschau) schnelles Vorspulen (10 Frames)

**-:** (nur in der Vorschau) schnelles Zurückspulen (10 Frames)

**Pfeil rechts:** (nur in der Vorschau) Einzelbildvorlauf (1 Frame)

**Pfeil links:** (nur in der Vorschau) Einzelbildrücklauf (1 Frame)

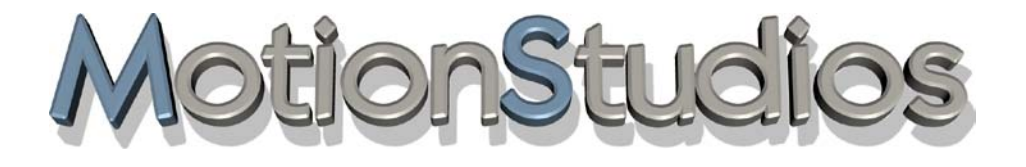

## **Kapitel 5**

## Projekteinstellungen

### **Hauptmenü Projekt/ Projekteinstellungen**

Starten Sie über den Hauptmenü-Button Projekt den Dialog Projekteinstellungen.

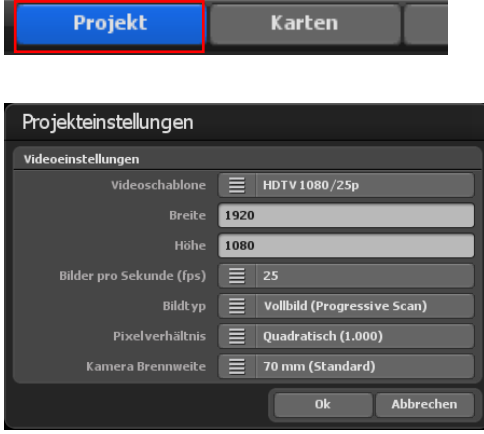

Im Bereich Videoeinstellungen nehmen Sie die projektbezogenen **Videoeinstellungen** vor, wie z. B. die Auswahl der Videoschablone (PAL, NTSC, HDV und HDTV-Formate, 2,7k und 4k u. a.) sowie die Videoeinstellungen (z.B. das SD-Videoformat 720x576, Bilder/Sek oder HD-Videoformat HDTV 1080/30p).

Weiterhin können Sie hier Einstellungen zu den Bildern pro Sek, dem Bildtyp (

z.B. Progressive Scan) und zum Pixelverhältnis (Quadratisch, 4:3 oder 16:9) vornehmen.

### **Hauptmenü Projekt/ Projekteinstellungen**

Beim Bildtyp ist zu beachten, dass dieses je nach verwendetem Video-Ausgabeformat entsprechend eingestellt werden muss. Wenn Sie mit Interlace-Videos arbeiten möchten, stellen Sie den Bildtyp für die Format DV-RAW, AVI DV Type 1 und AVI DV Type 2 auf unteres Halbbild zuerst; für Video für Windows und AVI (DirectShow) auf oberes Halbbild zuerst um. Da das Video bei modernen PC-Monitoren, Projektoren, LCD- und Plasma-Fernsehgeräten fast nur noch als Vollbild (Progressive) angezeigt wird, empfiehlt es sich, den Bildtyp auf Vollbild (Progressive Scan) zu stellen. Wählen Sie dann in der Videoschablone z.B. eines der verfügbaren HD-Formate aus um das Routevideo später auf Ihrem HD-TV abzuspielen. Probieren Sie einfach Ihre Videoeinstellung aus, die abhängig ist von der weiteren Verarbeitung des Routevideos.

### Pixelverhältnis:

Im Grunde sollten Sie immer mit den Videoschablonen arbeiten, da hier alle notwendigen Einstellungen (bis auf den Bildtyp, siehe weiter oben) korrekt voreingestellt sind. Sofern Sie einmal andere Einstellungen benötigen, ist hier zu beachten, dass das Pixelverhältnis nicht mit dem Seitenverhältnis identisch ist! Z. B. ist das Pixelverhältnis bei HDTV 1920x1080 quadratisch (1:1), aber das Seitenverhältnis 16:9.

#### Kamerabrennweite:

Die Brennweite bestimmt, wie groß der Bildauschnitt dargestellt wird. Die Brennweite wird dabei in Millimeter angegeben. Als Standardeinstellung ist 70mm als Brennweite eingestellt. In einigen Situationen ist es erforderlich eine andere Brennweite für die Kamera zu verwenden, wenn z.B. bei einer Szene nicht alle Bildinhalte zu sehen sind. In dem Fall kann eine kleinere Brennweite helfen.

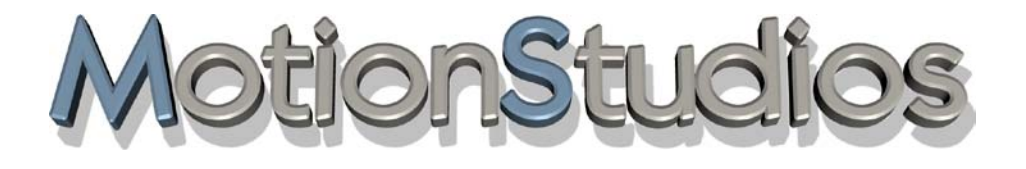

## **Kapitel 6**

## Erweiterter Kartenmodus  $\mathcal{R}$ Flacher Kartenmodus

### **Hauptmenü Karten Erweiterter Kartenmodus / Kartenauswahl**

### **1. Der erweiterte Kartenmodus:**

### **Die Kartenauswahl:**

Klicken Sie oben im Hauptmenü auf **Karten (1)**, es startet der Kartenauswahl-Dialog. Hier können Sie die gewünschte Basiskarte wählen, diese mit Ländergrenzen versehen und eigene Karten hinzufügen und verwalten.

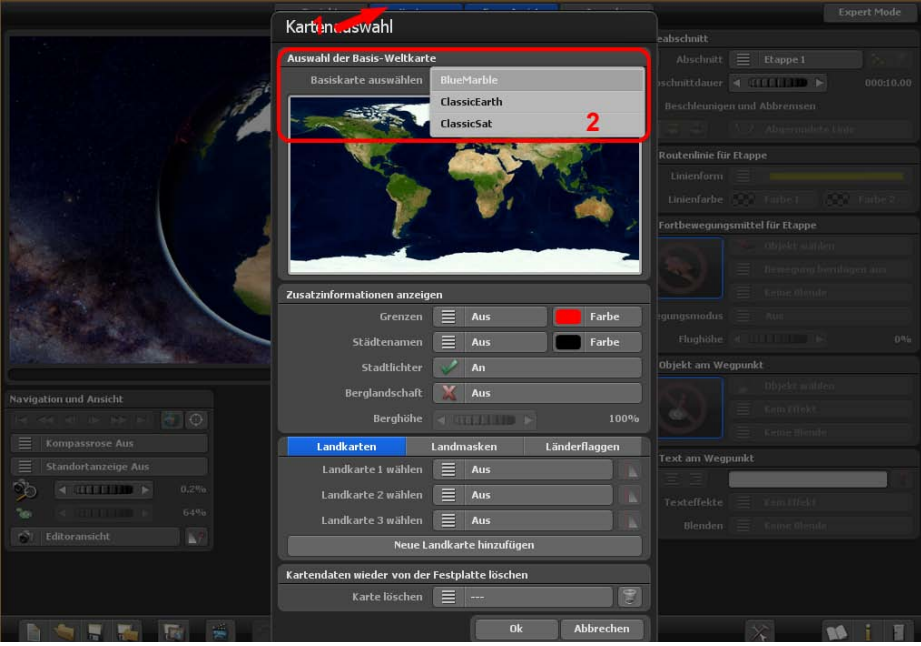

### **Auswahl der Basis-Weltkarte**

Im Grundpaket von Vasco da Gama 17 finden Sie im Bereich Basiskarte auswählen drei Basiskarten (ClassicEarth, ClassicSat und BlurMarble) von der Erde, diese Karten liegen lokal auf Ihre Festplatte vor und können auch Offline genutzt werden.

Bei bestehender Internetverbindung steht Ihnen weiterhin die SatMapPro 2 bis zum 31.12.2024 gratis zur Verfügung. Diese Satellitenkarte ist höher aufgelöst und bietet daher deutlich mehr Details bei der Ansicht. Sollte keine Internetverbindung bestehen, werden nur die lokalen Basiskarten von Ihrer Festplatte angezeigt.

Die ausgewählte Karte wird dann in der darunterliegenden Vorschau angezeigt und nach Klick auf Ok um den im Editorbereich dargestellten 3D-Globus gelegt.

### **Hauptmenü Karten Erweiterter Kartenmodus / Kartenauswahl**

### **Zusatzinformationen anzeigen**

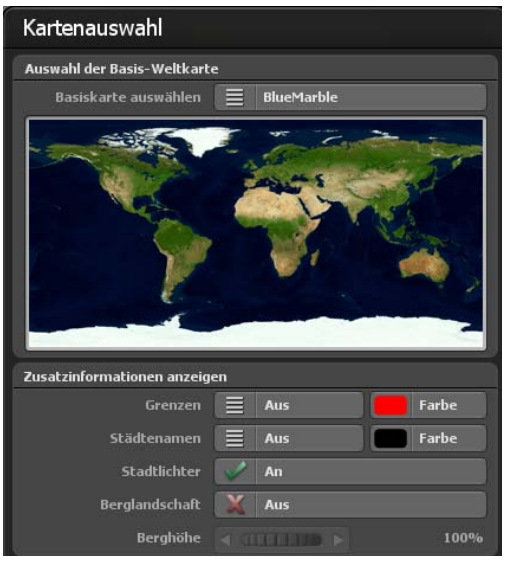

#### Grenzen:

Hier entscheiden Sie, ob Sie Länderund Meergrenzen darstellen möchten oder nicht. Die Länder- und Meergrenzen sind ab Vasco da Gama 17 getrennt zuschaltbar. Setzen Sie ein Häkchen, wenn Grenzen angezeigt werden sollen.

### Farbe:

Die Farbe der Länder- und Meergrenzen können Sie ebenfalls wählen. Die Änderung wird in der kleinen Vorschau der Weltkarte (darüberliegend) sofort sichtbar.

### Städtenamen:

Hiermit können Sie eine vorgefertigte Schablone für Städtenamen auf Ihrer Erdkugel anzeigen lassen. Dabei haben Sie die Wahl, ob beim Zoomen die Städtenamen sanft überblenden oder direkt umschalten.

#### Farbe:

Hiermit können Sie die Schriftfarbe der Städtenamen einstellen.

### Stadtlichter:

Setzen Sie hier ein Häkchen, so werden Lichter in Städten angezeigt, wenn Sie z.B. eine Nachtroute erstellen (z.B. einen Nachtflug)

### Berglandschaften:

Schalten Sie diese Funktion "An", wenn Vasco da Gama richtige 3D Berglandschaften berechnen soll. Diese Funktion ist besonders geeignet, wenn Sie Routenanimationen mit dem Flugzeug erstellen möchten.

### Berghöhe:

Wenn in der Kartenauswahl die Berglandschaften eingeschaltet sind, dann können Sie die Höhe der Berge hiermit anpassen. Gerade bei eine Reiseroute, wo die Ansicht von weiter Weg stattfindet, könnten Sie mit der Vergrößerung der Höhe die Berglandschaften sichtbarer machen.

### **Hauptmenü Karten Erweiterter Kartenmodus / Zusätzliche Landkarten**

### **Zusätzliche Landkarten auswählen**

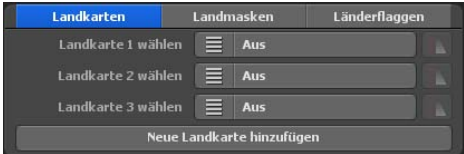

### Neue Landkarte hinzufügen:

Möchten Sie eine eigene Karte hinzufügen, welche später auf der Basiskarte platziert wird, klicken Sie auf den Button Neue Landkarte hinzufügen.

Nun öffnet ein weiterer Dialog, wo Sie zu Ihrer gewünschten Karte (Bilddatei) navigieren können. Nach der Auswahl der eigenen Karte öffnet der Dialog Eigene Landkarte wählen mit Angaben zum Pfad zur gewählten Karte, zum Verzeichnis für den Cache sowie der Anzeige des Kartennamens. Siehe hierzu auch Eigene Landkarte wählen (ab Seite 27).

### Karte 1 bis Karte 3 wählen:

Hier können Sie nun Ihre eigene Karte wählen. Dabei verwenden Sie – abhängig von der verwendeten Variante von Vasco da Gama 17 – bis zu 3 eigene Karten gleichzeitig, um die Basiskarte zu ergänzen.

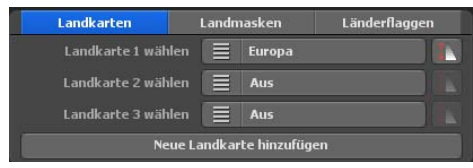

Wenn Sie nun eine der angepassten Karten bei der Auswahl Karte 1 wählen auswählen, dann können Sie weitere Einstellungen zur Sichtbarkeit für diese Karte vornehmen, indem Sie auf die Option rechts neben der Kartenauswahl klicken.

### **Sichtbarkeitseinstellungen**

Hier können Sie nun angeben, in welchem Zoombereich der Kamera Ihre Karte angezeigt werden soll.

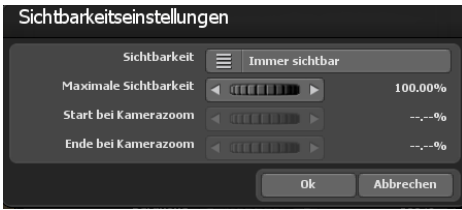

#### Sichtbarkeit:

Wählen Sie Immer sichtbar, wenn Ihre Karte unabhängig vom Kamerazoom immer angezeigt werden soll.

Mit Einblenden wird die Karte erst beim hineinzoomen in die Karte sichtbar. Im Gegensatz dazu, wird die Karte mit Aus-

blenden beim hineinzoomen unsichtbar.

Mit der maximalen Sichtbarkeit geben Sie die Deckkraft der Karte an.

Mit Starthöhe und Endhöhe geben Sie den Wert des Kamerazooms ein, ab wann die Karte ein- bzw. ausgeblendet werden soll. Die Überblendung findet zwischen der Starthöhe und der Endhöhe statt. Bei Kamerazoomwerten über oder unter der Start- und Endhöhe wird Ihre Karte, je nach gewählte Sichtbarkeit, komplett sichtbar oder unsichtbar dargestellt. Mit Ok bestätigen Sie Ihre Eingaben.

### **Hauptmenü Karten Erweiterter Kartenmodus - zusätzliche Landmasken**

### **Zusätzliche Landmasken auswählen**

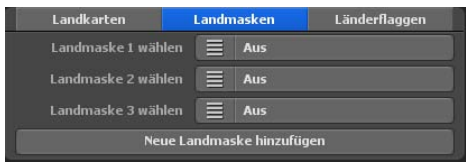

Neben den Landkarten können Sie mit Vasco da Gama 17 nun auch passende Landmaske für Ihre Landkarte hinzufügen. Das hat den Vorteil, dass Wasser- und Landbereiche genauer getrennt werden können. Das kann z.B. von Vorteil sein, wenn Sie

eine Städtekarte erstellen, wo auch viele Flüsse zu sehen sind. Ohne entsprechende Landmaske würden die Flüsse bei eingeschalteten Wasserwellen praktisch über die Ufer schwappen und somit auch viele Landbereiche beeinflussen. Das können Sie mit der Erstellung eine Landmaske verhindern und so eine perfekte Trennung ermöglichen.

Die Vorgehensweise ist, wie bei den Landkarten, identisch. Achten Sie nur darauf, dass Sie einen anderen Namen für die Landmaske verwenden und dieser nicht mehr als 30 Buchstaben hat. Zum Beispiel können Sie die Landkarte "Berlin" nennen und die Landmaske "Berlin\_Maske", so können Sie die Karten auch auf der Festplatte gut unterscheiden.

### **Zusätzliche Länderflaggen auswählen**

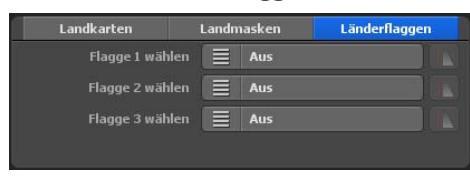

Ein weiteres Highlight von Vasco da Gama ist die Möglichkeit, die Länderflagge auf das dazugehörige Land auf der Erdkugel zu legen. Dabei wird die Flagge nur innerhalb der Landesgrenzen angezeigt. Es stehen Ihnen 150 verschiedene Länderflaggen zur

Verfügung.

Wie auch schon bei den Länderkarten, können Sie bei den Länderflaggen ebenfalls die Sichtbarkeit individuell einstellen.

### **Hauptmenü Karten Erweiterter Kartenmodus**

### **Kartendaten wieder von der Festplatte löschen:**

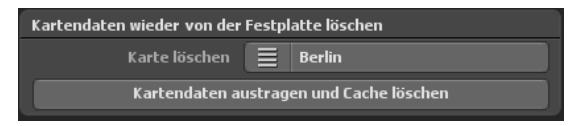

Hier können Sie eigene Karten, die Sie nicht mehr benötigen, löschen. Dadurch wird die Karte aus Vasco da Gama ausgetragen und der Speicher (Cache) auf der Festplatte wieder freigegeben. Die Originalkarte ist hiervon nicht betroffen und bleibt auch weiterhin auf Ihrer Festplatte erhalten.

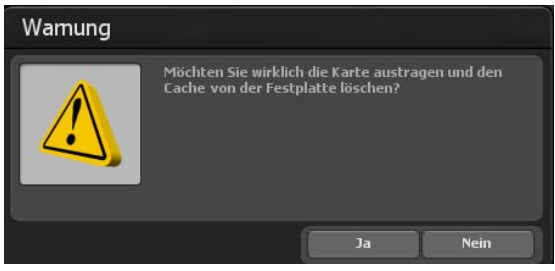

### *Hinweis:*

*Sollten Sie eine Karte löschen wollen, die Sie derweil noch in einem Projekt verwenden, werden diese Projektdaten gelöscht! In diesem Fall sollten Sie die fehlende Karte wieder neu erstellen.*

### Karte löschen:

Wählen Sie hier die Karte aus, die Sie aus Vasco da Gama austragen und von der Festplatte entfernen möchten.

### Kartendaten austragen und Cache löschen:

Nachdem Sie die Karte gewählt haben, die Sie entfernen möchten, klicken Sie auf den Button Kartendaten austragen und Cache löschen.

Nun folgt noch eine Warnung, wo Sie aufgefordert werden, die Löschung der Kartendaten nochmals zu bestätigen. Drücken Sie hier auf Ja, um die Karten unwiderruflich zu löschen.

### **Eigene Landkarte wählen:**

Vor Ihnen befinden sich 3 Eingabefelder, mit denen Sie Ihre eigene Karte in Vasco da Gama einbinden können.

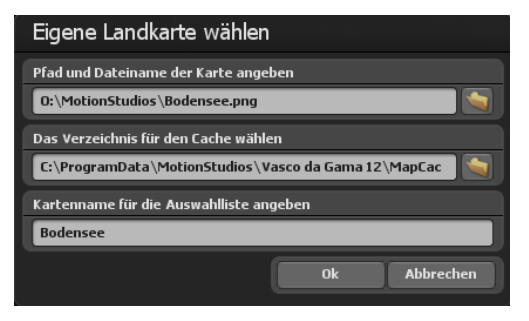

Im ersten Feld können Sie das Verzeichnis und Dateinamen direkt eintragen. Oder Sie klicken rechts von diesem Feld auf den Ordner-Button um das Dateiauswahlfenster zu öffnen. Hier können Sie nun zu Ihrer Karte navigieren und diese dann auswählen, der Pfad zur Karte wird dann übernommen und angezeigt. Diese Karte sollte in einem gängigen Grafikformat (PNG, JPG, TIF, GeoTiff, BMP usw.) vorliegen.

### *Hinweis:*

*Vasco da Gama unterstützt unterschiedliche Grafikformate mit zusätzlichen Koordinaten zur Georeferenzierung des Bildausschnitts, wie z. B. GeoTiff oder XML-Dateien. Hiermit kann Vasco da Gama die Karten automatisch zuordnen und auf der Basiskarte einfügen.*

### **Das Verzeichnis für den Cache wählen**

Die Karte wird in ein für Vasco da Gama lesbares Format umgewandelt; die Daten werden in einem sogenannten Cache gespeichert. Wählen Sie hier ein Verzeichnis auf Ihrer Festplatte mit genügend Speicherplatz. Abhängig von Ihrer Karte kann das Datenvolumen schnell mehrere 100 MByte betragen. Wenn Sie mit vielen eigenen Karten arbeiten, wählen Sie zum Speichern am besten gleich eine Festplatte mit mehreren GByte Platz aus (z.B. eine weitere Video-Festplatte im System). Sie können den Cache aber auch für jede Karte separat angeben, um die Daten auf mehrere Festplatten zu verteilen.

### **Kartenname für die Auswahlliste angeben**

Als Letztes geben Sie noch den Kartennamen an, der später in der Auswahlliste von Vasco da Gama erscheinen soll. Ohne spezifische Nutzereinstellungen verwendet Vasco da Gama automatisch den Dateinamen als Kartennamen. Sie können diesen aber nach Belieben ändern. Es empfiehlt sich, einen Namen zu wählen, der den Inhalt der Karte beschreibt und somit später leichter zu finden ist.

Nach Auswahl Ihrer Karte klicken Sie im Dialog Eigene Landkarte wählen auf Ok. Es öffnet der Dialog **Karte einpassen**, hierin wird die neue Karte verkleinert eingefügt.

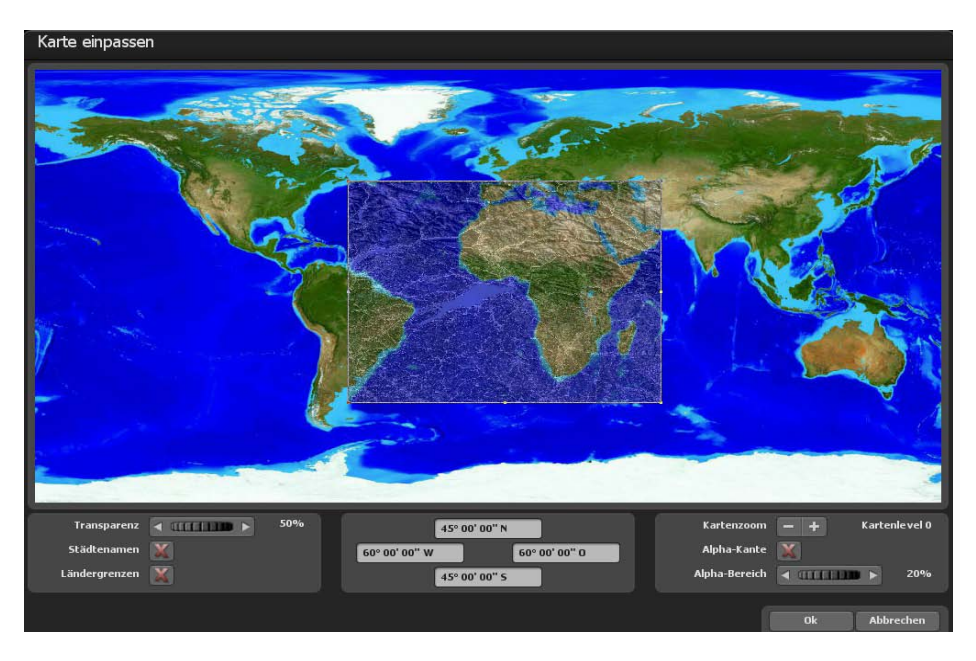

In diesem Dialog können Sie die eigene Karte exakt einpassen, sodass diese später auf der Erdkugel am korrekten Platz angezeigt wird.

### Einstellungen mit der linken Maustaste:

Sie können den Bereich Ihrer Karte anpassen, in dem Sie mit der linken Maustaste auf die Eckpunkte oder Randpunkte klicken und diese mit gedrückter Maustaste in die gewünschte Richtung ziehen. Wenn Sie auf die Eckpunkte klicken und gleichzeitig noch die "STRG"-Taste auf Ihrer Tastatur gedrückt halten, werden die Proportionen der Karte beibehalten. Um den ganzen Bereich zu bewegen, klicken Sie einfach mit der linken Maustaste innerhalb des Bereichs und ziehen Sie die Karte an den gewünschten Platz.

### Einstellungen mit der rechten Maustaste:

Mit der rechten Maustaste können Sie die Referenzkarte (die Hintergrundskarte) verschieben und so, bei höheren Kartenzooms, die Referenzkarte zur benötigen Position verschieben.

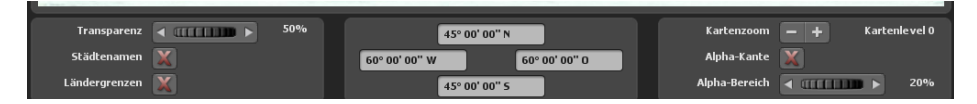

### Transparenz:

Stellen Sie hiermit die Transparenz der Karte ein. So können Sie die Referenzkarte (im Hintergrund) durch Ihre Karte hindurchsehen und somit Ihre eigene Karte besser einpassen. Dieser Wert wird nur zum Einpassen der Karte verwendet und hat somit auf das spätere Erscheinungsbild auf der Erdkugel keinen Einfluss.

### Städtenamen:

Als Orientierungshilfe beim Einpassen der Karte, können Sie zusätzlich die Städtenamen anzeigen lassen, so können Sie anhand der Städtepunkte Ihre Karte entsprechend zurechtrücken. Setzen Sie ein Häkchen, um die Städtenamen anzuzeigen.

### Ländergrenzen:

Die Ländergrenzen dienen ebenfalls als Orientierungshilfe und werden beim Setzen eines Häkchens angezeigt.

#### Kartenzoom:

Mit den Knöpfen "-" und "+" können Sie den Kartenlevel (bis 8) und somit den Zoomfaktor der Referenzkarte einstellen. So können Sie Ihre Karte immer genauer auf die Referenzkarte einpassen und die Übereinstimmung dadurch erhöhen.

### Alpha-Kante:

Sollten Sie Ihrer eigenen Karte in einem Malprogramm nicht bereits einen weichen Übergangsbereich zugedacht haben, dann können Sie das mit dieser Funktion nachträglich vornehmen. Dadurch wird Ihre Karte nicht mehr mit einer harten Kante auf den Globus angezeigt, sondern fügt sich so mit einem weichen Übergang in die Basiskarte ein. Setzen Sie das Häkchen, um diese Funktion zu nutzen.

### Alpha-Bereich:

Wählen Sie hier den Bereich, also die Dicke der Alpha-Kante, die um Ihre Karte gelegt werden soll. Beachten Sie bitte, dass Ihre Karte genügend Reserven im äußeren Bereich hat, ansonsten könnten wichtige Informationen im Alpha-Bereich verloren gehen.

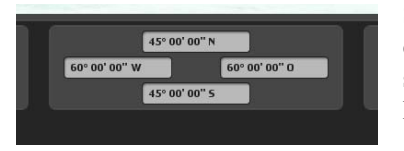

Sie können die Koordinaten Ihrer Karte auch manuell in die verfügbaren 4 Felder eintragen. Die Felder sind so angelegt, dass sie jeweils die entsprechende Kante Ihrer Karte wiederspiegeln.

Beim linken und rechten Eingabefeld geben Sie den Längengrad ein und im oberen und unteren Eingabefeld den Breitengrad.

### *Hinweis:*

*Beachten Sie hierbei das Eingabeformat, damit Vasco da Gama Ihre Daten korrekt lesen kann. Es stehen Ihnen drei Varianten zur Eingabe der Koordinaten zur Verfügung.*

### Grad, Minuten, Sekunden:

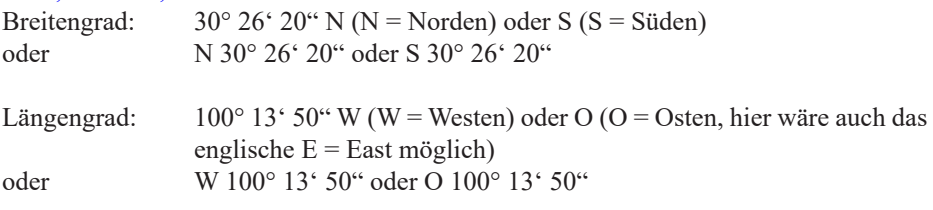

#### Grad, Dezimalminuten:

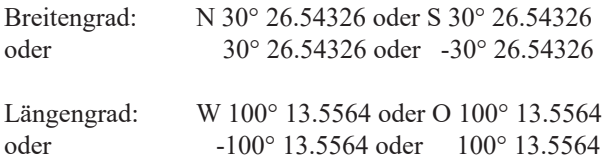

### Dezimalgrad:

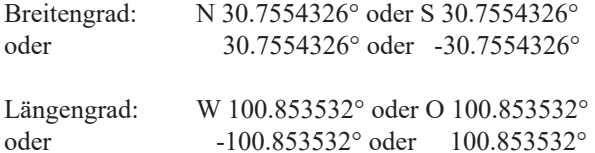

### *Hinweis:*

*Die Kürzel "N", "S", "W" und "O" (oder die englische Variante "E" für Osten) können am Anfang oder am Ende der Koordinaten angegeben werden.*

### **Hauptmenü Karten Flacher Kartenmodus - Kartenauswahl**

### **1. Der flache Kartenmodus:**

Der flache Kartenmodus ermöglicht, wie schon in früheren Versionen (Vasco da Gama 1-4) den Import von flachen 2D-Karten. Hier besteht nun die Möglichkeit die Reiseroute auf Ihrer importierten flachen 2D-Karte zu erstellen.

Die Funktion zur exakten Positionierung von Karten (mit GPS-Kartendaten) wird ab Vasco da Gama 17 jetzt auch im einfachen Kartenmodus unterstützt. Bisher war die exakte Positionierung von Karten nur im erweiterten Kartenmodus möglich. Bei Verwendung von georeferenzierten Karten (mit GPS Koordinaten, z.B. erstellt mit Vasco StreetMaps) können jetzt auch Funktionen, wie "Orte suchen" genutzt, aber auch Sehenswürdigkeiten (3D-Objekte), Texte und Wegpunkte per GPS exakt positioniert werden. Auch eine exakte Standortanzeige ist möglich.

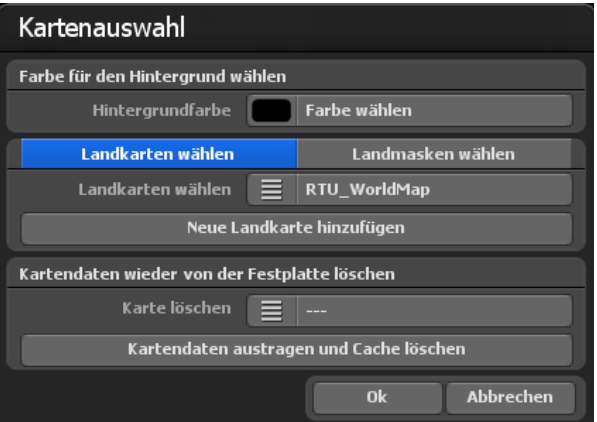

Kartenauswahl: Hier können Sie eine Hintergrundfarbe festlegen, die dann ausserhalb der eingefügten Karte angezeigt wird, das kann z.B. bei verschiedenen Kameraeinstellungen (Winkel) der Fall sein. Zur Auswahl klicken Sie auf Farbe wählen, nun besteht die Möglichkeit eine Farbe auszuwählen.

### **Hauptmenü Karten Flacher Kartenmodus - Kartenauswahl**

### Zusätzliche Landkarten auswählen

Möchten Sie eine eigene Karte hinzufügen, auf der Ihre Route erstellt werden soll, dann klicken Sie auf den Button Neue Karte hinzufügen. Im folgenden Dialog navigieren Sie zu Ihrer Karte und klicken auf Öffnen. Es erscheint der Dialog Eigene Landkarte wählen.

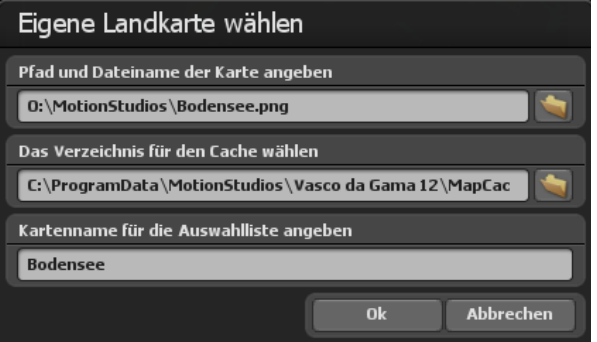

Vor Ihnen befinden sich 3 Eingabefelder, mit denen Sie Ihre eigene Karte in Vasco da Gama einbinden können.

Im ersten Feld können Sie das Verzeichnis und Dateinamen direkt eintragen. Oder Sie klicken rechts von diesem Feld auf den Ordner-Button um das Dateiauswahlfenster zu öffnen. Hier können Sie nun zu Ihrer Karte navigieren und diese dann auswählen, der Pfad zur Karte wird dann übernommen und angezeigt. Diese Karte sollte in einem gängigen Grafikformat (PNG, JPG, TIF, BMP usw.) vorliegen.

### Zusätzliche Landmaske auswählen

Auch für den flachen Kartenmodus können Sie für Ihre Landkarten auch eine Landmaske hinzufügen. Wählen Sie dazu den Karteireiter "Landmaske wählen". Die Vorgehensweise ist, wie bei den Landkarten, identisch. Achten Sie nur darauf, dass Sie einen anderen Namen für die Landmaske verwenden und dieser nicht mehr als 30 Buchstaben hat. Zum Beispiel können Sie die Landkarte "Berlin" nennen und die Landmaske "Berlin–Maske", so können Sie die Karten auch auf der Festplatte gut unterscheiden.

### **Hauptmenü Karten Einfacher Kartenmodus / Kartenauswahl**

### **Das Verzeichnis für den Cache wählen**

Die Karte wird in ein für Vasco da Gama lesbares Format umgewandelt; die Daten werden in einem sogenannten Cache gespeichert. Wählen Sie hier ein Verzeichnis auf Ihrer Festplatte mit genügend Speicherplatz. Abhängig von Ihrer Karte kann das Datenvolumen schnell mehrere 100 MByte betragen. Wenn Sie mit vielen eigenen Karten arbeiten, wählen Sie zum Speichern am besten gleich eine Festplatte mit mehreren GByte Platz aus (z.B. eine weitere Video-Festplatte im System). Sie können den Cache aber auch für jede Karte separat angeben, um die Daten auf mehrere Festplatten zu verteilen.

### **Kartenname für die Auswahlliste angeben**

Als Letztes geben Sie noch den Kartennamen an, der später in der Auswahlliste von Vasco da Gama erscheinen soll. Ohne spezifische Nutzereinstellungen verwendet Vasco da Gama automatisch den Dateinamen als Kartennamen. Sie können diesen aber nach Belieben ändern. Es empfiehlt sich, einen Namen zu wählen, der den Inhalt der Karte beschreibt und somit später leichter zu finden ist.

### **Zur Übernahme der Karte** klicken Sie auf Ok.

In der Kartenauswahl unter Zusätzliche Landkarten auswählen erscheint nun die neu gewählte Karte, die hier auch ausgeschaltet werden kann.

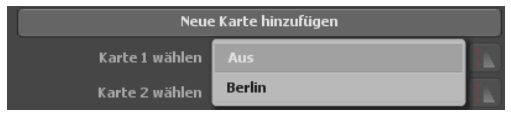

### **Kartendaten wieder von der Festplatte löschen:**

Hier können Sie eigene Karten, die Sie nicht mehr benötigen, löschen. Dadurch wird die Karte aus Vasco da Gama ausgetragen und der Speicher (Cache) auf der Festplatte wieder freigegeben. Die Originalkarte ist hiervon nicht betroffen und bleibt auch weiterhin auf Ihrer Festplatte erhalten.

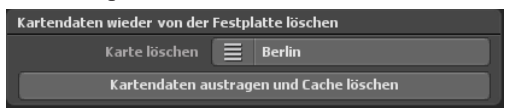

### *Hinweis:*

*Sollten Sie eine Karte löschen wollen, die Sie derweil noch in einem Projekt verwenden, werden diese Projektdaten gelöscht! In diesem Fall sollten Sie die fehlende Karte wieder neu erstellen.*

### Karte löschen:

Wählen Sie hier die Karte aus, die Sie aus Vasco da Gama austragen und von der Festplatte entfernen möchten.

### **Hauptmenü Karten Einfacher Kartenmodus / Kartenauswahl**

### Kartendaten austragen und Cache löschen:

Nachdem Sie die Karte gewählt haben, die Sie entfernen möchten, klicken Sie auf den Button Kartendaten austragen und Cache löschen.

Nun folgt noch eine Warnung, wo Sie aufgefordert werden, die Löschung der Kartendaten nochmals zu bestätigen. Drücken Sie hier auf Ja, um die Karten unwiderruflich zu löschen.

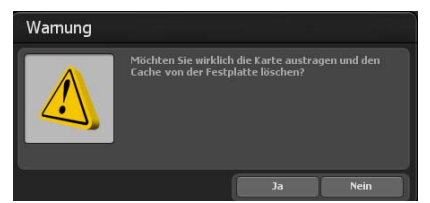

Möchten Sie die neue 2D-Karte übernehmen, dann klicken Sie im Dialog Kartenauswahl auf Ok. Die Karte wird in der Editoransicht von Vasco da Gama 17 übernommen. Damit ist der Kartenimport einer flachen 2D-Karte abgeschlossen, Sie können nun mit der Routenerstellung starten. Zur Positionierung der Kamera innerhalb Ihrer Route beachten Sie die Hinweise im Kapitel Kamera.

### *Hinweis:*

*Weitere Praxistipps und die Routenerstellung auf einer flachen 2D-Karte mit einfacher Kameraführung finden Sie im Kapitel 15*.

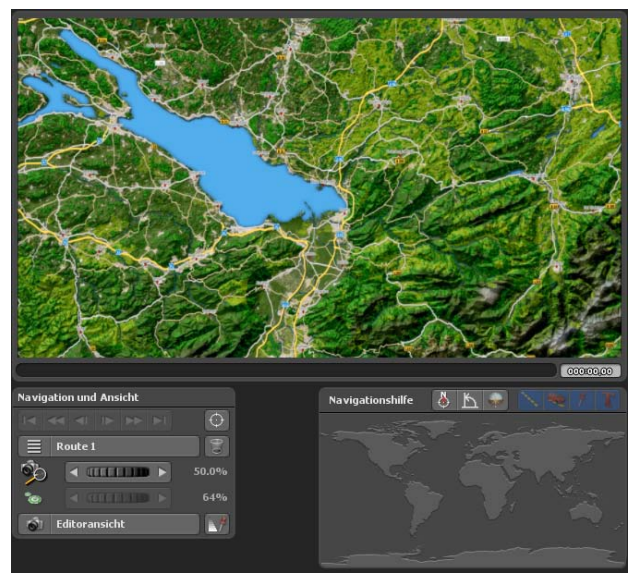

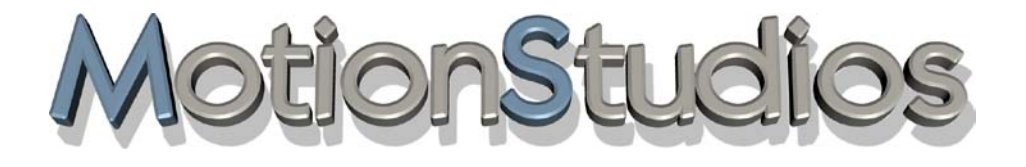

## **Kapitel 7**

Route

### **Hauptmenü Route Routeneinstellungen am Haltepunkt**

Im Hauptmenü **Route** sind Einstellungen zu den Halte- und Stützpunkten sowie zur Routenlinie umsetzbar. Aktuell ist das Menü **Routeneinstellungen am Haltepunkt** aktiv. Um Einstellungen in diesem Menü vorzunehmen, klicken Sie auf den Button Startpunkt erstellen.

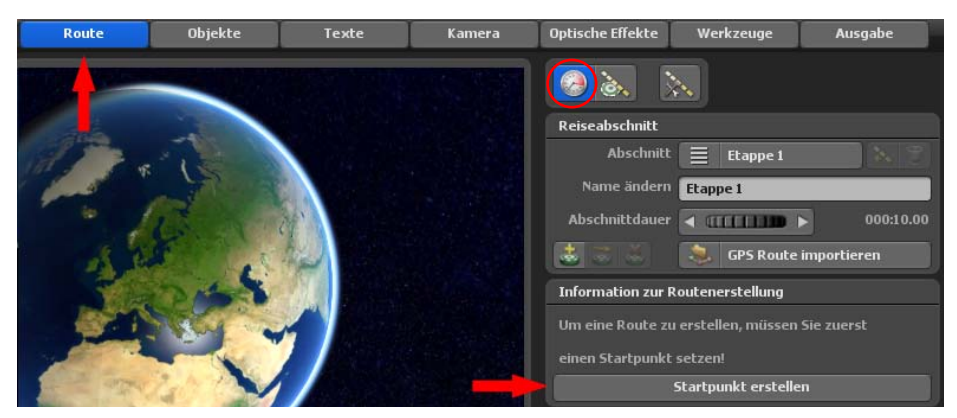

Dann positionieren Sie mit gedrückter linker Maustaste den gesetzten Haltepunkt (grüner Startpunkt der Route) an die gewünschte Position innerhalb der Kartenansicht.

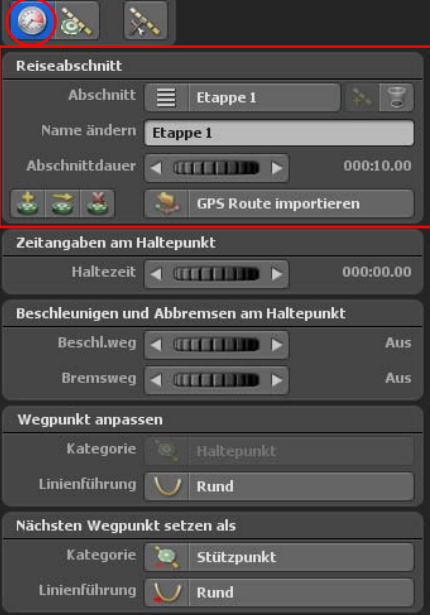

Die Detail-Einstellungen im Menü **Routeneinstellungen am Haltepunkt** werden nun angezeigt.

Jede Reiseroute besteht aus mindestens einem Reiseabschnitt oder Etappe. Die Parameter zu der jeweiligen Etappe finden Sie rechts oben unter Reiseabschnitt.

Mit dem Button **Full** fügen Sie eine neue Etappe hinzu und der Button Papierkorb löscht eine Etappe.

Unter "Namen ändern" können Sie einen individuellen Namen für die jeweilige Etappe angeben.

Der Regler Abschnittdauer legt fest, wie lange die jeweilige Etappe dauert.

### **Hauptmenü Route Routeneinstellungen am Haltepunkt**

### **Zusätzlich stehen folgende Funktionen zur Verfügung:**

**1.** Einen Wegpunkt mit Hilfe aus der GPS-Datenbank erstellen (auch im einfachen Kartenmodus möglich, wenn die verwendete Karte georeferenziert ist)

**2.** Einen Wegpunkt auf eine Position aus der GPS-Datenbank verschieben (auch im einfachen Kartenmodus möglich, wenn die verwendete Karte georeferenziert ist)

### **3.** Einen Wegpunkt löschen

**4.** Einen GPS-Track importieren und daraus eine Route erstellen, diese Option ist auch im einfachen Kartenmodus möglich, wenn die verwendete Karte georeferenziert ist)

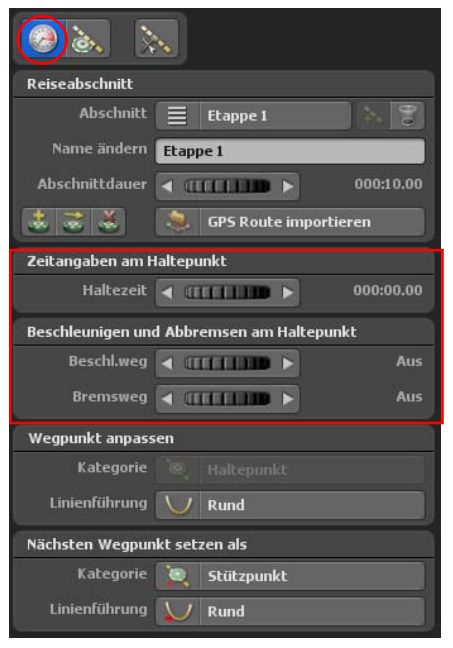

### Haltezeit:

Hier bestimmen Sie die Zeit, wie lange ein Kopfobjekt an einem Haltepunkt verweilen soll, bis die Reise zu einem weiteren Haltepunkt der Route fortgesetzt werden soll.

### **Beschleunigen und Abbremsen am Haltepunkt:**

Die Option Beschleunigen und Abbremsen bewirkt ein sanftes Beschleunigen des jeweilig gewählten Kopfobjektes am Beginn und ein langsames Anhalten am Ende einer Etappe.

### Beschleunigungsweg:

Der Beschleunigungsweg definiert den Weg der Beschleunigung des Kopfobjektes am Haltepunkt der Route. Mithilfe des Reglers legen Sie am Startpunkt des gewünschten Routenabschnitts den Beschleunigungsweg des Kopfobjektes fest.

### Bremsweg:

Diese Option legt den Bremsweg des Kopfobjektes vor einem Haltepunkt fest. Mithilfe des Reglers legen Sie am Ende des gewünschten Routenabschnitts den Bremsweg des Kopfobjektes fest.

### **Hauptmenü Route Routeneinstellungen am Haltepunkt**

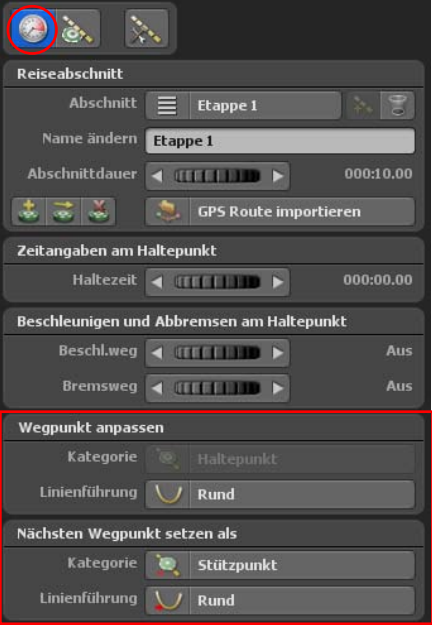

### **Wegpunkte anpassen:**

#### Kategorie:

Den aktuellen Wegpunkt zwischen Stützpunkt/ Haltepunkt wechseln.

### Linienführung:

Den aktuellen Wegpunkt zwischen eckkigen/ abgerundeten Verlauf wechseln.

### **Nächsten Wegpunkt setzen als:**

#### Kategorie:

Nächsten Wegpunkt als Stützpunkt/Haltepunkt einfügen

### Linienführung:

Nächsten Wegpunkt mit eckiger/runder Linienführung einfügen

### **Hauptmenü Route Routenlinie Smart-Modus**

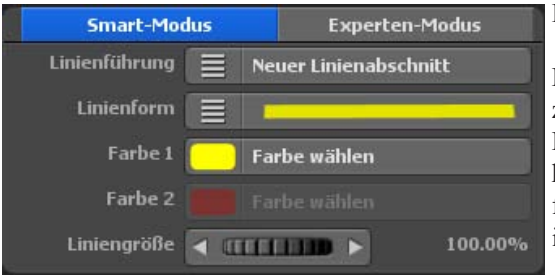

### **Einstellungen der Linienarten:**

Hier legen Sie die Einstellungen zur Liniendarstellung zwischen den Haltepunkten in der Route fest. Sie können somit auch die Linienart für jeden Haltepunkt in der Route individuell anpassen.

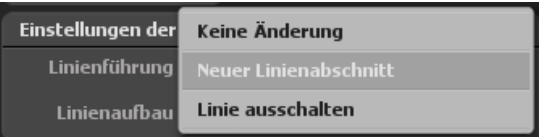

#### Linienführung:

Diese kann wie folgt gewählt werden.

### Keine Änderung:

Es werden am Haltepunkt keine Änderungen zur Routendarstellung eingestellt, es werden die Linien-Einstellungen vom vorherigen Haltepunkt weiter genutzt.

#### Neuer Linienabschnitt:

Wählen Sie diese Option, können Sie weitere Einstellungen für das Aussehen der Route vornehmen.

#### Linie ausschalten:

Die Linie wird ausgeschaltet, eine Linie wird nicht mehr angezeigt, Einstellungen sind dann nicht weiter möglich.

### **Hauptmenü Route Routenlinie Smart-Modus**

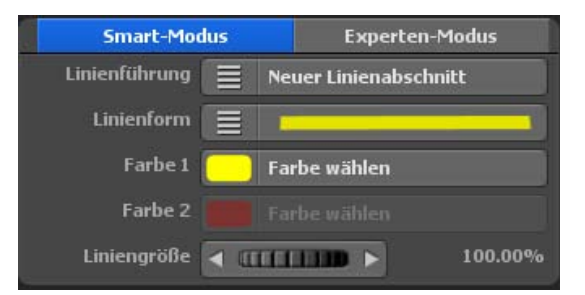

### Linienform:

Bei der Linienform stehen Ihnen eine Auswahl von 36 vordefinierte Linien zur Verfügung. Wählen Sie hier die gewünschte Variante aus.

### Farbe 1 und Farbe 2:

Hiermit können Sie die Linienfarbe entsprechend Ihren wünsche anpassen.

### Liniengröße:

Hier nehmen Sie Anpassungen an der Größe der Linie vor. Wählen Sie die Größe so, dass die Routenlinie gut zu sehen ist.

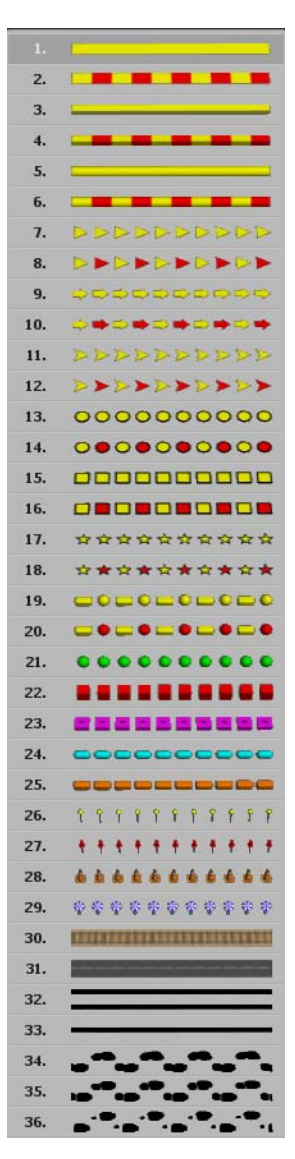

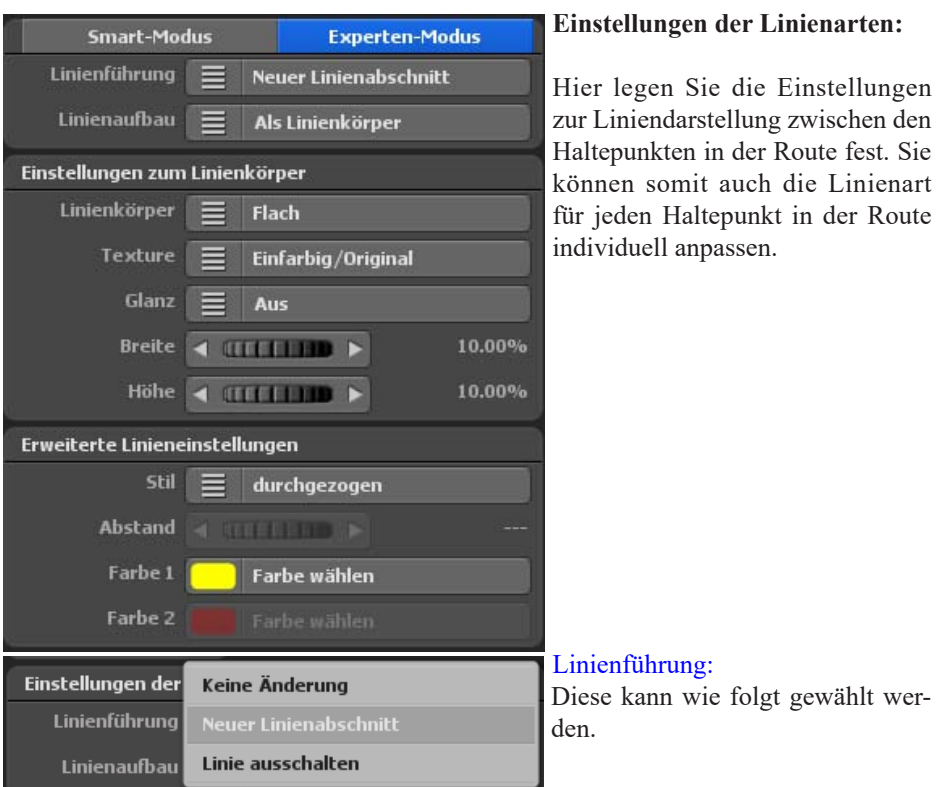

### Keine Änderung:

Es werden am Haltepunkt keine Änderungen zur Routendarstellung eingestellt, es werden die Linien-Einstellungen vom vorherigen Haltepunkt weiter genutzt.

#### Neuer Linienabschnitt:

Wählen Sie diese Option, können Sie weitere Einstellungen für das Aussehen der Route vornehmen.

#### Linie ausschalten:

Die Linie wird ausgeschaltet, eine Linie wird nicht mehr angezeigt, Einstellungen sind dann nicht weiter möglich.

### **Wahl zwischen Linienkörper und Linienobjekte**

Hier wählen Sie aus welche Formen zum Linienaubau genutzt werden sollen.

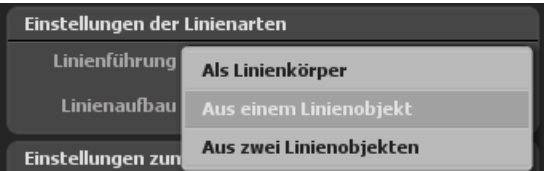

Es stehen zur Verfügung Linienkörper (Darstellung als Linie), Aus einem Linienobjekt, bzw. Aus zwei Linienobjekten. Vasco da Gama 17 bietet somit an, den Linienaufbau auch aus Objekten zusammenzusetzen.

### **Einstellungen zum Linienkörper**

Wählen Sie Linienkörper aus, dann können Sie z.B. folgende Linienkörper-Arten nutzen.

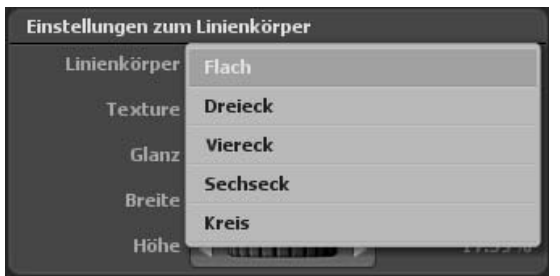

In der Option Texture stehen Ihnen zahlreiche Designvorlagen zur Gestaltung der Oberfläche zur Verfügung. Die gewählten Linienkörper (z.B. Flach, Dreieck etc.) können somit in der Oberflächengestaltung selbst definiert werden.

Die Option Glanz ermöglicht die Erscheinung der Linienkörper in 2 Stufen (Mittel und Hoch) glänzend wirken zu lassen. Sie kann auch ganz ausgeschaltet werden.

Die Optionen Breite und Höhe bestimmen die Breite und Höhe der gewählten Linienkörper, je nach Auswahl.

### *Hinweis:*

*Die getätigten Einstellungen werden in der Projekt-Vorschau von Vasco da Gama 17 sichtbar.*

### **Einstellungen zu einem Linienobjekt oder 2 Linienobjekten**

Wählen Sie Aus einem Linienobjekt aus, dann können Sie verschiedene Objektarten mit Hilfe der Option Objekt zur Darstellung des Linienaufbaus nutzen.

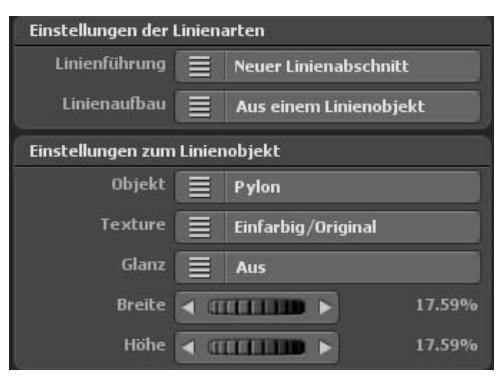

In der Option Texture stehen Ihnen zahlreiche Designvorlagen zur Gestaltung der Oberfläche zur Verfügung. Die gewählten Linienobjekte (z.B. Pylone, Bälle etc.) können somit in der Oberflächengestaltung selbst definiert werden.

Die Option Glanz ermöglicht die Erscheinung der Linienobjekte in 2 Stufen (Mittel und Hoch) glänzend wirken zu lassen. Sie kann auch ganz ausgeschaltet werden.

Die Optionen Breite und Höhe bestimmen die Breite und Höhe der gewählten Linienobjekte, je nach Auswahl.

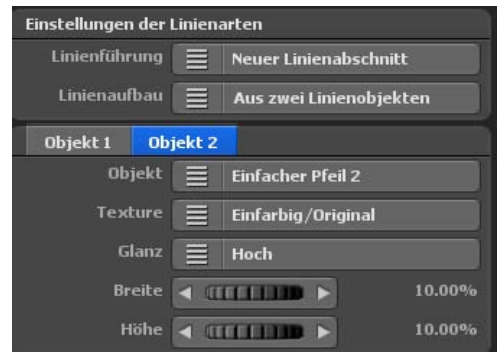

Wenn Sie die Routenlinie aus zwei Linienobjekten aufbauen möchten, dann wählen Sie im Linienaufbau Aus zwei Linienobjekte aus. Nun erscheint ein weiteres Einstellungs-Register zur Festlegung des zweiten Linienobjekts Objekt2.

### *Hinweis:*

*Die getätigten Einstellungen werden in der Vorschau von Vasco da Gama 17 sichtbar.*

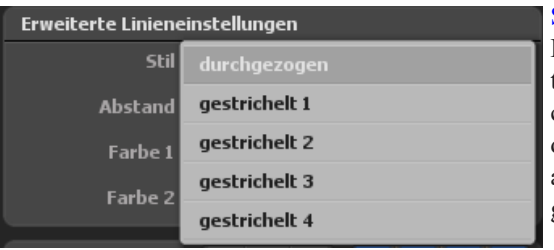

#### Stil:

Hiermit entscheiden Sie, ob die Routenlinie durchgezogen oder gestrichelt gemalt werden soll. Neben der durchgezogenen Linie, stehen Ihnen auch 4 verschiedene Varianten eine gestrichelten Linie zur Verfügung.

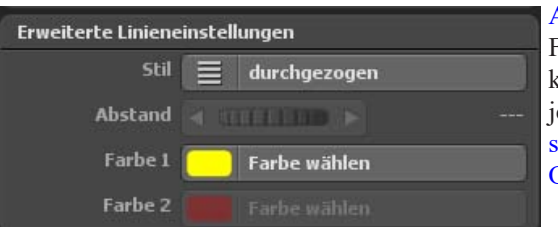

#### Abstand:

Für den durchgezogenen Linienstil kann **kein Abstand** definiert werden, edoch für die gestrichelten Linienstile und für Linienarten mit einem Objekt oder mit 2 Objekten.

Der Abstand der Objekte in der Linie je nach Auswahl kann dann in der Projektvorschau z.B. so aussehen:

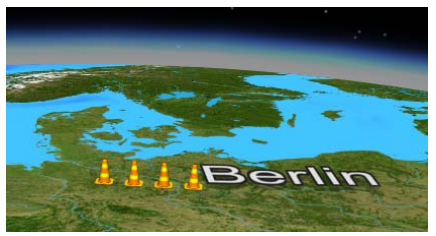

Abstand mit 25% Abstand mit 60%

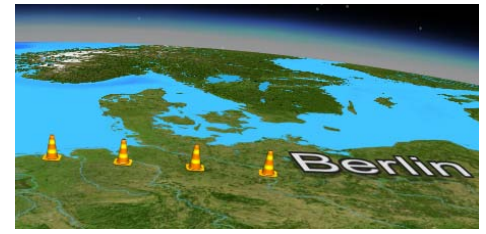

### Farbe:

Bei Auswahl der Option neuer Linienabschnitt können Sie Farbeinstellungen zur Linie treffen. Klicken Sie hierzu für die Option Farbe 1 auf den Button Farbe wählen. Im Farbauswahl-Dialog stellen Sie Ihre Wunschfarbe der Routenlinie ein.

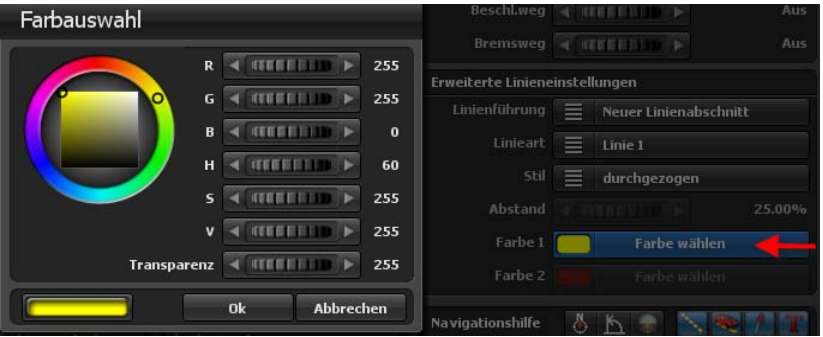

Durch Klick auf Ok übernehmen Sie die Farbeinstellung (z.B. die Farbe Gelb).

### *Hinweis:*

*Sollten Sie z.B. eine Linienart im gestrichelten Stil oder bestehend aus 2 Objekten ausgewählt haben, dann können Sie für den gestrichelten Stil sowie für beide Objektarten in der Linie die Farbe unabhängig voneinander einstellen. Nutzen Sie dann die Option Farbe 2 und wählen Ihre Wunschfarbe aus. Die Option Farbe 2 ist bei Linienarten mit einem Objekt oder durchgezogenen Linien nicht auswählbar.*

### **Hauptmenü Route Allgemeine Einstellungen zur Darstellung der Routenlinie**

### Das Menü **Allgemeine Einstellungen zur Darstellung der Routenlinie**

Hier treffen Sie globale Einstellungen zum Verlauf der Linien und treffen Einstellungen zum Zeichnen der Linie.

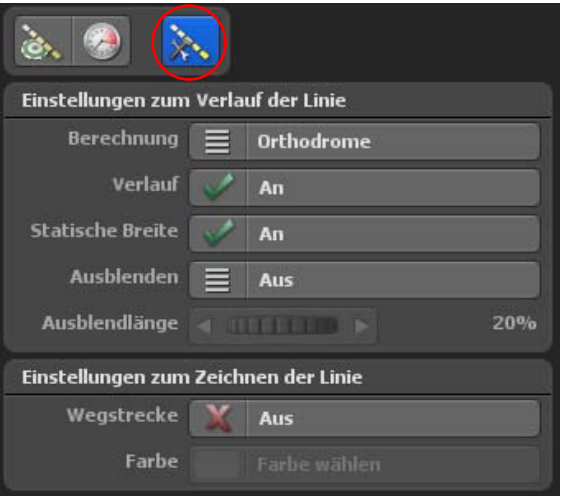

### **Einstellungen zum Verlauf der Linie**

Im Verlauf schalten Sie die Funktion Linie anzeigen An bzw. Aus. Diese Linie zeigt den Verlauf der erstellten Reiseroute an. Wählen Sie z.B. ein Flugzeug als Kopfobjekt, hinterlässt es auf seiner Strecke von Punkt A nach B eine Linie.

### Die Berechnung der Linie stehen Ihnen 2 Methoden zur Verfügung.

Bei Auswahl der Methode Loxodrome wird der Routenverlauf der Erdkrümmung angepaßt. Bei Auswahl der Methode Orthodrome wird der Routenverlauf direkt zum Ziel angezeigt.

Die statische Breite gibt an, ob die Linienbreite analog zum Kamerazoom zu- oder abnehmen soll. Alternativ stellen Sie ein, dass die Routenlinie nicht vom Zoom betroffen ist und somit unverändert bleibt.

Die Option Ausblenden gibt 3 Zustände vor: Aus, An (Still) und An (Fortlaufend). Bei Auswahl der Einstellung Aus bleibt die Verlaufslinie über den gesamten Reiseverlauf eingeblendet.

Im Gegensatz dazu wird die Verlaufslinie bei den anderen Einstellungen nur unmittelbar nach dem Kopfobjekt angezeigt. Den Unterschied sehen Sie an einem Haltpunkt mit Haltezeit: Bei Still bleibt die Linie unverändert, bei Fortlaufend wird sie weiterhin ausgeblendet.

### **Hauptmenü Route Allgemeine Einstellungen zur Darstellung der Routenlinie**

### Ausblendlänge:

Die Ausblendlänge ist nur aktiv, wenn zuvor die Option Ausblenden als An (Still) oder An (Fortlaufend) gewählt wurde. Mit dieser Einstellung legen Sie fest, wie lang die Verlaufslinie bestehen bleibt, bevor sie ausgeblendet wird.

### **Einstellungen zum Zeichnen der Linie**

Wenn Sie die Option Wegstrecke auf An schalten, wird die komplette Route als Linie gezeigt. Sofern auch die Verlaufslinie angeschaltet ist, wird die Wegstrecke während des Routenverlaufs darübergezeichnet.

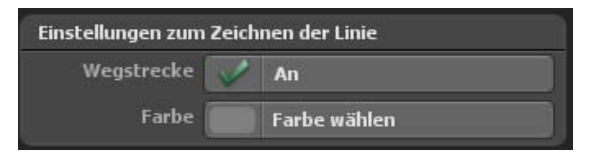

### Farbe:

Mithilfe der Option Farbe wählen legen Sie eine Farbe für die Wegstrecke (z.B. Grün) fest.

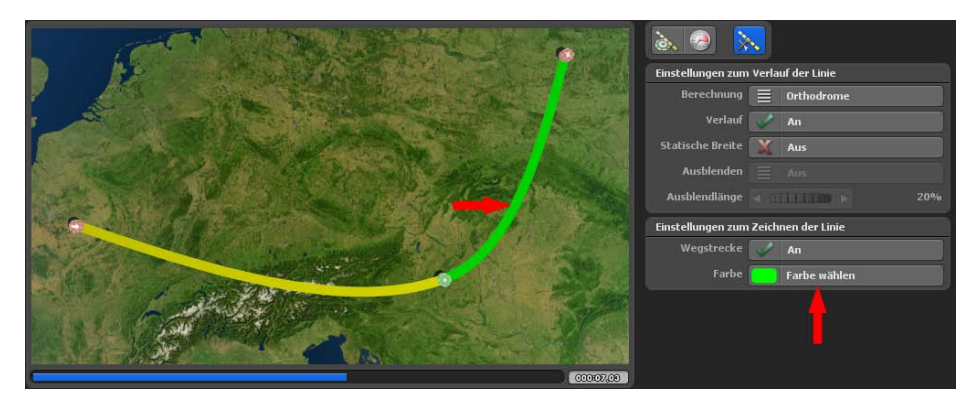

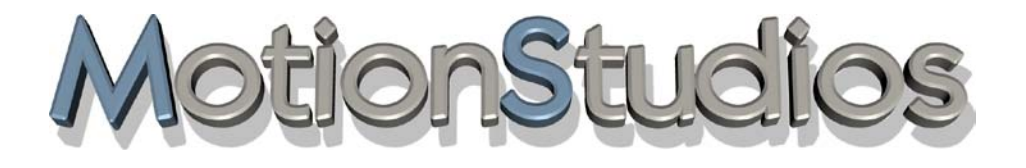

## **Kapitel 8**

Objekte
### **Das Hauptmenü Objekte und seine Menüs:**

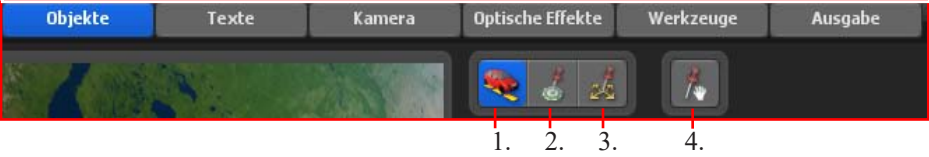

- 1. Menü: Einstellungen des Kopfobjektes
- 2. Menü: Einstellungen zum Objekt am Haltepunkt
- 3. Menü: Einstellung zu freien Objekten
- 4. Menu: Drag&Drop Funktion für freie 3D Objekte

Im Hauptmenü **Objekte** treffen Sie Einstellungen zur Objektauswahl und dessen Anwendung an Halte- und Stützpunkten sowie für freie Objekte, die in der Karte beliebig positioniert werden können. Im 1. Menü finden Sie die **Einstellungen des Kopfobjektes**. Mit Kopfobjekten (bewegte Objekte) fliegen oder fahren Sie Ihre Route ab.

### **Objekt Auswahl für das Kopfobjekt:**

### Kopfobjekt:

Klicken Sie auf die Option Keine Änderung, dann werden Ihnen weitere Einstellungsmöglichkeiten angezeigt. Im Zustand Keine Änderung sind keine Einstellungen möglich.

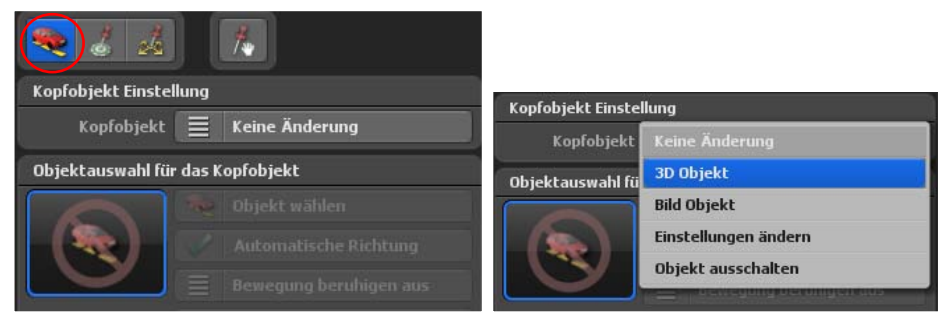

Die Optionen 3D Objekt oder Bild Objekt ermöglicht die Auswahl eines neuen Kopfobjektes. Es können vorinstallierte Objekte aber auch eigene Bilder verwendet werden. Mit der Option Einstellung ändern können Sie das aktuell gewählte Kopfobjekt ändern bzw. austauschen (zuvor muss aber ein Objekt gewählt sein). Die Option Objekt ausschalten entfernt das gewählte Kopfobjekt aus der Route.

### Objekt wählen:

Nach Auswahl der Option 3D Objekt oder Bild Objekt steht Ihnen nun der Button Objekt wählen zur Verfügung. Hier navigieren Sie zu einem vorinstallierten 3D Objekt (aus der Objektgalerie) oder zur einem Bild Ihrer Wahl, welches auf der Festplatte verfügbar ist.

Klicken Sie nun auf den Button Objekt wählen, erscheint je nach Wahl des Kopfobjektes ein Dialog Objektauswahl zur Wahl des 3D-Objektes aus der Galerie oder ein Dateiauswahlfenster zum Bildimport (navigieren Sie hier zum Speicherort Ihres Wunschbildes).

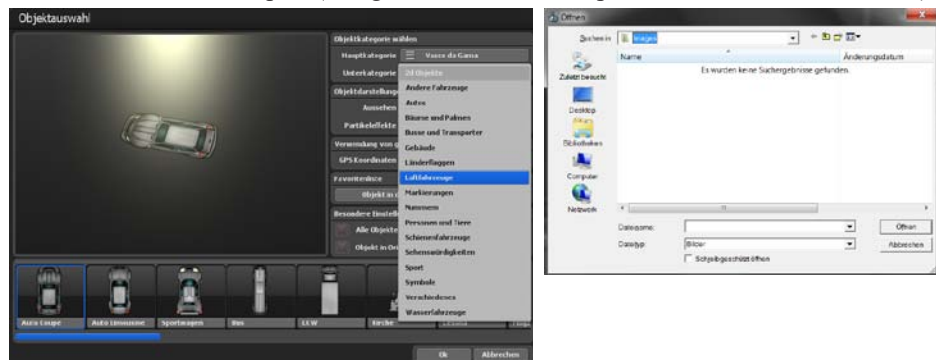

Die Hauptkategorie ist bei zusätzlich installierten Objektpaketen oder nach Erstellung einer Favoritenliste aktiv, aktuell ist die Standard-Kategorie Vasco da Gama verfügbar. In der Unterkategorie finden Sie verschiedene Objektkategorien (z.B. Luftfahrzeuge etc.). Im Bereich Objektdarstellungen wählen können Sie das Aussehen des Kopfobjektes (Farbe) sowie die Verwendung von Partikeleffekten einstellen. Die Verwendung von georeferenzierten Daten ist bei den Kopfobjekten inaktiv. Es besteht die Möglichkeit Objekte in eine Favoritenliste zu übernehmen.

Wählen Sie ein Objekt aus und klicken auf Ok. Das Objekt wird am aktiven Haltepunkt in der Route eingefügt. Weitere Infos finden Sie auch im Kapitel 3D-Objektgalerie.

Es ist empfehlenswert die Option Automatische Richtung anzuschalten, so bewegt sich das Kopfobjekt immer in Richtung des Routenverlaufs auf der Karte.

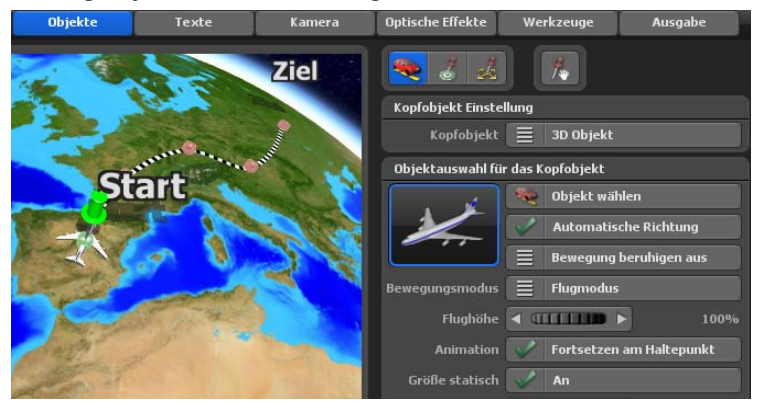

### Bewegung beruhigen

Schalten Sie die Option Bewegung beruhigen ein, es stehen 3 Beruhigungsmöglichkeiten zur Verfügung: gering, mittel und stark. Dann wird bei Routen mit sehr vielen Kurven oder beim Abfahren von Stadtkarten (mit eckigen Routenverlauf) das bewegte Kopfobjekt im Bewegungsverlauf beruhigt, mögliche hecktische Objektbewegungen werden reduziert.

### Bewegungsmodus:

Beim Bewegungsmodus können Sie zwischen dem Flugmodus und dem Motorradmodus wählen. Je nach Modus werden Flug- oder Motorradbewegungen nachempfunden.

Mit der Option Animation können animierte Objekte am Haltepunkt (wenn eine Haltezeit angeben wurde!) stoppen. So läuft ein Wanderer am Haltepunkt nicht auf der Stelle.

### Größe statisch:

Hier legen Sie fest, ob die Größe des Kopfobjektes statisch sein soll, also unverändert.

### Größe:

Die Option Größe definiert die Objektgröße vom gewählten 3D Objekt oder Bild (von 1% bis 1000%).

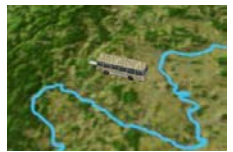

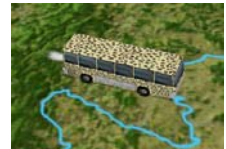

Im unteren Bereich der **Einstellungen zum Kofpobjekt** finden Sie 4 Register in denen Sie Einstellungen zur Position, Ansicht, Blendzeit des Kopfobjektes festlegen können, desweiteren besteht die Möglichkeit Effekte hinzuzufügen.

### **Einstellung Position -** Winkel, Abstand und Höhe:

Mit diesen Reglern legen Sie die genaue Position des Kopfobjektes am gewählten Haltepunkt fest.

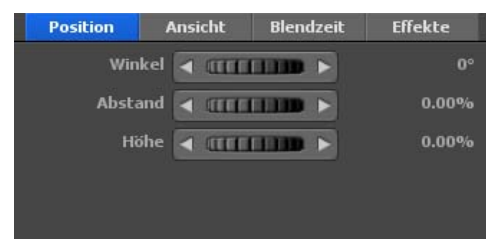

#### Winkel:

Hiermit geben Sie im Uhrzeigersinn an, in welchem Winkel das Kopfobjekt Abstand zum Haltepunkt nehmen soll. Dabei gilt 0° für Richtung Norden, 90° Osten, 180° Süden und 270° Richtung Westen.

### Abstand:

Je größer der Abstand desto weiter bewegt sich das Objekt vom Haltepunkt weg.

### Höhe:

Hiermit geben Sie die relative Höhe des Objektes auf der Karte an. Dies ist besonders interessant, wenn Sie z. B. ein Flugzeug nicht auf dem Boden fliegen lassen möchten, sondern eine eigene Flughöhe hinzufügen möchten.

### *Hinweis:*

*Die Einstellungen können in der Vorschau direkt überprüft werden.*

### **Einstellung Ansicht**

### Kamerarichtung:

Wählen Sie die Option An, wenn Sie Kopfobjekte immer in Richtung Kamera gedreht haben möchten. Dies ist sehr nützlich, um z.B. ein Bild immer im optimalen Winkel (X/Y/Z) zur Kamera zu drehen.

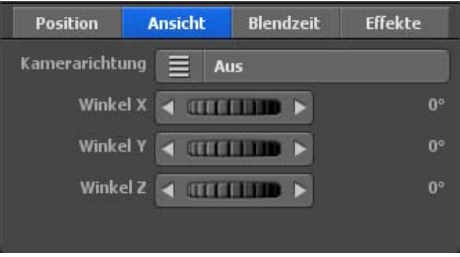

### Winkel X, Winkel Y und Winkel Z:

Mit diesen Reglern können Sie das Kopfobjekt im Winkel X/Y/Z-Richtung bewegen. Die Einstellungen können in der Karten-Vorschau im Editor direkt überprüft werden.

### **Einstellung Blendzeit**

Sie haben die Möglichkeit Ihr gewähltes Kopfobjekt am Haltepunkt ein- bzw. auszublenden. Sie könnnen auch eine Blendzeit festlegen.

### Einblendeffekt:

Klicken Sie auf den Button Einblendeffekt, um eine Auswahl von Blenden aufzurufen und eine Blende auszuwählen.

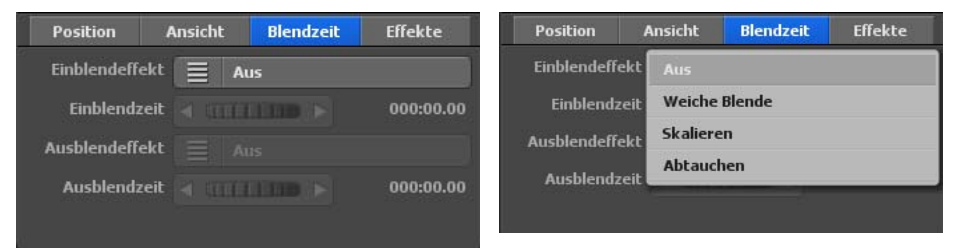

Wählen Sie z. B. die Weiche Blende aus.

### Einblendzeit:

Hier legen Sie die Dauer der Einblendung des Kopfobjektes fest.

### Ausblendeffekt:

Klicken Sie auf die Option Ausblendeffekt, um eine Auswahl von Blenden aufzurufen und eine Blende auszuwählen. Entscheiden Sie sich z.B. auch hier für die Weiche Blende.

### Ausblendzeit:

Hier legen Sie die Dauer der Ausblendung des Kopfobjektes fest.

### **Einstellung Effekte**

Sie haben die Möglichkeit für Ihr gewähltes Kopfobjekt Effekte festzulegen. Auch die Geschwindigkeit des Effektes kann definiert werden.

### Effektauswahl:

Klicken Sie auf die Option Effektauswahl um einen Effekt für das gewählte Kopfobjekt festzulegen (z.B. Drehen um die Y-Achse).

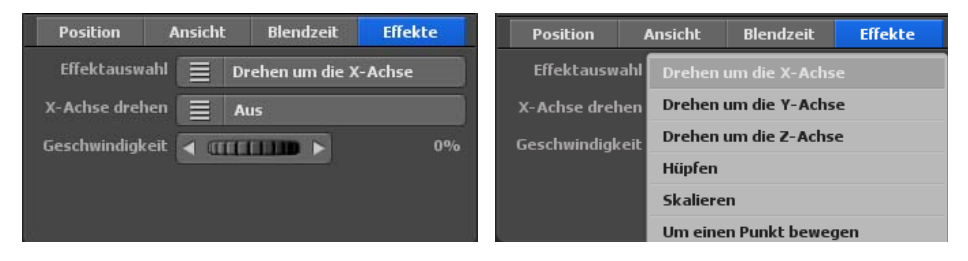

### Y-Achse drehen (je nach Effektauswahl):

Klicken Sie auf diese Option, um den Effekt an- und auszuschalten.

### Geschwindigkeit:

Hier legen Sie die Geschwindigkeit des gewählten Effektes für das Kopfobjekt fest.

### *Hinweis:*

*Die Einstellungen können in der Vorschau direkt überprüft werden.*

Im Hauptmenü **Objekte**, können Sie Einstellungen für Objekte und Bilder an Haltepunkten treffen, das Menü **Objekt am Haltepunkt.**

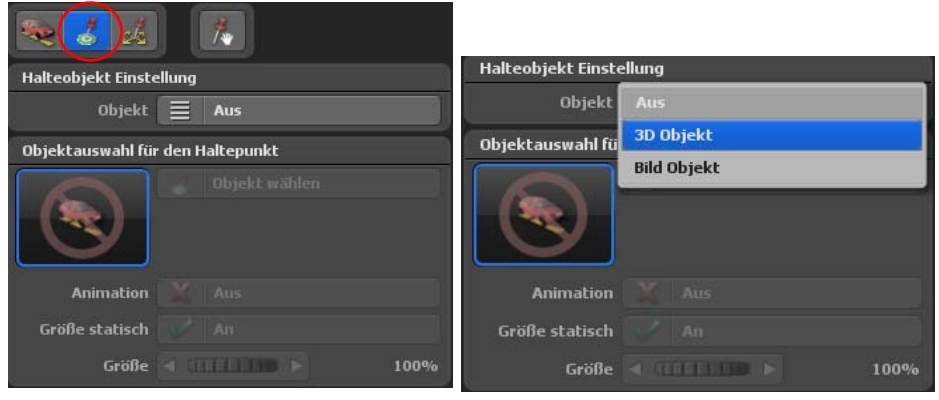

### **Objektauswahl für Haltepunkte:** Objekt:

Bei Auswahl der Option Aus können in diesem Menü keine Einstellungen vorgenommen werden.

### *Hinweis:*

*Für jeden einzelnen Haltepunkt in Ihrer Reiseroute können Sie hier ein anderes Halteobjekt einbinden. Wählen Sie dafür die Option 3D Objekt oder Bild Objekt aus. Jetzt werden weitere Einstellungsmöglichkeiten aktiviert.*

Drücken Sie auf Objekt wählen, um die Objektauswahl (bei 3D Objekt) oder die Dateiauswahl (bei Bild Objekt) zu öffnen. Wählen Sie hier Ihr Objekt aus, welches Sie am Haltepunkt platzieren möchten.

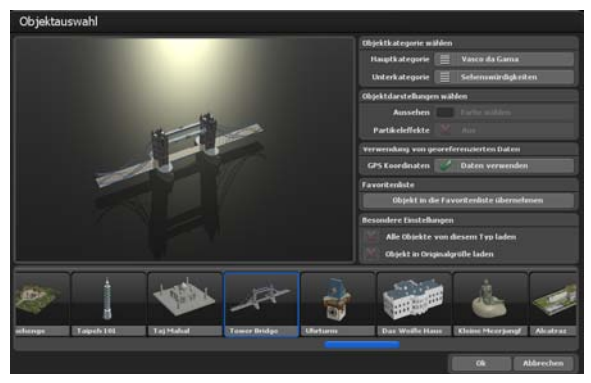

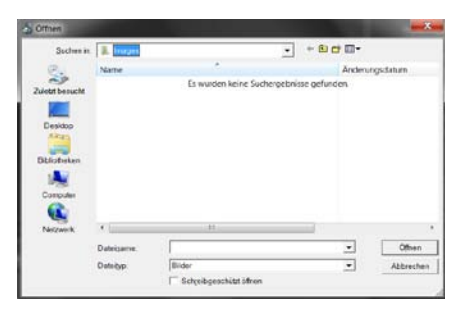

Die Hauptkategorie ist bei zusätzlich installierten Objektpaketen oder nach Erstellung einer Favoritenliste aktiv, aktuell ist die Standard-Kategorie Vasco da Gama verfügbar. In der Unterkategorie finden Sie verschiedene Objektkategorien (z.B. Sehenswürdigkeiten etc.).

Im Bereich Objektdarstellungen können für die Sehenswürdigkeiten keine Einstellungen getroffen werden. Die Verwendung von georeferenzierten Daten ist bei den Kopfobjekten aktiv, die Objekte können somit genau positioniert werden. Es besteht die Möglichkeit Objekte in eine Favoritenliste zu übernehmen.

Wählen Sie ein Objekt aus und klicken auf Ok. Das Objekt wird am aktiven Haltepunkt in der Route eingefügt. Weitere Infos finden Sie auch im Kapitel 3D-Objektgalerie.

### Animation:

Es gibt in Vasco da Gama Objekte, die auch als Halteobjekte genutzt werden können, z.B. ein Auto, dann möchte man natürlich nicht, wenn dieses steht, sich die Reifen drehen. Ein anderes Beispiel wäre eine Windmühle, die dreht sich, aber manchmal möchte man nicht, dass diese sich dreht. Das wird über die Option Animation An/Aus gesteuert. 3D-Objekte, wie Sehenswürdigkeiten haben selten eine eingebaute Animation (Bewegung von Objektelementen), hier bleibt die Option Animation ausgeschaltet.

#### Größe statisch:

Hier legen Sie fest, ob die Größe des Halteobjektes statisch ist.

### Größe:

Hier legen Sie die Einstellung der Halteobjektgröße (bis 1000%) fest.

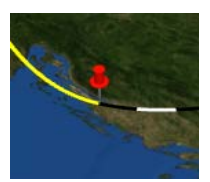

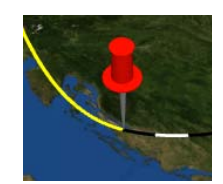

Im unteren Bereich der **Einstellungen zum Halteobjekt** finden Sie 4 Register in denen Sie Einstellungen zur Position, Ansicht, Blendzeit des Halteobjektes festlegen können, desweiteren besteht die Möglichkeit Effekte hinzuzufügen.

### **Einstellung Position**

### Winkel, Abstand und Höhe:

Mit diesen Reglern legen Sie die genaue Position des Halteobjektes am gewählten Haltepunkt fest.

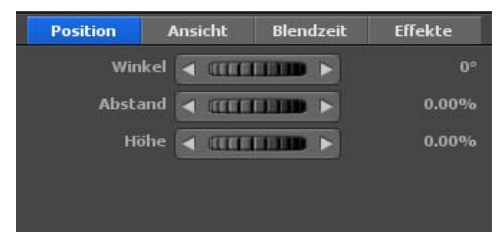

### Winkel:

Hiermit geben Sie im Uhrzeigersinn an, in welchem Winkel das Halteobjekt Abstand zum Haltepunkt nehmen soll. Dabei gilt 0° für Richtung Norden, 90° für Osten, 180° für Süden und 270° für Richtung Westen.

### Abstand:

Je größer der Abstand desto weiter bewegt sich das Halteobjekt vom Haltepunkt weg.

### Höhe:

Hiermit geben Sie die relative Höhe des Halteobjektes auf der Karte an. Diese Funktion ist besonders interessant, wenn Sie z.B. ein Flugzeug den Boden entlang fliegen lassen möchten.

### *Hinweis:*

*Die Einstellungen können in der Vorschau direkt überprüft werden.*

### **Einstellung Ansicht**

### Kamerarichtung:

Wählen Sie An, wenn Sie Objekte immer in Richtung Kamera gedreht haben möchten. Dies ist sehr nützlich, um z. B. ein Bild immer im optimalen Winkel (X/Y/Z) zur Kamera zu drehen.

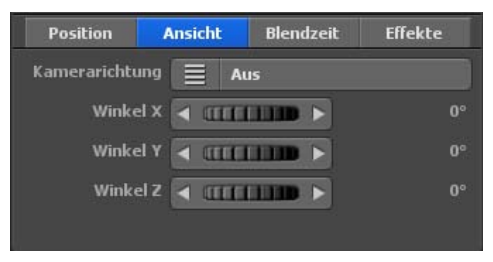

### Winkel X, Winkel Y und Winkel Z:

Mit diesen Reglern können Sie das Objekt in X/Y/Z-Richtung festlegen.

### *Hinweis:*

*Die Einstellungen können in der Karten-Vorschau im Editor direkt überprüft werden.*

### **Einstellung Blendzeit**

Sie haben die Möglichkeit Ihr gewähltes Halteobjekt am Haltepunkt ein- bzw. auszublenden. Sie könnnen auch eine Blendzeit festlegen.

#### Einblendeffekt:

Klicken Sie auf die Option Einblendeffekt, um eine Auswahl von Blenden aufzurufen und eine Blende auszuwählen.

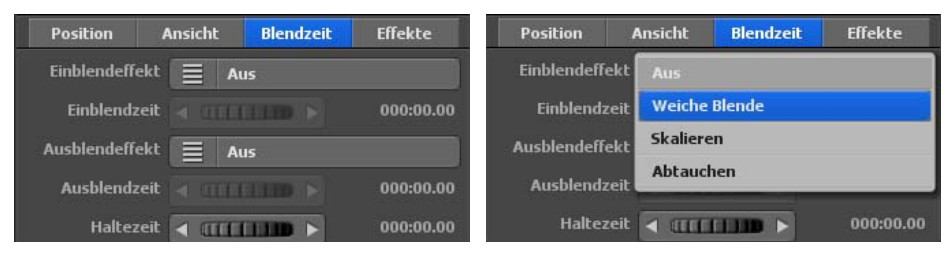

Wählen Sie z.B. die Weiche Blende aus.

### Einblendzeit:

Hier legen Sie die Dauer der Einblendung des Halteobjektes fest.

### Ausblendeffekt:

Klicken Sie auf die Option Ausblendeffekt, um eine Auswahl von Blenden aufzurufen und eine Blende auszuwählen. Wählen Sie z.B. auch hier die Weiche Blende aus.

### Ausblendzeit:

Hier legen Sie die Dauer der Ausblendung des Halteobjektes fest.

### Haltezeit:

Hier stellen Sie eine Haltezeit des Objektes an einem Halte-/Stützpunkt ein. Wie lange das Objekt sichtbar sein soll, legen Sie einerseits mit der Haltezeit am Haltepunkt fest. Andererseits können Sie hier zusätzliche Haltezeit bestimmen.

### **Einstellung Effekte**

Sie haben die Möglichkeit für Ihr gewähltes Halteobjekt Effekte festzulegen. Auch die Geschwindigkeit des Effektes kann definiert werden.

### Effektauswahl:

Klicken Sie auf die Option Effektauswahl um einen Effekt für das gewählte Halteobjekt festzulegen (z.B. Drehen um die Y-Achse).

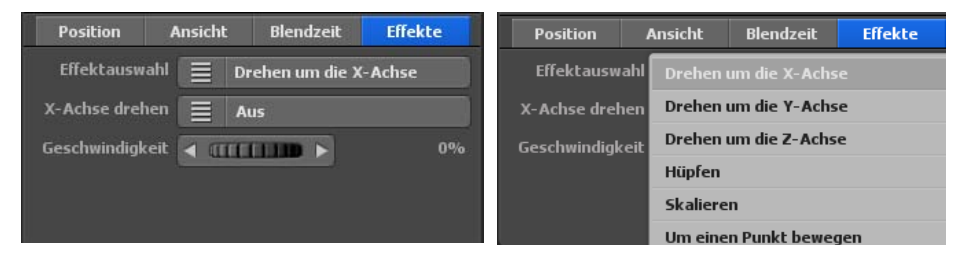

### Y-Achse drehen (je nach Effektauswahl):

Klicken Sie auf diesen Button, um den Effekt an- und auszuschalten.

### Geschwindigkeit:

Hier legen Sie die Geschwindigkeit des gewählten Effektes für das Halteobjekt fest.

### *Hinweis:*

*Die Einstellungen können in der Vorschau direkt überprüft werden.*

Im Hauptmenü **Objekte** können Sie auch freie Objekte auswählen und platzieren. Klicken Sie dazu auf das Menü **Einstellung zu freien Objekten.**

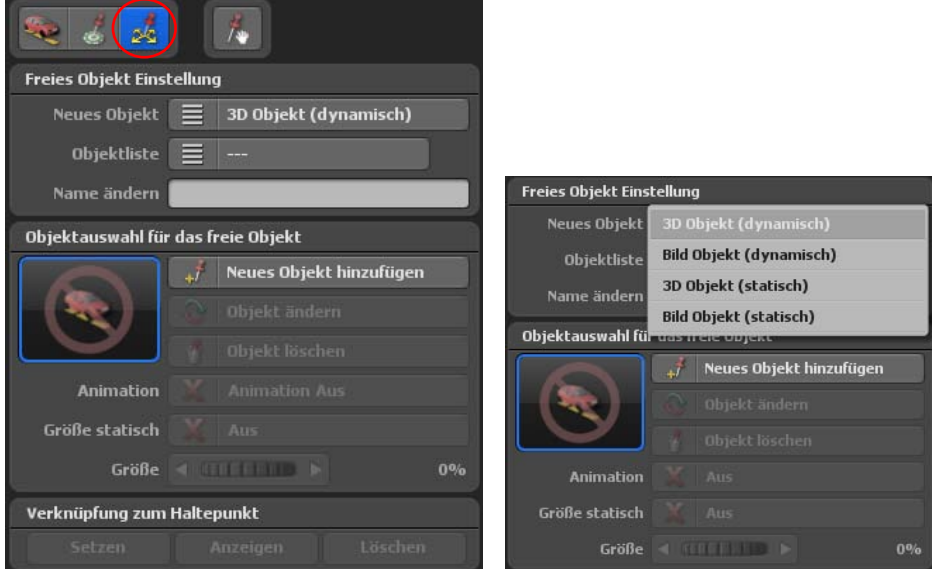

In diesem Menü können Sie Objekte auswählen, die Sie frei auf der jeweilig verwendeten Landkarte im Editor positionieren (ausrichten) können.

### *Hinweis:*

*Im Hauptmenü Objekte können Sie die Stütz- und Haltepunkte anwählen, die allerdings nicht verschoben werden können. Die gwählten freien Objekte sind frei platzierbar.* 

### **Freies Objekt Einstellung:**

#### Neues Objekt:

Hier wählen Sie aus, ob Sie ein 3D Objekt oder ein Bild Objekt (jeweils statisch oder dynamisch) verwenden möchten.

### *Hinweis:*

*Nun kann die Positionierung der Objekte angegeben werden. Dynamische Positionierung bedeutet, dass die Objekte auf der Erdkugel und analog zur Route mitwandern. Demgegenüber stehen Statische Objekte, die auf der gewählten Position fixiert werden und fix bleiben, auch wenn die Erdkugel bewegt wird. So können zum Beispiel Bilder rechts oben in der Ecke statisch positionieren, die somit während des kompletten Routenverlaufs an der aktuellen Position stehen.*

### 3D Objekt/Bild (dynamisch):

Das gewählte Objekt/Bild wird auf eine dynamische Positionierung eingestellt. Die dynamischen Objekte/Bilder wandern mit der Karte.

### 3D Objekt/Bild (statisch):

Das gewählte Objekt/Bild wird auf eine statische Positionierung eingestellt. Die statischen Objekte/Bilder bleiben an der gewählten festen Position im Video stehen und wandern nicht mit der Karte. Besonders für Untertitel und stehende Bilder (z.B. zur Platzierung rechts oben in der Ecke) geeignet.

```
Neues Objekt hinzufügen
4Ĵ
```
Klicken Sie auf die Option Neues Objekt hinzufügen, um die Objektauswahl (bei 3D Objekt) oder die Dateiauswahl (bei Bild Objekt) zu öffnen. Wählen Sie hier Ihr Objekt/ Bild aus, welches Sie auf der Karte platzieren möchten.

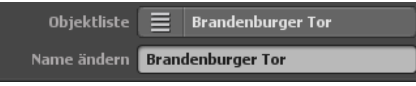

Danach erscheint in der Objektliste das neu ausgewählte freie Objekt/Bild, im Feld Namen ändern können Sie Objekte/Bilder individuell anpassen, um sie für die wiederholte Verwendung jederzeit leicht und schnell wiederzufinden.

Nach der Auswahl des Objektes/Bildes werden die Optionen Objekt ändern (1) und Objekt löschen (2) aktiv.

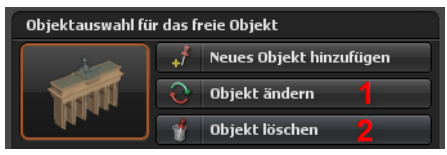

Mit Objekt ändern können Sie das aktuelle Objekt/Bild anpassen oder durch ein anderes Objekt/Bild ersetzen. Wenn Sie das Objekt/Bild von der Erdkugel entfernen möchten, dann klicken Sie auf die Option Objekt löschen.

### Animation:

Es gibt in Vasco da Gama Objekte, die auch als freie Objekte genutzt werden können, z.B. ein Auto, dann möchte man natürlich nicht, das sich im unbewegten Zustand die Reifen drehen. Ein anderes Beispiel wäre eine Windmühle, die dreht sich, aber manchmal möchte man nicht, dass diese sich dreht. Das wird über die Option Animation An/Aus gesteuert. 3D-Objekte, wie Sehenswürdigkeiten haben selten eine eingebaute Animation (Bewegung von Objektelementen), hier bleibt die Option Animation ausgeschaltet.

### Größe statisch:

Hier legen Sie die statische Größe des freien Objektes/Bildes fest.

### Größe:

Mit diesem Regler legen Sie die Darstellungsgröße des freien Objektes/Bildes fest. Je nach Veränderung des Reglers hat sich die Größe des freien Objektes/Bildes wie folgt verändert:

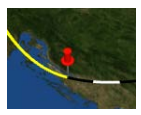

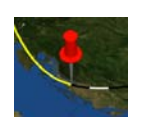

### **Verknüpfung zum Haltepunkt**

Hier können Sie eine Verknüpfung des freien Objektes/Bildes zum aktiven Haltepunkt Setzen, Anzeigen oder Löschen.

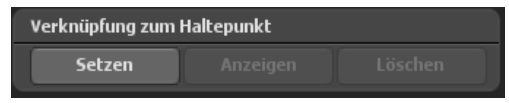

### **Einstellung Position** (dynamisch)

Bei freien dynamischen Objekten/Bildern wird die jeweilige Position anhand von Längengrad, Breitengrad und Höhe angegeben.

Dadurch können Sie das freie Objekt an jedem Ort auf der Karte frei platzieren.

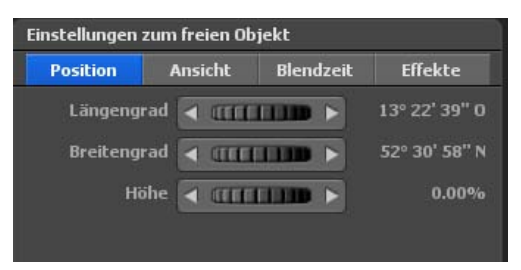

### Längengrad:

Der Längengrad bestimmt die Position von Westen nach Osten, wobei 180° 00' 00" W den westlichsten Punkt und 180° 00' 00" E den östlichsten Punkt auf der Karte darstellt.

### Breitengrad:

Der Breitengrad bestimmt die Position von Norden nach Süden, wobei 90° 00' 00" N den nördlichsten Punkt und 90° 00' 00" S den südlichsten Punkt auf der Karte darstellt.

### Höhe:

Hiermit geben Sie die relative Höhe des freien Objektes/Bildes auf der Karte an. So können Sie z. B. einen Heißluftballon in einer gewissen Höhe positionieren.

### **Einstellung Position** (statisch)

Bei statischen Objekten/Bildern wird die Position relativ zur Breite und Höhe des Videos angegeben.

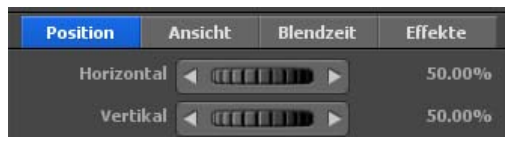

### Horizontal:

Hiermit geben Sie die horizontale (X-Achse) Position des Objektes/Bildes auf der Karte an.

### Vertikal:

Hiermit geben Sie die vertikale (Y-Achse) Position des Objektes/Bildes auf der Karte an.

### **Einstellung Ansicht**

Kamerarichtung (nur bei dynamischen Objekten/Bildern auswählbar):

Wählen Sie An, wenn Sie freie Objekte/Bilder immer in Richtung Kamera gedreht haben möchten. Dies ist sehr nützlich, um z. B. ein freies Objekt/Bild immer im optimalen Winkel zur Kamera zu drehen.

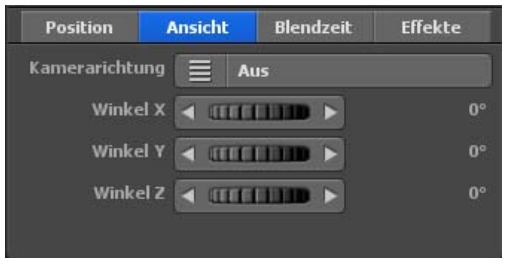

### Winkel X, Winkel Y und Winkel Z:

Mit diesen Reglern können Sie das freie Objekt/Bild in X/Y/Z-Richtung positionieren.

### **Einstellung Blendzeit**

### Einblendeffekt:

Klicken Sie auf die Option Einblendeffekt, um eine Auswahl von Blenden aufzurufen und eine Blende auszuwählen.

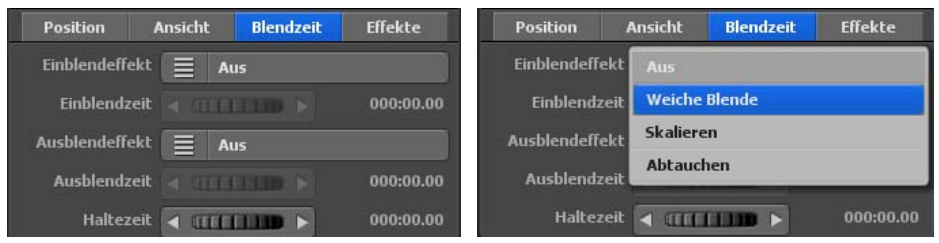

Wählen Sie z.B. die Weiche Blende aus. Einblendzeit:

Hier legen Sie die Dauer der Einblendung des freien Objektes/Bildes fest.

### Ausblendeffekt:

Klicken Sie auf den Button Ausblendeffekt, um eine Auswahl von Blenden abzurufen und auszuwählen. Verwenden Sie z. B. auch hier die Weiche Blende.

### Ausblendzeit:

Hier legen Sie die Dauer der Ausblendung des freien Objektes fest.

### Haltezeit:

Hier stellen Sie eine Haltezeit des freien Objektes an einem Halte-/Stützpunkt ein. Wie lange das Objekt sichtbar sein soll, legen Sie einerseits mit der Haltezeit am Haltepunkt fest. Andererseits können Sie hier eine zusätzliche Haltezeit bestimmen.

#### **Einstellung Effekte**

#### Effektauswahl:

Klicken Sie auf den Button Effektauswahl um einen Effekt für das freie Objekt/Bild am Haltepunkt festzulegen (z.B. Drehen um die Y-Achse).

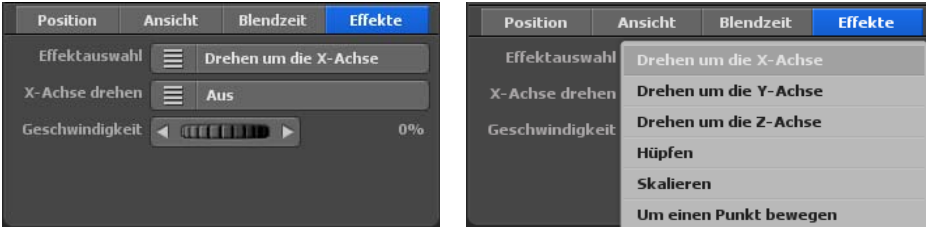

### Y-Achse drehen (je nach Effektauswahl):

Klicken Sie auf diese Effekt-Option, um den Effekt an- und auszuschalten.

### Geschwindigkeit:

Hier legen Sie die Geschwindigkeit des gewählten Effektes für das freie Objekt/Bild fest.

### **Hauptmenü Objekte Drag&Drop Funktion für freie 3D Objekte**

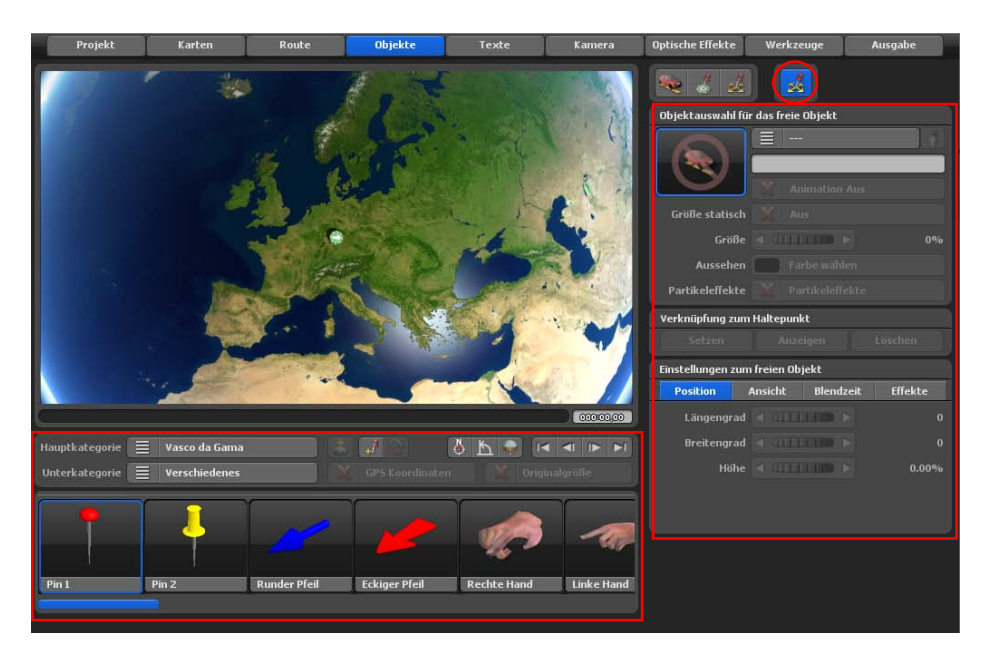

Mit dem neuen Drag&Drop Modus für freie 3D Objekte ziehen Sie einfach die gewünschten 3D Objekte auf die Landkarte. Das Aufrufen des Objektauswahlfensters ist nicht mehr erforderlich. So können Sie schnelle viele 3D Objekte auf Ihre Landkarte platzieren.

Zudem können Sie die Größe und Ausrichtung der Objekte bequem mit der Maus anpassen. In Verbindung mit der STRG-Taste können Sie die Objekte in Ihrer Größe verändern. Mit der rechten Maustaste können Sie die Objekte drehen. So können Sie ganze Wälder in einem Bruchteil der Zeit erstellen.

Sämtliche Schalter sollten Ihnen bereits aus den vorherigen Seiten zum Thema "Einstellungen zu freien Objekten/Bildern" bekannt sein.

Zu erwähnen wäre hier noch, dass sämtliche Schalter auf der rechten Seiten nur für bereits platzierte 3D Objekte wirken. Alle Schalter im unteren Bereich sind für die Auswahl der 3D Objekte gedacht.

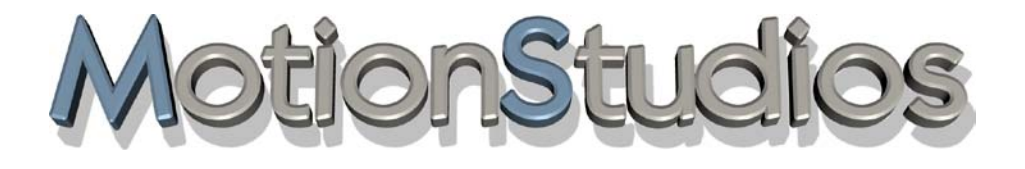

# **Kapitel 9**

## **Texte**

Im Hauptmenü **Texte**, finden Sie das Menü **Text am Haltepunkt** *zur Einstellung und Platzierung von Texten am Haltpunkt.*

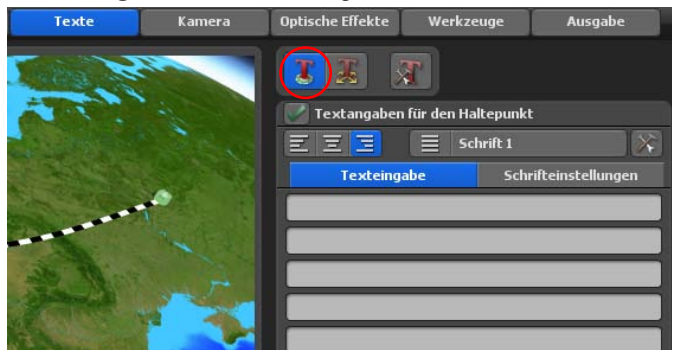

Jeder Haltepunkt kann mit einem Textelement beschriftet werden, um beispielsweise Stationen zu kennzeichnen, die bisher innerhalb der verwendeten Punkte noch keinen Namen haben.

### **Textangaben für den Haltepunkt:**

Hier wählen Sie, ob Sie ein Textelement am Haltepunkt einfügen möchten. Wenn Sie einen Text einfügen möchten, dann schalten Sie die Option ein. Im Dialog Texteingabe geben Sie Ihren Text (z.B. Berlin) ein, den Sie am Haltepunkt anzeigen möchten.

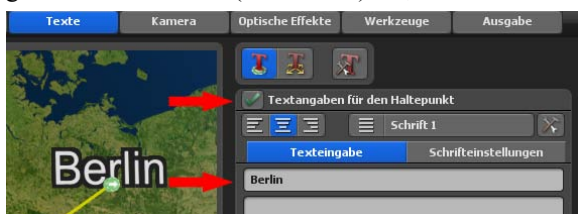

### **Folgende Tastenkürzel können für die Texteingabe genutzt werden:** Pos 1:

Hiermit gelangen Sie zum Anfang der Textzeile.

### Ende:

Hiermit gelangen Sie ans Ende der Textzeile.

### Entfernen:

Hiermit löschen Sie das rechts liegende Zeichen.

### Löschen:

Hiermit löschen Sie das links liegende Zeichen.

### Pfeil nach unten:

Hiermit gelangen Sie im Text eine Zeile nach unten.

### Pfeil nach oben:

Hiermit gelangen Sie im Text eine Zeile nach oben.

### Esc:

Hiermit wird die Eingabe rückgängig gemacht.

### Return:

Hiermit beenden Sie die Texteingabe.

### Steuerung - C (Strg - C):

Hiermit kopieren Sie den Text einer Zeile in die Ablage.

### Steuerung - V (Strg - V):

Hiermit kopieren Sie den Text aus der Ablage in eine Textzeile.

### *Hinweis:*

*Mit den letzten beiden Tastenkombinationen können Sie sehr einfach Texte aus anderen Programmen kopieren und in Vasco da Gama 17 (HDPro) einfügen. Sie können so auch asiatische Schriftzeichen einfügen und darstellen lassen, wobei eine Schriftart gewählt werden muss, die diese Schriftzeichen auch beinhaltet!*

### Text-Ausrichtung:

Hiermit kann die Ausrichtung des Textes bestimmt werden (ist nur bei mehrzeiligem Text sinnvoll).

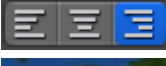

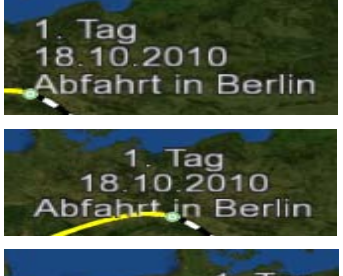

Rechts: Tag 18 10 2010 **Abfahrt in Berlin** 

### Links:

Der Text wird linksbündig ausgerichtet.

#### Mitte:

Der Text wird mittig ausgerichtet.

Der Text wird rechtsbündig ausgerichtet.

### Schrift1...5:

Hier konfigurieren Sie 5 mögliche Schriften, die zur Anzeige des Textes im Routenprojekt verwendet werden kann. Wählen Sie z.B. Schrift 1 und stellen die gewünschte Schriftart, Größe, Farbe usw. ein.

Schriftart wählen:

Klicken Sie auf den folgenden Button,

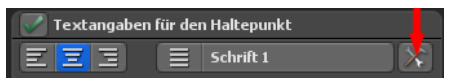

um eine gewünschte Schriftart auszuwählen.

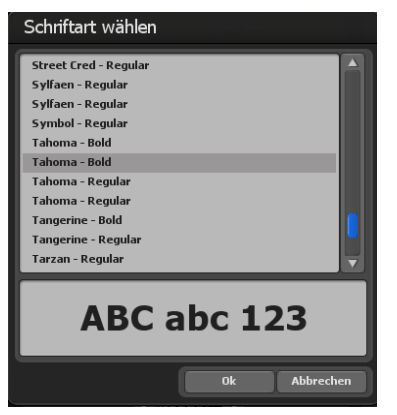

Im Dialog Schrifteinstellungen können Sie folgende Einstellungen zum Text am Haltepunkt treffen:

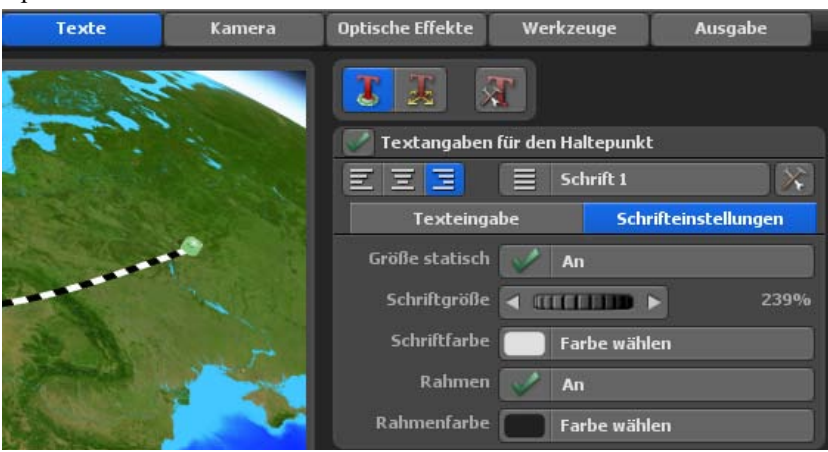

### Größe statisch

Hiemit legen Sie fest, ob der Text statisch oder veränderbar ist. Ist Statisch ausgeschaltet, dann ist der Text in der Größe veränderbar.

### Schriftgröße:

Stellen Sie hier die gewünschte Schriftgröße ein. Die Größen-Änderungen wird auf der Karte im Editor sofort sichtbar.

### Schriftfarbe:

Durch Klick auf die Option Farbe wählen definieren Sie die Farbe des Textes am Haltepunkt auf der Karte. Mit Ok wird die neue Textfarbe übernommen.

#### Rahmen:

Hier legen Sie fest, ob um den bereits verfügbaren Text ein Rahmen angezeigt werden soll.

### Rahmenfarbe:

Durch Klick auf die Option Farbe wählen definieren Sie im folgenden Dialog Farbauswahl die Farbe des angezeigten Textrahmens (z.B. in gelb).

### **Einstellung Position**

#### Winkel, Abstand und Höhe:

Mit diesen Reglern legen Sie die genaue Position des Textes am gewählten Haltepunkt fest.

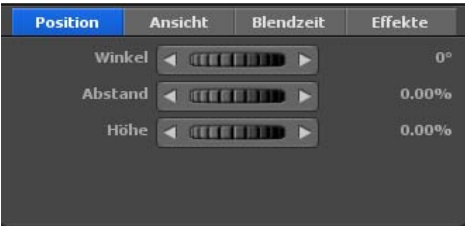

#### Winkel:

Hiermit geben Sie im Uhrzeigersinn an, in welche Richtung der Text Abstand zum Haltepunkt nehmen soll. Dabei gilt 0° für Richtung Norden, 90° für Osten, 180° für Süden und 270° für Richtung Westen.

### Abstand:

Je größer der Abstand, desto weiter bewegt sich der Text vom Haltepunkt weg.

### Höhe:

Hiermit geben Sie die relative Höhe des Textes auf der Karte an. Dies ist z. B. sehr nützlich, wenn Sie einen Text über einen Halteobjekt (Bild oder 3D-Objekt) platzieren möchten.

### **Einstellung Ansicht**

### Kamerarichtung:

Wählen Sie An, wenn Sie Texte immer in Richtung Kamera gedreht haben möchten. Dies ist sehr nützlich, um z. B. ein Text immer im optimalen Winkel zur Kamera zu drehen.

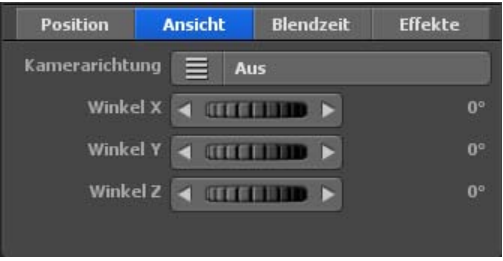

### Winkel X, Winkel Y und Winkel Z:

Mit diesen Reglern können Sie den Text in X/Y/Z-Richtung anpassen.

### **Einstellung Blendzeit**

### Einblendeffekt:

Klicken Sie auf die Option Einblendeffekt, um eine Auswahl von Blenden aufzurufen und eine Einblendung des Textes am Haltepunkt auszuwählen.

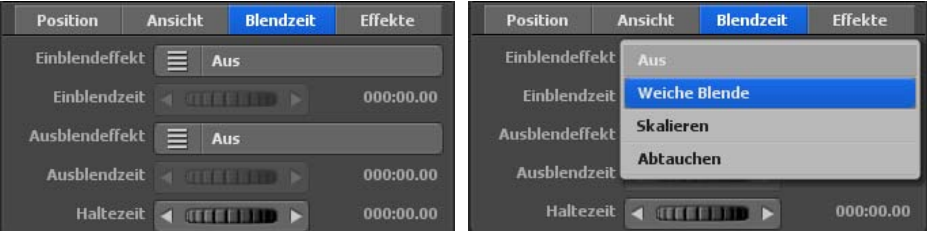

Wählen Sie z. B. die Weiche Blende aus.

### Einblendzeit:

Hier legen Sie die Dauer der Einblendung des Textes fest.

### Ausblendeffekt:

Klicken Sie auf die Option Ausblendeffekt, um eine Auswahl von Blenden aufzurufen und eine Ausblendung des Textes auszuwählen. Wählen Sie z. B. auch hier die Weiche Blende aus.

### Ausblendzeit:

Hier legen Sie die Dauer der Ausblendung des Textes fest.

### Haltezeit:

Hier stellen Sie eine Haltezeit des Textes an einem Halte-/Stützpunkt ein. Wie lange der Text sichtbar sein soll, legen Sie einerseits mit der Haltezeit am Haltepunkt fest. Andererseits können Sie hier eine zusätzliche Haltezeit bestimmen.

### **Einstellung Effekte**

### Effektauswahl:

Klicken Sie auf die Option Effektauswahl um einen Effekt für den Text am Haltepunkt festzulegen (z.B. Drehen um die Y-Achse).

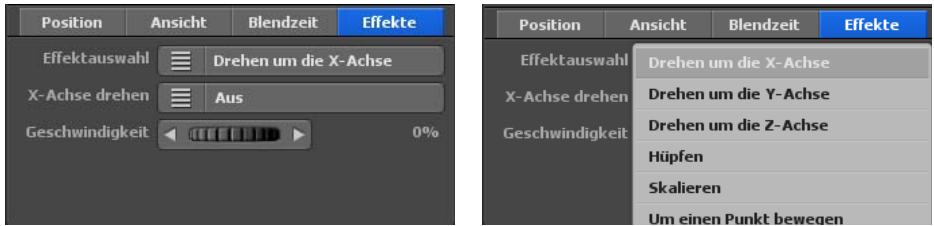

### Y-Achse drehen (je nach Effektauswahl):

Klicken Sie auf diese Option, um den Text-Effekt an- und auszuschalten.

### Geschwindigkeit:

Hier legen Sie die Geschwindigkeit des gewählten Effektes für den Text fest.

Das Hauptmenü **Texte**, die freie Textplatzierung auf der Karte, das Menü **Einstellung zu freien Texten.**

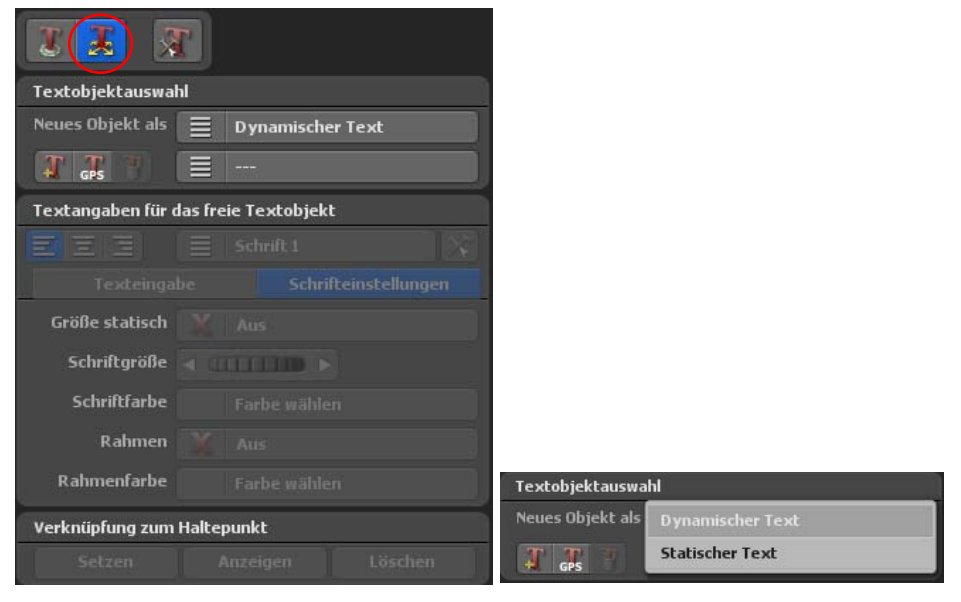

#### **Textobjektauswahl**

In diesem Menü können Sie Texte ablegen, die Sie frei im Editor auf dem jeweilig verwendeten Erdkugel-Abschnitt positionieren können – unabhängig von einem Stütz- oder Haltepunkt.

### Neues Objekt als:

Hier legen Sie die Art des freien Textes fest, es kann ein statischer Text bzw. ein dynamischer Text ausgewählt werden.

#### Dynamischer Text:

Der gewählte Text wird auf eine dynamische Positionierung eingestellt. Die dynamischen Texte wandern mit der Karte.

#### Statischer Text:

Der gewählte Text wird auf eine statische Positionierung eingestellt. Die statischen freien Texte bleiben an der gewählten festen Position im Video stehen und wandern nicht mit der Karte.

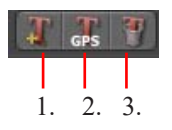

1. Hiermit können Sie ein neues freies Textobjekt auf die aktuelle Position einfügen.

2. Klicken Sie hier, wenn Sie ein neues Textobjekt an einer bestimmten Position aus der GPS-Datenbank hinzufügen möchten.

3. Hiermit entfernen Sie das aktuelle Textobjekt auf der Karte im Editor.

### **Textangaben für das freie Textobjekt:**

Im Dialog Texteingabe geben den gewünschten freien Text ein, den Sie an einem beliebigen Punkt auf der Karte anzeigen möchten.

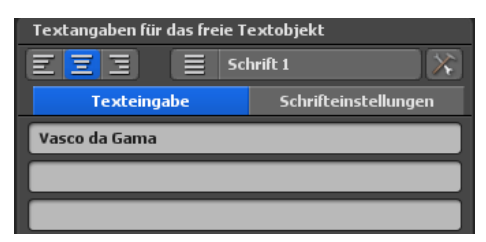

Text-Ausrichtung:

Hiermit kann die Ausrichtung des Textes bestimmt werden (ist nur bei mehrzeiligem Text sinnvoll).

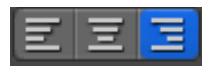

Links: Der freie Text wird linksbündig ausgerichtet.

Mitte: Der freie Text wird mittig (zentriert) ausgerichtet.

Rechts: Der freie Text wird rechtsbündig ausgerichtet.

### Schrift<sub>1...5</sub>:

Hier konfigurieren Sie 5 mögliche Schriften, die zur Anzeige des Textes im Routenprojekt verwendet werden kann. Wählen Sie z.B. Schrift 1 und stellen die gewünschte Schriftart, Größe, Farbe usw. ein.

Schriftart wählen:

Klicken Sie auf den folgenden Button,

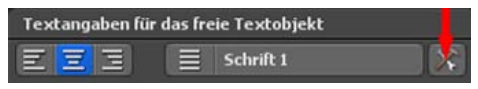

um eine gewünschte Schriftart auszuwählen.

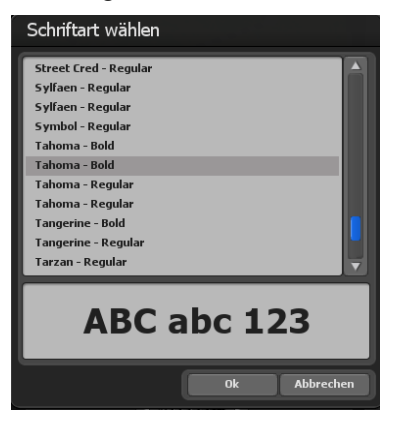

Im Dialog Schrifteinstellungen können Sie folgende Einstellungen zum freien Text treffen:

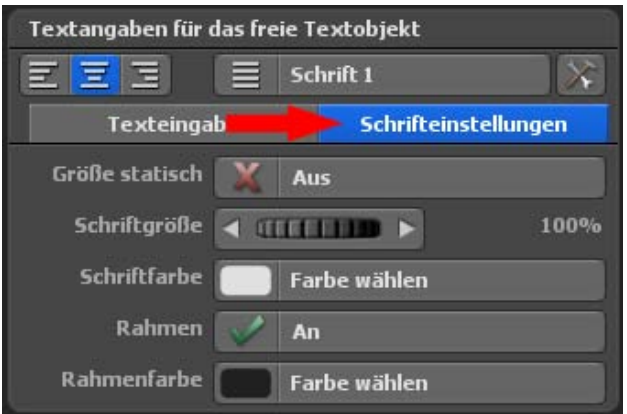

### Größe statisch

Hiemit legen Sie fest, ob der Text statisch oder veränderbar ist. Ist Statisch ausgeschaltet, dann ist der Text in der Größe veränderbar.

### Schriftgröße:

Stellen Sie hier die gewünschte Schriftgröße ein. Die Größen-Änderungen wird auf der Karte im Editor sofort sichtbar.

### Schriftfarbe:

Durch Klick auf die Option Farbe wählen definieren Sie die Farbe des freien Textes auf der Karte. Mit Ok wird die neue Textfarbe übernommen.

### Rahmen: Hier legen Sie fest, ob um den bereits verfügbaren Text ein Rahmen angezeigt werden soll.

### Rahmenfarbe:

Durch Klick auf die Option Farbe wählen definieren Sie im folgenden Dialog Farbauswahl die Farbe des angezeigten Textrahmens (z.B. in gelb).

### **Beachten Sie bitte auch die nun folgenden Tastenkürzel für die Eingabe von freien Texten!**

### $Pos 1$

Hiermit gelangen Sie zum Anfang der Textzeile.

### Ende:

Hiermit gelangen Sie ans Ende der Textzeile.

### Entfernen:

Hiermit löschen Sie das rechts liegende Zeichen.

#### Löschen:

Hiermit löschen Sie das links liegende Zeichen.

### Pfeil nach unten:

Hiermit gelangen Sie im Text eine Zeile nach unten.

### Pfeil nach oben:

Hiermit gelangen Sie im Text eine Zeile nach oben.

### Esc:

Hiermit wird die Eingabe rückgängig gemacht.

### Return:

Hiermit beenden Sie die Texteingabe.

### Steuerung - C (Strg - C):

Hiermit kopieren Sie den Text einer Zeile in die Ablage.

### Steuerung - V (Strg - V):

Hiermit kopieren Sie den Text aus der Ablage in eine Textzeile.

### *Hinweis:*

*Mit den letzten beiden Tastenkombinationen können Sie sehr einfach Texte aus anderen Programmen kopieren und bei Vasco da Gama 17 (HD Professional) einfügen. So können Sie auch asiatische Schriftzeichen einfügen und darstellen lassen. Diese Funktion bedarf der Wahl einer Schriftart, die diese Schriftzeichen auch beinhaltet!*

### **Verknüpfung zum Haltepunkt**

Hier können Sie eine Verknüpfung des freien Textes zum aktiven Haltepunkt Setzen, Anzeigen oder Löschen.

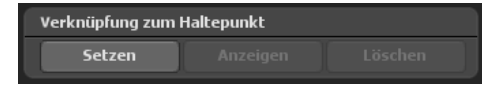

### **Einstellung Position (dynamischer Text)**

Bei dynamischen Texten wird die Position anhand von Längengrad, Breitengrad und Höhe angegeben. Dadurch können Sie den freien Text an jedem Ort auf der Karte platzieren.

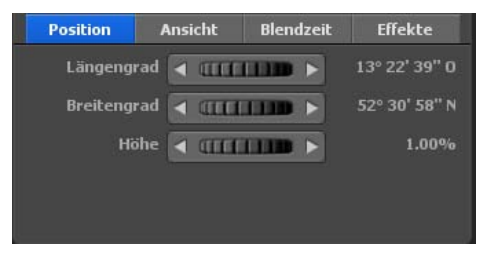

### Längengrad:

Der Längengrad bestimmt die Position von Westen nach Osten, wobei 180° 00' 00" W den westlichsten Punkt und 180° 00' 00" E den östlichsten Punkt auf der Karte darstellt.

### Breitengrad:

Der Breitengrad bestimmt die Position von Norden nach Süden, wobei 90° 00' 00" N den nördlichsten Punkt und 90° 00' 00" S den südlichsten Punkt auf der Karte darstellt.

### Höhe:

Hiermit geben Sie die relative Höhe des freien Textes auf der Karte an.

### **Einstellung Position (statischer Text)**

Bei statischen Texten wird die Position relativ zur Breite und Höhe des Videos angegeben.

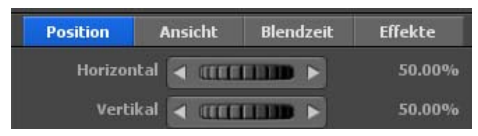

### Horizontal:

Hiermit geben Sie die horizontale (X-Achse) Position des freien Textes auf der Karte an.

### Vertikal:

Hiermit geben Sie die vertikale (Y-Achse) Position des freien Textes auf der Karte an.

### **Einstellung Ansicht**

Kamerarichtung (nur bei dynamischen Texten auswählbar):

Wählen Sie An, wenn Sie freie Texte immer in Richtung Kamera gedreht haben möchten. Das ist sehr nützlich, um z. B. ein freien Text immer im optimalen Winkel zur Kamera zu drehen.

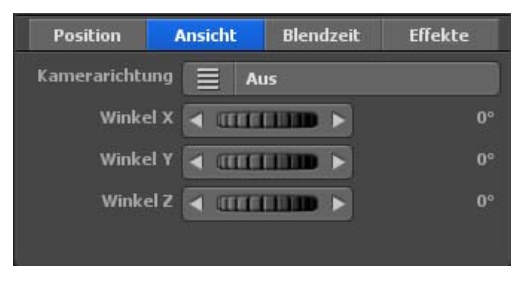

### Winkel X, Winkel Y und Winkel Z:

Mit diesen Reglern können Sie den freien Text in X/Y/Z-Richtung ausrichten.

### **Einstellung Blendzeit**

### Einblendeffekt:

Klicken Sie auf die Option Einblendeffekt, um eine Auswahl von Blenden aufzulisten und eine Einblendung auszuwählen. Wählen Sie z.B. die Weiche Blende aus.

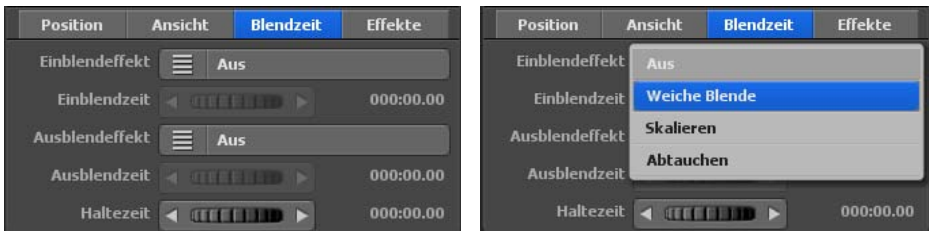

### Einblendzeit:

Hier legen Sie die Dauer der Einblendung des freien Textes fest.

### Ausblendeffekt:

Klicken Sie auf die Option Ausblendeffekt, um eine Auswahl von Blenden anzuzeigen und eine Ausblendung auszuwählen. Wählen Sie z.B. auch hier die Weiche Blende aus.

### Ausblendzeit:

Hier legen Sie die Dauer der Ausblendung des freien Textes fest.

### Haltezeit:

Hier stellen Sie eine Haltezeit des Textes an einem Halte-/Stützpunkt ein. Wie lange der freie Text sichtbar sein soll, legen Sie einerseits mit der Haltezeit am Haltepunkt fest. Weiterhin können Sie hier eine zusätzliche Haltezeit bestimmen.

### **Einstellung Effekte**

#### Effektauswahl:

Klicken Sie auf die Option Effektauswahl um einen Effekt für den freien Text festzulegen (z.B. Drehen um die Y-Achse).

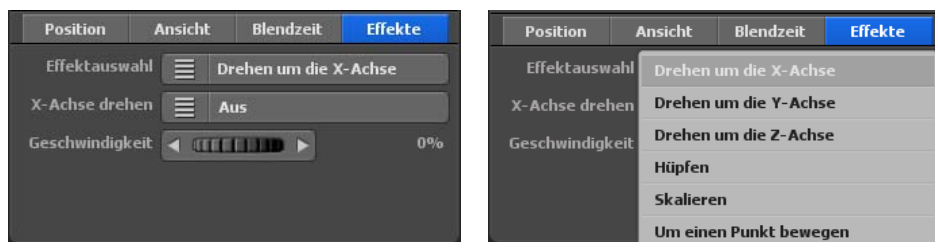

### Y-Achse drehen (je nach Effektauswahl):

Klicken Sie auf diese Option, um den Effekt an- oder auszuschalten.

### Geschwindigkeit:

Hier legen Sie die Geschwindigkeit des gewählten Effektes für den freien Text fest.

### **Hauptmenü Texte Allgemeine Einstellungen zu den Text Attributen**

Das Hauptmenü **Texte** mit den globalen Einstellungen zum Text, das Menü **Allgemeine Einstellungen zu den Text Attribute.** In diesem Menü treffen Sie globale Einstellungen bezogen auf den eingefügten Text am Haltepunkt sowie freien Text in der ausgewählten Karte im Editor.

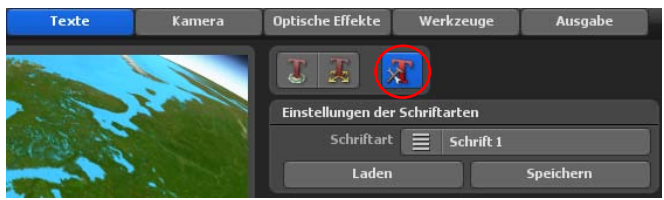

### **Einstellungen der Schriftarten**

### Schriftart:

Klicken Sie auf die Option Schrift 2, nun werden Ihnen die Schrift 1...5 angezeigt.

### Laden:

Mit dieser Funktion können Sie zuvor gespeicherte Schrifteinstellungen erneut laden. Dadurch können Sie einmal gespeicherte Einstellungen für andere Projekte wieder verwenden und müssen diese nicht jedes Mal erneut erstellen.

### Speichern:

Mit dieser Funktion können Sie eigens erstellte Schrifteinstellungen speichern, die Sie häufiger verwenden möchten.

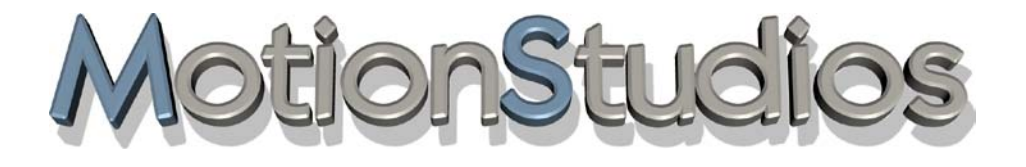

## **Kapitel 10**

Kamera

### **Die Kameraführungen in Vasco da Gama 17**

### *WICHTIG!*

*Die Kameraführung wird in diesem Kapitel am Beispiel einer Route im erweiterten Kartenmodus auf dem 3D Globus erklärt.* 

*Sollten Sie eine flache 2D Karte im einfachen Kartenmodus gewählt haben, dann besteht keine Möglichkeit die Kamera nach Längengrad und Breitengrad auszurichten. Hier ist dann z.B. in der manuellen Kamerafürhrung die vertikale und horizontale Positionierung möglich. Sonst sind die Einstellungen der Kamera identisch.*

**Vasco da Gama 17** verfügt über 6 verschiedene Kameramodi:

### **a. Automatische Kameraführung**

Vasco da Gama 17 setzt die Kameraposition automatisch an die verfügbaren Haltepunkten in der Reiseroute. Es stehen jedoch verschiedene Kameraprofile zur Auswahl, die unterschiedliche Blickwinkel auf die erstellte Route anbieten. Hier kann man leicht zwischen den Profilen umschalten und die geeignetste Ansicht übernehmen. Auch eine Zoomkorrektur ist in der automatischen Kameraführung auswählbar, der den automatisch berechneten Kamerazoom nach Ihren Vorgaben korrigiert.

#### **b. Manuelle Kameraführung**

Wählen Sie die manuelle Kameraführung, dann können Sie eigene Kameraeinstellungen unabhängig von der Reiseroute setzen. Legen Sie z.B. Zeiteinstellungen an den Kamerapunkten fest, bestimmen das Beschleunigen und Abbremsen am Kamerapunkt, treffen Einstellungen zur Position, wie Längengrad, Breitengrad und Kamerazoom sowie Ansichtseinstellungen, wie Blickwinkel, Neigung und Horizont. In der manuellen Kameraführung sind auch Einstellungen zur Sonnenposition umsetzbar, nutzen Sie hier z.B. reale Zeiten zur Erstellung Ihrer Reiseroute, also die tatsächlichen Zeiten, an dem Sie Ihre Reise durchgeführt haben, dann werden auch Tag/Nacht Ansichten auf dem Globus automatisch verwendet.

In Vasco da Gama 17 können Sie auch weitere Kamerapunkte im Routenverlauf einfügen, die unabhängig von den bereits verfügbaren Haltepunkten zu betrachten und einstellbar sind.

### **c. Statische Kameraführung**

Wählen Sie die statische Kameraführung, wenn Sie den gesamten Reiserotenverlauf immer auf einen Blick betrachten möchten. So bleibt die Kamera während des Routenverlaufs statisch (unbewegt).

### **Die Kameraführungen in Vasco da Gama 17**

### **d. Einfache Kameraführung**

Die einfache Kameraführung erlaubt das schnelle Einstellen von Blick- und Neigungswinkel, sowie dem Kamerazoom, der für die gesamte Wegstrecke beibehalten wird. Die Kameraposition wird automatisch der Routenlinie nachgeführt, so dass Sie mit dieser Einstellung zu schnellen und schönen Ergebnissen für die Kamerafahrt erhalten.

### **e. Drohnen Kameraführung**

Die Drohnen Kameraführung funktioniert wie die einfache Kameraführung, nur das die Bewegung des Kopfobjektes auf die Kamera übertragen wird. Die Option Rollbewegung kann ein- und ausgeschaltet werden. In der Drohnen-Kameraführung wird die Kamera mit dem Kopfobjekt im Routenverlauf gedreht, was im einfachen Modus nicht passiert. Wenn also das Kopfobjekt eine Rechtskurve fährt/fliegt, dann macht das auch die Kamera, bewegt es sich es sich in eine Linkskurve, dann dreht auch die Kamera nach links. Die Rollbewegung ist ideal, wenn der Flugmodus (aus den Einstellungen zum Kopfobjekt) verwendet wird und das Flugzeug sich in eine Kurve neigt.

### **f. Erweiterete Kameraführung**

Hier treffen sich manuelle und automatische Kameraführung. Sie profitieren von den Vorteilen beide Welten, Sie können möglichst viele Einstellungen individuell vornehmen und gleichzeitig bleibt der Fokus immer auf die Routenlinie, egal aus welche Perspektive.

### **Hauptmenü Kamera Einstellungen am aktuellen Kamerapunkt - Automatische Kameraführung**

Im Hauptmenü **Kamera** finden Sie das Menü **Einstellungen am aktuellen Kamerapunkt**. Hier entscheiden Sie, welche **Kameraführung** Sie nutzen möchten.

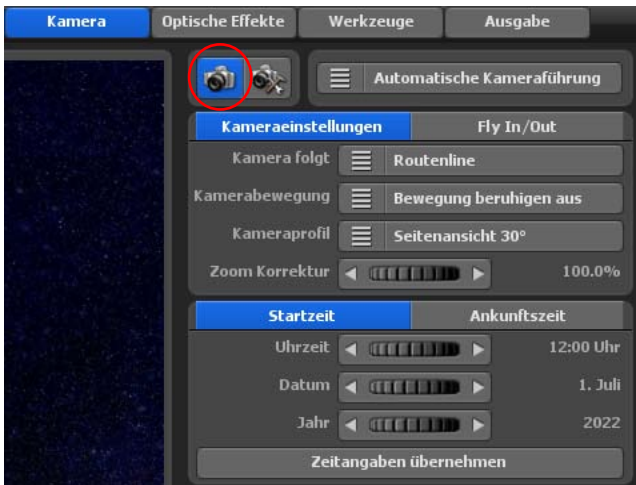

**1.** Wählen Sie die **Automatische Kameraführung**, dann wird die Kameraposition an den verfügbaren Kamerapunkten in der Reiseroute automatisch gesetzt.

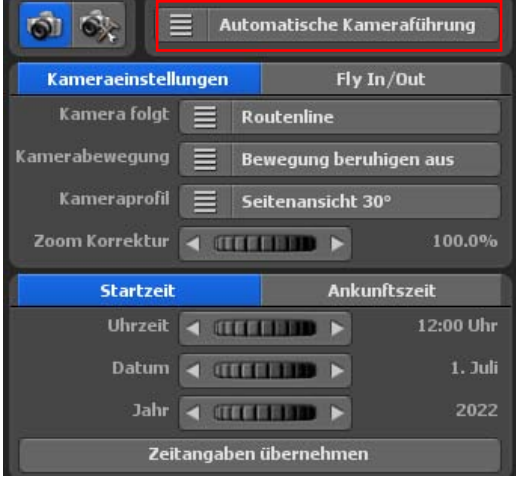

#### Kamera folgt:

Wählen Sie "Routenlinie", dann verfolgt die Kamera stets den Pfad der Route 1 inklusive alle Wegpunkte. Mit der Einstellung "Kopfobjekt" verfolgt die Kamera immer dem aktuellen Kopfobjekt. Dieses ist besonders Vorteilhaft, wenn das Objekt über der Routenlinie schwebt/fliegt und somit außerhalb des Sichtfeldes geraden kann.

Sollte es zu ruckartige Kameraschwenks kommen, dann können Sie mit der Option Kamerabewegung, die Kamera in 3 Stufen beruhigen.

Verwenden Sie die Option Kamerabewegung beruhigen aus, dann erfolgt keine Bewegungsberuhigung.

### **Hauptmenü Kamera Einstellungen am aktuellen Kamerapunkt - Automatische Kameraführung**

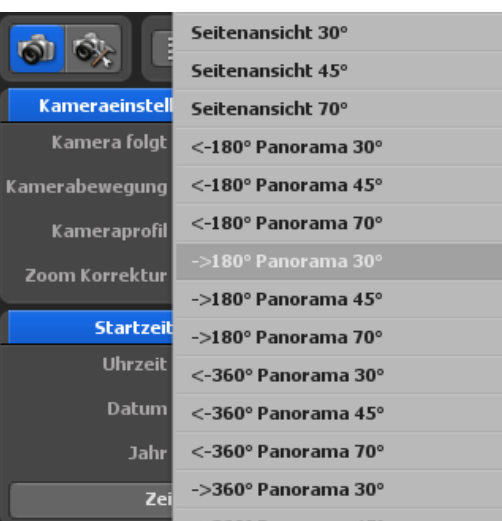

In den Kameraprofilen stehen verschiedene Vorlagen von Kameraansichten zur Verfügung, die den Blick auf das gewählte Kopfobjekt im Routenverlauf innerhalb der Karte (Globus) vorgeben.

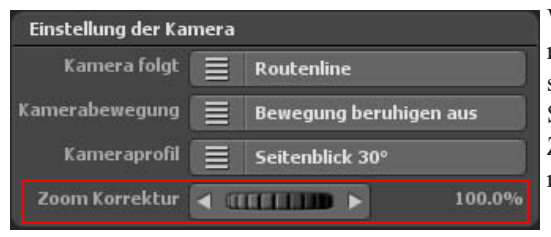

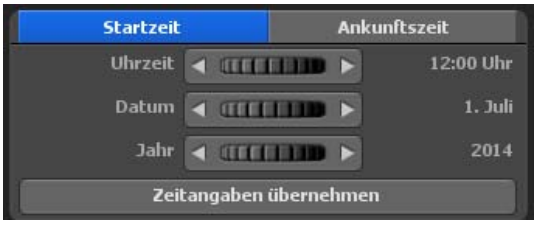

Wenn der automatische Kamerazoom nicht ganz Ihren Vorstellungen entspricht, dann können Sie mit dem Schalter "Zoom Korrektur" den Zoomfaktor der automatischen Kamera anpassen.

Die Einstellungen zur Sonnenposition sind hier bereits möglich. Bestimmen Sie für die Startzeit und für die Ankunftszeit die Uhrzeit, das Datum sowie das Jahr Ihrer Reise. Achten Sie darauf, dass die Ankunftszeit immer eine späteren Zeitpunkt (auch auf das Datum achten) haben muss, damit Sie

einen schönen Sonnenverlauf für Ihre Reiseroute erhalten. Wenn Sie keine Änderungen an der Ankunftszeit vornehmen, dann wird die Startzeit auch für die Ankunftszeit verwendet, so dass über dem ganzen Verlauf der Reiseroute immer die selbe Zeit herrscht. Wenn Sie einen Zeitpunkt für die Start- oder Ankunftszeit eingegeben haben, drücken Sie auf dem Schalter "Zeitangaben übernehmen".
# **Hauptmenü Kamera Einstellungen am aktuellen Kamerapunkt - Manuelle Kameraführung**

**2.** Wählen Sie die **Manuelle Kameraführung**, dann können Sie eigene Kameraeinstellungen in der Reiseroute setzen.

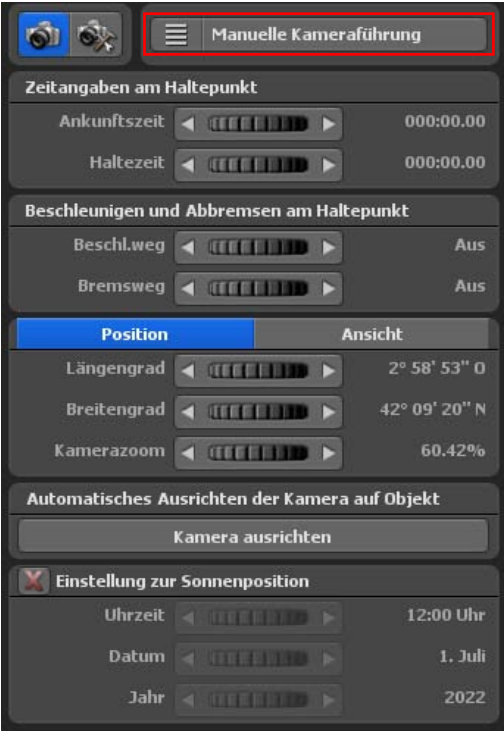

Kamerapunkt zurücklegt.

Hier verändern Sie die Kameraeinstellungen zur Kameraansicht, legen Zeitangaben fest, bestimmen das Beschleunigen und Abbremsen am Haltepunkt, definieren die Position und Ansicht der Kamera sowie die Sonnenposition. Diese Einstellungen werden dann im erstellten Routenvideo angezeigt.

Im Bereich Zeitangaben am Haltepunkt bestimmen Sie die Ankunftszeit sowie die Haltezeit der Kamera am gewählten Kamerapunkt der Route.

Im Bereich Beschleunigen und Abbremsen am Haltpunkt legen Sie den Beschleunigungsweg der Kamera fest. Der Beschleunigungsweg kann mit Hilfe des Reglers ausgeschaltet werden oder Sie legen den Weg für die Beschleunigung der Kamera am gewählten Kamerapunkt fest. Weiterhin bestimmen Sie mit dem Regler Bremsweg den Weg, den die Kamera beim Abbremsen am gewählten

# **Hauptmenü Kamera Einstellungen am aktuellen Kamerapunkt - Manuelle Kameraführung**

Nun können Sie im Register **Position** festlegen, welchen Längengrad, Breitengrad und Kamerazoom für die manuelle Kameraeinstellung genutzt werden soll.

Im Register **Ansicht** wählen Sie Kameraeinstellungen zum Blickwinkel, zur Neigung und zum Horizont. Im Editor auf der Karte ist sofort die Änderung der Kameraeinstellung bezogen auf den gewählten Wegpunkt sichtbar.

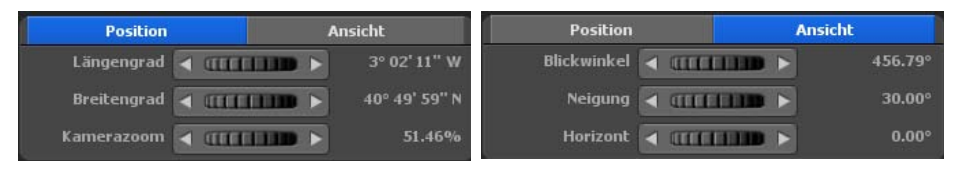

## Längengrad:

Der Längengrad bestimmt die Position von Westen nach Osten, wobei 180° 00' 00" W den westlichsten Punkt und 180° 00' 00" E den östlichsten Punkt auf der Karte darstellt.

## Breitengrad:

Der Breitengrad bestimmt die Position von Norden nach Süden, wobei 90° 00' 00" N den nördlichsten Punkt und 90° 00' 00" S den südlichsten Punkt auf der Karte darstellt.

## Kamerazoom:

Mit dem Regler Kamerazoom zoomen Sie in die Karte (zur Detailvergrößerung) bzw. aus der Karte (zur Detailverkleinerung).

# Blickwinkel:

Hier wird der Ansichtswinkel zur Karte verändert.

# Neigung:

Regeln Sie hier in Richtung 100% so wird die Erdkrümmung sichtbarer.

# Horizont:

Dieser Regler kippt den sichtbaren Horizont (am Globus) in vertikaler Richtung.

 $Horizont = 0^\circ$  Horizont = 10°

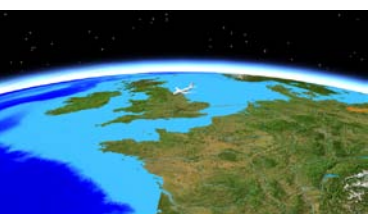

# **Hauptmenü Kamera Einstellungen am aktuellen Kamerapunkt - Manuelle Kameraführung**

Automatisches Ausrichten der Kamera auf Objekt Kamera ausrichten

Wenn Sie mal den Orientierung verloren haben, dann klicken Sie einfach auf "Kamera ausrichten" und sofort wird

automatisch die Kamera auf das aktuelle Kopfobjekt oder auf die Routenlinie ausgerichtet.

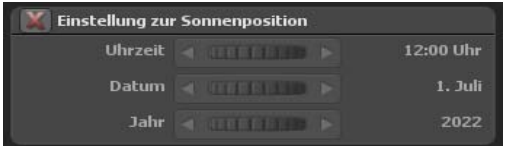

Einstellungen zur Sonnenposition sind auch in der manuellen Kameraführung möglich. Bestimmen Sie für den jeweiligen Kamerapunkt die Uhrzeit, das Datum sowie das Jahr Ihrer Reise. Damit

Sie nicht bei jedem Kamerapunkt die Zeiten per Hand setzen müssen, können Sie einfach an den wichtigen Kamerapunkten den Haken für die "Einstellung zur Sonnenposition" setzen und nur an diesen Punken die Zeiten angeben. Alle anderen Zeiten werden dann automatisch von Vasco da Gama berechnet. Vergessen Sie nicht auch an jedem Kamerapunkt auf dem Schalter "Kameraeinstellungen übernehmen" zu drücken, damit die Zeiten auch übernommen werden.

**WICHTIG:** Sind Sie mit der aktuellen Kameraposition am Kamerapunkt zufrieden, dann klicken Sie auf den Button Kameraeinstellungen übernehmen (1). Die manuellen Kameraeinstellungen werden dann für den gewählten Punkt in der Route übernommen.

## **Multiselect-Anwendung in der manuellen Kameraführung:**

**1. Methode:** Wenn Sie Kameraeinstellungen wie Haltezeit, Beschleunigungsweg, Bremsweg sowie Längengrad, Breitengrad, Kamerazoom, Blickwinkel, Neigung und Horizont an einem Kamerapunkt der Route Ihren Wünschen nach eingestellt haben und diese nun auf weitere Kamerapunkte übertragen möchten, dann klicken Sie jetzt auf den Button Kameraeinstellungen kopieren (2). Jetzt drücken Sie die Strg- oder Shift-Taste und markieren per einfachen Mausklick weitere Kamerapunkte (3) unterhalb der Routenvorschau. Zur Übernahme der Einstellungen klicken dann auf Kameraeinstellungen einfügen (4). Gehen Sie so vor, wie beim Kopieren/Einfügen im Windows Arbeitsplatz.

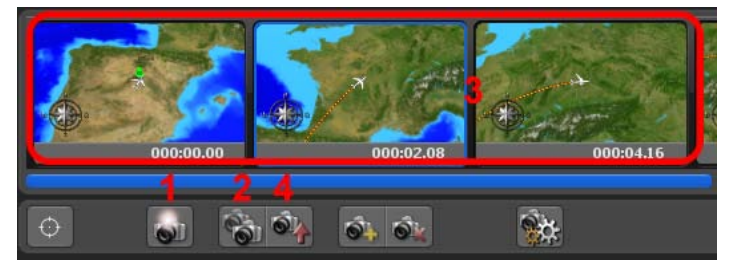

# **Hauptmenü Kamera Einstellungen am aktuellen Kamerapunkt - Statische Kameraführung**

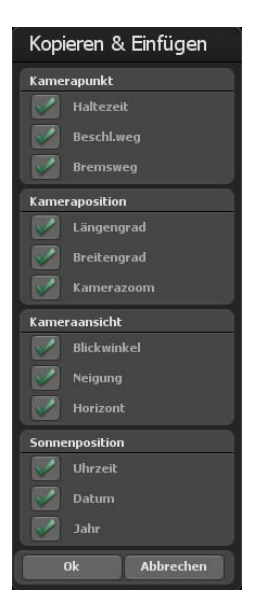

Sie können nun im Kopieren/Einfügen Dialog alle Einstellungsoptionen an- bzw. abwählen. Die gewählten Einstellungen von einem Kamerapunkt werden nun auf alle selektierten Kamerapunkte übernommen.

**2. Methode:** Markieren Sie unterhalb der Routenvorschau mit gedrückter Strg- oder Shift-Taste die gewünschten Kamerapunkte, dann treffen Ihre Einstellungen wie Haltezeit, Beschleunigungsweg, Bremsweg sowie Längengrad, Breitengrad, Kamerazoom, Blickwinkel, Neigung und Horizont.

Nun klicken Sie auf Kameraeinstellungen übernehmen (1). Es öffnet der Kopieren/Einfügen Dialog, hier wählen Sie alle Einstellungsoptionen an- bzw. ab, die auf die gewählten Kamerapunkte übertragen werden sollen.

**3.** Wählen Sie die Statische Kameraführung, wenn Sie den gesamten Reiseroutenverlauf immer auf einen Blick betrachten möchten. So bleibt die Kamera während des Routenverlaufs statisch (unbewegt).

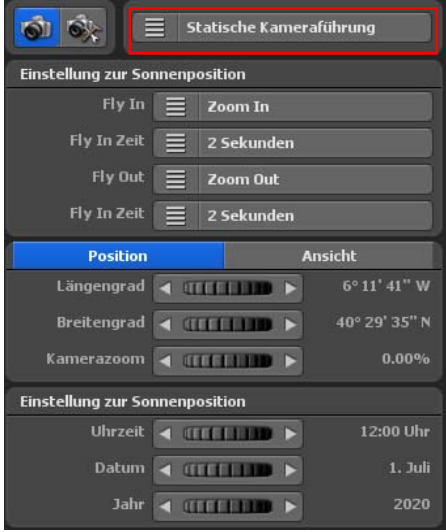

Nun können Sie im Register **Position** festlegen, welchen Längengrad, Breitengrad und Kamerazoom für die statische Kameraeinstellung genutzt werden soll.

Im Register **Ansicht** wählen Sie Kameraeinstellungen zum Blickwinkel, zur Neigung und zum Horizont. Im Editor auf der Karte ist sofort die Änderung der Kameraeinstellung sichtbar.

# **Hauptmenü Kamera Einstellungen am aktuellen Kamerapunkt - Statische Kameraführung**

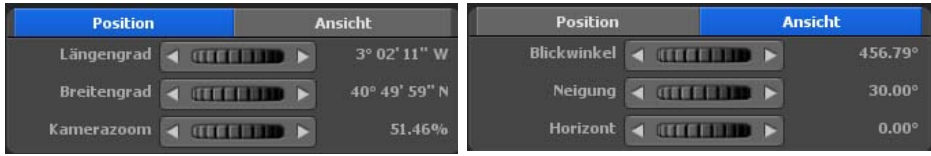

#### Längengrad:

Der Längengrad bestimmt die Position von Westen nach Osten, wobei 180° 00' 00" W den westlichsten Punkt und 180° 00' 00" E den östlichsten Punkt auf der Karte darstellt.

## Breitengrad:

Der Breitengrad bestimmt die Position von Norden nach Süden, wobei 90° 00' 00" N den nördlichsten Punkt und 90° 00' 00" S den südlichsten Punkt auf der Karte darstellt.

## Kamerazoom:

Mit dem Regler Kamerazoom zoomen Sie in die Karte (zur Detailvergrößerung) bzw. aus der Karte (zur Detailverkleinerung).

## Blickwinkel:

Hier wird der Ansichtswinkel zur Karte verändert.

# Neigung:

Regeln Sie hier in Richtung 100% so wird die Erdkrümmung sichtbarer.

## Horizont:

Dieser Regler kippt den sichtbaren Horizont (am Globus) in vertikaler Richtung.  $Horizont = 0^\circ$  Horizont = 10°

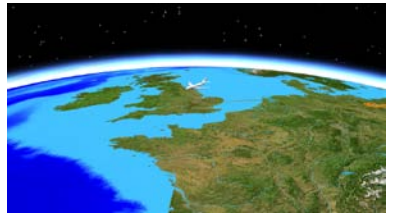

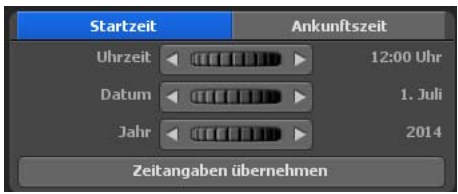

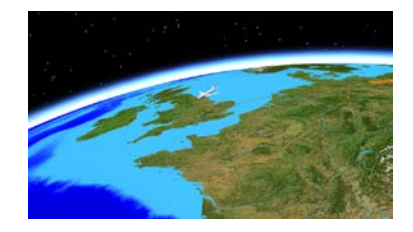

Einstellungen zur Sonnenposition sind auch in der statischen Kameraführung möglich. Bestimmen Sie hier die Uhrzeit, das Datum sowie das Jahr Ihrer Reise. So gelingt es die Sonnenposition für Ihr Reisedatum auf Ihren Routenverlauf anzupassen.

# **Hauptmenü Kamera Einstellungen am aktuellen Kamerapunkt - Einfache Kameraführung**

**WICHTIG:** Sind Sie mit der aktuellen statischen Kameraposition zufrieden, dann klicken Sie auf den Button Kameraeinstellungen übernehmen. Die statischen Kameraeinstellungen werden dann für die gesamte Route übernommen.

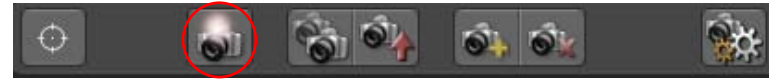

**4.** Die Einfache Kameraführung erlaubt das schnelle Einstellen von Blick- und Neigungswinkel, sowie dem Kamerazoom, der für die gesamte Wegstrecke beibehalten wird. Die Kameraposition wird automatisch der Routenlinie oder dem Kopfobjekt nachgeführt, so dass Sie mit dieser Einstellung zu schnellen und schönen Ergebnissen für die Kamerafahrt erhalten.

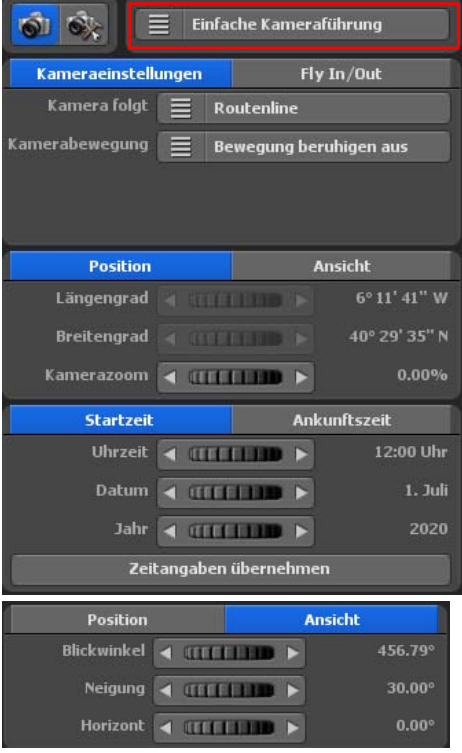

Die Option Kamerabewegung beruhigen (für ruckartige Kameraschwenks) ist neu in Vasco da Gama 17, sie kann in 3 Stufen eingestellt werden, verwenden Sie die Option Kamerabewegung beruhigen aus, dann erfolgt keine Bewegungsberuhigung.

Nun können Sie im Register **Position** festlegen, welchen Kamerazoom für die einfache Kameraeinstellung genutzt werden soll. Der Längengrad und Breitengrad ist in der einfachen Kameraführung nicht einstellbar.

#### Kamerazoom:

Mit dem Regler Kamerazoom zoomen Sie in die Karte (zur Detailvergrößerung) bzw. aus der Karte (zur Detailverkleinerung).

Im Register **Ansicht** wählen Sie Kameraeinstellungen zum Blickwinkel, zur Neigung und zum Horizont. Im Editor auf der Karte ist sofort die Änderung der Kameraeinstellung sichtbar.

# Blickwinkel:

Hier wird der Ansichtswinkel zur Karte verändert.

# **Hauptmenü Kamera Einstellungen am aktuellen Kamerapunkt - Einfache Kameraführung**

# Neigung:

Regeln Sie hier in Richtung 100% so wird die Erdkrümmung sichtbarer.

# Horizont:

Dieser Regler kippt den sichtbaren Horizont (am Globus) in vertikaler Richtung.

 $0.00\%$ 

12:00 Uhr

1. Juli

**Ankunftszeit** 

 $Horizont = 0^\circ$  Horizont = 10°

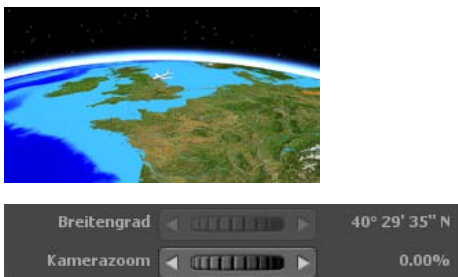

Uhrzeit < UTILIU >

Datum 4 (FIFT 1119 )

Startzeit

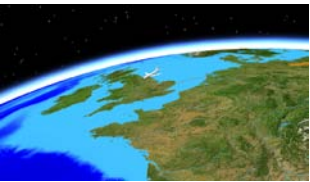

Die Einstellungen zur Sonnenposition sind hier bereits möglich. Bestimmen Sie für die Startzeit und für die Ankunftszeit die Uhrzeit, das Datum sowie das Jahr Ihrer Reise. Achten Sie darauf, dass die Ankunftszeit immer eine späteren Zeitpunkt (auch auf das Datum achten) haben muss, damit Sie

einen schönen Sonnenverlauf für Ihre Reiseroute erhalten. Wenn Sie keine Änderungen an der Ankunftszeit vornehmen, dann wird die Startzeit auch für die Ankunftszeit verwendet, so dass über dem ganzen Verlauf der Reiseroute immer die selbe Zeit herrscht. Wenn Sie einen Zeitpunkt für die Start- oder Ankunftszeit eingegeben haben, drücken Sie auf dem Schalter "Zeitangaben übernehmen".

**WICHTIG:** Sind Sie mit der Kameraposition zufrieden, dann klicken Sie auf den Button Kameraeinstellungen übernehmen. Die Kameraposition wird automatisch der Routenlinie nachgeführt.

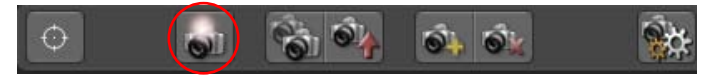

# **Hauptmenü Kamera Einstellungen am aktuellen Kamerapunkt - Drohnen Kameraführung**

**5.** Die Drohnen Kameraführung funktioniert wie die einfache Kameraführung, nur das die Bewegung des Kopfobjektes auf die Kamera übertragen wird.

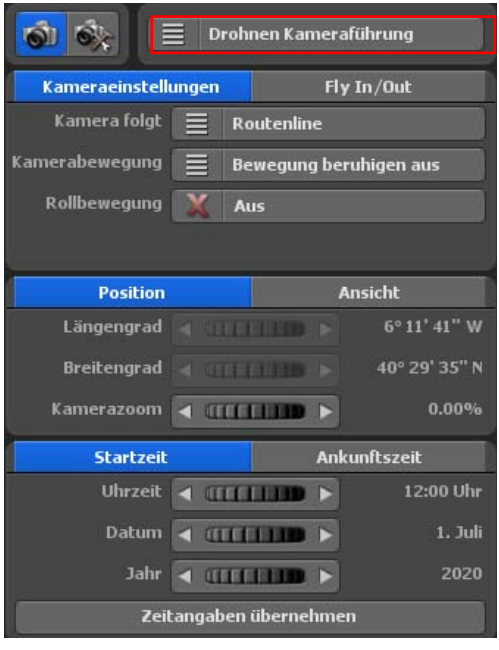

Die Option Kamerabewegung beruhigen (für ruckartige Kameraschwenks) ist neu in Vasco da Gama 17, sie kann in 3 Stufen eingestellt werden, verwenden Sie die Option Kamerabewegung beruhigen aus, dann erfolgt keine Bewegungsberuhigung.

Die Option Rollbewegung kann ein- und ausgeschaltet werden. Im Drohnenmodus wird die Kamera mit dem Kopfobjekt im Routenverlauf gedreht, was im einfachen Modus nicht passiert. Wenn also das Kopfobjekt eine Rechtskurve fährt/ fliegt, dann macht das auch die Kamera, bewegt es sich es sich in eine Linkskurve, dann dreht auch die Kamera nach links. Die Rollbewegung ist ideal, wenn der Flugmodus (aus den Einstellungen zum Kopfobjekt) verwendet wird und das Flugzeug sich in eine Kurve neigt.

ohne Rollbewegung mit Rollbewegung

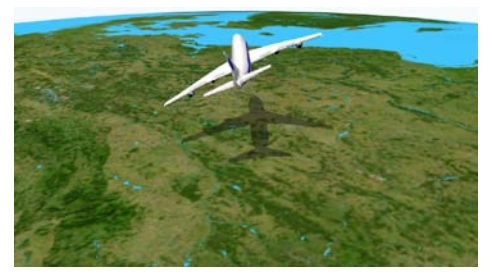

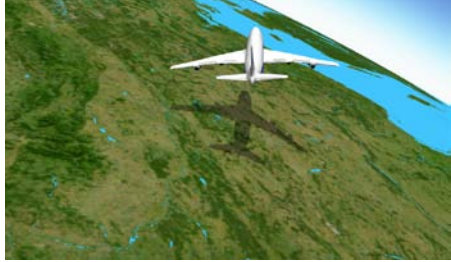

# **Hauptmenü Kamera Einstellungen am aktuellen Kamerapunkt - Drohnen Kameraführung**

Nun können Sie im Register **Position** festlegen, welchen Kamerazoom für die Drohnen-Kameraeinstellung genutzt werden soll. Der Längengrad und Breitengrad ist in der Drohnen-Kameraführung nicht einstellbar.

#### Kamerazoom:

Mit dem Regler Kamerazoom zoomen Sie in die Karte (zur Detailvergrößerung) bzw. aus der Karte (zur Detailverkleinerung).

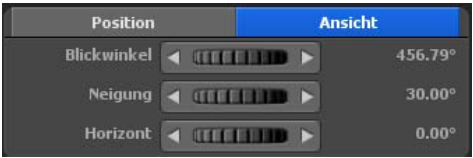

Im Register **Ansicht** wählen Sie Kameraeinstellungen zum Blickwinkel, zur Neigung und zum Horizont. Im Editor auf der Karte ist sofort die Änderung der Kameraeinstellung sichtbar.

Blickwinkel: Hier wird der Ansichtswinkel zur Karte verändert.

Neigung: Regeln Sie hier in Richtung 100% so wird die Erdkrümmung sichtbarer.

Horizont: Dieser Regler kippt den sichtbaren Horizont (am Globus) in vertikaler Richtung.

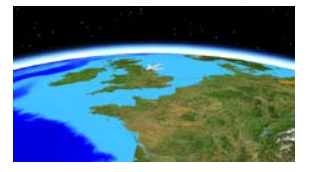

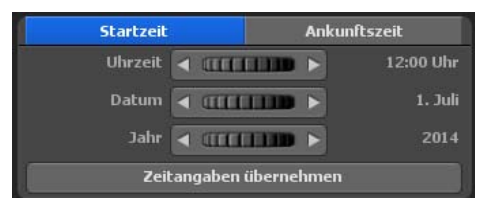

#### $Horizont = 0^\circ$  Horizont = 10°

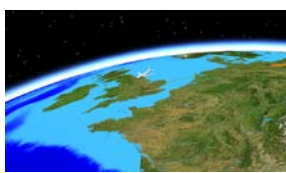

Die Einstellungen zur Sonnenposition sind hier bereits möglich. Bestimmen Sie für die Startzeit und für die Ankunftszeit die Uhrzeit, das Datum sowie das Jahr Ihrer Reise. Achten Sie darauf, dass die Ankunftszeit immer eine späteren Zeitpunkt (auch auf das Datum achten) haben muss, damit Sie einen

schönen Sonnenverlauf für Ihre Reiseroute erhalten. Wenn Sie keine Änderungen an der Ankunftszeit vornehmen, dann wird die Startzeit auch für die Ankunftszeit verwendet, so dass über dem ganzen Verlauf der Reiseroute immer die selbe Zeit herrscht. Wenn Sie einen Zeitpunkt für die Start- oder Ankunftszeit eingegeben haben, drücken Sie auf dem Schalter "Zeitangaben übernehmen".

# **Hauptmenü Kamera Einstellungen am aktuellen Kamerapunkt - Fly In / Fly Out**

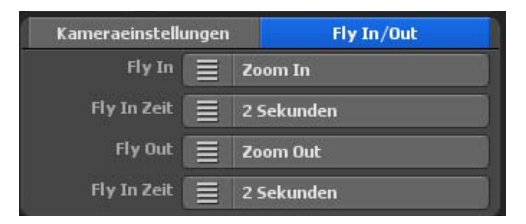

Alle Kameraführungen, bis auf die manuelle Kameraführung, verfügen über die Fly In und Fly Out Funktion, womit Sie kinderleicht einen Vor- und Abspann erstellen können.

## **Fly In / Fly Out Animationen**

Mit Vasco da Gama 17 ist es jetzt ganz leicht eine atemberaubende Kamerafahrten am Startpunkt festzulegen und am Ende einen monumentalen Abspann. Wählen Sie den jeweiligen Animationseffekt und eine Ablaufdauer dafür. Sie können für den Fly In und für den Fly Out getrennt eine Animation und Zeit wählen, so dass Ihnen noch mehr Varianten zur Verfügung stehen.

## Fly In

Hier wählen Sie eine von 23 Animationen, die vor den Beginn der eigentlichen Route angezeigt werden soll.

## Fly In Zeit

Hier wählen Sie die Dauer der Animation. Sie können zwischen verschiedenen gängigen Zeiten auswählen.

## Fly Out

Auch für den Abspann können Sie eine von 23 Animationen wählen, die nach der eigentlichen Route abgespielt wird.

## Fly Out Zeit

Hier wählen Sie die Dauer des Abspanns.

# **Hauptmenü Kamera Einstellungen am aktuellen Kamerapunkt**

Unterhalb der Karten-Vorschau treffen Sie die Kameraeinstellungen für jeden verfügbaren Halte- und Kamerapunkt.

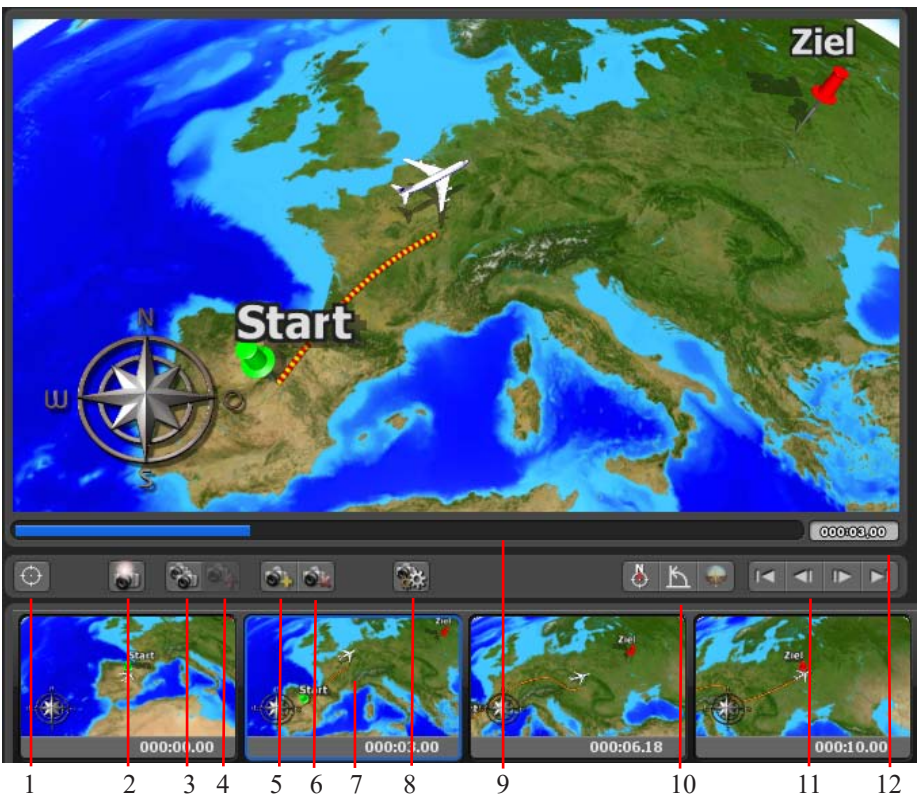

- 1. Kameraposition anhand der GPS-Datenbank setzen
- 2. Kameraeinstellung für aktuellen Kamerapunkt übernehmen
- 3. Kameraeinstellung kopieren
- 4. Kameraeinstellung einfügen
- 5. Neuen Kamerapunkt setzen (Kamerapunkte sind unabhängig von Haltepunkten)
- 6. Aktuellen Kamerapunkt löschen
- 7. Kamerapunkt auswählen
- 8. Neuberechnung der Vorschaubilder
- 9. Positions-Regler, synchron mit der Vorschau
- 10. Navigationsfunktionen
- 11. Steuerung der Vorschau
- 12. Zeitanzeige

# **Hauptmenü Kamera Einstellungen am aktuellen Kamerapunkt**

## **Hinweise zur Steuerung der Vorschau:**

Sämtliche Kameraeinstellungen nehmen Sie im Hauptmenü **Kamera** vor. Mit den Tastaturkürzeln Pos 1 (Startpunkt wählen), Ende (Endpunkt wählen), Bild hoch (vorherigen Punkt wählen) und Bild runter (nächsten Punkt wählen) können Sie zwischen den einzelnen Punkten umschalten.

Fangen Sie mit dem Startpunkt an und wählen Sie jetzt die gewünschten Kameraeinstellungen. Anschließend wechseln Sie zum nächsten Haltepunkt oder fügen einen neuen Kamerapunkt in den Routenverlauf ein, dann wählen Sie erneut Ihre gewünschten Einstellungen zur Kameraansicht.

Diese Vorgehensweise verwenden Sie für die Festlegung der Kameraeinstellungen für alle Haltepunkte sowie evt. weiterer Kamerapunkte. Im Kameramodus sehen Sie immer den Ausschnitt der Route, der später auch im Video 1:1 zu diesem Zeitpunkt zu sehen ist.

# **Hauptmenü Kamera Allgemeine Einstellungen zur Kamera**

Im Hauptmenü **Kamera** finden Sie auch das Menü **Allgemeine Einstellungen zur Kamera**. Hier treffen Sie globale Einstellungen zur Sonnenposition.

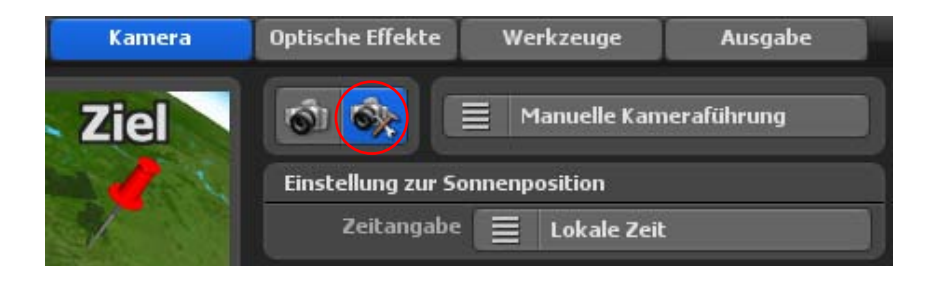

Mit der Zeitangabe bestimmen Sie, ob am Kamerapunkt ein gewählter Zeitpunkt als lokale Zeit oder GMT Zeit angegeben wird.

Die lokale Zeit bestimmt die tatsächliche Zeit am Wegpunkt Ihrer Route.

Die GMT Zeit (Greenwich Mean Time) ist die mittlere Sonnenzeit am Nullmeridian. So können Sie in Europa die Mittagszeit 12.00 Uhr einstellen, wobei in Australien gleichzeitig Nacht ist.

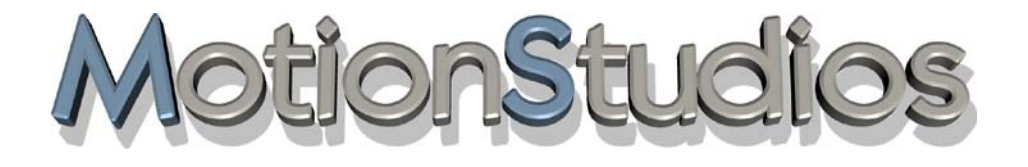

# **Kapitel 11**

# **Optische Effekte**

# **Hauptmenü Optische Effekte Globale Größeneinstellungen für Objekte**

Im Hauptmenü **Optische Effekte** können Sie globale Größeneinstellungen zu den Objekten vornehmen, klicken Sie dazu auf das Menü **Globale Größeneinstellung für Objekte**.

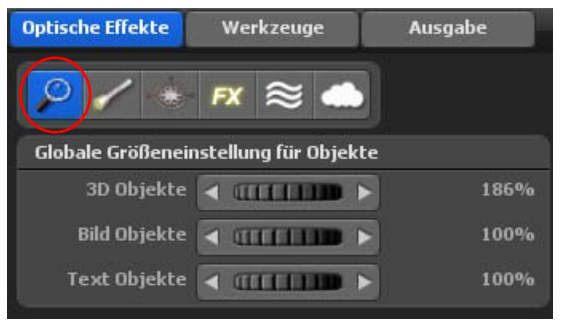

Neben der Möglichkeit, die Größe für jedes Objekt (Kopfobjekt, Haltepunkt, freies Objekt sowie Text) einzeln in den Menüs **Objekte** und **Texte** lokal zu beeinflussen, können Sie hier die Größe für jeweils alle 3D Objekte, Bild Objekte und Text Objekte global einstellen. Das kann sehr nützlich sein, wenn Sie eine Route dicht am Boden oder aus großer Höhe illustrieren möchten.

# **Globale Größeneinstellung für Objekte**

## 3D Objekte:

Hiermit beeinflussen Sie die Größe für sämtliche 3D Objekte, die auf der Karte vorhanden sind.

# Bild Objekte:

Wählen Sie hier die globale Größe aller Bild Objekte im Projekt.

# Text Objekte:

Bestimmen Sie hier mit Hilfe des Reglers die globale Größe der Text Objekte, die Sie im Projekt verwenden möchten.

# **Hauptmenü Optische Effekte Einstellungen für Licht und Schatten**

Im Hauptmenü **Optische Effekte** treffen Sie auch globale Einstellungen für **Licht, Atmosphäre und Schatten** für verwendete Objekte an den Halte- und Stützpunkten.

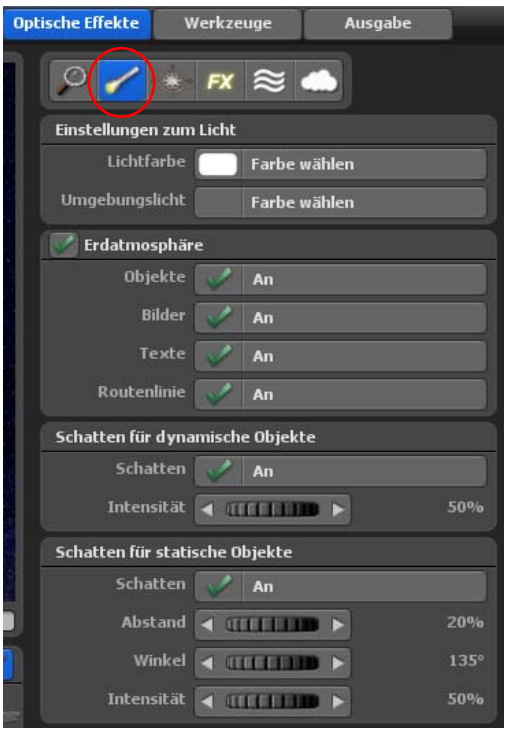

In diesem Menü treffen Sie globale Einstellungen zu den Themen Licht und Schatten bezogen auf alle verwendeten Objekte in Ihrer Reiseroute.

## **Einstellungen zum Licht**

Vasco da Gama 17 bietet Ihnen hier 2 Einstellungen an. Klicken Sie auf die Option Licht, so können Sie das Licht an- bzw. ausschalten. Wählen Sie die Option Aus, wenn Sie kein Licht (Beleuchtung der Objekte) wünschen.

## Lichtfarbe:

Durch Klick auf den Button Farbe wählen definieren Sie die Farbe des Lichtes, welches auf die bereits integrierten Objekte auf Ihren Globus (oder Karte) strahlt.

# Umgebungslicht:

Hier können Sie die Farbe des Umgebungslichts wählen. Das Umgebungs-

licht wird auf die der Sonne abgewendeten Seite gestrahlt.

## **Einstellungen zur Atmosphäre**

Bei eingeschalteter Atmosphäre sehen Sie, wenn Sie sich dem Erdboden nähern, dass die Sicht diesig wird und somit unteranderem die Sichtweite abnimmt. In Kombination mit der Linsenrefektion können so spektakuläre Effekte erzielt werden.

Die Möglichkeit können Sie jetzt auch für 3d Objekte, Bilder, Texte und für die Routenlinie separat ein- und ausschalten.

# **Hauptmenü Optische Effekte Einstellungen für Licht und Schatten**

# **Schatten für dynamische Objekte**

#### Schatten:

Die Verwendung der Option Schatten kann an- und ausgeschaltet werden. Bei eingeschalteter Option Schatten wird jedem dynamischen Objekt im Projekt ein Schatten zugefügt.

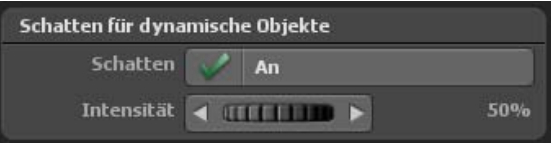

#### Intensität:

Mit der Intensität können Sie angeben, wie dominant oder transparent der Schatten am dynamischen Objekt (z.B. am Kopfobjekt Flugzeug) dargestellt werden soll.

## **Schatten für statische Objekte**

## Schatten:

Die Verwendung der Option Schatten kann an- und ausgeschaltet werden. Bei eingeschalteter Option Schatten wird jedem statischen Objekt im Projekt ein Schatten hinzugefügt.

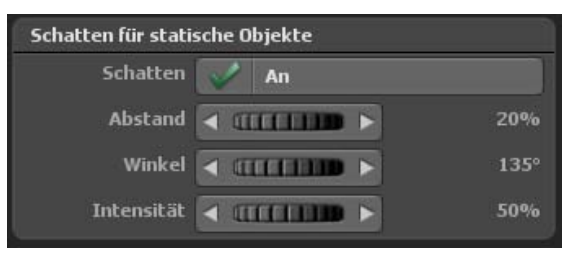

# Abstand:

Stellen Sie hier den Abstand des Schattens zum jeweiligen statischen Objekt (z.B. eine Sehenswürdigkeit - als Objekt am Haltepunkt oder freies Objekt) auf der Karte (Globus) ein. Winkel:

Hiermit können Sie die Darstellungsrichtung des Schattens am statischen Objekt bestimmen.

## Intensität:

Mit der Intensität können Sie angeben, wie dominant oder transparent der Schatten dargestellt am statischen Objekt werden soll.

# **Hauptmenü Optische Effekte Einstellungen für Orientierungshilfen**

Im Hauptmenü **Optische Effekte** kann auch die Verwendung einer **Kompassrose** und und **Orientierungshilfe** eingestellt werden.

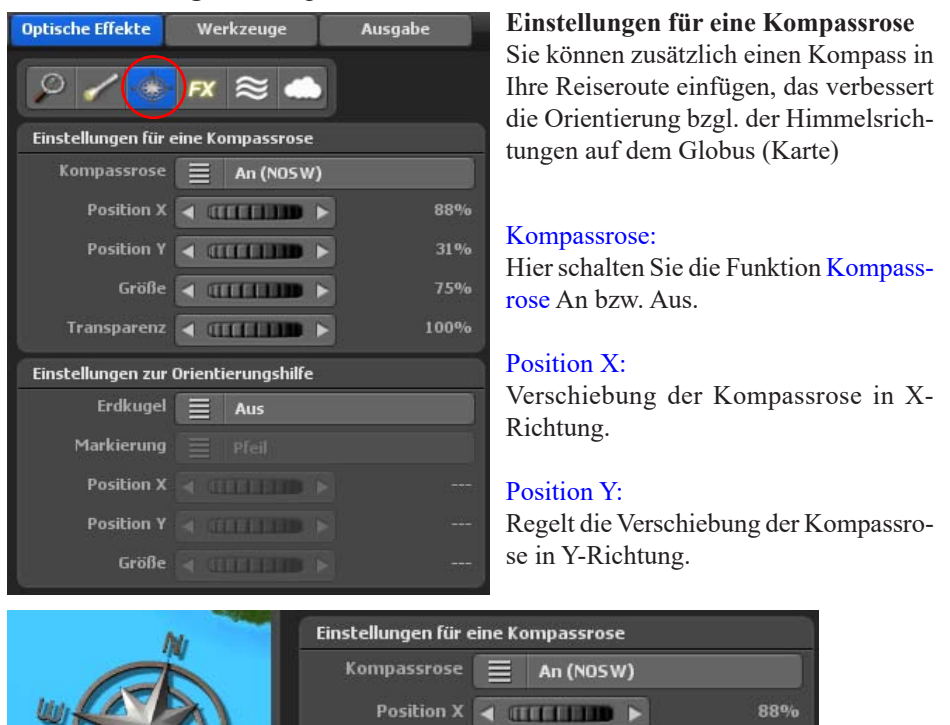

#### Größe: Hie legen Sie die Größe der Kompassrose fest.

Transparenz:

Definieren Sie hier die Sichtbarkeit (transparenter oder dominanter auf der Karte) der Kompassrose.

Transparenz < TTTTTTTD

## **Einstellungen zur Orientierungshilfe**

Eine verkleinerte Erdkugel zeigt Ihnen die Position Ihrer Route an, das bietet die Möglichkeit einer besseren Orientierung im Projekt.

**Position Y** 

Größe

**STILLEND >** 

**THE REAL PROPERTY** 

31%

75%

100%

# **Hauptmenü Optische Effekte Einstellungen für Orientierungshilfen**

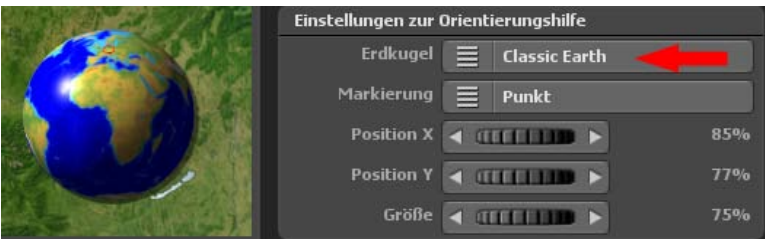

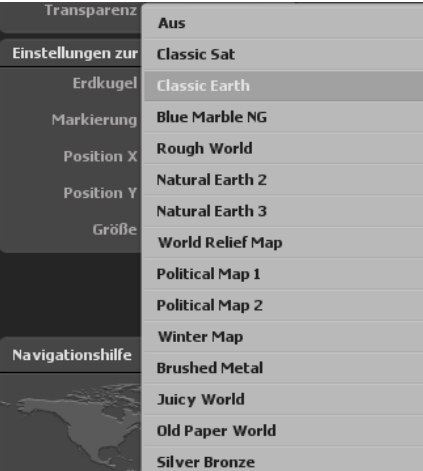

# **Einstellungen zur Orientierungshilfe** Erdkugel:

Wählen Sie zuerst eine verkleinerte Erdkugel-Vorlage (mit einer Karte Ihrer Wahl belegt) im Menü aus.

Bei Auswahl der Option Aus wird *keine* zusätzliche Erdkugel als Orientierungshilfe in die Karte eingefügt.

## Markierung:

Hier können Sie zwischen den Markierungsarten Punkt, Pfeil und Pin wählen. Diese Markierungen helfen die Route auf der kleinen Erdkugel (Orientierungshilfe) wieder zu finden.

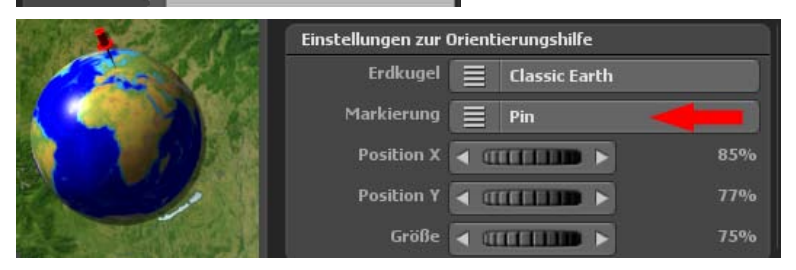

## Position X:

Verschiebt die kleine Erdkugel auf der Karte (Globus) in X-Richtung.

# Position Y<sup>.</sup>

Verschiebt die kleine Erdkugel auf der Karte (Globus) in Y-Richtung.

# Größe:

Hier legen Sie die Größe der Erdkugel auf der Karte fest.

# **Hauptmenü Optische Effekte FX - Einstellungen für Effekte Partikel, Blendenflecken, Mond / Sterne und Berghöhe sowie Tiefenschärfe**

Im Hauptmenü **Optische Effekte** kann auch die globale Verwendung von **Partikeln, Blendenflecken**, **Mond** / **Sterne, Wasserfläche, Tiefenschärfe** sowie **Wolken** eingestellt werden.

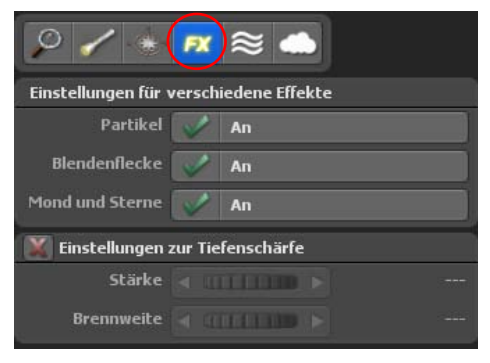

# **Einstellungen für verschiedene Effekte: Partikel:**

Hierbei handelt es sich um den Hauptschalter für die Verwendung von Partikeln. Mit Aus werden bei *allen* 3D-Objekten die Partikel (z.B. beim Flugzeug die Kondenzstreifen) ausgeschaltet.

Mit An werden nur Partikel bei den Objekten angeschaltet, wenn die Partikel im gewählten 3D-Objekt auch eingeschaltet sind.

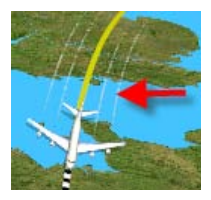

# **Blendenflecke**

Hier schalten Sie die Verwendung von Blendenflecken als zusätzlichen Effekt im Projekt An bzw. Aus.

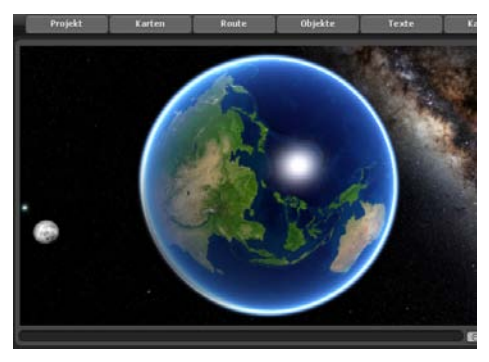

## **Mond und Sterne**

Hier schalten Sie die Anzeige von Mond und Sternen An und Aus. Beachten Sie, das der Mond nur in einer bestimmten Position der Erdkugel sichtbar ist.

# **Hauptmenü Optische Effekte FX - Einstellungen für Effekte Partikel, Blendenflecken, Mond / Sterne und Berghöhe sowie Tiefenschärfe**

#### **Einstellungen zur Tiefenschärfe**

Hier schalten Sie die Verwendung der Tiefenschärfe als zusätzlichen Effekt für eine bessere Tiefenwahrnehmung im Film An bzw. Aus. Ausserdem können Sie das Erscheinungsbild der Tiefenschärfe mit den Einstellreglern Stärke und Brennweite steuern.

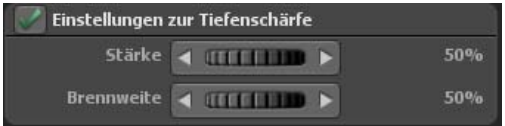

# **Hauptmenü Optische Effekte FX - Einstellungen für Effekte Wasser**

#### **Einstellungen für Wasserwellen**

Eines der optischen Hightlights von Vasco da Gama können Sie mit verschiedenen Einstellungen nach Ihren Wünschen anpassen.

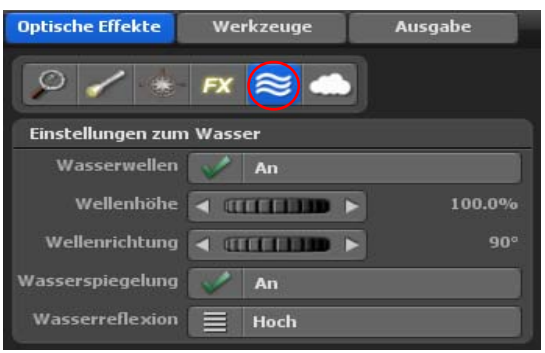

#### Wasserwellen

Hiermit schalten Sie die Wasserwellen ein oder aus.

## Wellenhöhe

Über diese Einstellung können Sie die Höhe der Wasserwellen veränder.

## Wellenrichtung:

Die Richtung der Wellen können Sie hiermit gradgenau angeben.

#### Wasserspiegelung

Ob Objekte und Text sich auf der Wasseroberfläche spiegeln sollen, können Sie mit diesem Schalter ein oder ausschalten.

#### **Wasserreflexion**

Geben Sie hier die Stärke der Sonnenreflexionen auf dem Wasser an.

# **Hauptmenü Optische Effekte FX - Einstellungen für Effekte Wolken**

#### **Einstellungen für Wolken**

Hier schalten Sie die Verwendung von Wolken als zusätzlichen Effekt An bzw. Aus. Nach dem Einschalten werden Wolkenformationen im Editor auf der Karte angezeigt, je nach Auswahl der Wolkenart.

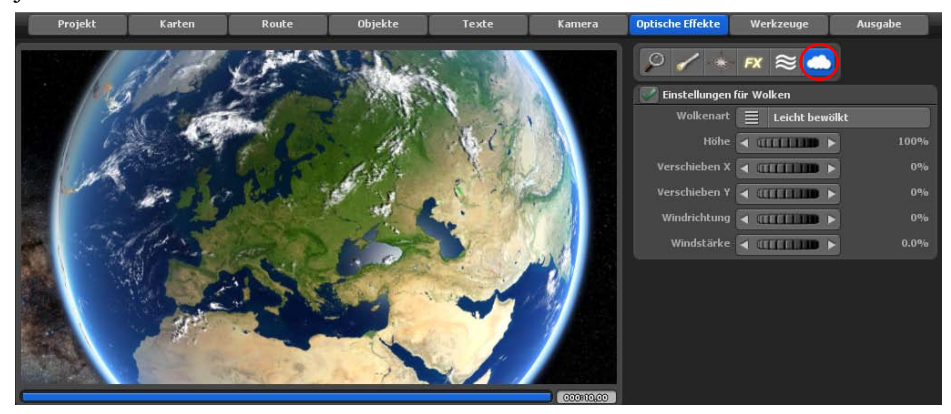

Sie können diese Wolkenarten auswählen. Nach Auswahl einer Wolkenart (leicht bewölkt, stark bewölkt oder stürmisch bewölkt) starten Sie die Vorschau, um sich einen Eindruck von der Wolkenart aber auch vom Bewegungsverhalten zu machen.

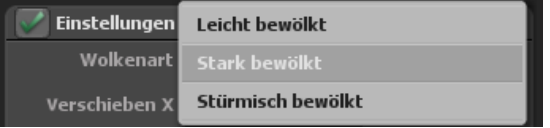

Mit den Optionen Verschieben X und Verschieben Y legen Sie die Position der Wolken in X und Y Richtung auf dem 3D-Globus bzw. auf Ihrer verwendeten Karte fest.

Zusätzlich stehen Ihnen die Optionen Windrichtung und Windstärke zur Verfügung, mit denen Sie die Wolkenfomationen detaillierter gestalten können. Wählen Sie z.B. eine Windstärke Null, dann kann keine Windrichtung eingestellt werden, die Wolken stehen dann still. Erhöhen Sie die Windstärke, so bewegen sich die Wolken in der Vorschau schneller.

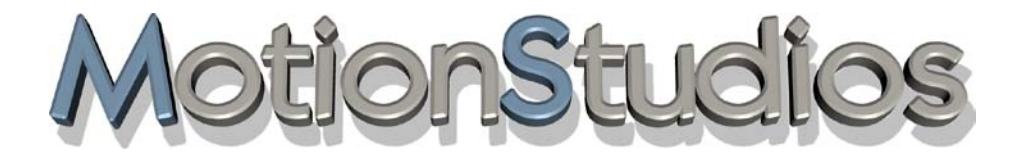

# **Kapitel 12**

Werkzeuge

# **Hauptmenü Werkzeuge**

Im Hauptmenü **Werkzeuge**, haben Sie die Möglichkeit **den Verlauf der Route umzukehren, zu kopieren oder zu verschieben**.

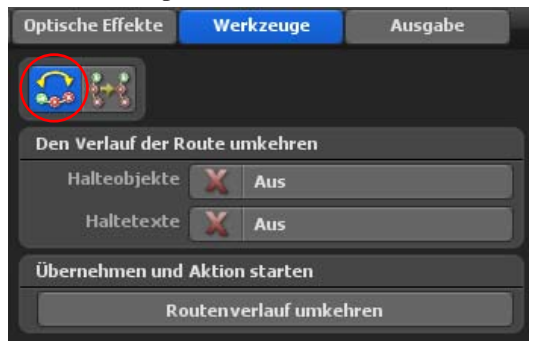

# **Den Verlauf der Route umkehren**

Mit diesem Werkzeug können Sie sehr einfach Ihren Routenverlauf umkehren. Das kann z.B. sehr nützlich sein, wenn Sie bereits eine Route angelegt haben und erst jetzt bemerken, dass Sie den Start- und Endpunkt vertauscht haben. In diesem Fall können Sie ganz einfach die Route umkehren und schon verläuft die Route in die gewünschte Richtung. Ein anderer Anwendungsbereich wäre, wenn Sie eine Route nicht nur in einer Richtung abfahren möchten, dann können Sie einfach die Route kopieren und dann mit diesem Werkzeug umkehren. So können Sie die Route zuerst in die eine Richtung abfahren und danach wieder in die andere Richtung zurück.

Markieren Sie für den Umkehrungsprozess bei Bedarf auch die Halteobjekte und Haltetexte (duch einfach Mausklick mit einem Häkchen). Dann klicken Sie auf die Option Routenverlauf umkehren. Der Routenverlauf wird nun in umgekehrter Richtung auf der Karte angezeigt.

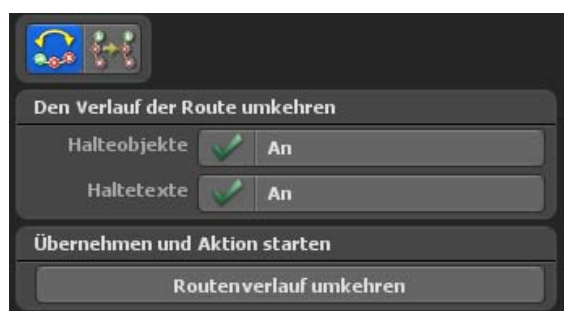

# **Hauptmenü Werkzeuge**

#### **Routen kopieren oder verschieben**

Das Kopieren oder Verschieben einer Route kann in verschiedenen Fällen sehr nützlich sein.

1. Die eine Möglichkeit wäre, wie bei Routenverlauf umkehren bereits erklärt, wenn Sie eine Route in beide Richtungen abfahren möchten und dabei die Route nicht zweimal eintragen möchten.

2. Eine weitere Möglichkeit wäre, um die Kameraeinstellungen unabhängig von Routen zu verwenden. So können Sie eine bereits angelegte Route einfach auf die Route 2 legen und so die Route 1 für die Kameraeinstellungen unabhängig anlegen. In der Praxis werden Sie sicher weitere Anwendungsmöglichkeiten finden.

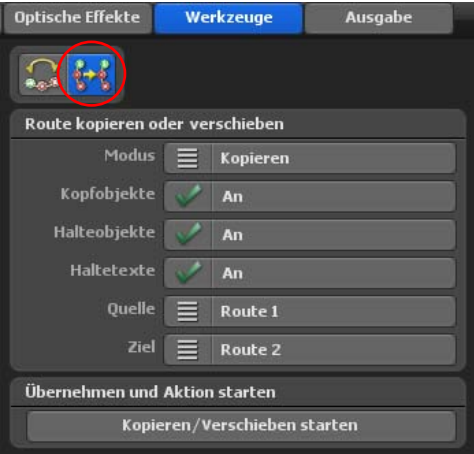

Modus: Hier wählen Sie, ob die Route kopiert oder verschoben werden soll.

# Kopfobjekte, Halteobjekte und Haltetexte:

Legen Sie hier fest, welche Projektbestandteile kopiert oder verschoben werden sollen. Sie können durch Mausklick die Kopfobjekte, Halteobjekte und Haltetexte wählen, ob sie kopiert oder verschoben werden sollen (aktiv/inaktiv).

Quelle: Geben Sie hier an, welche Route (von 1 - 10) Sie kopieren oder verschieben möchten.

Ziel: Geben Sie hier an, in welche Route (von 1-10) die Daten kopiert/verschoben werden sollen.

## Kopieren/Verschieben starten:

Hiermit wird die gewählte Funktion Kopieren oder Verschieben ausgeführt.

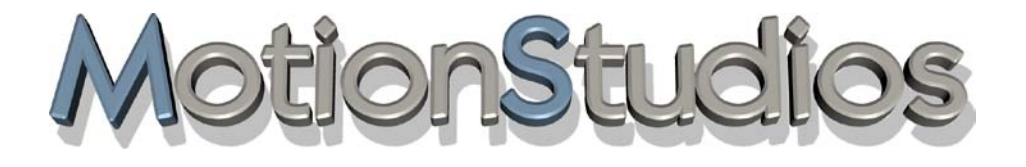

# **Kapitel 13**

Videoausgabe

#### **Die Video-Ausgabe Ihres Projektes:**

Klicken Sie auf das Menü **Ausgabe** um den Einstellungsdialog für den Videoexport zu öffnen.

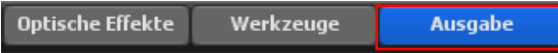

Neben dem gewünschten Videoausgabeformat, können Sie auch die Einstellungen für ein eventuelles DeInterlacing des Videos wählen. Eine weitere Funktion bietet Ihnen die Möglichkeit, Videos im sogenannten Stereo 3D Format zu erstellen. Dieses stereoskopische simuliert räumliche Tiefe, welches Sie dann mit einer speziellen 3D Brille betrachten können.

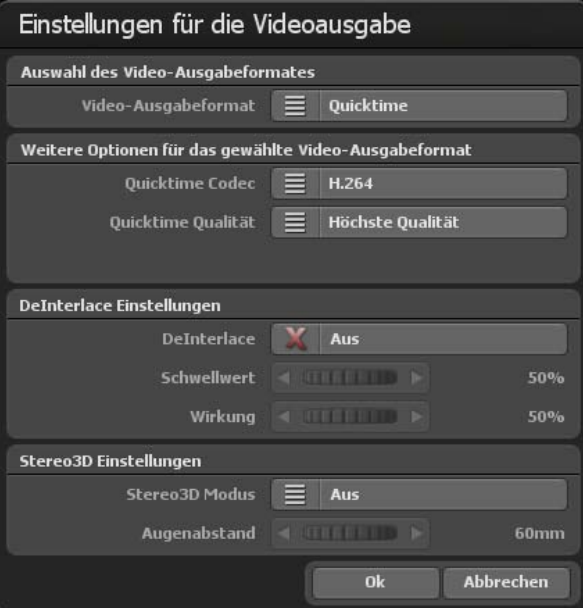

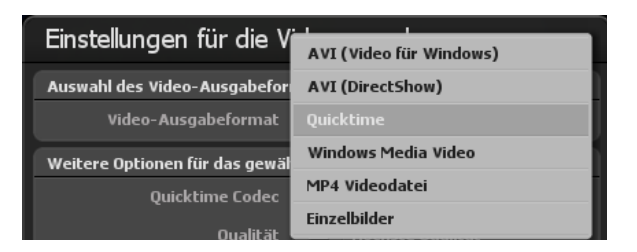

## Video-Ausgabeformat:

Vasco da Gama bietet Ihnen jetzt 5 verschiedene Video-Ausgabeformate, so dass Sie die erzeugten Videos in allen gängigen Videoschnittsystemen weiter verwenden können.

Hier eine Liste der zur Verfügung gestellten Video-Ausgabeformate:

**AVI** (Video für Windows):

Ist ein veraltetes Videoformat, welches eine AVI-Datei erzeugt. Hier können nur Video-Dateien kleiner 2GByte erzeugt werden. Dieses Format sollte nur noch in Ausnahmefällen verwendet werden, wenn andere Formate nicht funktionieren. Das Format **AVI (DirectShow)** sollte hier bevorzugt werden!

**AVI** (DirectShow): Sie können hier AVI-Dateien größer 4GB erstellen (z.B. als unkomprimiertes AVI), somit erzielen Sie keinerlei Verluste im exportierten Video, allerdings mit hohem Speicherbedarf auf der Festplatte.

*Ein Beispiel* für den Videoexport als AVI (Unkomprimiert) mit Einstellung AVI (Dierct-Show): Verwenden Sie z.B. folgende Projekteinstellungen in Vasco da Gama 11 HDPro: HDTV 1080/50i als Videoschablone und Vollbild (Progressive scan) als Bildtyp. Hier im Menu **Ausgabe** wählen Sie dann das Ausgabeformat **AVI (Direct Show)**. Danach speichern Sie die Videodateien mit dem Codec Full frames (Unkomprimiert). Es kann jedoch auf weniger performanten Systemen zu einem ruckligen Playback führen, das liegt an der hohen Datenrate im Video. Wir empfehlen daher für den Export, die Verwendung der Ausgabeformate Quicktime oder Windows Media Video. Hier werden geringere Datenraten bei sehr guter Qualität verwendet.

# **Quicktime:**

Mit diesem Format können Sie verschiedene Codecs aus dem Quicktime-Format wählen und so Videos erzeugen, die hohe Qualität bieten, aber dabei deutlich weniger Festplattenspeicher benötigen. Dieses Format ist besonders für Anwender geeignet, die Ihre Videos auf einem Apple-Rechner (z.B. FinalCut Pro) weiter bearbeiten möchten.

# **Windows Media Video (WMV):**

Dieses von Microsoft erstellte Format bietet ebenfalls hohe Qualität bei geringem Festplattenspeicherbedarf. *Wir empfehlen Ihnen die Wahl von WMV als Exportformat für Ihr Routevideo.*

# **MP4 Videodatei:**

Mit diesen modernen Videoausgabeformat, können Sie Videos mit den Codec mpeg4 und h.264 erstellen. Dieses Format ist mit den meisten Videoschnittsystemen kompatible. Die Qualität ist auf einen sehr hohen Niveau, wobei die Dateigröße niedrig gehalten wird.

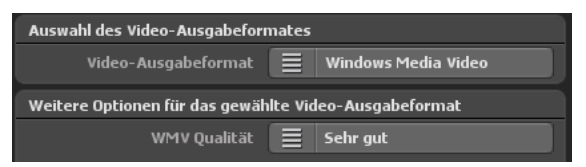

Im Bereich **Weitere Optionen für das gewählte Video-Ausgabeformat** stehen Ihnen in der Option WMV Qualität verschiedene Qualitätsstufen zur Verfügung (wie z.B. von Sehr niedrig bis Höchste Qualität bei Auswahl von Windows Media Video).

# **Einzelbilder:**

In seltenen Fällen ist es notwendig das Video als Sequenz von Einzelbildern zu erzeugen, um diese auf einem anderen System zu importieren, welches mit modernen Formaten nicht zurechtkommt.

## **Weitere Optionen für das gewählte Video-Ausgabeformat** (bei Auswahl AVI Direct-Show):

Hier werden Ihnen weitere Optionen zu dem jeweilig gewählten Video-Ausgabeformaten angezeigt, wo Sie z.B. den Codec und die gewünschte Qualität einstellen können. Bei Auswahl AVI DirectShow stehen hier keine weitere Einstellungen zur Verfügung.

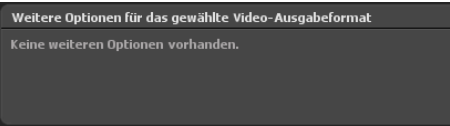

# **DeInterlace Einstellungen:**

Hier können Sie vor dem *Speichern eines Videos* entscheiden, ob ein DeInterlace-Filter auf das Video angewendet werden soll. Ein DeInterlace-Filter bewirkt, dass solche Bereiche im Video – die stark zum Flimmern neigen – entsprechend bearbeitet werden, wodurch das Flimmern minimiert werden kann. Dabei wird ein spezieller adaptiver DeInterlace-Filter verwendet, der nur Bereiche bearbeitet, die einen bestimmten Schwellwert überschreiten. Das hat zum Vorteil, dass die Bildschärfe zum größten Teil erhalten bleibt und das Flimmern trotzdem stark reduziert wird.

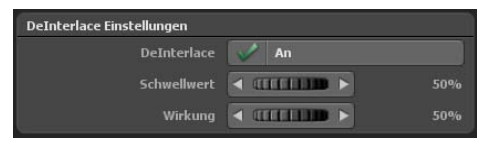

## DeInterlace:

Aus: Der DeInterlace Filter wird für das zu speichernde Video nicht angewendet. An: Der DeInterlace Filter wird verwendet.

## Schwellwert:

Der Schwellwert gibt an, ab welchem Wert der DeInterlace-Filter eingreifen soll. Je kleiner der Wert, desto eher wird das Video durch den Filter beeinflusst.

#### Wirkung:

Ist ein bestimmter Schwellwert erreicht oder überschritten, wird in diesem Bereich das Video bearbeitet. Die Wirkung gibt nun an, wie stark in diesem Bereich das Video bearbeitet werden soll.

Je größer der Wert desto stärker wird das Video bearbeitet und somit von eventuellem Flimmern bereinigt.

## *Hinweis:*

*Dieser Wert sollte aber nicht zu hoch angesetzt werden, da dadurch die Bildschärfe leiden kann.*

#### **Stereo3D Einstellungen:**

Vasco da Gama 17 bietet Ihnen die Möglichkeit, das Bild und natürlich auch das spätere Video als stereoskopisches 3D auszugeben und somit einen räumlichen Effekt zu simulieren. Gerade wenn Sie mit vielen 3D Modellen (Autos, Bäume, Häuser usw) arbeiten, dann kommt dieser Effekt besonders zur Geltung.

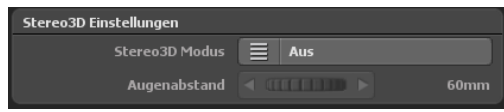

## Stereo3D Modus:

#### **Aus:**

Wenn Sie keinen Stereo3D-Effekt nutzen möchten, dann schalten Sie den Knopf auf Aus.

## **Side by Side (Halbe Breite)**

Bei diesem Format wird jeweils die Hälfte der Auflösung für das linke bzw. rechte Bild verwendet. Dieses Verfahren wird aktuell von vielen Fernsehsendern verwendet, da die Receiver keine zusätzliche Hardware zur Umrechnung der Bilder benötigen und somit das erstellte Video, wie ein normales Video behandelt wird. Für dieses Format benötigen Sie ein 3D-Anzeigegerät mit entsprechenden 3D Brillen.

## **Side by Side (Volle Breite):**

Bei diesem Format wird die gewählte Ausgabebreite verdoppelt, so dass aus einem 1920x1080 Bild ein Video erzeugt wird, welches dann 3840x1080 Pixel entspricht, welches dann wieder auf der linken und rechten Seite das jeweilige Videobild für das

entsprechende Auge darstellt. Um das Format weiter zu bearbeiten, benötigen Sie eine Videoschnittsoftware, die mit diesem Format umgehen kann.

#### **Nur linkes Auge:**

Hiermit erzeugen Sie eine Videodatei, welche nur einen Blickwinkel des Auges erzeugt. Dieses Video verhält sich wie jedes andere Video auch. Erst in Verbindung mit dem Video des rechten Auges können Sie ein Stereo3D Video erzeugen. Sie benötigen hierfür eine Videoschnittsoftware, die diese Funktion beinhaltet.

#### **Nur rechtes Auge:**

Funktioniert wie Nur linkes Auge, nur wird hier eine Datei für das rechte Auge erzeugt.

#### Augenabstand:

Hiermit können Sie den Wert des Augenabstandes verändern, wobei hier der Abstand zwischen dem linken und rechten Auge gemeint ist. Der Standardwert beträgt 60mm.

Nach Klicken auf Ok, wird das Video anschließend erzeugt.

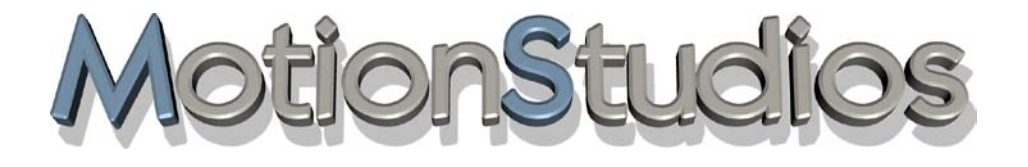

# **Kapitel 14**

# Erstellung von Routen

# **Eine Route erstellen**

Wenn Sie **Vasco da Gama 17** starten, dann wählen Sie im Register Projekt den Erweiterten Kartenmodus aus, so wird Ihnen der 3D-Globus mit der Basis-Weltkarte angezeigt. Oberhalb der Karten-Vorschau ist das Hauptmenü **Route** aktiv. Sie können nun in die Karte zoomen um sich somit schon mal grob den Bereich Ihrer Route anzeigen zu lasssen.

Für dieses Beispiel wird eine Route von Bremen (mit dem Auto) über München (mit dem Flugzeug) nach Teneriffa und dann mit dem Schiff nach Cádiz (Andalusien/Spanien) erstellt.

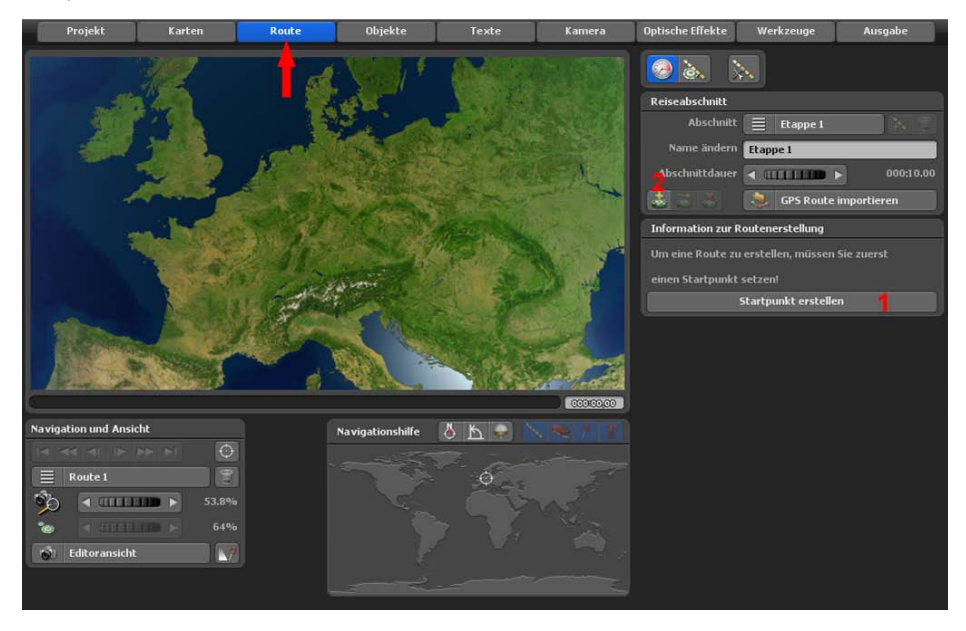

Um einen Startpunkt zu setzen, bietet Ihnen Vasco da Gama zwei Möglichkeiten:

Entweder Sie verwenden den Button Startpunkt erstellen (1), hiermit wird ein Startpunkt am aktuellen Standpunkt gesetzt. Oder Sie verwenden den Button Einen Wegpunkt aus der GPS-Datenbank erstellen (2), so können Sie nach einem bestimmten Ort in der GPS-Datenbank suchen.

# **Eine Route erstellen**

Dadurch wird der Startpunkt gleich an die richtige Position gesetzt. Wir beginnen mit Letzterem und klicken auf den Button Einen Wegpunkt aus der GPS-Datenbank erstellen.

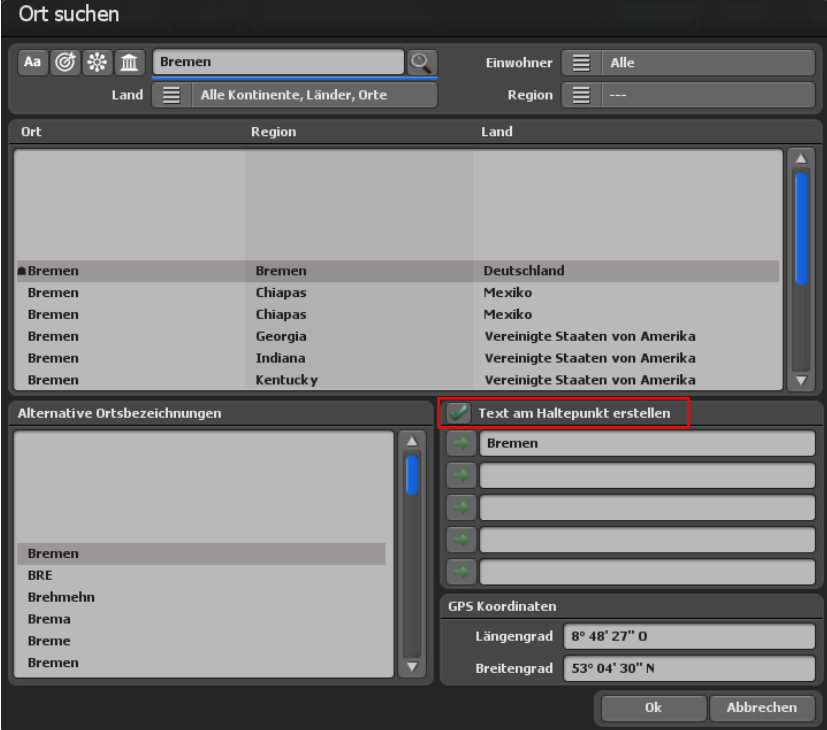

Es öffnet sich nun der Dialog Ort suchen. Geben Sie jetzt den gesuchten Ort ein, in diesem Beispiel wird die Stadt Bremen gesucht. Bestätigen Sie das mit der Eingabe-Taste, dann werden Ihnen alle Einträge, die den Namen Bremen enthalten, angezeigt. Die gesuchte Stadt wählen Sie danach in der Liste der gefundenen Orte mit einfachen Mausklick aus.

Da gleichzeitig der Ortsnamen auch als Text am Haltepunkt angezeigt werden soll, markieren Sie die Option Text am Haltepunkt erstellen.

Übernehmen Sie nun die eingestellten Vorgaben durch Klick auf Ok.

Der Startpunkt der Route wurde jetzt auf der Karte exakt platziert. Wie Sie sehen können, wurde der Name der Stadt Bremen ebenfalls in die Karte eingetragen.

Desweiteren stehen Ihnen nun zusätzliche Funktionen im Hauptmenü **Route** zur Verfügung, um z.B. Routeeinstellungen am Haltepunkt vornehmen zu können.

# **Eine Route erstellen**

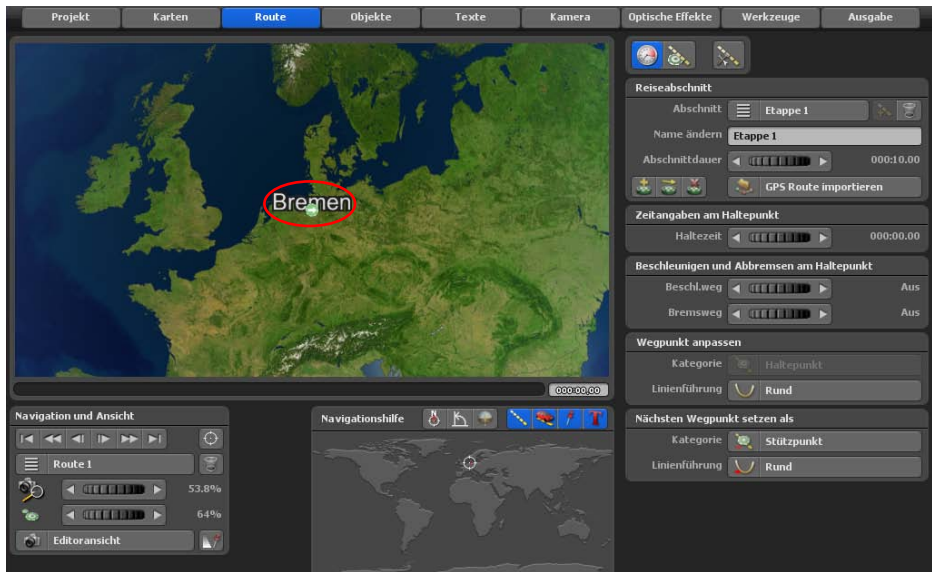

#### *Hinweis:*

*Eine Vorschau ist zu diesem Zeitpunkt noch nicht möglich, da mindestens ein Startpunkt und ein Endpunkt im Routenverlauf gesetzt werden müssen.*

Klicken Sie jetzt in die untere Menü-Leiste auf den Button Das aktuelle Projekt mit Dateiauswahl speichern und sichern das neue Projekt.

Nun setzen Sie einen weiteren Wegpunkt mit Hilfe des Buttons Wegpunkt hinzufügen (Einen Wegpunkt aus der GPS-Datenbank erstellen), unterhalb des Karteneditors).

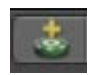

Als zweiter Wegpunkt soll die Stadt München verwendet werden. Geben Sie also München in das obere Suchfeld ein und bestätigen Sie Ihre Eingabe wieder mit der Eingabe-Taste (Eingabetaste auf Ihrer Tastatur). Im unteren Feld sehen Sie nun die Suchergebnisse. Die gesuchte Stadt ist noch nicht korrekt selektiert. Dies können Sie nun per Hand nachholen, in dem Sie entweder direkt mit der Maus auf den gewünschten Ort klicken oder rechts neben den Suchergebnissen den Ziehbalken (Scrollbalken) oder die Pfeil-Buttons verwenden.
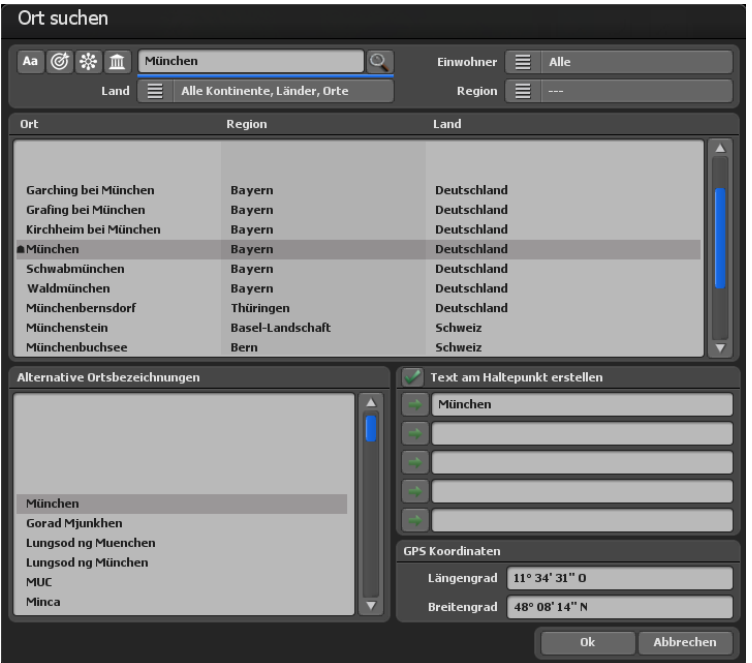

Der Name der Stadt München soll auch wieder am Haltepunkt als Text erscheinen, markieren Sie also erneut die Option Text am Haltepunkt erstellen.

Übernehmen Sie nun die eingestellten Vorgaben durch Klick auf Ok.

Nun wurde bereits die erste Reisestrecke zwischen Bremen und München erfolgreich erstellt. Jetzt können Sie, wenn Sie möchten, mit dem Mausrad (das liegt zwischen der linken und rechten Maustaste) den Kamerazoom im Editor auf der Karte verstellen, um z.B. genauere Eingaben oder Änderungen auf Ihren Reiseverlauf vorzunehmen.

#### *Hinweis:*

*Der Kamerazoom im Editormodus dient ausschließlich dazu, um bestimmte Bereiche besser zu betrachten und Einstellungen leichter vorzunehmen. Kamera-Einstellungen für das spätere Video nehmen Sie ausschließlich im Hauptmenü Kamera vor.*

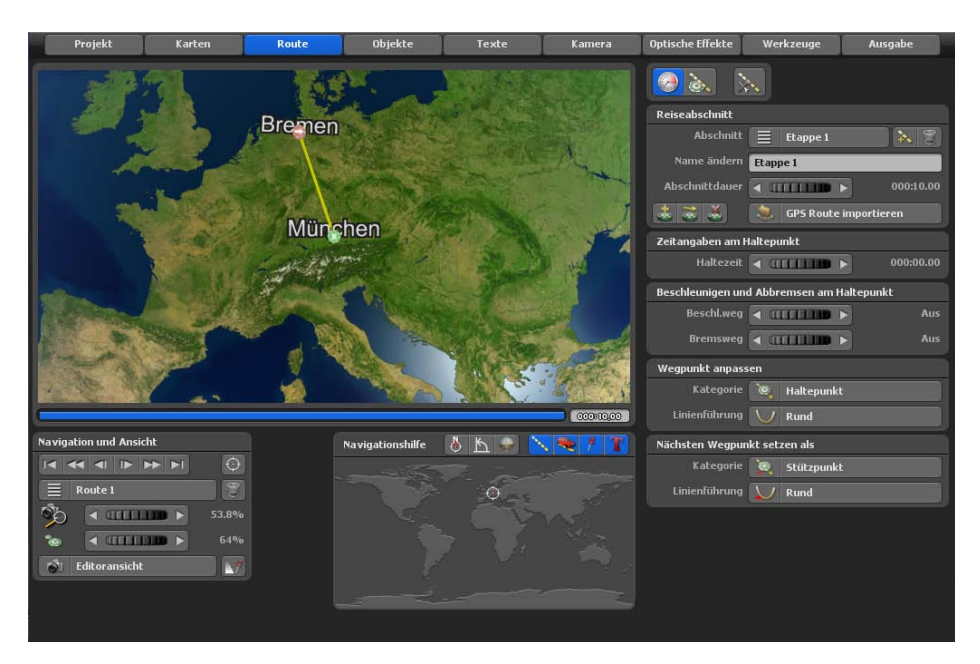

Nun können Sie bereits eine erste Vorschau von der Reiseroute betrachten. Klicken Sie hierzu auf den Button Eine Vorschau des Projektes anzeigen (verfügbar in der unteren Leiste von Vasco da Gama).

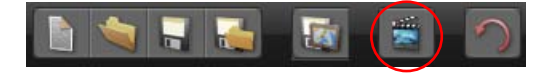

Unsere Reise soll noch weitergehen. Nun wählen wir einen weiteren Ort aus, diesmal führt uns die Reise nach Tenriffa. Öffnen Sie wieder den Dialog Ort suchen durch Klick auf die Option Einen Wegpunkt mit Hilfe der GPS-Datenbank erstellen und geben Sie den Namen Santa Cruz de Tenerife ein.

Wählen Sie nun den Ort Santa Cruz de Tenerife in Spanien aus und übernehmen die eingestellten Vorgaben durch Klick auf Ok.

Auch hier soll der Name der Stadt Santa Cruz de Tenerife am Haltepunkt als Text erscheinen, markieren Sie also erneut die Option Text am Haltepunkt erstellen.

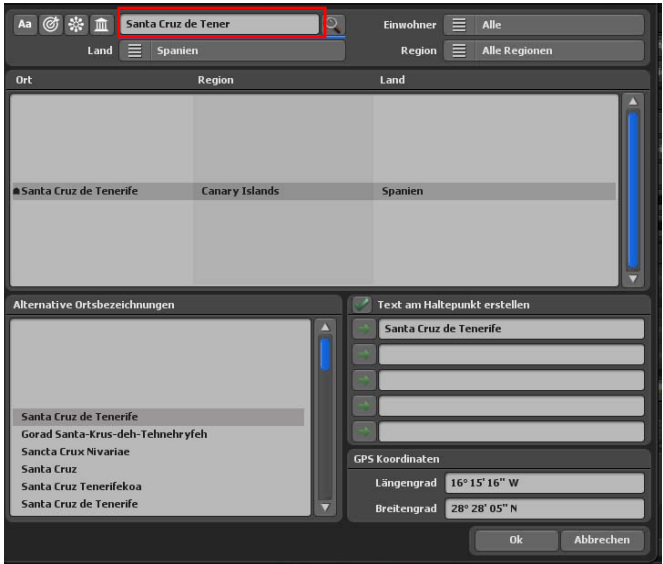

Unsere Reise soll noch ein Stück weitergehen. Nun wählen Sie die Stadt Cádiz (Andalusien/Spanien). Öffnen Sie wieder den Dialog Ort suchen und geben Sie den Namen Cádiz ein.

Wählen Sie nun den Ort Cádiz in Spanien und übernehmen die eingestellten Vorgaben durch Klick auf Ok.

Auch hier soll der Name der Stadt Cádiz am Haltepunkt als Text erscheinen, markieren Sie also erneut die Option Text am Haltepunkt erstellen.

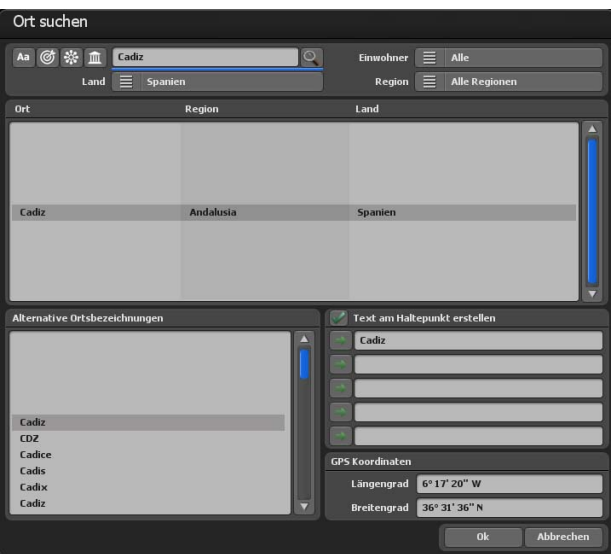

Nun wurde der Reiseverlauf von Bremen über München und Tenerife nach Cádiz erfolgreich erstellt. Jetzt können Sie, wenn Sie möchten, mit dem Mausrad (das liegt zwischen der linken und rechten Maustaste) den Kamerazoom im Editor auf der Karte verstellen, um z.B. genauere Eingaben oder Änderungen auf Ihren Reiseverlauf vorzunehmen.

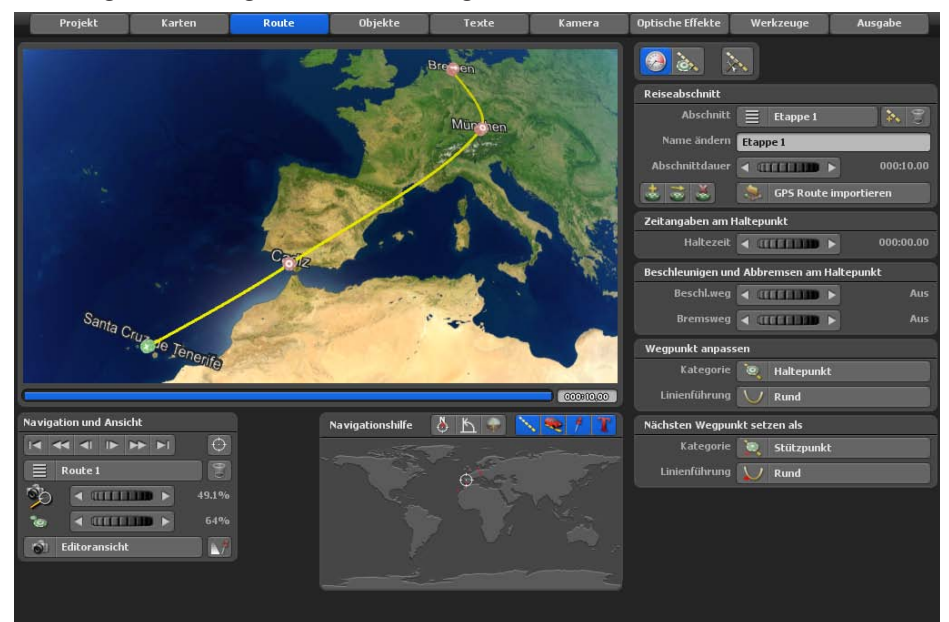

Die Reiseroute ist jetzt bereits fertiggestellt. Starten Sie die Vorschau, um den Routenverlauf zu simulieren.

Nun sollen sich verschiedene Objekte (ein Fahrzeug, Flugzeug und ein Schiff) auf der Route entlang bewegen. Wählen Sie als Erstes wieder den Startpunkt an, indem Sie entweder den Button Zum Startpunkt wechseln oder die Taste Pos 1 auf Ihrer Tastatur drücken.

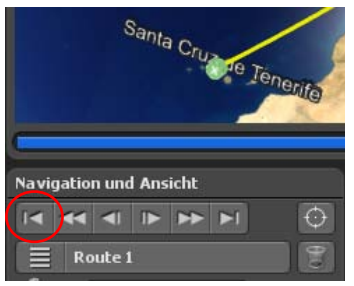

Der Startpunkt sollte jetzt Grün dargestellt sein.

#### *Hinweis:*

*Markieren Sie zuerst immer den gewünschten Wegpunkt, sodass dieser grün dargestellt wird. Nur dann können Änderungen und weitere Einstellungen für diesen markierten Wegpunkt vorgenommen werden!*

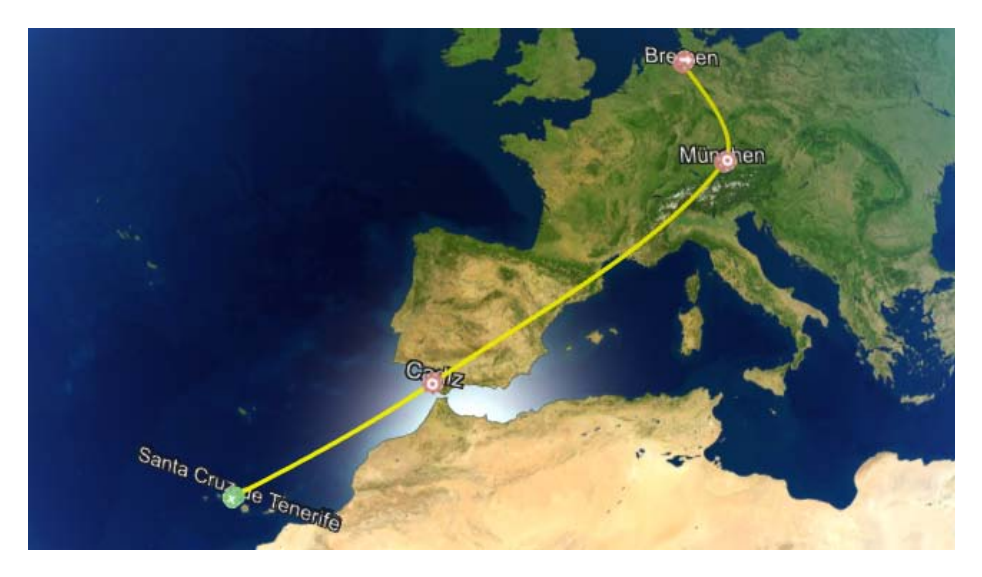

Um ein Fahrzeug auf den ersten Abschnitt der Route (zwischen Bremen und München) entlang fahren zu lassen, müssen Sie ein Kopfobjekt wählen. Dazu klicken Sie das Hauptmenü **Objekte** an und danach das Menü Einstellungen des Kopfobjektes.

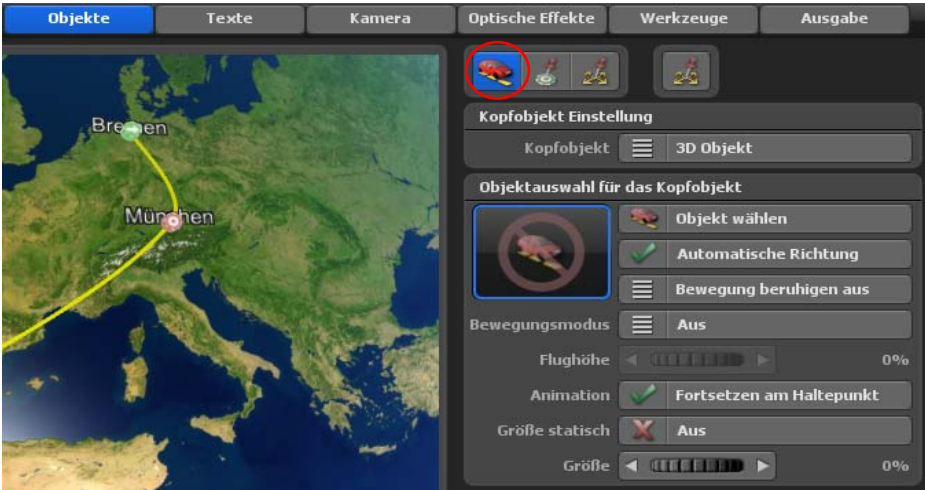

Danach stellen Sie den Button Kopfobjekt von Keine Änderung auf 3D Objekt.

Nun können Sie auf die Option Objekt wählen klicken, danach öffnet sich der Auswahldialog für 3D-Objekte, wo Sie das gewünschte Fahrzeug auswählen können.

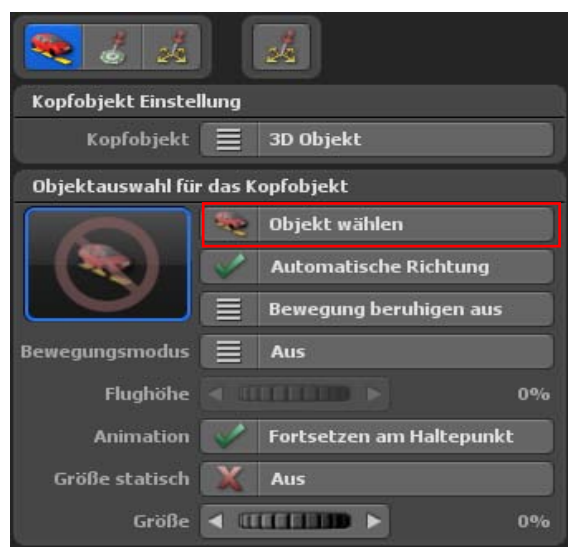

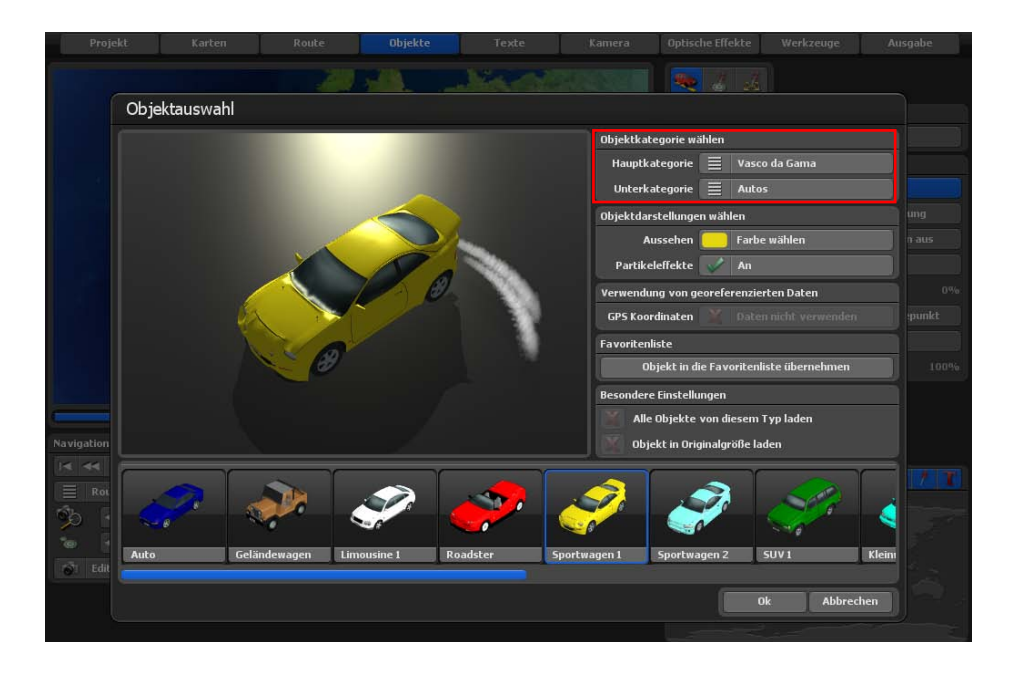

Für den ersten Teilabschnitt der Reiseroute wählen Sie z.B. ein Auto. Dieses finden Sie in Objektkategorie wählen unter Hauptkategorie Vasco da Gama, Unterkatergorie Autos. Sie können auch die Farbe des Autos anpassen und die Option Partikeleffekte nutzen, dann wird, wie in diesm Fall, auch der Abgasqualm angezeigt.

Bestätigen Sie die Auswahl des Kopfobjektes mit Ok.

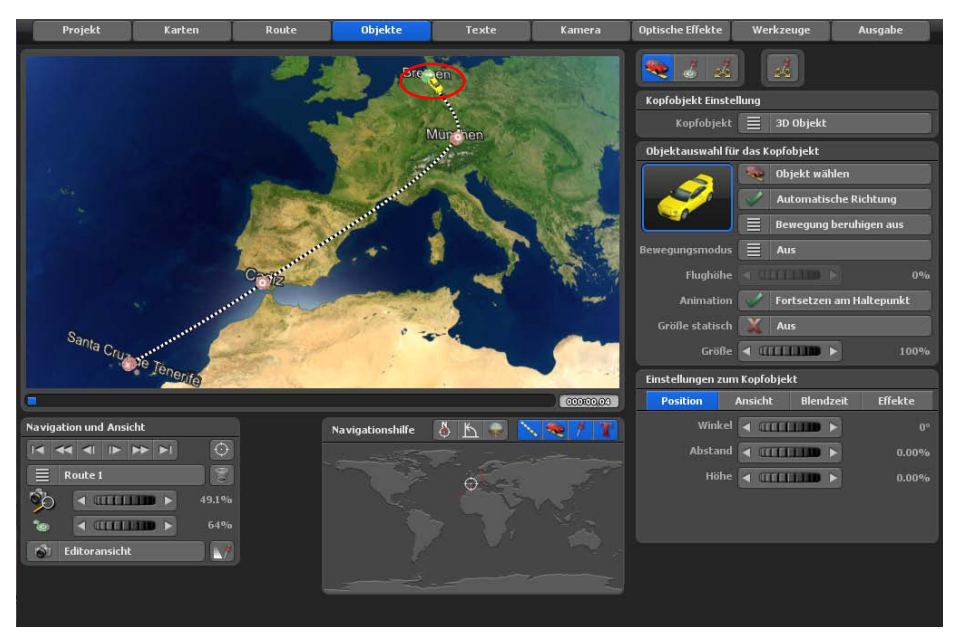

Das neu gewählte Kopfobjekt (Auto) wird am Startpunkt der Route eingefügt.

Starten Sie jetzt die Vorschau, um das bisherige Ergebnis zu überprüfen. Um nun das Kopfobjekt besser erkennen zu können, zoomen Sie einfach in die Karte hinein, indem Sie das Mausrad drehen.

So wird das Kopfobjekt auf der aktuell gewählten Karte bzw. Kartenausschnitt in der Editoransicht sichtbarer.

#### *Hinweis:*

*Um die Größe des Kopfobjektes noch besser abzuschätzen, können Sie jetzt auch in die Kameraanischt schalten. Ist das Objekt evt. zu klein, so kann es gleich über die Option Größe angepasst werden.*

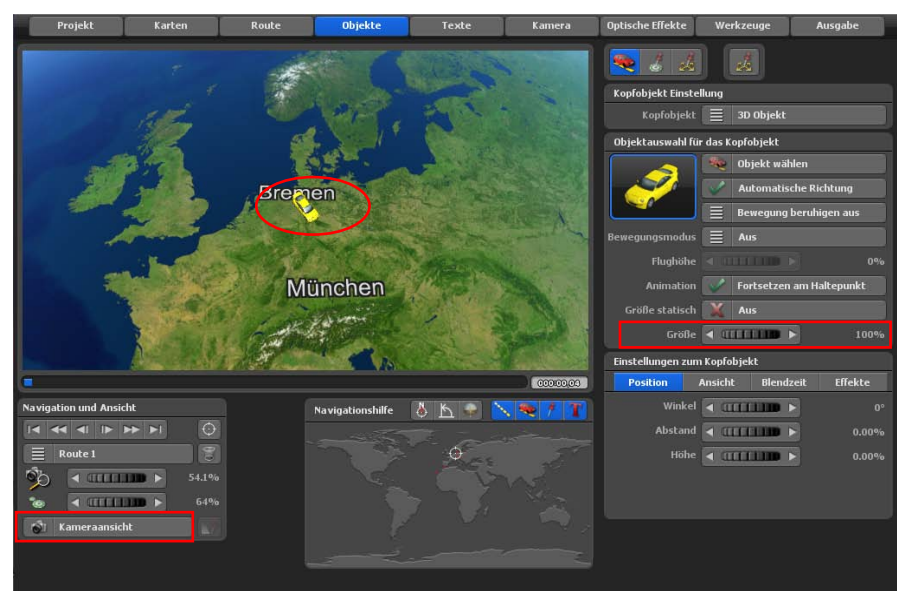

Als Nächstes wird das Kopfobjekt so eingestellt, dass dieses am Startpunkt zunächst eingeblendet wird und erst dann die Reise zum nächten Wegpunkt antritt.

Vasco da Gama 17 bietet Ihnen hier verschiedene Blenden-Möglichkeiten an: Zum einen können Sie das Objekt durch eine Weiche Blende erscheinen lassen, zum anderen auch Skalieren oder Abtauchen. Wählen Sie z.B. die Einblendung Skalieren (Vergrößerung des Kopfobjektes von ganz klein bis zur vollen Größe) aus.

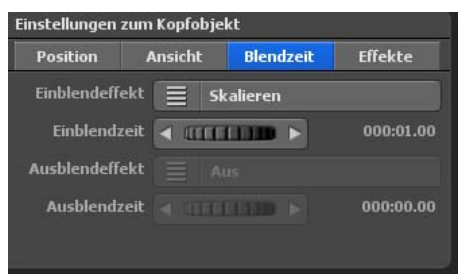

Klicken Sie zuerst auf den Register Blendzeit und dann auf die Option Einblendeffekt. Hier wählen Sie Skalieren aus. Die Einblendzeit gibt an, wie lange der Einblendeffekt benötigen soll, bis das Fahrzeug auf der Karte erscheint. Belassen Sie diesen Wert auf 1 Sekunde.

Nun können Sie in der Vorschau das Ergebnis betrachten.

Nun wechseln Sie zum zweiten Wegpunkt der Route. In diesem Fall handelt es sich um den Haltepunkt München.

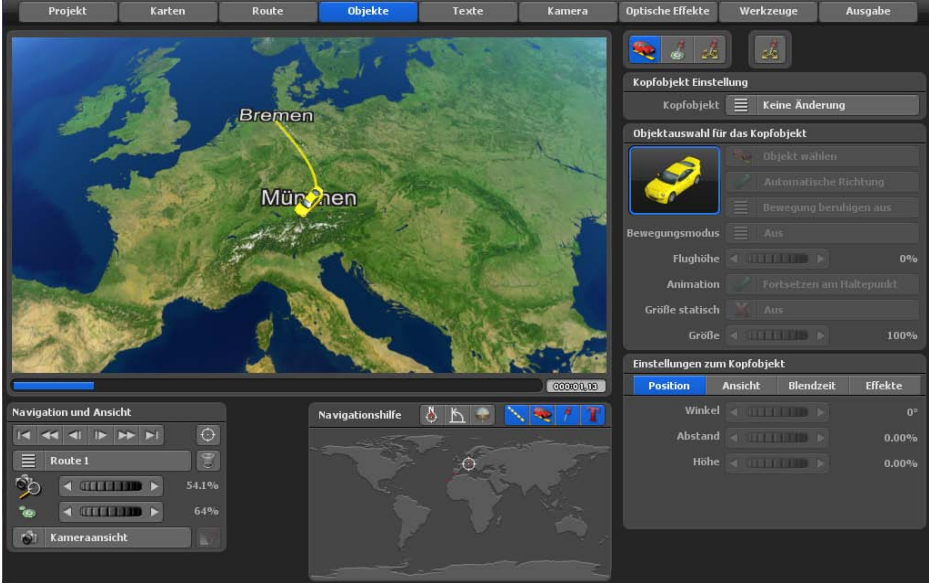

Klicken Sie entweder mit der linken Maustaste auf den gewünschten Wegpunkt, sodass dieser aktiv (grün) wird. Alternativ klicken Sie auf den Button Zum nächsten Haltepunkt wechseln, wenn der Startpunkt Bremen noch angewählt ist.

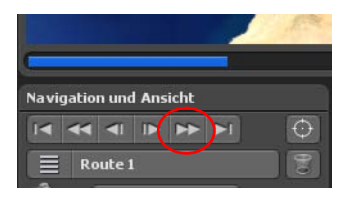

Ab hier soll jetzt ein anderes Kopfobjekt die Route abfliegen. Wählen Sie daher wieder im Hauptmenü **Objekte** das Menü für die Kopfobjekte und setzen die Option Kopfobjekt wieder von Keine Änderung auf 3D Objekt. Abschließend suchen Sie das gewünschte Objekt in der Objektauswahl aus.

Nutzen Sie z.B. ein Flugzeug. In der Vorschau kann die Arbeit begutachtet werden.

Der Wechsel der Kopfobjekte ist noch nicht optimal, hier wäre ein Aus- und Einblenden der Objekte idealer.

Als erstes klicken Sie in das Register Blendzeit, danach setzen Sie die Optionen Einblendeffekt und Ausblendeffekt auf Skalieren. Selbstverständlich können Sie hier, je nach Wunsch, auch die Weiche Blende verwenden. Natürlich können Sie auch verschiedene Einstellungen für den Ein- und Ausblendeffekt nutzen.

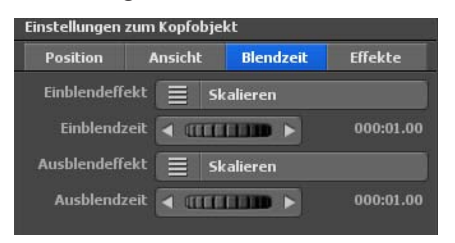

Die Einblendzeit und Ausblendzeit belassen wir bei 1 Sekunde. In der Vorschau können Sie wieder die aktuellen Änderungen am Haltepunkt bezogen auf den Wechsel des Kopfobjektes prüfen. Ab dem Haltepunkt München folgt nun das eingeblendete Flugzeug dem Routenverlauf.

Schalten Sie nun die Option Flugmodus für den Reiseabschnitt München - Santa Cruz an, dann wird automatisch eine Start und Landung des Flugzeuges berechnet.

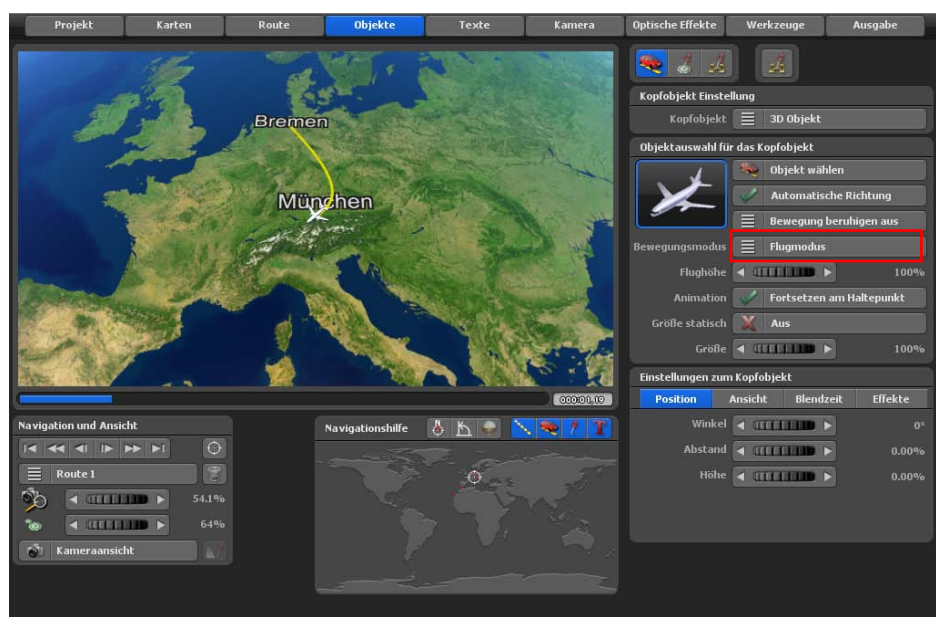

Durch Umschalten von der Editoransicht in die Kameraansicht kann auch hier ebenfalls das tatsächlich aktuelle Aussehen der Route bzw. das Verhalten am Haltepunkt betrachtet werden.

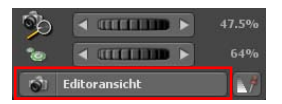

Nun selektieren Sie den dritten Wegpunkt. In diesem Fall handelt es sich um den Haltepunkt Santa Cruz de Tenerife.

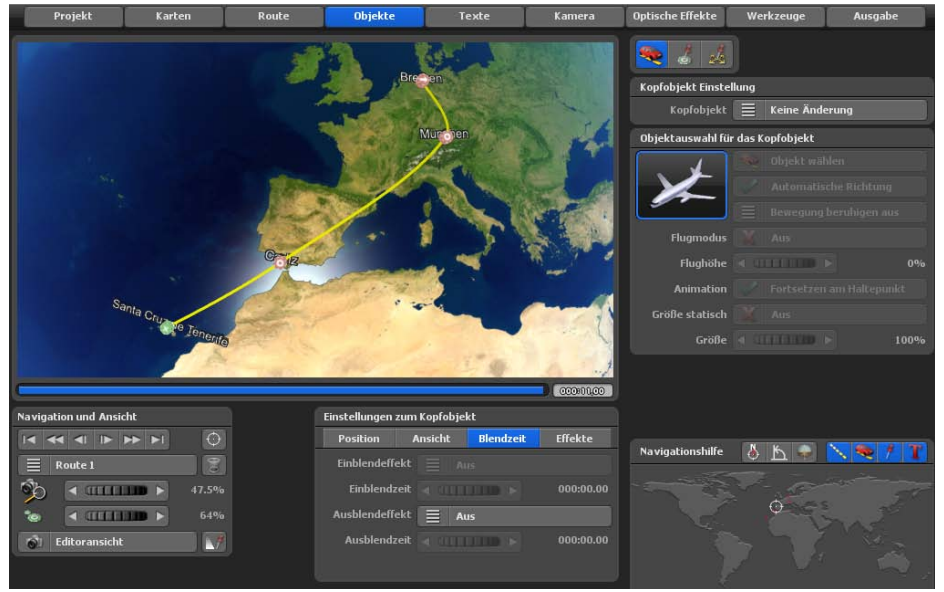

Klicken Sie entweder mit der linken Maustaste auf den gewünschten Wegpunkt, sodass dieser aktiv (grün) wird. Alternativ klicken Sie auf den Button Zum nächsten Haltepunkt wechseln.

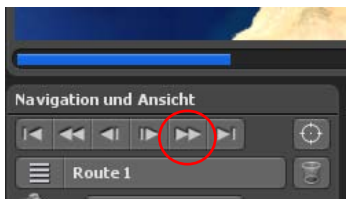

Ab hier soll jetzt ein anderes Kopfobjekt die Route abfahren. Wählen Sie daher wieder im Hauptmenü **Objekte** das Menü für die Kopfobjekte und setzen die Option Kopfobjekt wieder von Keine Änderung auf 3D Objekt. Abschließend suchen Sie das gewünschte Objekt in der Objektauswahl aus.

Nutzen Sie z.B. ein Schiff. In der Vorschau kann die Arbeit begutachtet werden.

Der Wechsel der Kopfobjekte ist noch nicht optimal, hier wäre ein Aus- und Einblenden der Objekte idealer.

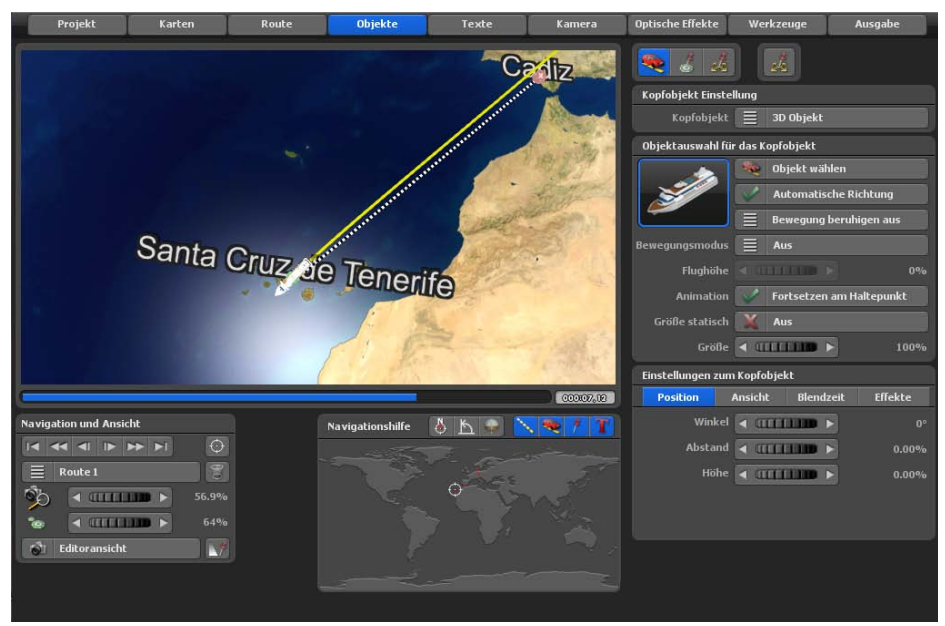

Jetzt klicken Sie in das Register Blendzeit, danach setzen Sie die Optionen Einblendeffekt und Ausblendeffekt wiederum auf Skalieren. Selbstverständlich können Sie hier, je nach Wunsch, auch die Weiche Blende verwenden. Natürlich können Sie auch verschiedene Einstellungen für den Ein- und Ausblendeffekt nutzen.

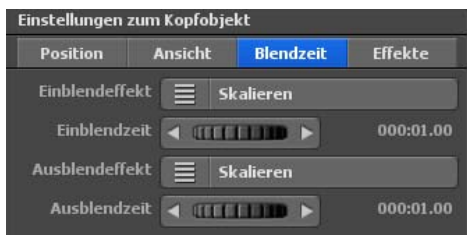

Die Einblendzeit und Ausblendzeit belassen wir bei 1 Sekunde.

In der Vorschau können Sie wieder die aktuellen Änderungen am Haltepunkt bezogen auf den Wechsel des Kopfobjektes prüfen.

#### *Hinweis:*

*Am Endpunkt der Route in Cádiz können Sie auch das gewählte Schiff mit eine Ausblendung Ihrer Wahl ausblenden. Markieren Sie dazu den Endpunkt der Route und wählen im Register Blendzeit eine Ausblendung Ihrer Wahl (z.B. Skalieren).*

## **Eine Haltezeit einstellen**

Zusätzlich soll noch eine Haltezeit z.B. von 2 Sekunden an den Haltepunkten München und Santa Cruz hinzugefügt werden. Klicken Sie dazu auf das Hauptmenü Route.

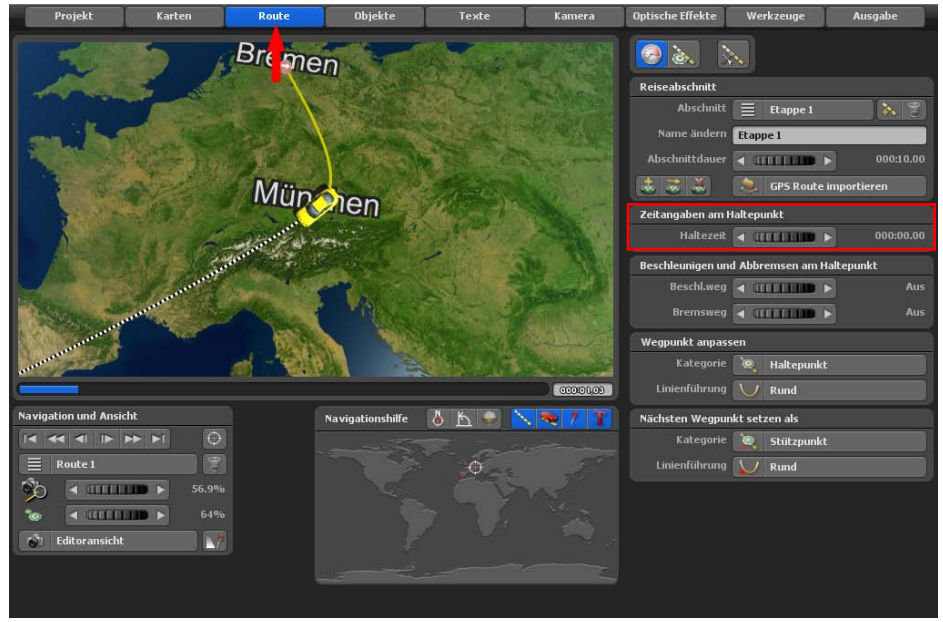

Markieren Sie zuerst den Haltepunkt München im Routenverlauf. Im Menü **Routeneinstellungen am Haltepunkt** können Sie im Bereich **Zeitangaben am Haltepunkt** die Haltezeit auf 2 Sekunden einstellen.

Markieren Sie danach den Haltepunkt Santa Cruz de Tenerife im Routenverlauf. Stellen Sie jetzt im Bereich **Zeitangaben am Haltepunkt** die Haltezeit für Santa Cruz de Tenerife ebenfalls auf 2 Sekunden ein.

#### *Hinweis:*

*An diesen beiden Haltepunkten macht die Reise nun eine Pause von 2 Sekunden bevor der nächste Reiseabschnitt gestartet wird.*

## **Das Projekt speichern**

Nun ist das Grundgerüst der Reiseroute, die Route mit Kopfobjekten von Bremen nach Cádiz fertiggestellt. Im nächsten Schritt setzen wir Akzente und Feinheiten, um die Routengestaltung optisch weiter aufzuwerten.

An dieser Stelle sollten Sie das Projekt speichern. Klicken Sie dazu bei jedem neuen Projekt (bei Erstsicherung) auf den Button Das aktuelle Projekt mit Dateiauswahl speichern.

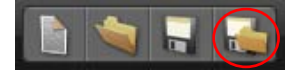

Danach geben Sie im Dateiauswahlfenster den Projektnamen ein und wählen den Pfad, wo Sie das Projekt speichern möchten.

Nach jedem weiteren Arbeitsschritt empfiehlt es sich, die Reiseroute erneut zu speichern. Dann klicken Sie jedoch auf die Option Das aktuelle Projekt speichern (dargestellt durch ein Disketten-Symbol in der unteren Menüleiste).

## **Die Routengeschwindigkeit einstellen**

Jetzt stellen Sie die Geschwindigkeit bzw. die Zeitberechnung der Route ein. Das Projekt mit der Reiseroute wurde in der Vorschau bisher viel zu schnell abgespielt.

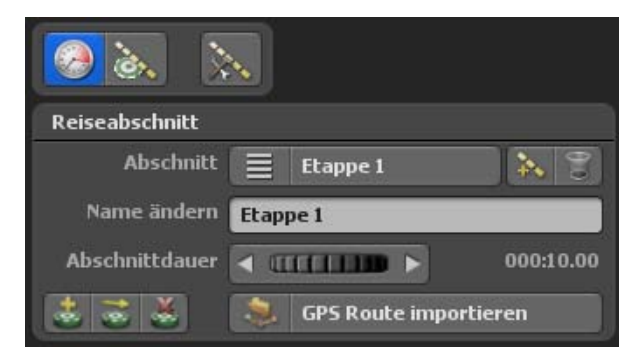

Im Bereich Reiseabschnitt können Sie die Routenzeit einstellen. Da wir bisher nur mit einer einzigen Etappe gearbeitet haben, genügt es die Abschnittdauer für Etappe 1 zu ändern. Je höher die Routenzeit desto langsamer wird die Route abgefahren. Für diese Route wählen Sie z.B. eine Zeit von 30 Sekunden aus.

In der Vorschau werden Sie feststellen, dass die Route jetzt viel langsamer abgefahren wird. Die Reisezeit können Sie jederzeit nach Belieben wieder ändern oder anpassen.

Nun können im Verlauf der Reiseroute noch weitere Sehenswürdigkeiten auf der Weltkugel platziert werden. Einerseits, um unserem Betrachter eine Orientierungshilfe zu geben und andererseits, um die Optik deutlich zu optimieren.

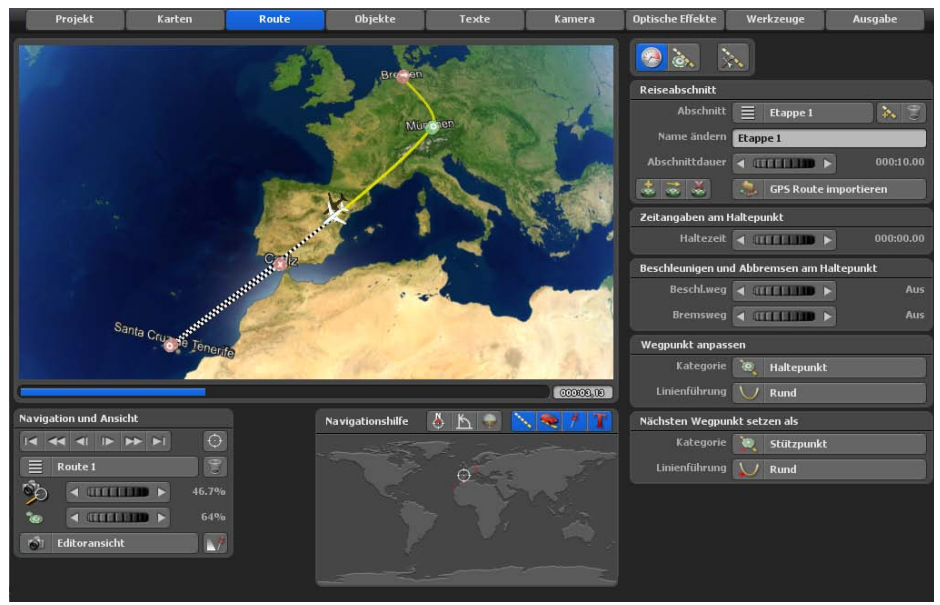

Klicken Sie zuerst auf den Button Blickpunkt auf eine Position aus der GPS-Datenbank setzen auf.

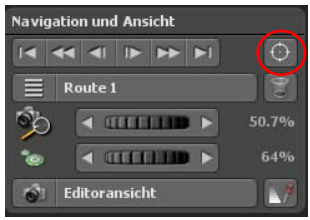

Nun öffnet sich das Ihnen schon bekannte Dialog-Fenster Ort suchen. Wir suchen zuerst den Ort Paris. Wählen Sie die Stadt Paris aus und bestätigen Sie mit Ok. Die Welt bewegt sich jetzt automatisch zu dem gewählten Ort. Jetzt wechseln wir zu den freien Objekten, klicken Sie hierzu auf das Hauptmen **Objekte** und dann auf das Menü Einstellung zu freien Objekten.

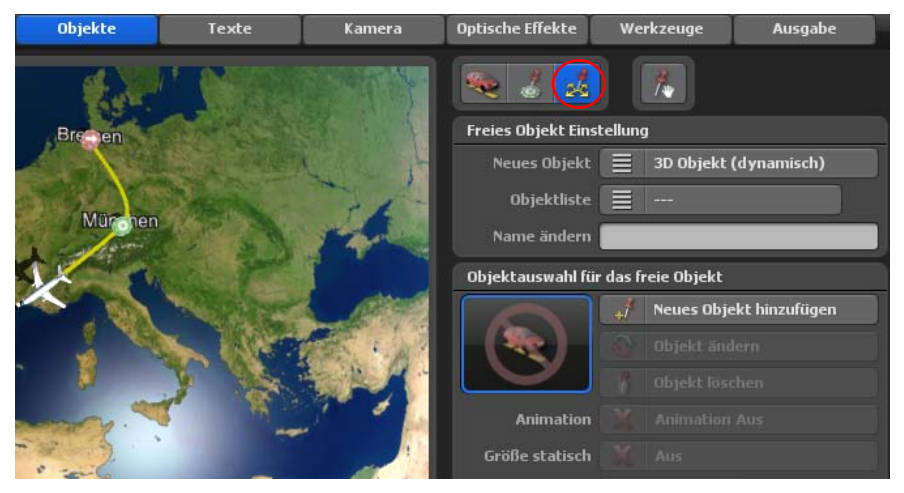

Klicken Sie auf die Option Neues Objekt hinzufügen. In der Objektauswahl wählen Sie jetzt den Eifelturm in der Unterkategorie Sehenswürdigkeitenden. Mit Ok übernehmen Sie den Eifelturm in die Vorschau. Natürlich können Sie mit dem Regler Größe den Eifelturm auch verkleinern bzw. vergrößern, z.B. auf 140%.

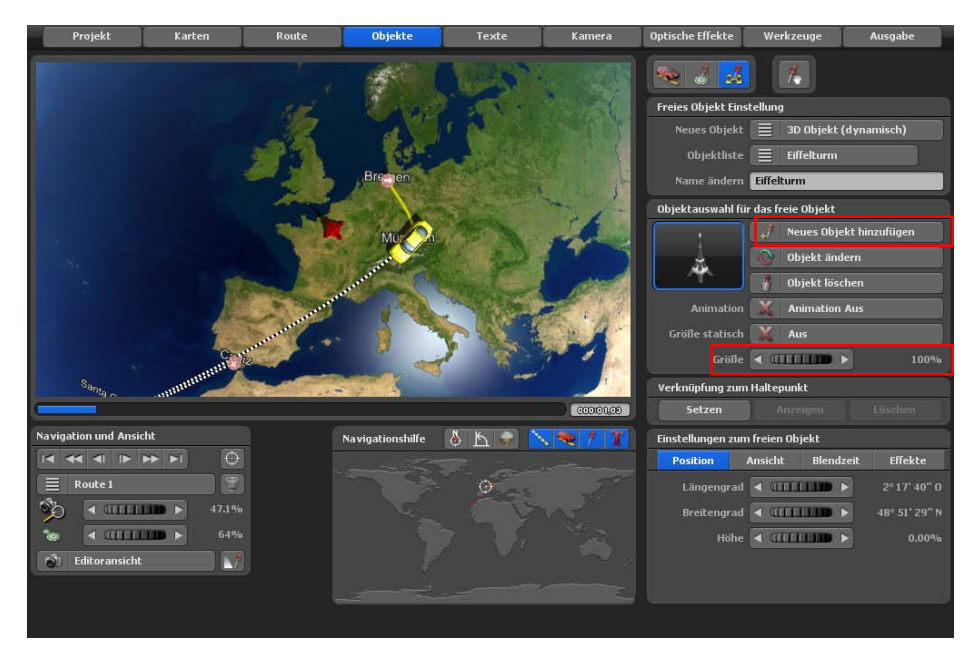

Der Eifelturm steht direkt in Paris, so wie es sein sollte.

#### *Hinweis:*

*Um eine andere Perspektive zu erhalten, können Sie mit der rechten Maustaste einfach auf die Erdkugel im Editor klicken und dann die Maus bewegen. So können Sie den Neigungs- und Blickwinkel nach Belieben verändern.*

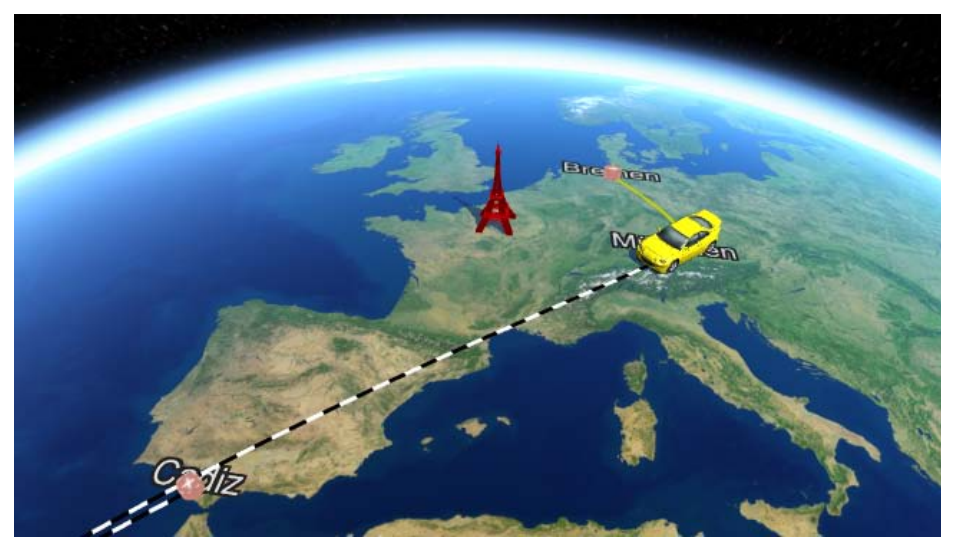

Diesen Vorgang zur Wahl von freien Objekten wiederholen Sie jetzt z.B. für weitere Hauptstädte, wie Berlin, Madrid, London und Rom. Zuerst suchen Sie immer nach dem Ort, um die Position auf der Karte zu bestimmen. Danach wählen Sie das entsprechende Objekt, passend zur Stadt in der Objektauswahl aus.

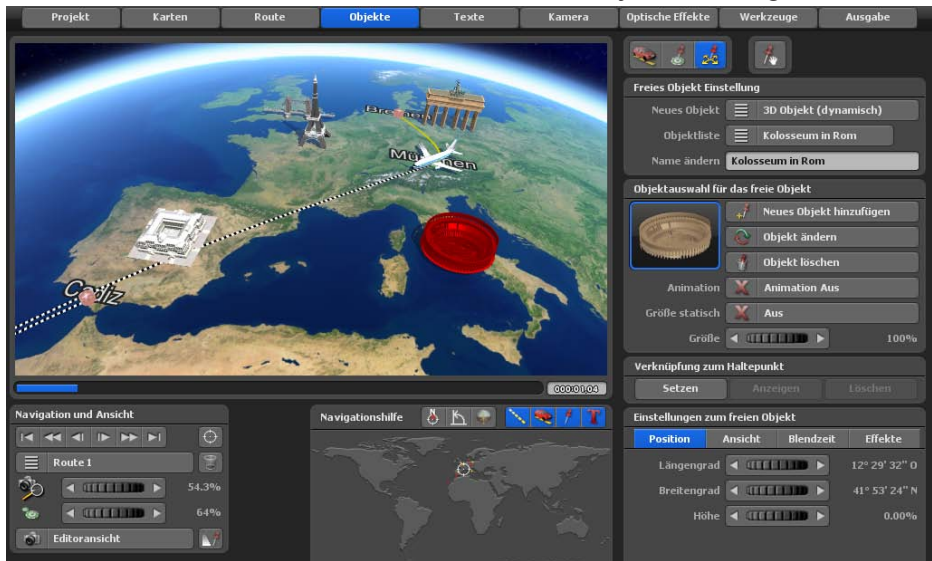

Nun sollte Ihre Reiseroute mit den zusätzlichen freien Objekten wie folgt aussehen.<br>Projekte Karten Kaussehen (Kamera Optische Effekte Werkzeuge Ausgabe

Um die Reiseroute im aktuellen Verlauf weiter zu optimieren, wechseln Sie zurück ins Hauptmenü **Route**. Hier können Sie z.B. mit der linken Maustaste direkt auf die Routenlinie klicken und so weitere Stütz- oder Haltepunkte erzeugen. Verschieben Sie die neuen Wegpunkte (Stütz-/Haltepunkte), indem Sie mit der linken Maustaste darauf klicken und die diese gedrückt halten. So entsteht ein neuer Routenverlauf, den Sie danach auch in der Vorschau betrachten können.

#### *Hinweis:*

*Zoomen Sie im Editor in den entsprechenden Routenabschnitt hinein, um die Wegpunkte genauer zu platzieren.*

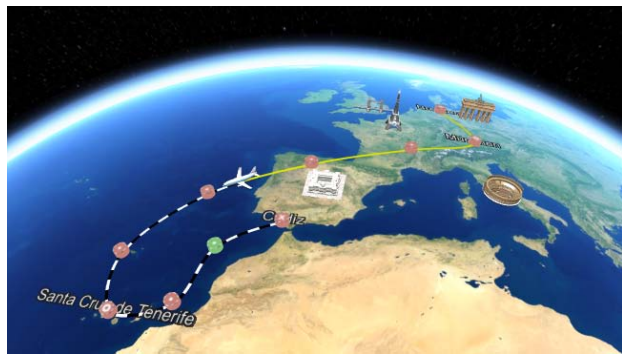

## **Dem Kopfobjekt Flugzeug eine Flughöhe zuweisen**

Sie werden nun in der Vorschau feststellen, das das Flugzeug ab München bis Santa Cruz keine Flughöhe hat. Das kann wie folgt nachträglich geändert werden.

Am Haltepunkt München belassen Sie die Flughöhe von 0%. Die Einstellungen nehmen Sie im Hauptmenü **Objekte** / im Menü **Einstellungen des Kopfobektes /** Register **Position** vor. Den nächsten Wegpunkt nach München schalten Sie zum Haltepunkt um, dann können Sie weitere Einstellungen vornehmen. Wählen Sie zuerst die Option Kopfobjekt/ Einstellungen ändern. Im Register **Position** können Sie jetzt z.B. eine Höhe von 6% festlegen.

Das Flugzeug simuliert nun einen Start und gewinnt auf diesem Routenabschnitt an Höhe.

Jetzt markieren Sie den letzten Wegpunkt vor Santa Cruz im Routenverlauf. Wählen Sie nun wieder die Option Kopfobjekt / Einstellungen ändern. Im Register **Position** können Sie jetzt z.B. eine Höhe von 3% festlegen. Direkt vor Santa Cruz fügen Sie durch Mausklick einen weiteren Wegpunkt ein, schalten Sie diesen wieder zum Haltepunkt um. Wählen Sie jetzt wieder die Option Kopfobjekt / Einstellungen ändern. Im Register **Position** können Sie dann z.B. eine Höhe von 0% festlegen, das Flugzeug landet.

Überprüfen Sie jetzt den Routenverlauf, insbesondere das Flugverhalten des Flugzeuges in der Vorschau. Im unteren Bild ist der Höhenunterschied des Flugzeuges über der Karte sichtbar.

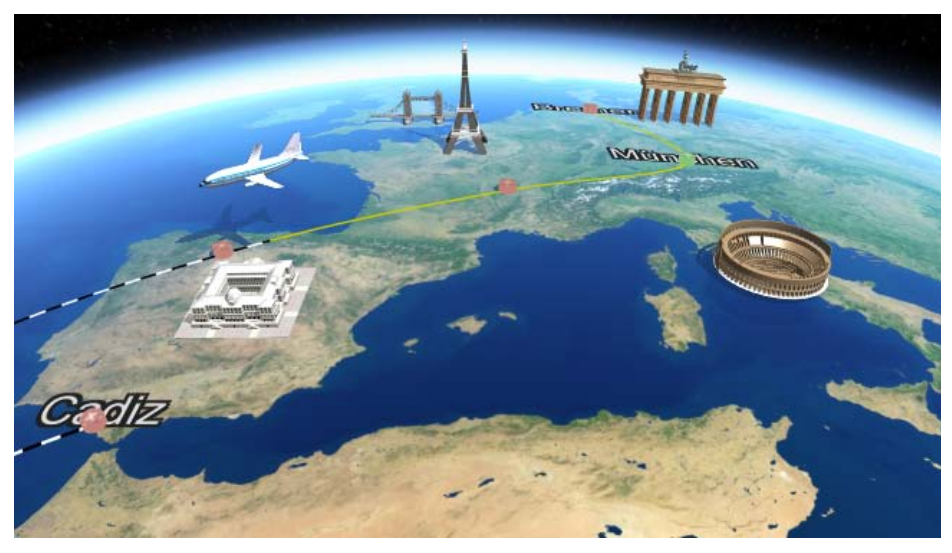

## **Kameraeinstellungen**

Zuletzt stellen wir noch die Kamerapositionen für das Routevideo ein. Die Kameraführung ist jedoch schon in Vasco da Gama 17 für die neu erstellte Route dem Verlauf automatisch angepaßt worden.

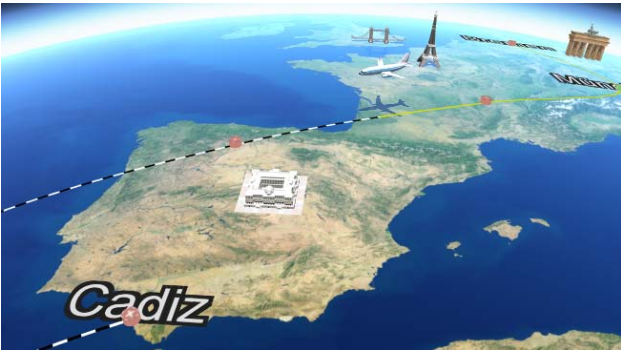

Um nun eigene Einstellungen zur Position der Kamera im Routenverlauf vorzunehmen, wechseln Sie in das Hauptmenü **Kamera**. Die Kameraeinstellungen sind nur noch in diesem Menü einstellbar. Wenn Sie die Automatische Kameraführung wünschen, dann können Sie hier z.B. das Kameraprofil Seitenblick 70Grad auf alle Punkte anwenden. Die Kamera wird automatisch an allen Punkten im Routenverlauf ausgerichtet.

Um manuelle Kameraeinstellungen zu treffen, klicken Sie auf den Button Automatische Kameraführung und es erscheinen weitere Kamera-Modies. Für dieses Beispiel wählen Sie die Manuelle Kameraführung aus.

#### *Hinweis:*

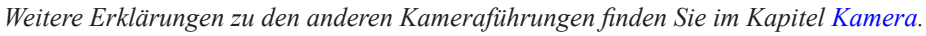

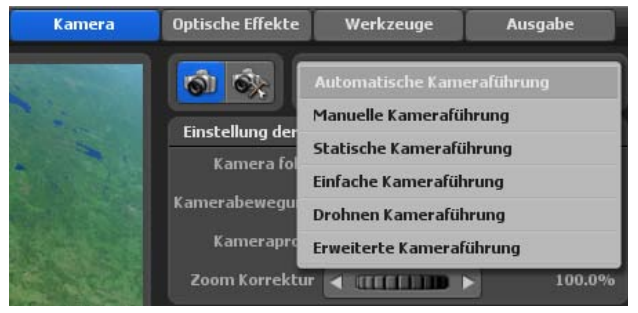

Es erscheint nun das Menü **Einstellungen am aktuellen Kamerapunkt**. Hier können Sie für die einzelnen Wegpunkte Ihrer Kameraeinstellungen frei definieren.

## **Kameraeinstellungen**

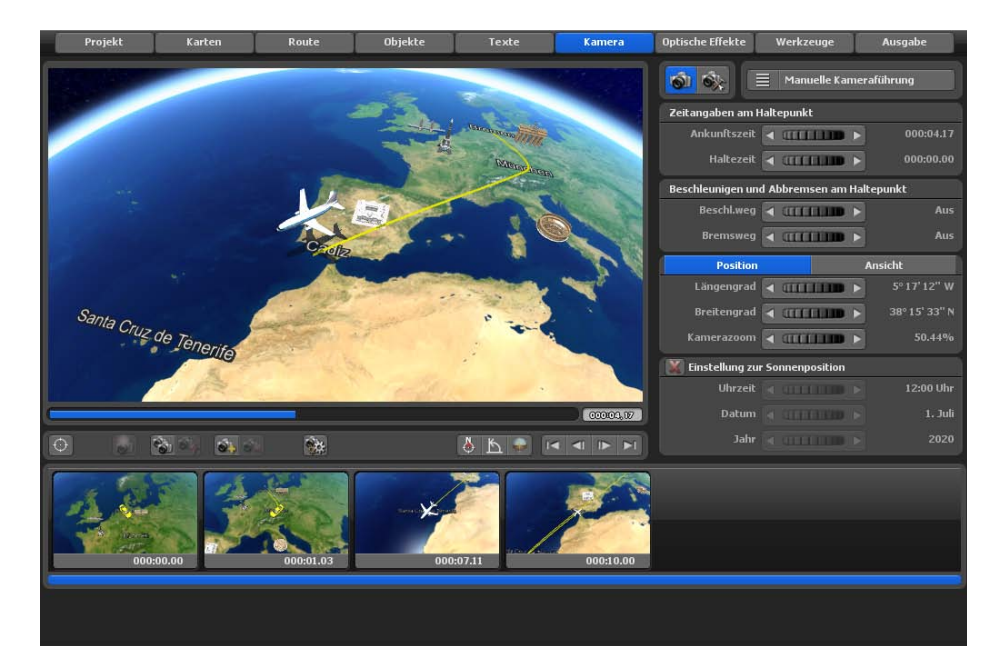

Klicken Sie jetzt im Editor auf den Startpunkt (Bremen) der Route, um z.B. hier mit den manuellen Einstellungen zur Kamera zu beginnen. Für diese Route sollen nur Einstellungen in den Registern **Position** und **Ansicht** vorgenommen werden.

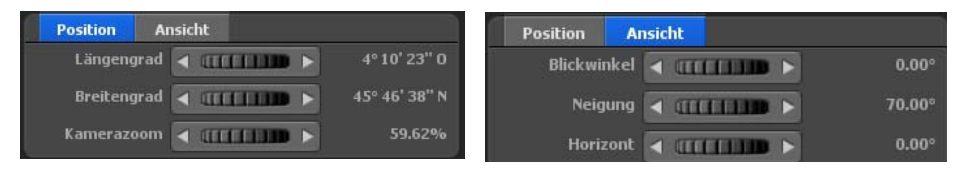

Nun können Sie für den Startpunkt im Register **Position** festlegen, welchen Längengrad, Breitengrad und Kamerazoom für die Kameraeinstellung genutzt werden soll. Im Register **Ansicht** wählen Sie Einstellungen zum Blickwinkel, zur Neigung und zum Horizont. Im Editor auf der Karte ist sofort die Änderung der Kameraeinstellung bezogen auf den Startpunkt sichtbar.

Sind Sie mit der aktuellen Kameraposition am Startpunkt zufrieden, dann klicken Sie auf den Button Kameraeinstellungen übernehmen.

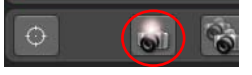

## **Kameraeinstellungen**

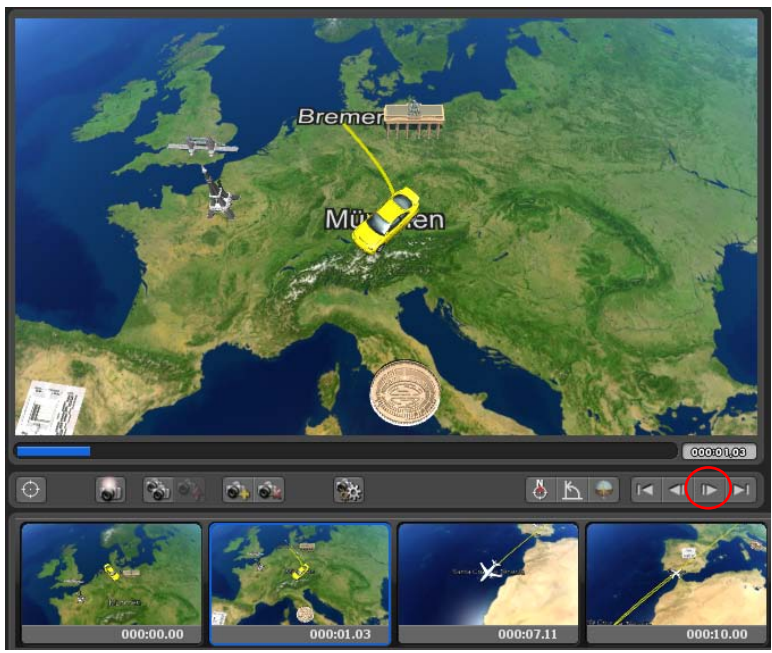

Damit ist die Kameraposition am Startpunkt festgelegt, wechseln Sie zum nächsten Kamerapunkt, indem Sie den Button Zum nächsten Kamerapunkt wechseln anklicken.

Nehmen Sie hier wieder Einstellungen z.B. in den Registern **Position** und **Ansicht** vor, die an diesem Wegpunkt gültig sein sollen. Wiederholen Sie diese Schritte, bis Sie alle Kamerapunkte bearbeitet haben, danach starten Sie die Vorschau Ihrer Reiseroute.

*Fertig ist die Reiseroute von Bremen nach Cádiz.*

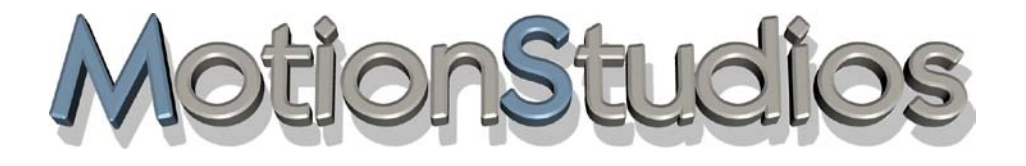

## **Kapitel 15**

## Erstellung einer Nacht-Reiseroute

Es soll nun eine **Nacht-Reiseroute** von Paris nach Hong Kong erstellt werden (auf dem 3D Globus im erweiterten Kartenmodus).

Um den Startpunkt in Paris zu setzen, verwenden Sie den Button Einen Wegpunkt aus der GPS-Datenbank erstellen, so können Sie nach Paris in der GPS-Datenbank suchen. Nach Übernahme des Startpunktes erscheint dieser auf dem Globus in der Karten-Vorschau. Nun setzen Sie den Endpunkt Hong Kong mit Hilfe des Buttons Einen Wegpunkt aus der GPS-Datenbank erstellen.

Am Startpunkt Paris soll ein Flugzeug als Kopfobjekt (im Hauptmenü **Objekte/Einstellungen des Kopfobjektes**) ausgewählt werden, die Größe des Flugzeuges wird auf 140% festgelegt. Beachten Sie hier die Vorgehensweise aus der Vorlektion.

Jetzt wechseln Sie in das Hauptmenü **Kamera**. Wechseln Sie hier in die Manuelle Kameraführung, nun können Sie für den Start- und Endpunkt der Route manuelle Kameraeinstellungen vornehmen.

Zuerst stellen Sie am Startpunkt Paris die Sonnenposition ein, z.B. die Uhrzeit 19.40 Uhr am 28.10.2020. Danach positionieren Sie zum Startpunkt Paris die Kamera in den Registern Position und Ansicht Ihren Wünschen nach.

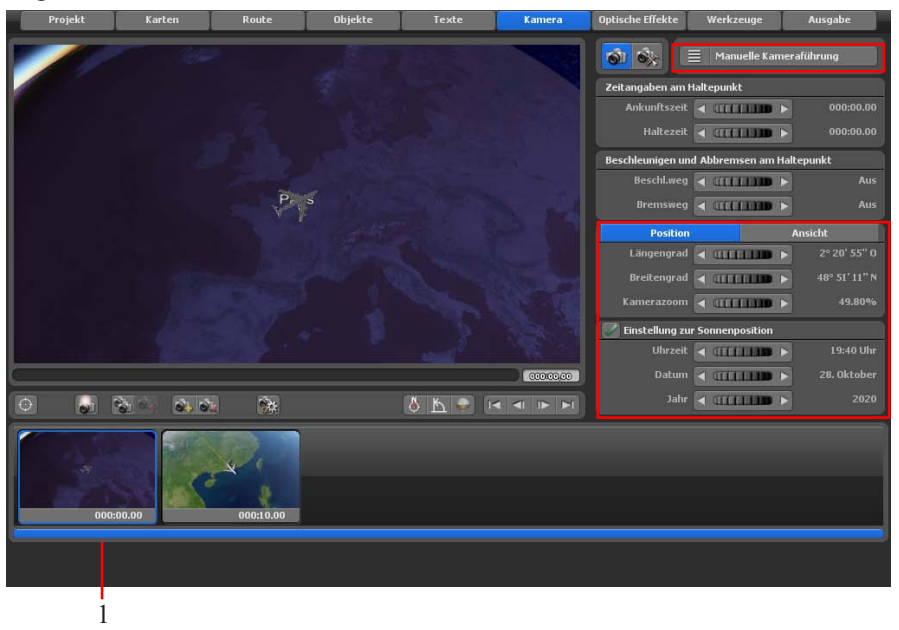

Sind Sie mit der aktuellen Kameraposition am Startpunkt zufrieden, dann klicken Sie auf den Button Kameraeinstellungen übernehmen (1). Die manuellen Kameraeinstellungen werden am Startpunkt Paris übernommen.

Wechseln Sie jetzt an den Endpunkt Hong Kong durch Klick auf den Steuerungs-Button Zum Endpunkt wechseln unterhalb der Vorschau (1). Der 2. Kamerapunkt (2) wird markiert. Stellen Sie nun am Endpunkt Hong Kong die Sonnenposition ein, z.B. die Uhrzeit 14.50 Uhr am 29.10.2020. Danach positionieren Sie für den Endpunkt Hong Kong die Kamera in den Registern Position und Ansicht (3) Ihren Wünschen nach.

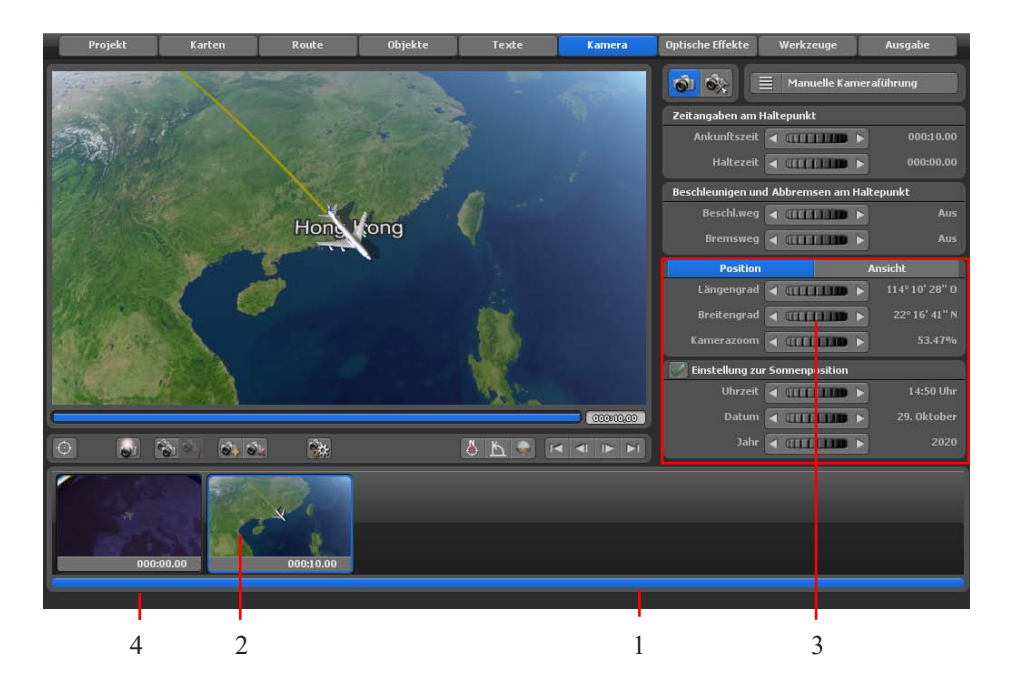

Sind Sie mit der aktuellen Kameraposition am Endpunkt zufrieden, dann klicken Sie auf den Button Kameraeinstellungen übernehmen (4). Die manuellen Kameraeinstellungen werden dann für den Endpunkt Hong Kong übernommen. Nun kann die 1. Vorschau der Nacht-Route gestartet werden. Am Startpunkt Paris ist es beim Abflug dunkel, bei der Ankunft am Folgetag in Hong Kong ist es bereits hell.

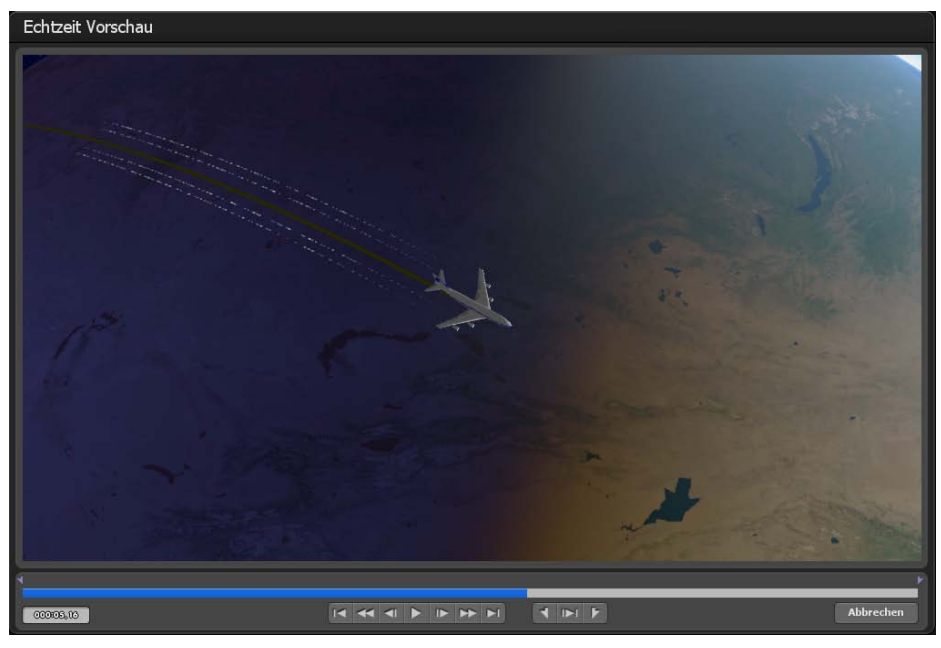

Im Hauptmenü **Karten** kann u.a. die Option Stadtlichter aktiviert werden, dann werden während des Nachtfluges Stadtlichter angezeigt.

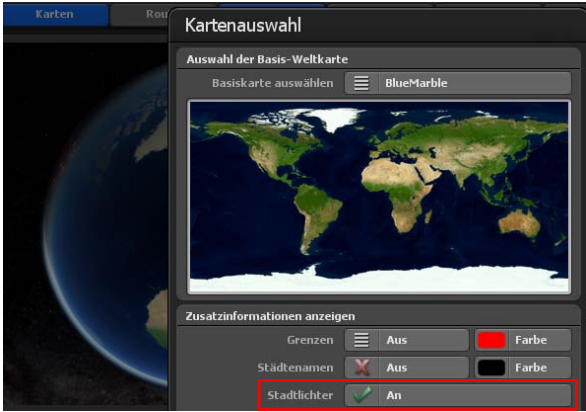

Im Editor (auf dem Globus) sieht die Nacht-Route nun wie folgt aus. Die Stadtlichter sind zusätzlich im Nachtbereich der Route sichtbar.

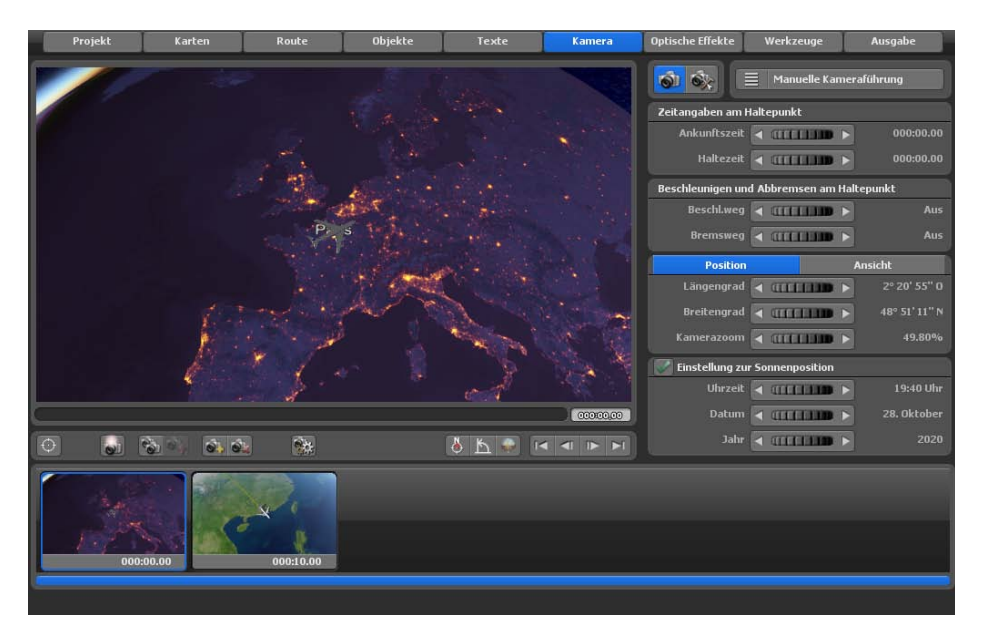

Die Vorschau am Start- und Endpunkt der Nacht-Route Paris nach Hong Kong sieht nun wie folgt aus.

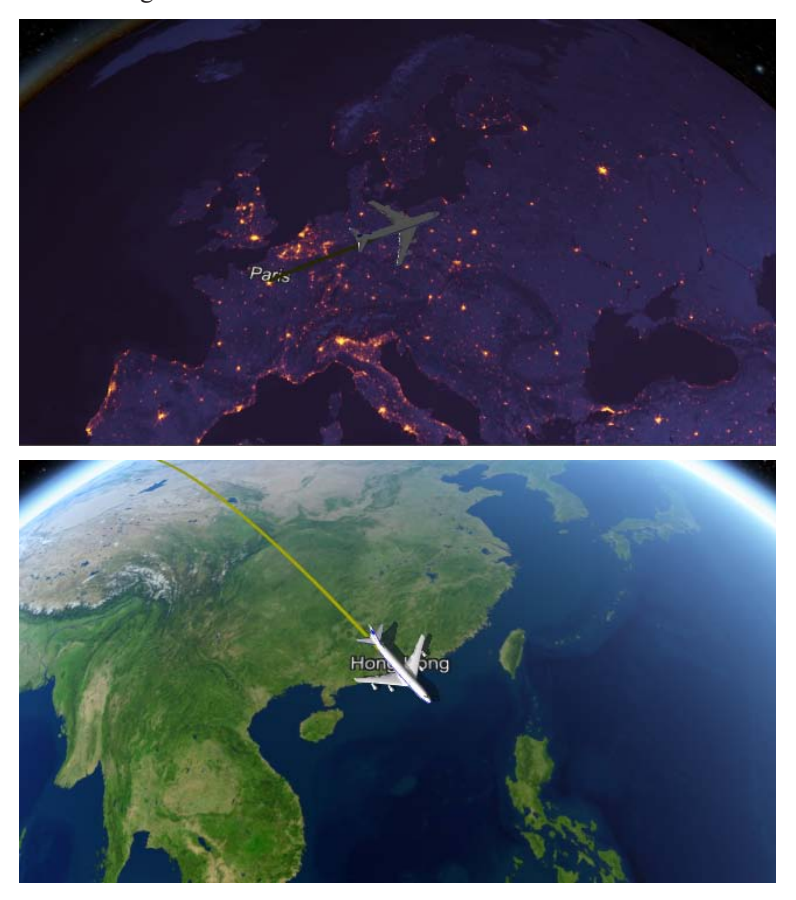

Damit ist die Nacht-Route erstellt.

#### *Hinweis:*

*Wer nun weitere Einstellungen z.B. Texte, verschiedene Objekte oder Bilder sowie weitere Haltepunkte in diese Route einfügen möchte, der kann das natürlich durchführen.*

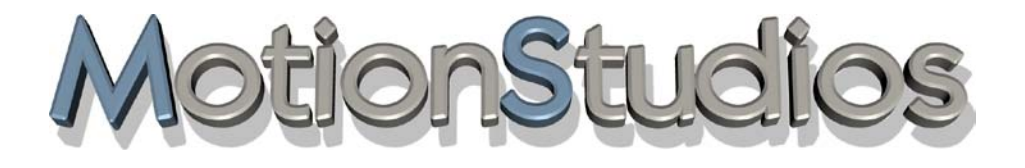

## **Kapitel 16**

# Die Erstellung einer Route auf einer flachen 2D Karte

(im einfachen Kartenmodus und einfacher Kameraführung)

Der flache Kartenmodus ermöglicht, wie schon in früheren Versionen (Vasco da Gama 1-4) den Import von flachen 2D-Karten. Hier besteht nun die Möglichkeit die Reiseroute auf Ihrer importierten flachen 2D-Karte zu erstellen.

*Hinweis: GPS-Kartendaten werden jetzt auch im einfachen Kartenmodus unterstützt. Sie können somit Karten (mit GPS-Daten) exakt positionieren, weiterhin können Sie darauf georeferenzierte 3D-Objekte (u.a. die verfügbaren Sehenswürdigkeiten in Vasco da Gama) und Texte nach GPS Koordinaten exakt platzieren.*

Es öffnet der Dialog Kartenauswahl. Hier können Sie eine Hintergrundfarbe festlegen, die dann ausserhalb der eingefügten Karte angezeigt wird, das kann z.B. bei verschiedenen Kameraeinstellungen (Winkel) der Fall sein. Zur Auswahl klicken Sie auf Farbe wählen, nun besteht die Möglichkeit z.B. die Farbe Grün auszuwählen.

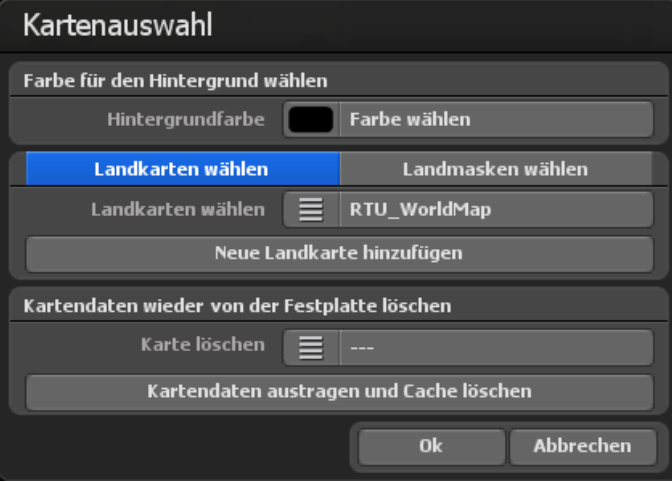

#### Zusätzliche Landkarten auswählen

Importieren Sie jetzt eine eigene Karte auf der Ihre Route erstellt werden soll. Klicken Sie auf den Button Neue Karte hinzufügen. Im folgenden Dialog navigieren Sie zu Ihrer Karte und klicken auf Öffnen. Es erscheint der Dialog Eigene Landkarte wählen. Sollten Sie schon zuvor eine Karte importiert haben, dann reicht ein Klick auf die Option Karte wählen, hier liegen die Karten bereit. Zur Übernahme der neuen Karte klicken Sie dann auf Ok. Die Karte wird im Editoransicht von Vasco da Gama 17 angezeigt.

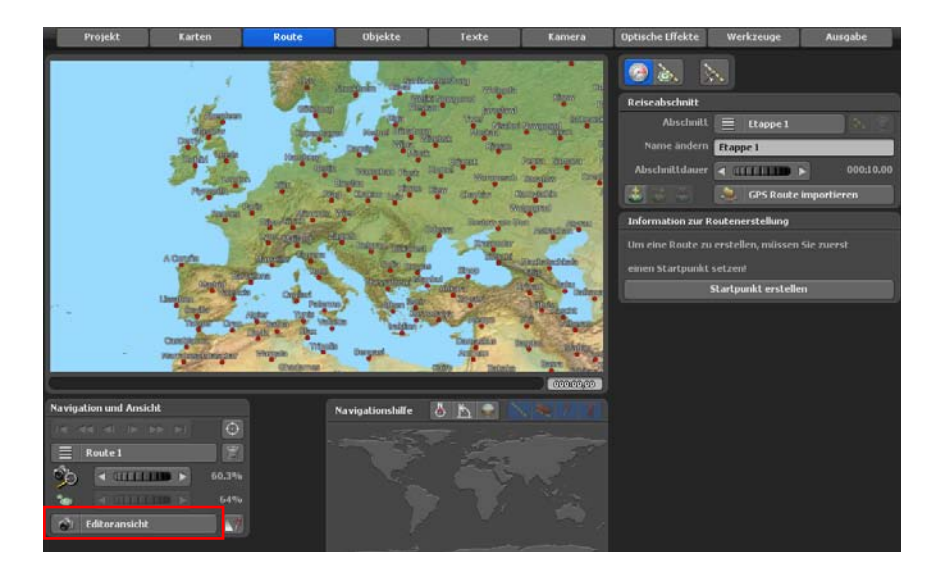

Erstellen Sie dann im Hauptmenü Route den Routenverlauf. Fügen Sie z.B, 3 Haltepunkte ein, dann legen Sie im Hauptmenü Objekte am Startpunkt der Route ein Kopfobjekt fest.

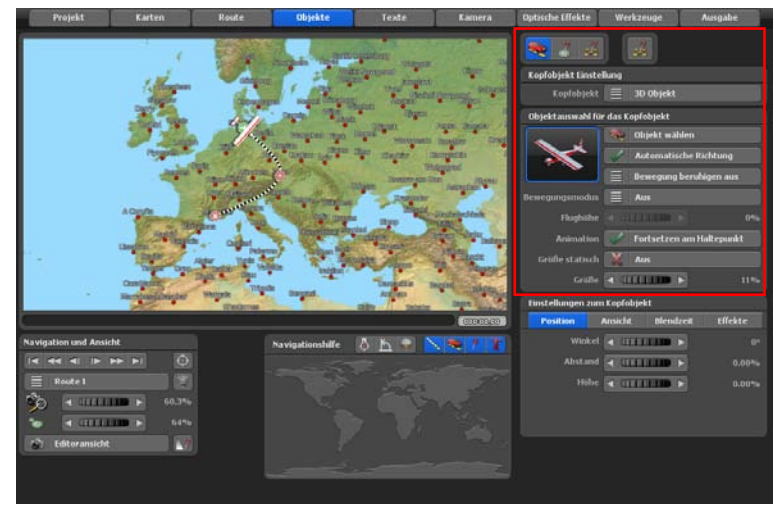

Damit das Flugzeug an Höhe gewinnt und auch wieder sinkt, nutzen Sie den neuen automatischen Flugmodus. Oder Sie machen es manuell und wechseln zum 2. Haltepunkt der Route, hier wählen Sie zunächst zum Kopfobjekt Einstellung ändern und legen dann im Register Position die Höhe von 20% fest. Am Endpunkt der Route legen Sie eine Höhe von 0% fest. Damit wird eine Landung des Flugzeugs simuliert.

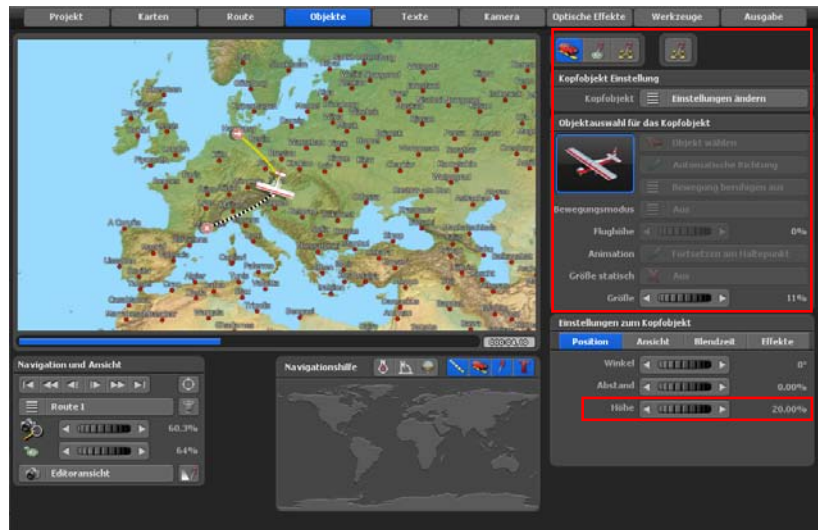

Schalten Sie jetzt in die Kameraansicht, Sie werden evt. feststellen, das die Kameraposition noch nicht optimal ist, der grüne Hintergrund kann, muß aber nicht im Routenverlauf sichtbar sein, das kann optimiert werden. Durch diese Umschaltung können Sie jederzeit die Kamera an den verfügbaren Haltepunkten im Verlauf der Route prüfen.

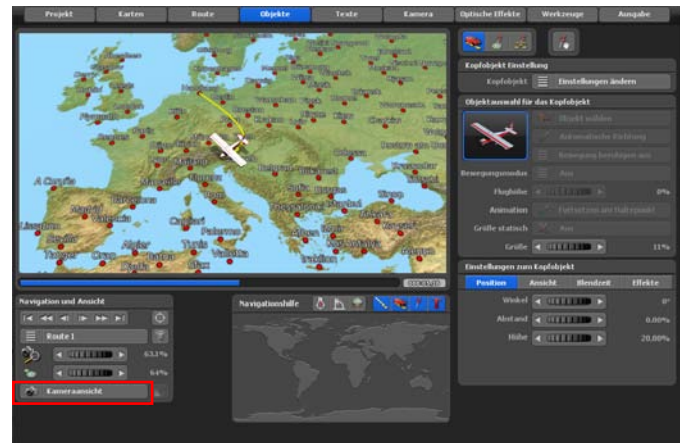

Natürlich können Sie im Routenverlauf weitere Objekte und Texte an Haltepunkten oder auch frei positionieren. Dieser Workshop soll jedoch zeigen, wie eine einfache Route auf einer 2D-Karte erstellt wird. Jetzt fehlt nur noch die exakte Positionierung der Kamera, z.B. mit der Einfachen Kameraführung. Wechseln Sie in das Hauptmenü Kamera und schalten hier in die einfache Kameraführung.

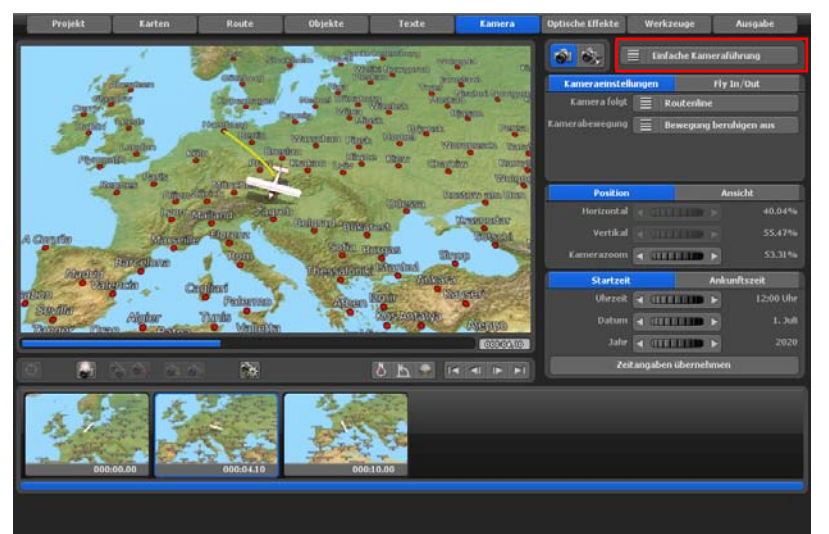

Wenn Sie eine Route mit einem eckigen Verlauf erstellt haben und die Abstände der Wegpunkte sehr dicht aufeinanderfolgen, dann kann das zu ruckartigen Bewegungen des Kopfobjektes im Routenverlauf führen. Die Option Bewegung beruhigen (in 3 Stufen verfügbar) optimiert die Bewegung des Kopfobjektes im Routenverlauf.

Klicken Sie jetzt im Editor z.B. auf den Startpunkt der Route, um hier die Einstellungen zur Kamera zu festzulegen. Für diese Route sollen nur Einstellungen in den Registern **Position** und **Ansicht** vorgenommen werden. Nun können Sie im Register **Position** den Kamerazoom einstellen, der für die Kameraeinstellung genutzt werden soll, wählen Sie z.B. den Zoom so, dass kein grüner Hintergrund sichtbar ist.

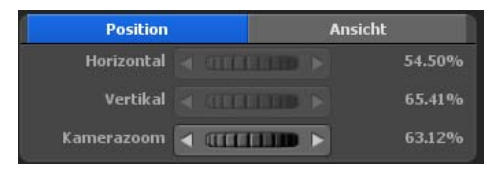

Im Register **Ansicht** wählen Sie Einstellungen zum Blickwinkel, zur Neigung und zum Horizont. Auf der Karte ist sofort die Änderung der Kameraeinstellung sichtbar. Sind Sie mit der aktuellen Kameraposition zufrieden, dann klicken Sie auf den Button Kameraeinstellungen übernehmen. Diese Kameraeinstellung wird für die gesamte Wegstrecke beibehalten. Die Kameraposition wird automatisch der Routenlinie nachgeführt.

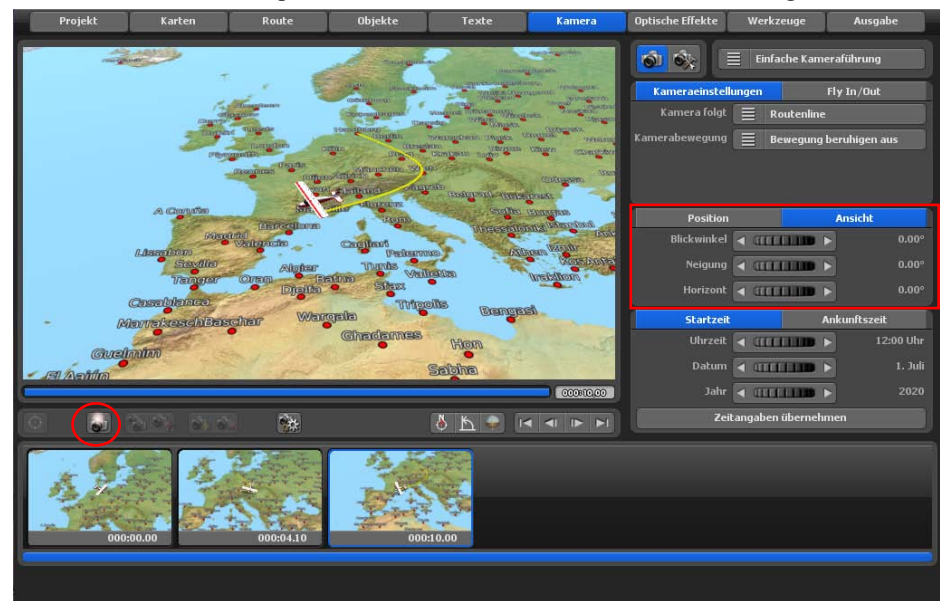
### **Der einfache Kartenmodus in der Praxis**

*Hinweis: Beachten Sie, wenn Sie eigene flache Karten verwenden und eine Route positionieren, das Sie genügend "Kartenfleisch" haben. D.h. nutzen Sie Karten die wesentlich größer sind, als Ihre finale Videoauflösung, So gelingt eine perfekte Kamerapositionierung in der einfachen Kameraführung ohne sichtbaren Hintergrund, wo Sie aber eine Wunschfarbe hinterlegen können. In der einfachen Kameraführung kann keine horizontale und vertikale Positionierung der Kamera vorgenommen werden, das können Sie jedoch in der manuellen Kameraführung umsetzen.*

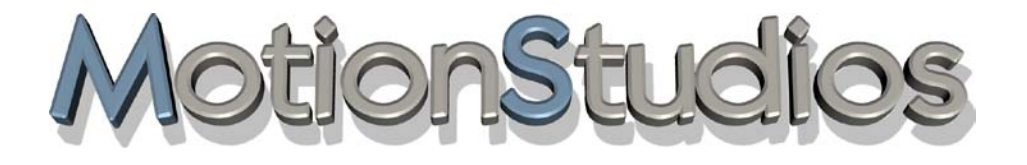

# **Kapitel 17**

# 3D Objekt-Galerie

## **3D Objekt-Galerie**

Die 3D Objekt-Galerie kann aus den Menüs Kopfobjekte, Halteobjekte und freie Objekte gestartet werden, je nach Verwendungsart eine Objektes.

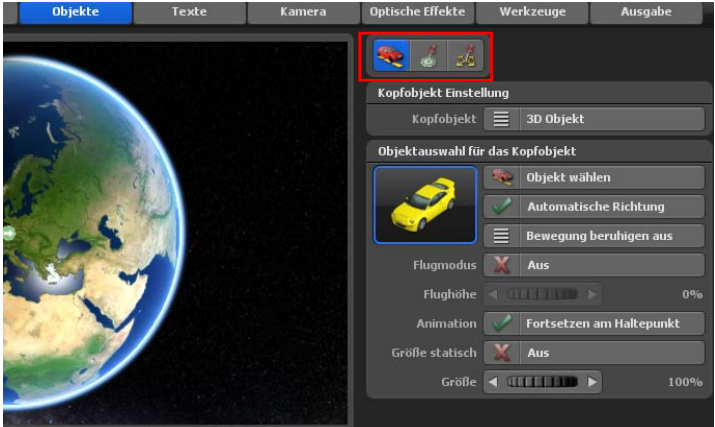

Wenn Sie auf Objekt wählen klicken, dann startet die 3D Objekt-Galerie. Klicken Sie hier auf die Option Untergkategorie, dann werden Ihnen zahlreiche Objektkategorien angezeigt, in denen Sie Ihr Wunschobjekt auswählen können.

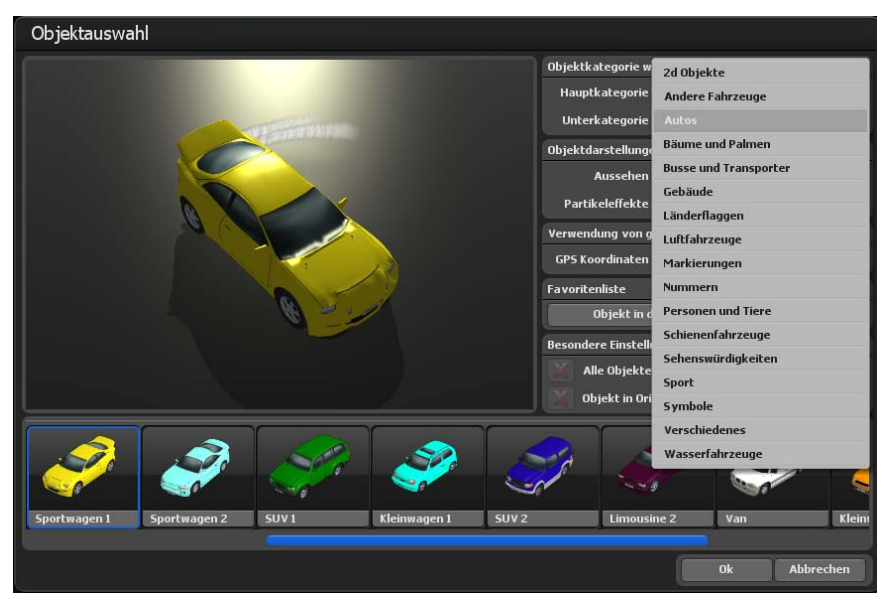

## **3D Objekt-Galerie**

Sie können im Bereich Objektdarstellungen ändern das Aussehen (Farbe) der verfügbaren Objekte ändern sowie Partikeleffekte einschalten. Weiterhin können Sie die Verwendung von georeferenzierten Daten (GPS Koordinaten) hinzuschalten, das ist sehr nützlich bei der Platzierung von Sehenswürdigkeiten.

Vasco da Gama 17 bietet auch das Anlegen eine Favoritenliste, hier können Sie Ihre meistverwendeten Objekte organisieren. Wählen Sie z.B. Autos, ein Flugzeug aus und klicken auf die Option Objekt in die Favoritenliste übernehmen. Danach wählen Sie als Hauptkategorie Favoriten aus, nun werden Ihnen unten die hinzugefügten Objektfavoriten zur Auswahl bereitgestellt.

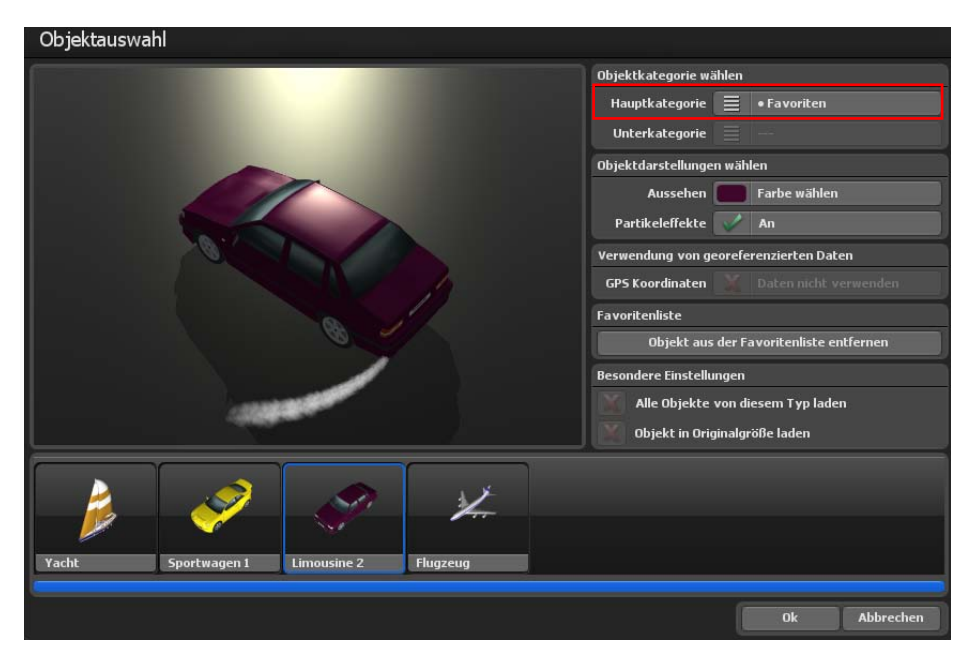

Möchten Sie ein Objekt in der Favoritenliste löschen, dann wählen Sie es unten mit per einfachen Mausklick aus und klicken dann auf die Option Objekt aus der Favoritenliste entfernen.

Im Bereich Besonderen Einstellungen finden Sie noch die Einstellungen Alle Objekte von diesem Typ laden sowie Objekt in Originalgröße laden. Die sind aktiv bei zusätzlich installierten Objektpaketen.

## **3D Objekt-Galerie**

Haben Sie sich für ein Objekt entschieden, dann markieren Sie es per einfachen Mausklick und klicken danach auf Ok, nun wird das gewählte Objekt in das aktuelle Projekt übernommen bzw. auf der Karte (Globus) eingefügt.

#### *Hinweis:*

*Wenn Sie zusätzliche Objektpakete erworben und installliert haben, dann stehen Ihnen diese auch in der 3D Objekt-Galerie (Hauptkategorie) zur Auswahl bereit.*

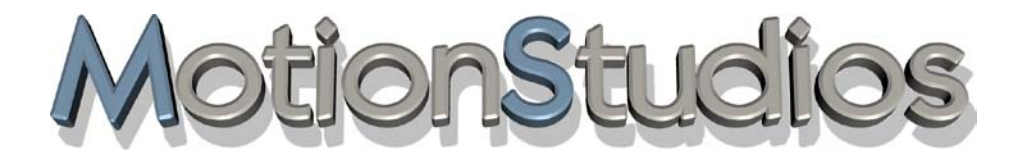

## **Kapitel 18**

# Wichtige Informationen

## **Qualitätseinstellungen**

In diesem Kapitel stehen die Grafikkarten-Einstellungen im Vordergrund. Hiermit können **Qualitätsverbesserungen** der in Ihrer Reiseroute integrierten Objekte erzielt werden. Je höher der AntiAlias-Faktor desto besser werden die Objekte bei der Berechnung aussehen. Verwenden Sie jedoch beispielsweise eine Grafikkarte mit 64 MB, kann der 4x AntiAlias-Faktor nur begrenzt verwendet werden. Die Qualität hängt dabei ebenfalls stark von der Desktopauflösung und dem Vasco da Gama-Fenster ab. Testen Sie diesbezüglich mithilfe Ihrer Grafikkarten-Konfiguration, welche Einstellungen möglich sind und wann Ihre Grafikkarte an Grenzen stößt. Starten Sie mit einem kleinen AntiAlias-Faktor, wonach Sie den Faktor Schritt für Schritt steigern können.

Wenn Vasco da Gama die Berechnung nicht korrekt darstellt oder vergleichsweise lange rechnet (also mehrere Sekunden für ein Bild benötigt), hat die Grafikkarte zu wenig Speicher! Die meisten Grafikkarten, die nur 32 MB (bitte beachten Sie, das Vasco da Gama 17 mindestens 128 MB Grafikkartenspeicher benötigt!) oder weniger haben, lassen AntiAlias erst gar nicht zu. Zusammenfassend ist festzustellen: Je mehr Speicher die Grafikkarte onboard besitzt desto höher kann man den AntiAlias-Faktor regeln. Sie erzielen so bessere Ergebnisse mit Vasco da Gama.

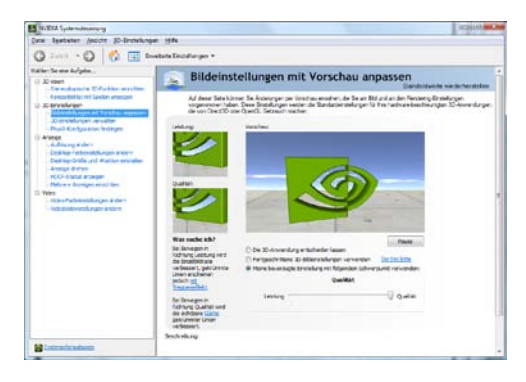

Die AntiAlias-Einstellungen nehmen Sie in den Einstellungen der Grafikkarte vor. Verwenden Sie z. B. eine Grafikkarte, die auf einen GeForce-Chip basiert (Nvidia), gehen Sie wie folgt vor, um die AntiAlias Einstellungen festzulegen:

1. Klicken Sie mit der rechten Maus auf den Desktop.

2. Im Pulldown-Menü wählen Sie NVIDIA-Systemsteuerung.

3. Es öffnet ein Dialog mit detaillierten Einstellungsmöglichkeiten für die Grafikkarte. Klicken Sie hier auf den Menü-Punkt 3D-Einstellungen -> Bildeinstellungen mit Vorschau anpassen.

4. Jetzt erscheint u. a. ein Regler zur Einstellung der Qualität. Wählen Sie hier die bestmögliche Qualität aus.

### **Qualitätseinstellungen**

Bei AMD- (vormals ATI) und Matrox-Grafikkarten finden Sie die Einstellung zum AntiAlias-Faktor ebenfalls im Dialog "Eigenschaften" von Monitor und Grafikkarte.

Ein kleines Rechenbeispiel könnte helfen:

Der Desktop hat 1600x1200 Pixel und das bei 32Bit. Ohne AntiAlias wäre also 1600\*1200\*4Pixel nötig, um nur einen Buffer zu holen, also ohne Texturen der 3D Objekte. Macht also 7.680.000 Pixel (ca. 7.4 MB). Bei 4x AntiAlias sind es dann schon 122.880.000 Pixel (ca. 117.2 MB), da Breite und Höhe mit 4 multipliziert werden.

#### *Hinweis:*

*Abschließend ist es empfehlenswert, auf eine PCI-Express Grafikkarte aufzurüsten, denn diese sind gerade für den Videoschnitt besonders geeignet. Der Grund liegt darin, dass der Bootleneck AGP Bus nicht mehr als Bremse fungiert. PCI Express ist deutlich schneller, sodass die Daten aus der Grafikkarte viel zügiger ausgelesen werden können. Je nach Model liest das Gerät zwischen 2-10 Mal schneller!!*

### **Systemvoraussetzungen und Problembehandlung**

#### **Systemvoraussetzungen:**

• 64Bit Prozessor mit 2,4 GHz oder höher

• Microsoft® Windows 7 64Bit, Windows 8 64Bit, Windows 10 64Bit und Windows 11 64Bit

- 4 GByte RAM oder höher
- 50 GByte Festplattenspeicher für die Programminstallation
- 3D Grafikkarte mit folgender Mindestausstattung:
	- 2GB MB RAM oder mehr
	- Unterstützung von OpenGL 3.3 oder höher
	- Unterstützung von ShaderModel 3.0 oder höher
	- Unterstützung von 8 Texture mapping units oder höher
- Intel HD/UHD Graphic, Laptop oder Onboard-Grafikchips werden nicht unterstützt!

#### **Welche Grafikkarte ist geeignet?**

Vasco da Gama benötigt folgende OpenGL Funktionalität der Grafikkarte:

Vasco da Gama 5 und 6: ab OpenGL 2.1

Vasco da Gama 7 und höher: ab OpenGL 3.3

Sie können unter folgenden Links die OpenGL-Funktionalität Ihrer Grafikkarte nachlesen. AMD-Grafikkarten (oder ATI): http://en.wikipedia.org/wiki/Comparison\_of\_AMD\_gra-

phics processing units

NVIDIA-Grafikkarten : http://en.wikipedia.org/wiki/Comparison\_of\_Nvidia\_graphics processing units

#### **Problembehandlung:**

Wenn Vasco da Gama 17 während des Startens oder während der Arbeit auf ein Problem stößt, erhalten Sie eine entsprechende Fehlermeldung.

Einen Großteil der Fehlermeldungen werden Sie wahrscheinlich nie zu Gesicht bekommen. Diese Fehlermeldungen beziehen sich auf knappe Systemressourcen, wie z. B. begrenzter Arbeitsspeicher. Wenn Ihr Windows-System ordentlich konfiguriert ist, kann es bei Speicherknappheit Daten auf der Festplatte auslagern (virtueller Speicher). Somit treten derartige Fehler nur bei voller Festplatte auf. Es ist generell empfehlenswert, sicherzustellen, dass auf der C:\ Partition immer genügend freier Speicher vorhanden ist (tendenziell reichen schon 50 MB).

Vasco da Gama benötigt eine leistungsfähige Grafikkarte (siehe Systemvoraussetzungen). Wenn das Programm auf Ihrem System nicht startet oder kurz nach dem Start eine Fehlermeldung anzeigt, wenden Sie sich bitte an unseren Support.

## **Support**

Wenn Sie zum Erzeugen von Videos das Video für Windows-Format verwenden, kann es vorkommen, dass Ihr Video nicht ordnungsgemäß erzeugt wird. Bei diesem Format werden externe Komprimierungsalgorithmen verwendet, die manchmal nicht mit allen Programmen zusammenarbeiten.

Weitere Hilfestellung zu Problemen mit Vasco da Gama und Informationen über aktuelle Softwareupdates können Sie über unsere Webseite beziehen oder per E-Mail erhalten:

#### **Internetseite: www.motionstudios.de Email: customerservice@motionstudios.de**

Bitte beachten Sie, dass Sie zur Inanspruchnahme des Supports ein registrierter Kunde der Vasco da Gama-Software sein müssen. Damit wir Ihre E-Mail-Anfrage zügig bearbeiten können, senden Sie bitte folgende Informationen mit:

• Die Versionsnummer Ihrer Vasco da Gama-Software: Diese finden Sie im Informationsfenster, welches Sie mit dem Knopf auf der Projektleiste aufrufen können.

• Ihre Seriennummer:

Diese Nummer ist sowohl auf der Registrierkarte als auch auf der Rückseite des Booklets aufgedruckt. Wurde Ihnen die Nummer per E-Mail mitgeteilt wird sie ebenfalls im Informationsfenster angezeigt.

• Ihre Anschrift:

Bitte teilen Sie uns unbedingt auch Ihre Anschrift mit, damit wir diese mit den Registrationsdaten vergleichen können.

# **Glossar**

#### **16:9**

Breitbildformat (Widescreen), das auch im Kino eingesetzt wird. Mittlerweile gibt es auch viele Fernsehgeräte, die das Breitbildformat nutzen.

#### **4:3**

Bildformat, das die meisten Fernsehgeräte anzeigen. Das Bild ist nur wenig breiter als hoch.

#### **AVI**

Das Standard-Dateiformat für Videos auf Windows-Systemen. Das AVI-Format beschreibt den Aufbau der Datei und kann verschiedene Videoformate aufnehmen. Deshalb spricht man beim AVI-Format auch von einem Container-Format.

#### **DV**

Digital Video: Standard für die digitale Aufzeichnung von Video mit einer Videokamera.

#### **Farbraum**

In der Industrie werden verschiedene Farbräume definiert. In unserem Fall wird der Farbraum mit drei Werten bestimmt. Hier ist der Farbton, der wie beim Regenbogen die Farben von 0 bis 360° durchläuft und die Helligkeit und die Farbsättigung relevant.

#### **Farbsättigung**

Mit der Farbsättigung bestimmten Sie, ob ein Farbton (z. B. Rot) nur leicht zu erkennen ist oder knallbunt erscheint. Bei 0 % Farbsättigung fehlt dem Farbton die Farbe und erscheint in Grau.

#### **HD, HDV, HDTV**

Hierbei handelt es sich um die neuen hochauflösenden Videoformate, die eine Auflösung von bis zu 1920x1080 erreichen.

#### **NTSC**

Diese Videonorm wird vor allem in den USA, aber auch in Japan eingesetzt. Sie beträgt z. B. 720x480 Bildpunkte bei einer Bildwiederholrate von 60 Hz.

#### **PAL**

Diese Videonorm wird größtenteils in europäischen Ländern verwendet. Sie beträgt z. B. 720x576 Bildpunkte bei einer Bildwiederholrate von 50 Hz.

# **Glossar**

#### **RAW-DV**

RAW-DV ist kein 'richtiges' Dateiformat. Eine Datei mit Videodaten als RAW-DV beinhaltet nur die blanken Videodaten, ohne dass ein Dateikopf in den Zusatzdaten – wie etwa die Videoauflösung – vermerkt ist.

#### **RGB**

Additives Farbmodell bestehend aus den Komponenten Rot, Grün und Blau. Wenn alle drei Anteile Null sind, ergibt sich die Farbe Schwarz. Bei allen drei Anteilen mit vollem Pegel ergibt sich Weiß. Daher stammt die Bezeichnung ,additiv': Weiß entsteht durch Addieren der Farbkomponenten.

#### **Video for Windows**

Standard-Videoformat für Microsoft Windows-Systeme. Dateien in diesem Format haben üblicherweise die Endung '.avi'. In einer solchen Datei können die Videodaten mit unterschiedlichen Verfahren abgelegt werden.

#### **Widescreen (2,35:1)**

Zu Deutsch Breitbild, auch unter dem Namen Cinemascope und Panavision bekannt. Dieses Format ist noch etwas breiter als das 16:9 Breitbildformat von modernen Fernsehgeräten.

#### **Zoom**

Vergrößern (mehr Details) oder verkleinern (bessere Übersicht) eines Bildausschnittes.

# **FAQ, Updates...**

#### **Wo finden Sie hilfreiche FAQs für Vasco da Gama?**

Starten Sie Ihren Internetbrowser und öffnen die Website von MotionStudios.

#### **www.motionstudios.de**

Klicken Sie auf **FAQ** und loggen sich in Ihr persönliches Konto bei MotionStudios ein. Hier finden Sie dann zahlreiche Tipps & Tricks, FAQs, Updates und Gratis-Workshops aus der Praxis mit Vasco da Gama.

Weitere spannende Video-Workshops über Vasco da Gama erhalten Sie auch auf unserem YouTube-Kanal: **www.youtube.com/user/MotionStudios1**

oder auf Facebook: **www.facebook.com/MotionStudios1**

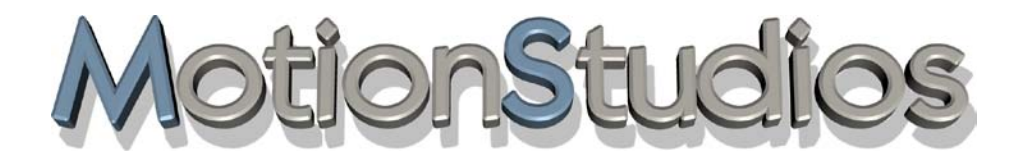

www.motionstudios.de